# **Panasonic**

# Instrucciones de funcionamiento

Unidad de Control de Cámara

Número de modelo AK-UCU700P Número de modelo  $AK-UCU700PS$ Número de modelo  $AK-UCU700E$ Número de modelo  $AK-UCU700ES$ Número de modelo  $AK-UCU710P$ Número de modelo **AK-UCU710PS** Número de modelo AK-UCU710E Número de modelo  $AK-UCU710ES$ 

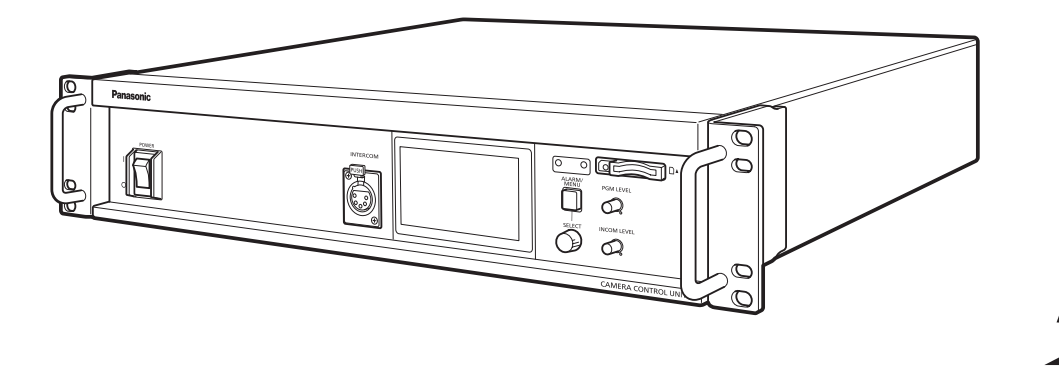

Lea este manual atentamente y consérvelo para uso futuro. Antes de usar este producto, asegúrese de leer "Lea esto primero" (páginas 2 a 5).

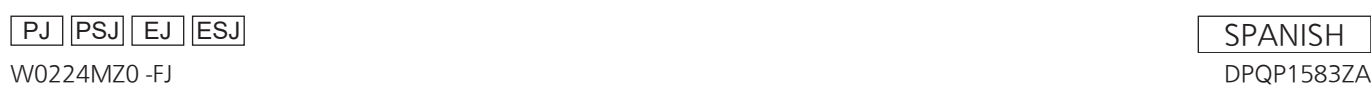

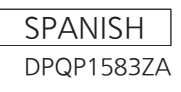

# Lea esto primero

# **ADVERTENCIA:**

Este equipo se debe conectar a tierra. Para garantizar un funcionamiento seguro, el enchufe de tres patas se deberá insertar exclusivamente en una toma correspondiente estándar conectada efectivamente a tierra a través de la instalación eléctrica.

Los cables alargadores utilizados con el equipo deberán ser trifásicos y estar correctamente instalados para poder establecer la conexión a tierra.

Los cables alargadores incorrectamente conectados pueden ser una causa importante de accidentes mortales.

El hecho de que el equipo funciones satisfactoriamente no implica que la toma esté conectada a tierra o que la instalación sea completamente segura.

Para su seguridad, si tiene la menor duda acerca de si la toma eléctrica se encuentra conectada a tierra de manera efectiva, consulte a un electricista profesional.

# **ADVERTENCIA:**

- Para reducir el riesgo de producir un incendio o recibir una descarga eléctrica, no exponga este equipo a la lluvia ni a la humedad.
- Para reducir el riesgo de incendio o sacudida eléctrica, mantenga este equipo alejado de todos los líquidos. Utilícelo y guárdelo solamente en lugares donde no corra el riesgo de que le caigan gotas o le salpiquen líquidos, y no coloque ningún recipiente de líquidos encima del equipo.

# **ADVERTENCIA:**

Mantenga siempre las tarjetas de memoria (accesorio opcional) y los tornillos suministrados con las placas de opción (accesorio opcional) fuera del alcance de los bebés y niños pequeños.

# **ADVERTENCIA:**

La instalación solamente debe llevarla a cabo personal cualificado.

Una instalación incorrecta podría provocar la caída del dispositivo y causar lesiones.

# **ADVERTENCIA:**

Este equipo es compatible con la Clase A de CISPR32.

En un entorno residencial, este equipo puede causar interferencias de radio.

# **PRECAUCIÓN:**

No quite la cubierta desatornillándola. No quite la tapa para evitar el riesgo de sacudidas eléctricas. Las piezas del interior no requieren mantenimiento por parte del usuario. Solicite las reparaciones al personal de servicio calificado.

# **PRECAUCIÓN:**

Para reducir el riesgo de incendios, sacudidas eléctricas e interferencias molestas, utilice solamente los accesorios recomendados.

# **PRECAUCIÓN:**

Para mantener unas buenas condiciones de ventilación, no instale ni ponga este aparato en una librería, mueble empotrado u otro espacio reducido. Para evitar el riesgo de que se produzcan sacudidas eléctricas o peligros de incendio debidos al recalentamiento, asegúrese de que las cortinas y otros materiales no obstruyan la ventilación.

# **PRECAUCIÓN:**

El enchufe del cable de la alimentación deberá poder conectarse y desconectarse fácilmente. La toma de CA (toma de la red) deberá estar cerca del equipo y a ella podrá accederse fácilmente. Para desconectar completamente el equipo de la red, desconecte el cable de alimentación de la toma de red.

# **PRECAUCIÓN:**

Para reducir el riesgo de que se produzcan incendios o sacudidas eléctricas, solicite que la instalación de la tarjeta de interfaz opcional la realice personal de servicio cualificado.

# **PRECAUCIÓN:**

Cuando este producto está encendido se emite radiación de láser invisible desde el conector de fibra óptica.

No mire directamente al conector de fibra óptica de este producto.

# **PRECAUCIÓN:**

Este producto utiliza un sistema láser semiconductor y es un producto láser de clase 1. Si se utilizan controles, ajustes o procedimientos distintos a los aquí especificados, puede producirse una exposición peligrosa a la radiación. No realice ninguna modificación. No lo repare usted mismo. Solicite el trabajo de mantenimiento al personal cualificado.

indica información de seguridad.

# **PRECAUCIÓN:**

- Mantenga la temperatura del interior del bastidor entre 0 °C (32 °F) y 40 °C (104 °F).
- Asegure el bastidor atornillándolo al suelo para que no caiga cuando se extraiga la unidad.

# **PRECAUCIÓN:**

No coloque encima del equipo llamas desnudas, como velas encendidas.

# **Para EE.UU. y Canadá PRECAUCIÓN:**

Este aparato puede funcionar con una tensión de entre 100 – 240 V CA. Las tensiones diferentes de 120 V no son adecuadas para los EE.UU. y Canadá. El funcionamiento con una tensión diferente de 120 V CA puede requerir la utilización de una clavija de CA diferente. Póngase en contacto con un centro de servicio autorizado por Panasonic, bien sea local o del extranjero, para que le ayude en la selección de una clavija de CA alternativa.

indica información de seguridad.

# Para AK-UCU700E, AK-UCU700ES, AK-UCU710E, AK-UCU710ES

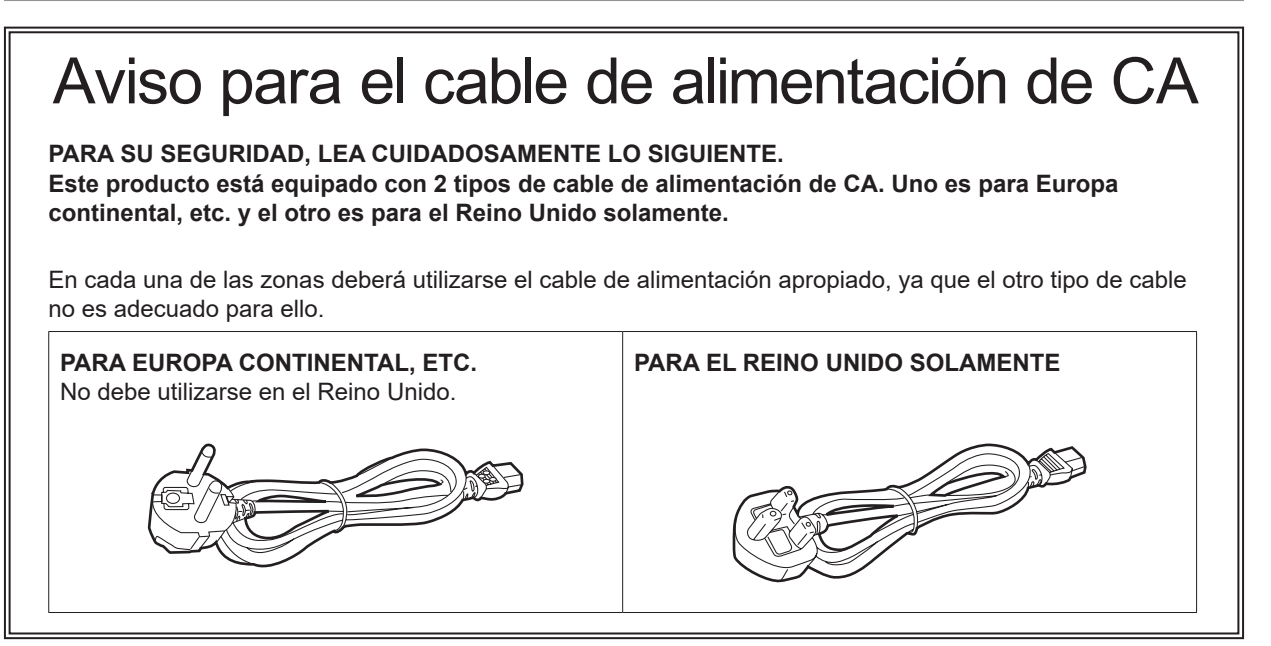

indica información de seguridad.

# **AVISO SOBRE CEM PARA EL COMPRADOR/USUARIO DEL APARATO**

#### **1. Condiciones previas para conseguir la conformidad con las normas mencionadas**

#### **<1> Equipo periférico por conectar al aparato y cables de conexión especiales**

- Se recomienda que el comprador/usuario utilice solo equipos recomendados por nosotros como equipos periféricos que se pueden conectar al aparato.
- Se recomienda que el comprador/usuario utilice solo los cables de conexión descritos más abajo.

#### **<2> Para los cables de conexión, utilizar cables apantallados que se ajusten al destino del aparato.** • Cables de conexión de señales de vídeo

Utilizar cables coaxiales apantallados dobles, diseñados para aplicaciones de alta frecuencia del tipo de 75 ohm, para SDI (Interfaz digital en serie).

Cables coaxiales, diseñados para aplicaciones de alta frecuencia del tipo de 75 ohm, están recomendados para señales de vídeo analógicas.

• Cables de conexión de señales de audio Si el aparato es compatible con las señales de audio digitales en serie AES/EBU, utilizar cables diseñados para AES/EBU.

Utilizar cables apantallados, que proporcionan un rendimiento de calidad para aplicaciones de transmisión en alta frecuencia, para señales de audio analógicas.

- Otros cables de conexión (LAN, RS-422) Utilizar cables apantallados, que proporcionan un rendimiento de calidad para aplicaciones de transmisión en alta frecuencia, como cables de conexión.
- Para conectar el terminal de señales DVI, utilice un cable con un núcleo de ferrita.
- Si el aparato está equipado con núcleo(s) de ferrita, tiene que conectarse al cable(s) siguiendo las instrucciones contenidas en este manual.

#### **2. Nivel de rendimiento**

El nivel de rendimiento del aparato es equivalente a o mejor respecto al nivel de rendimiento requerido por estas normas.

Sin embargo, el aparato puede quedar perjudicado por las interferencias si se está utilizando en un ambiente CEM, como una zona donde haya fuertes campos electromagnéticos (generados por la presencia de torres de transmisión de señales, teléfonos móviles, etc.). Para minimizar los efectos negativos de la interferencia en el aparato en casos como éste, se recomienda llevar a cabo las siguientes operaciones en el aparato afectado y en su ambiente de funcionamiento:

- 1. Colocar el aparato a cierta distancia de la fuente de la interferencia:
- 2. Cambiar de dirección el aparato.
- 3. Cambiar el método de conexión utilizado para el aparato.
- 4. Conectar el aparato a otra toma de corriente que no comparta su energía con otros dispositivos.

#### Fabricado por: Panasonic Connect Co., Ltd. 4-1-62 Minoshima, Hakata-ku, Fukuoka 812-8531, Japón Importador: Panasonic Connect Europe GmbH Hagenauer Strasse 43, 65203 Wiesbaden, Alemania Representante Autorizado para la UE: Panasonic Connect Europe GmbH Panasonic Testing Centre Winsbergring 15, 22525 Hamburgo, Alemania

#### **Eliminación de Aparatos Viejos**

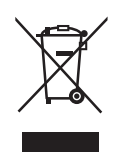

**Solamente para la Unión Europea y países con sistemas de reciclado.**

Este símbolo en los productos, su embalaje o en los documentos que los acompañen significa que los productos eléctricos y electrónicos usadas no deben mezclarse con los residuos domésticos.

Para el adecuado tratamiento, recuperación y reciclaje de los productos viejos llévelos a los puntos de recogida de acuerdo con su legislación nacional.

Si los elimina correctamente ayudará a preservar valiosos recursos y evitará potenciales efectos negativos sobre la salud de las personas y sobre el medio ambiente.

Para más información sobre la recogida o reciclaje, por favor contacte con su ayuntamiento, su distribuidor o su proveedor.

Puede haber sanciones por una incorrecta eliminación de este residuo, de acuerdo con la legislación nacional.

# Contenido

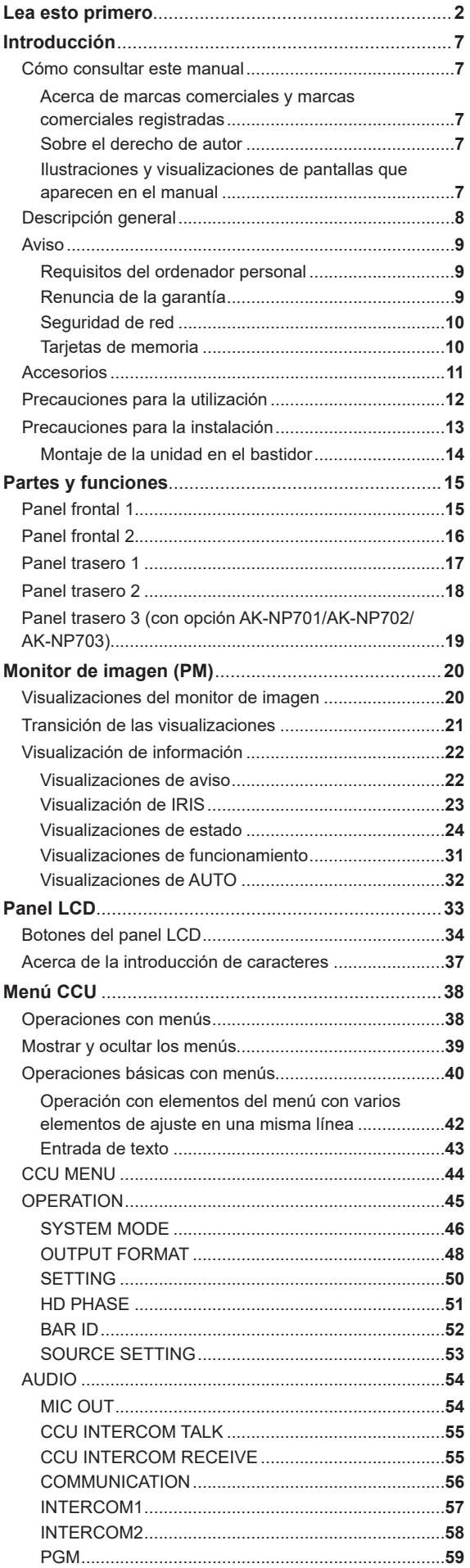

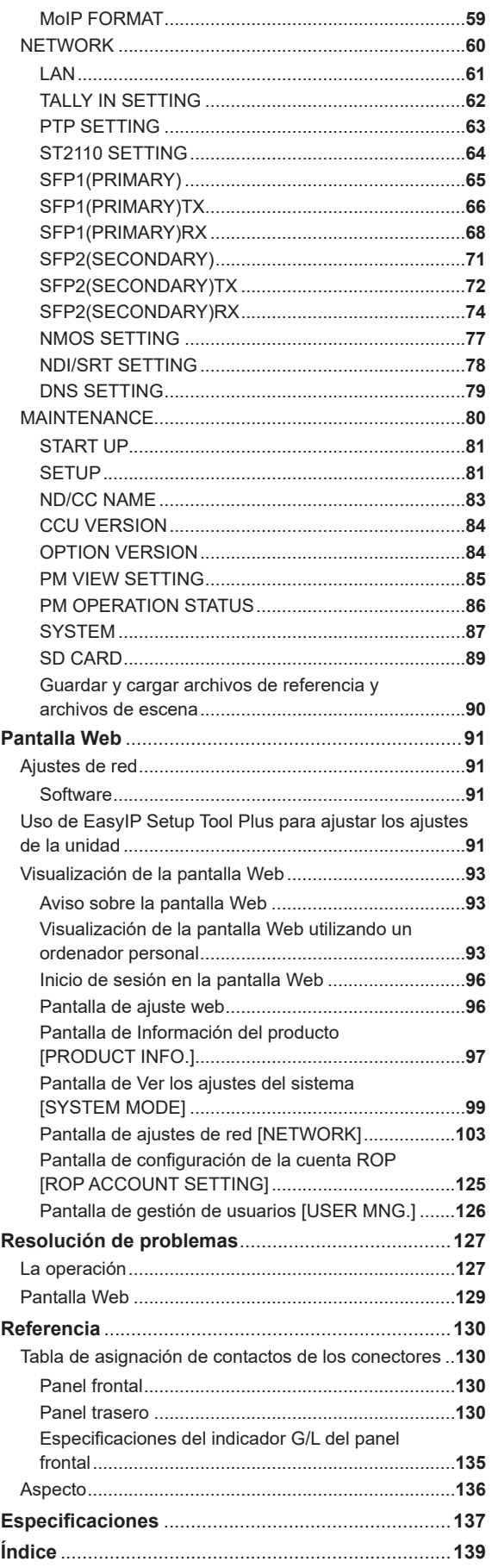

# Introducción

### Cómo consultar este manual

### **Acerca de marcas comerciales y marcas comerciales registradas**

- Microsoft®, Windows®, Windows® 10, Windows® 11, Microsoft Edge, ActiveX® y DirectX® son marcas comerciales registradas o marcas comerciales de Microsoft Corporation en los Estados Unidos y en otros países.
- Apple, Mac, OS X, macOS y Safari son marcas comerciales registradas de Apple Inc. en los Estados Unidos y en otros países.
- Intel® e Intel® Core™ son marcas comerciales o marcas comerciales registradas de Intel Corporation y sus filiales en Estados Unidos y en otros países.
- El logotipo SDXC es una marca comercial de SD-3C y LLC.
- Dante® es una marca comercial registrada de Audinate Pty Ltd.
- NDI® es una marca comercial registrada de NewTek, Inc. en los Estados Unidos y otros países.
- Otros nombres de empresas o de productos de este manual son marcas comerciales registradas o marcas comerciales de sus respectivos propietarios.

#### **Sobre el derecho de autor**

La distribución, copia, desmontaje, compilación inversa, ingeniería inversa, así como la exportación en violación de las leyes de exportación, del software incluido con esta unidad está expresamente prohibido.

#### **Ilustraciones y visualizaciones de pantallas que aparecen en el manual**

- Lo que se muestra en las ilustraciones y en las visualizaciones de las pantallas de este manual puede ser diferente de lo que aparece realmente.
- Las capturas de pantalla se utilizan según las guías de Microsoft Corporation.
- Las funciones que solo se pueden usar mediante Windows se indican con [Windows].

### Descripción general

La unidad de control de la cámara (CCU) está diseñada para ser utilizada con la Cámara de Estudio 4K (AK-UC4000; vendida por separado, AK-UC3300; vendida por separado, AK-PLV100; vendida por separado).

Conéctela a la Cámara de Estudio 4K (en adelante denominada cámara) con un multicable de fibra óptica (vendido por separado).

Compatible con múltiples formatos y capaz de transmitir simultáneamente UHD/HD, HDR/SDR, BT.2020/BT.709 y alta velocidad/velocidad 1x.

Junto con varias salidas de cámara y entradas de retorno, la unidad también está equipada con entrada y salida TRUNK independientes.

El panel frontal está equipado con una pantalla de control táctil LCD a color para mejorar la operabilidad y la accesibilidad a la información.

Existen conectores ROP y MSU dedicados para proporcionar interfaces tanto para un panel de operaciones remoto como para una unidad de configuración maestra, y también es posible la conexión a través de LAN.

Las siguientes opciones están disponibles para hacer posible el funcionamiento a través de IP con esta unidad:

- AK-NP701: funcionalidad SMPTE ST2110
- AK-NP702: funcionalidad de audio Dante
- AK-NP703: funcionalidad STREAM (NDI de banda alta y SRT)

### Aviso

#### **Requisitos del ordenador personal**

Utilice un ordenador servidor que cumpla las condiciones siguientes.

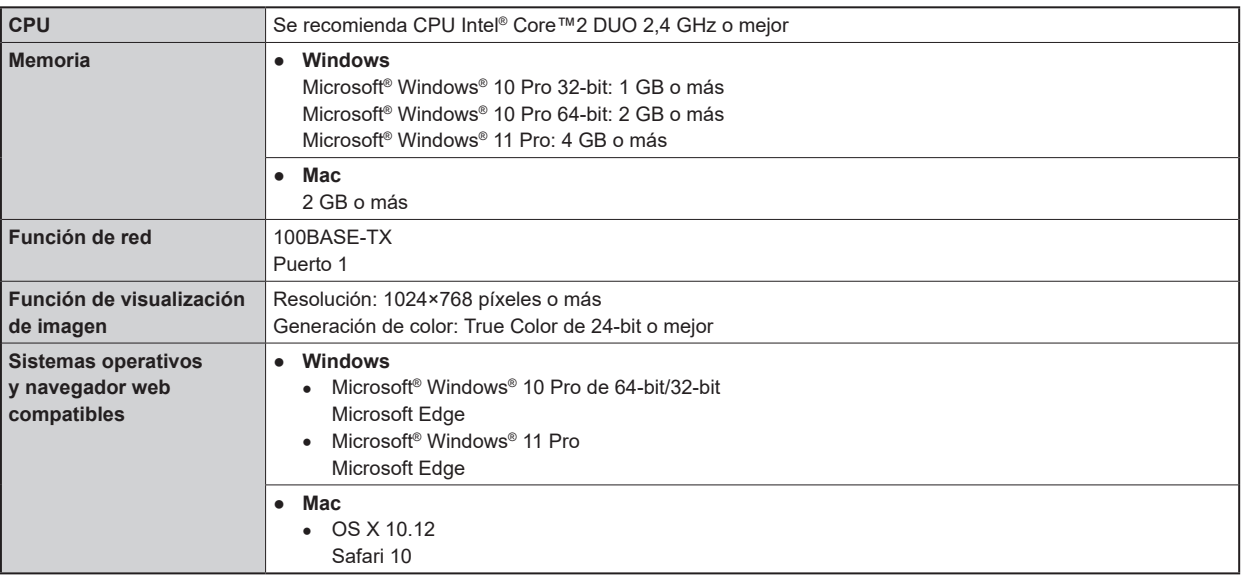

### **Renuncia de la garantía**

Panasonic Connect Co., Ltd. NO ACEPTA NINGÚN TIPO DE RESPONSABILIDAD CON PERSONAS LEGALES O FÍSICAS, A EXCEPCIÓN DEL REEMPLAZO O MANTENIMIENTO RAZONABLE DEL PRODUCTO, PARA LOS CASOS INCLUIDOS A CONTINUACIÓN, PERO SIN LIMITARSE A ELLOS:

- NINGÚN DAÑO O PÉRDIDA, INCLUYENDO PERO SIN LIMITARSE POR ELLO, LOS DIRECTOS O INDIRECTOS, ESPECIALES, CONSECUENTES O PUNITIVOS, QUE PUEDAN SURGIR O ESTAR RELACIONADOS CON EL PRODUCTO;
- HERIDAS PERSONALES NI NINGÚN TIPO DE DAÑO CAUSADO POR EL EMPLEO INADECUADO O LA OPERACIÓN NEGLIGENTE DEL USUARIO;
- DESMONTAJE, REPARACIÓN O MODIFICACIÓN NO AUTORIZADOS DEL PRODUCTO POR EL USUARIO;
- INCONVENIENCIAS O CUALQUIER TIPO DE PÉRDIDA DEBIDO A QUE NO SE VISUALIZAN LAS IMÁGENES, DEBIDO A CUALQUIER MOTIVO O CAUSA, INCLUYENDO CUALQUIER FALLA O PROBLEMA DEL PRODUCTO;
- NINGÚN PROBLEMA, INCONVENIENCIA CONSECUENTE, PÉRDIDAS NI DAÑOS QUE PUEDAN SURGIR POR HABER COMBINADO EL SISTEMA CON DISPOSITIVOS DE OTRAS MARCAS;
- CUALQUIER INCONVENIENCIA, DAÑOS O PÉRDIDAS RESULTANTE DE ACCIDENTES CAUSADOS POR UN MÉTODO DE INSTALACIÓN NO ADECUADO O CUALQUIER OTRO FACTOR QUE NO SEA UN DEFECTO DEL PROPIO PRODUCTO;
- PÉRDIDA DE DATOS REGISTRADOS CAUSADOS POR UNA FALLA;
- CUALQUIER DAÑO O RECLAMACIÓN DEBIDO A PÉRDIDAS DE DATOS DE IMAGEN O DATOS DE CONFIGURACIÓN GUARDADOS EN ESTA UNIDAD, EN UNA TARJETA DE MEMORIA O EN UN ORDENADOR PERSONAL.

### **Seguridad de red**

Esta unidad también ofrece funciones útiles cuando está conectada en red.

Al utilizar esta unidad conectada en red, pueden darse los siguientes casos.

- Filtraciones o revelación de información transmitida a través de esta unidad.
- Uso no autorizado de esta unidad por terceras personas de forma malintencionada.
- Interferencias o interrupciones de esta unidad por terceras personas de forma malintencionada.

Es responsabilidad del usuario tomar medidas de seguridad de red suficientes para protegerse de los riesgos mencionados; algunas de estas medidas son las siguientes.

- Utilice esta unidad en una red segura protegida con cortafuegos, etc.
- Si se utiliza esta unidad en un sistema con un ordenador conectado a la red, asegúrese de que es analizado y desinfectado contra virus y otros programas peligrosos de forma regular.

Tenga en cuenta también las recomendaciones siguientes.

● No instale la unidad en un lugar donde se puedan dañar fácilmente los cables u otras partes.

#### **Tarjetas de memoria**

Las tarjetas de memoria utilizadas con la unidad deben estar conformes a los estándares de SD, SDHC o de SDXC.

Asegúrese de utilizar la unidad para formatear las tarjetas de memoria.

Las tarjetas de memoria con la capacidad siguiente pueden utilizarse con esta unidad.

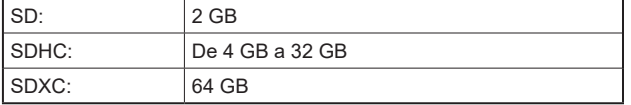

Para obtener información más reciente no incluida en estas Instrucciones de funcionamiento, consulte las páginas de soporte técnico en el siguiente sitio web.

https://pro-av.panasonic.net/en/

Tenga en cuenta las siguientes recomendaciones cuando utilice y guarde esta unidad.

- Evite las temperaturas altas y la humedad.
- Evite las gotas de agua.
- Evite la electricidad estática.

### Accesorios

● Después de sacar el producto de su caja, disponga de la tapa del cable de alimentación (si está incluida) y de los materiales de embalaje de la manera apropiada.

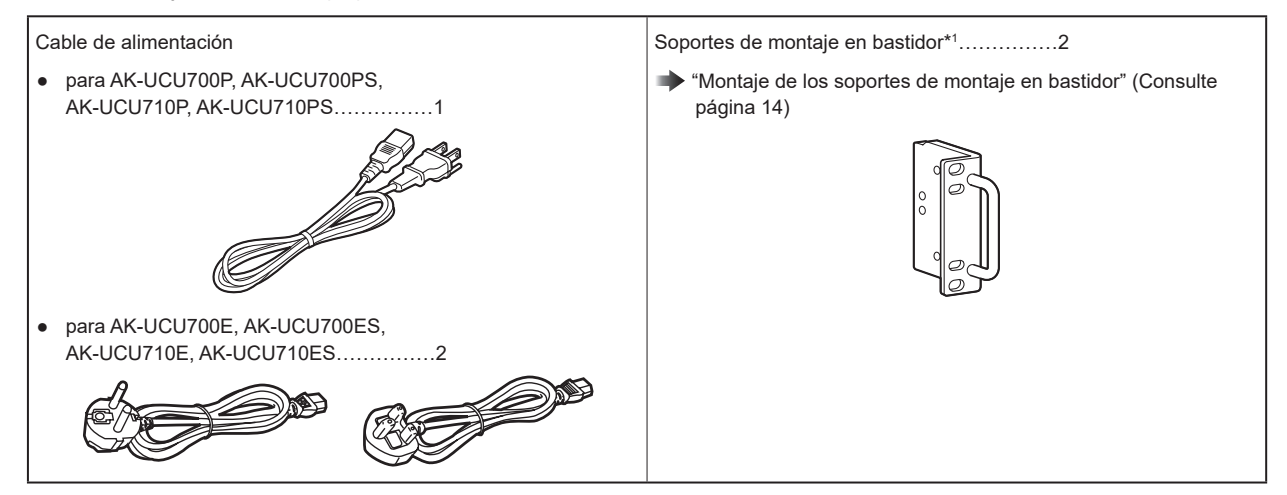

\*1: Los tornillos para los soportes de montaje en bastidor están incluidos con la unidad.

### Precauciones para la utilización

Además de las precauciones de seguridad mencionadas en "Lea esto primero", tenga en cuenta las siguientes instrucciones.

#### **Cuidado en el manejo**

● No deje caer el producto ni lo someta a fuertes golpes. Esto puede ser causa de fallo o accidente.

#### **Evite utilizar la unidad en exteriores**

● Utilice el producto a una temperatura ambiente entre 0 °C y 40 °C (entre 32 °F y 104 °F). Evite utilizar el producto en lugares fríos donde la temperatura sea inferior a 0 °C (32 °F) o en lugares calientes donde la temperatura sea superior a 40 °C (104 °F), ya que una temperatura extremadamente baja o alta afectará negativamente a las piezas internas.

#### **Apague la unidad antes de conectar o desconectar cables**

● Antes de conectar o desconectar cables, asegúrese de que la unidad está apagada.

#### **Evite la humedad y el polvo**

● Evite utilizar el producto en ambientes muy húmedos o polvorientos ya que un exceso de humedad o de polvo dañará las partes internas.

#### **Limpieza**

- Apague el producto y límpielo con un paño seco.
- Para eliminar la suciedad persistente, sumerja un paño en una solución diluida de detergente de cocina (detergente neutro), escúrralo bien y limpie el producto con cuidado. A continuación, enjuague producto con un paño humedecido en agua. Finalmente, frote con un paño seco.

*③***NOTA** 

- Evite el uso de benceno, disolventes de pintura y otros líquidos volátiles.
- Lea las precauciones de uso con atención antes de utilizar un paño químico para limpiar.

#### **Multicable de fibra óptica**

● Cuando los conectores de fibra óptica del multicable de fibra óptica (vendido por separado) estén sucios, la transmisión de la señal óptica será de peor calidad. Utilice el limpiador de conectores ópticos disponible en tiendas para limpiar los extremos del conector óptico según las instrucciones.

#### **Cable LAN**

● Utilice un cable LAN STP (par trenzado apantallado) de categoría 5e o superior.

#### **Piezas consumibles**

● El ventilador es un artículo consumible. El ciclo de sustitución de aproximadamente 10 años (si se utiliza alrededor de 8 horas diarias).

Póngase en contacto con su distribuidor para solicitar la sustitución del ventilador.

#### **Eliminación de la unidad**

● Cuando la unidad haya alcanzado el final de su ciclo de vida de servicio y quiera eliminarse, contacte con un proveedor cualificado para que la elimine adecuadamente, respetando el medio ambiente.

#### **■ Información acerca del software utilizado en este producto**

Este producto incluye software con licencia de GNU General Public License (GPL) y GNU Lesser General Public License (LGPL), y los usuarios tienen el derecho a obtener, modificar y redistribuir los códigos fuente de este software.

- Este producto incluye software con licencia MIT.
- Este producto incluve software con licencia BSD
- Para conocer detalles sobre cómo obtener los códigos fuente, visite el siguiente sitio web: https://pro-av.panasonic.net/en/ No se ponga en contacto con Panasonic para cuestiones relacionadas con la obtención de códigos fuente.

#### **■ JPEG XS patent pool licensing**

This product or service includes JPEG XS compliant features that are covered by patents in the United States and in other jurisdictions owned by intoPIX SA ("intoPIX") and/or Fraunhofer-Gesellschaft zur Foerderung der angewandten Forschung E.V. ("Fraunhofer") and listed at www.jpegxspool.com. Additional patents may be pending in United States and elsewhere.

### Precauciones para la instalación

Además de las precauciones de seguridad mencionadas en "Lea esto primero", tenga en cuenta las siguientes instrucciones.

Asegúrese de solicitar al distribuidor que instale y conecte la unidad.

#### **Conexión a una fuente de alimentación**

- Asegúrese de utilizar el cable de alimentación suministrado con la unidad.
- Conecte el terminal [SIGNAL GND] de la parte trasera de la unidad a la toma de tierra del sistema.
- Cuando no vaya a utilizarse la unidad durante un periodo de tiempo prolongado, apague el conmutador [POWER] y desenchufe la unidad para ahorrar energía.

#### **Conexión a tierra de la clavija de alimentación**

● El cable de alimentación suministrado con la unidad tiene un enchufe de 3 clavijas con terminal a tierra. Conéctelo a una toma de corriente de 3 clavijas con un terminal a tierra.

#### **Conexión a tierra**

● Conecte el sistema a tierra mediante el terminal [SIGNAL GND] de la unidad.

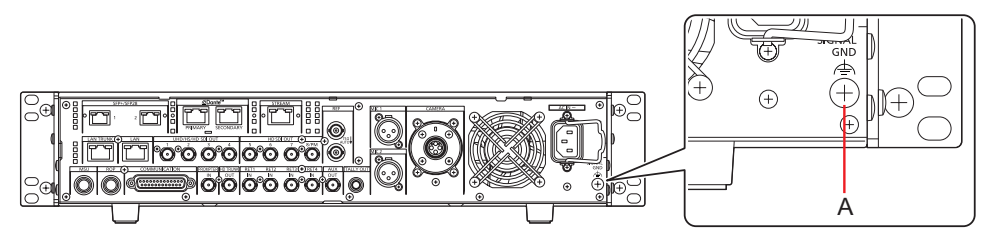

A. Terminal [SIGNAL GND]

#### **Cuidado en el manejo**

- Dejar caer la unidad o someterla a fuertes golpes o vibraciones puede ser causa de fallo o accidente.
- Evite que entren objetos extraños en la unidad. Permitir que agua, elementos metálicos, alimentos sólidos o líquidos u otros cuerpos extraños entren en la unidad puede ser causa de fuego o de descarga eléctrica.

#### **Ubicación de la instalación**

- Esta unidad está diseñada para uso exclusivo en interior.
- No instale la unidad en un lugar frío donde la temperatura descienda a 0 °C (32 °F) o menos o en un lugar caluroso donde alcance los 40 °C (104 °F) o más.
- Evite instalar la unidad en un lugar expuesto a la luz solar directa o cerca de una salida de ventilación de aire caliente.
- Instalar la unidad en un lugar con mucha humedad, polvoriento o con vibraciones puede provocar fallos.

### **Montaje de la unidad en el bastidor**

#### **Montaje de los soportes de montaje en bastidor**

**1. Retire los soportes de ajuste (A) fijados a la unidad.** Retírelas con un destornillador Phillips.

#### **2. Monte los soportes de montaje en bastidor proporcionados (B).**

Los tornillos de montaje no están incluidos. Utilice los tornillos de montaje retirados de la unidad con un destornillador Phillips. Apriete los tornillos de montaje para los soportes de montaje en bastidor con un par de apriete de 110 N·m o más.

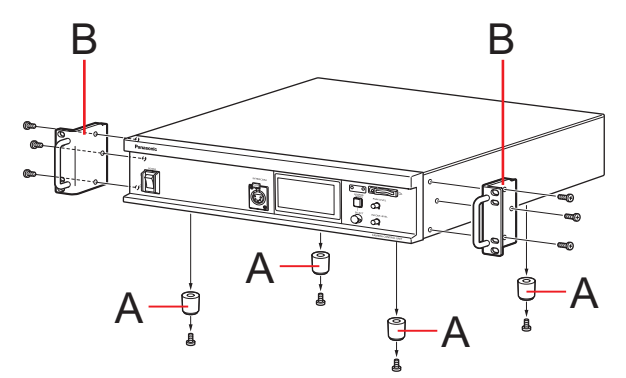

- **A. Soportes de ajuste**
- **B. Soportes de montaje en bastidor**

#### **Montaje de la unidad en el bastidor**

- Utilice la unidad montada de forma segura en un bastidor estándar de 19 pulgadas (profundidad: 600 mm [23-5/8 pulgadas] o superior) que cumpla con las normas EIA o JIS o equivalente.
- Fije de forma segura la unidad con tornillos apropiados para el bastidor.
- Asegúrese de añadir una guía de soporte para aguantar (A) la parte trasera de la unidad. (Proporcione una guía de soporte apropiada para el bastidor).

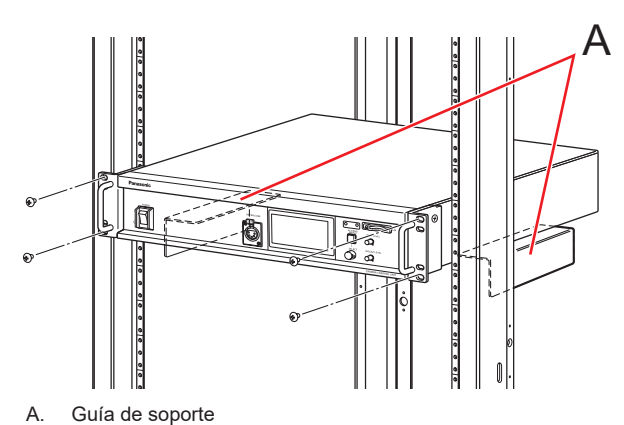

#### **Posiciones de montaje**

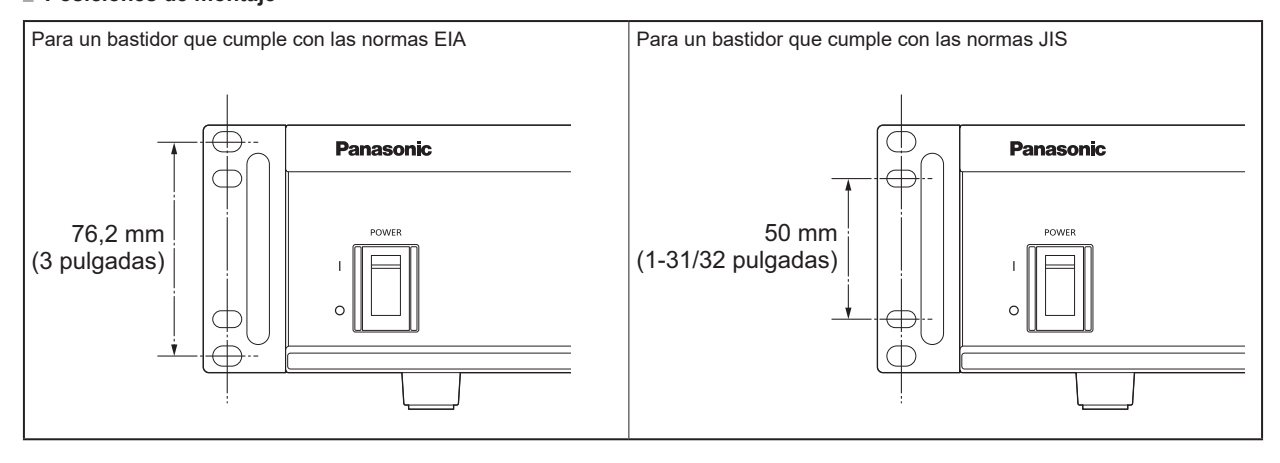

### *③</del>NOTA*

● No obstruya los orificios de ventilación cuando monte la unidad.

# Partes y funciones

## Panel frontal 1

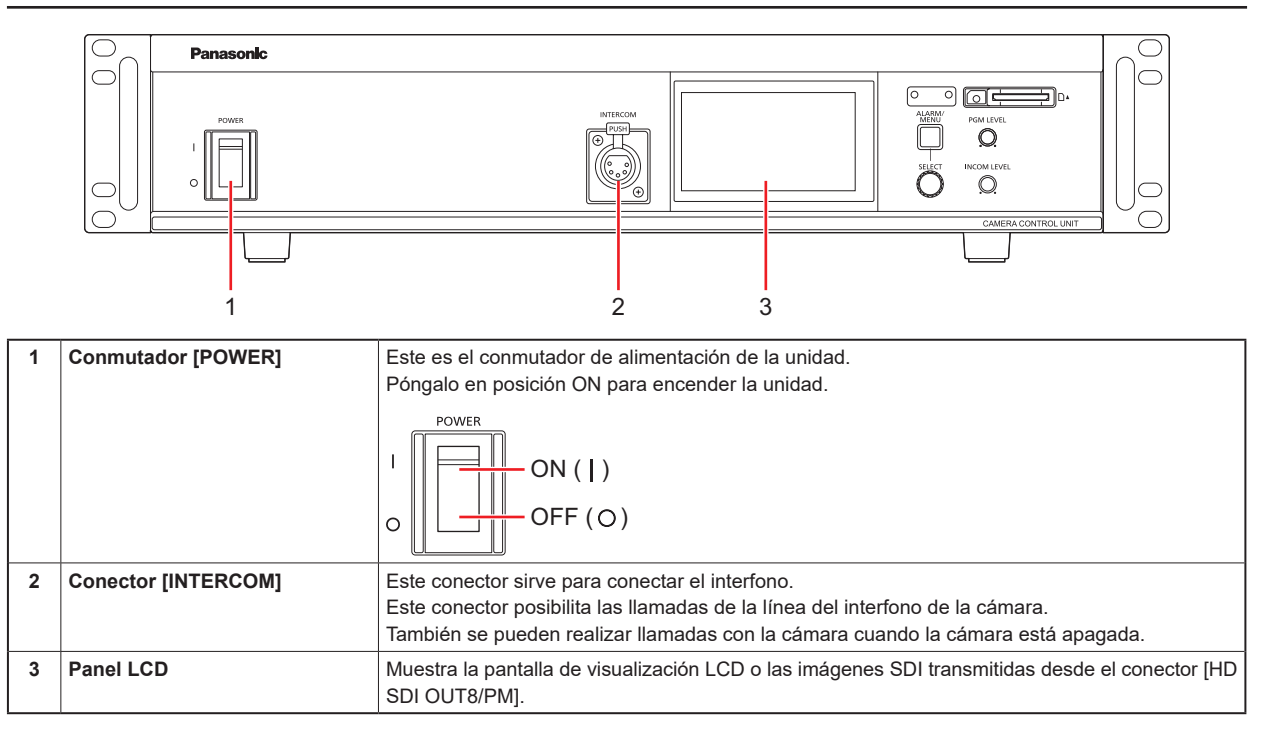

# Panel frontal 2

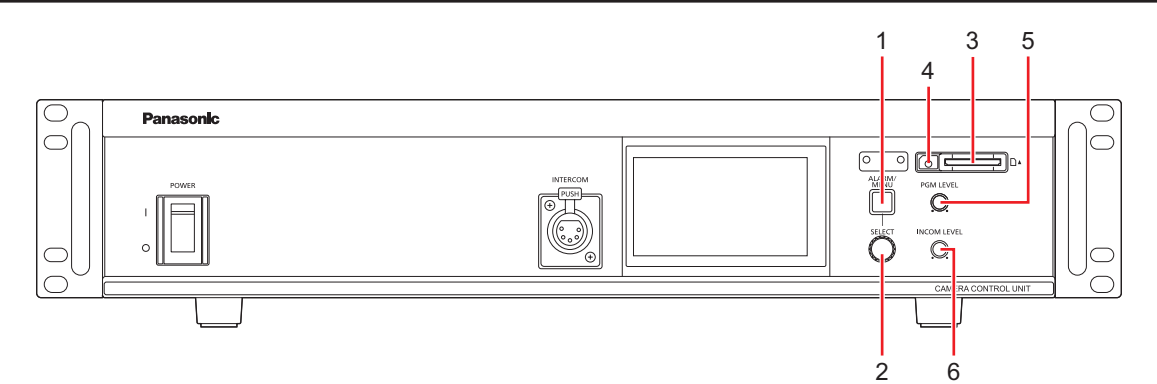

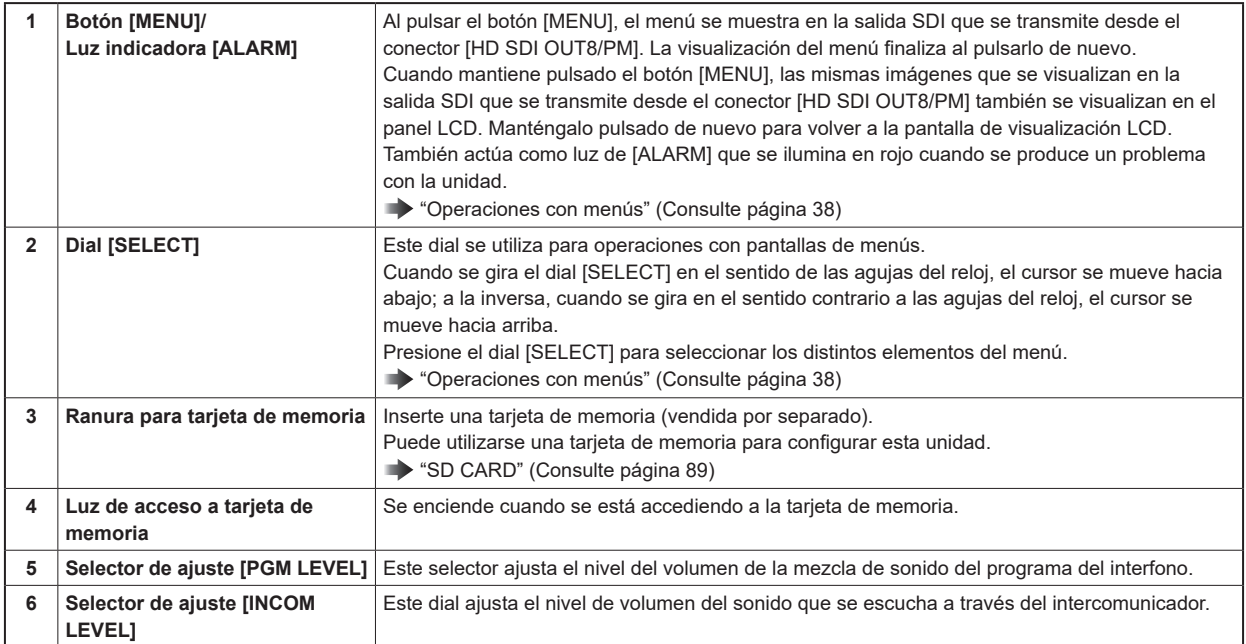

# Panel trasero 1

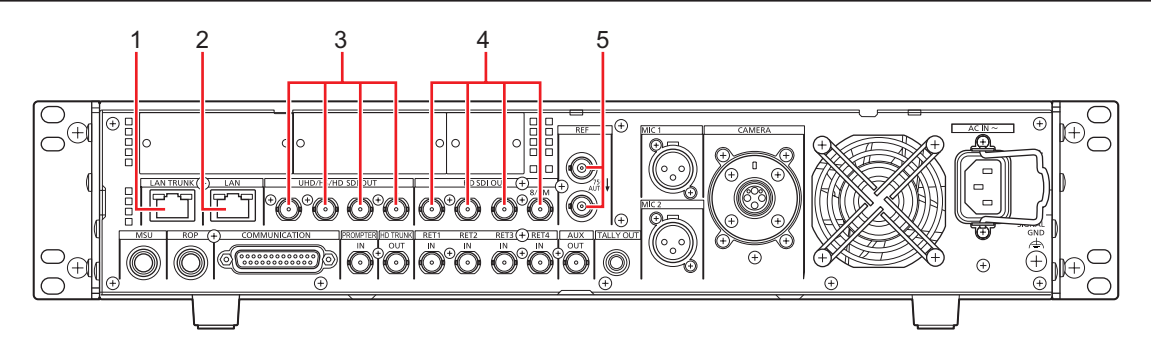

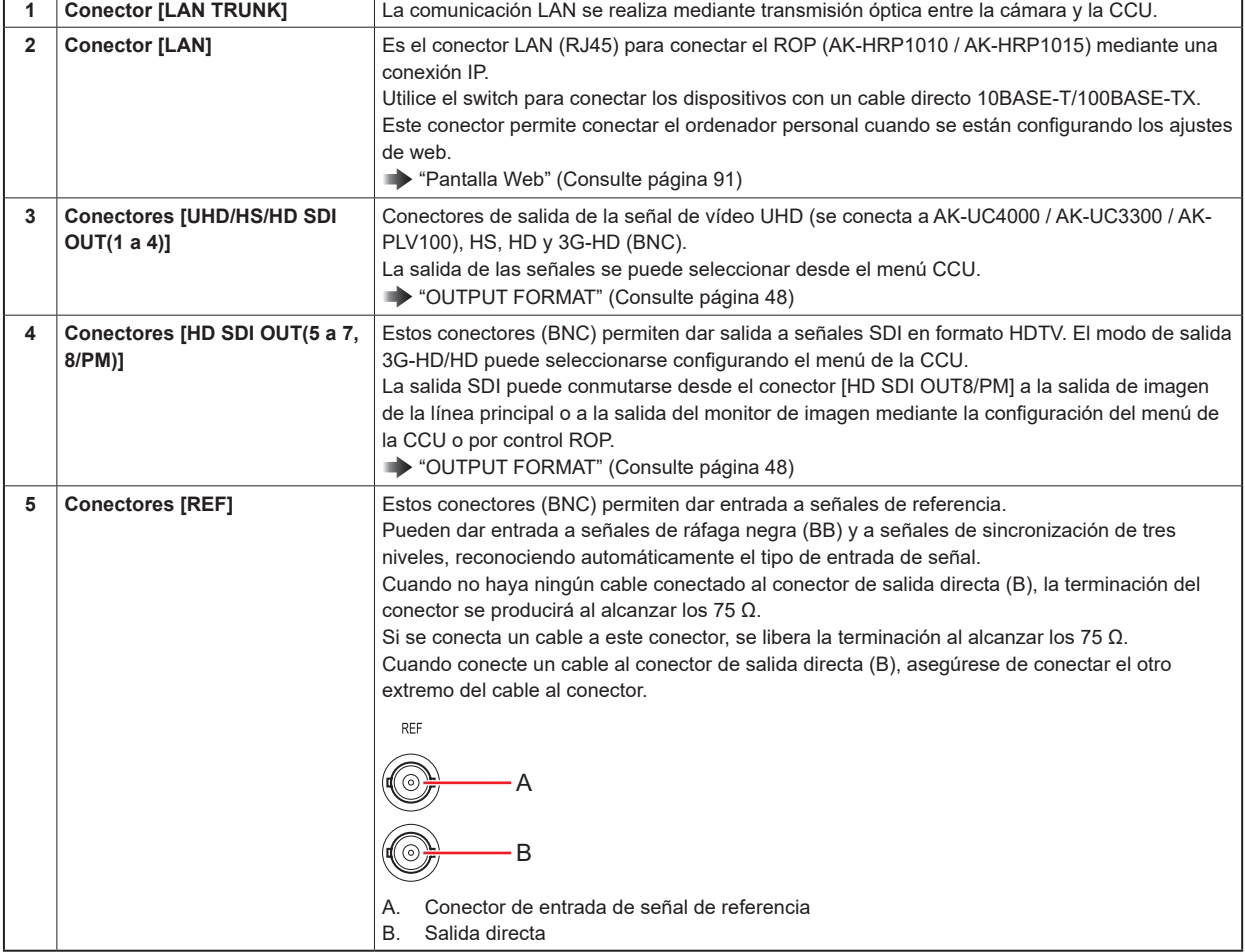

# Panel trasero 2

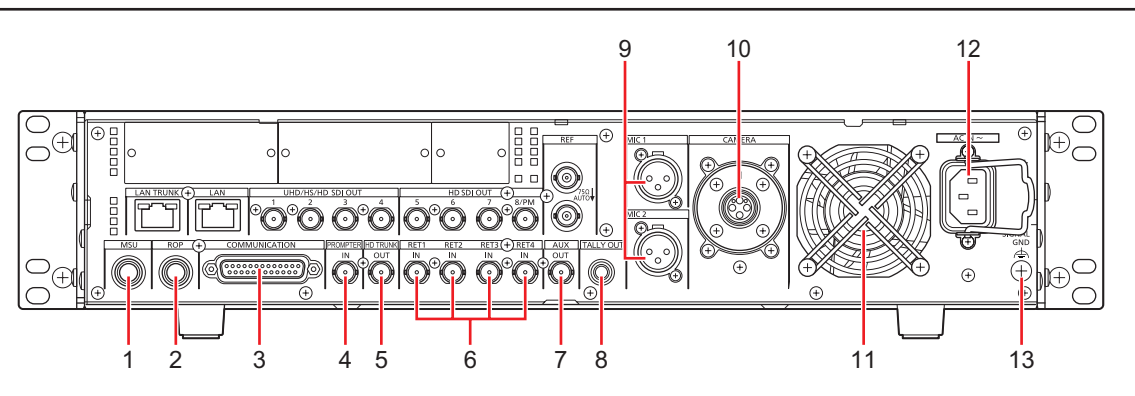

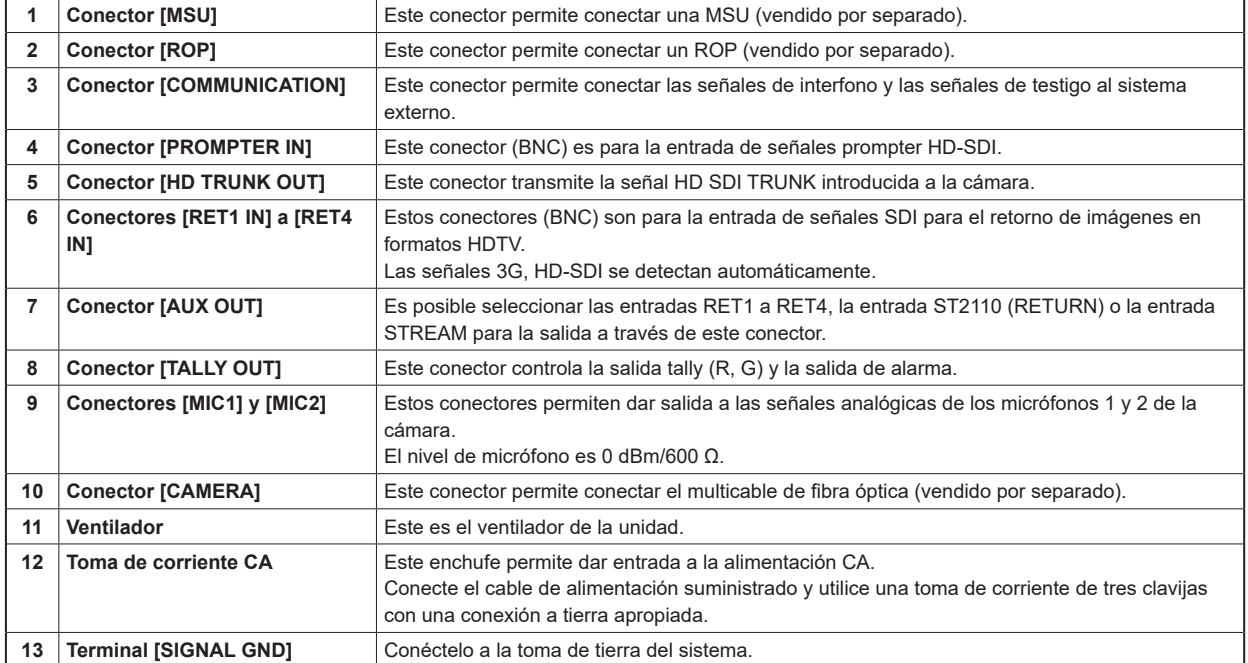

# Panel trasero 3 (con opción AK-NP701/AK-NP702/AK-NP703)

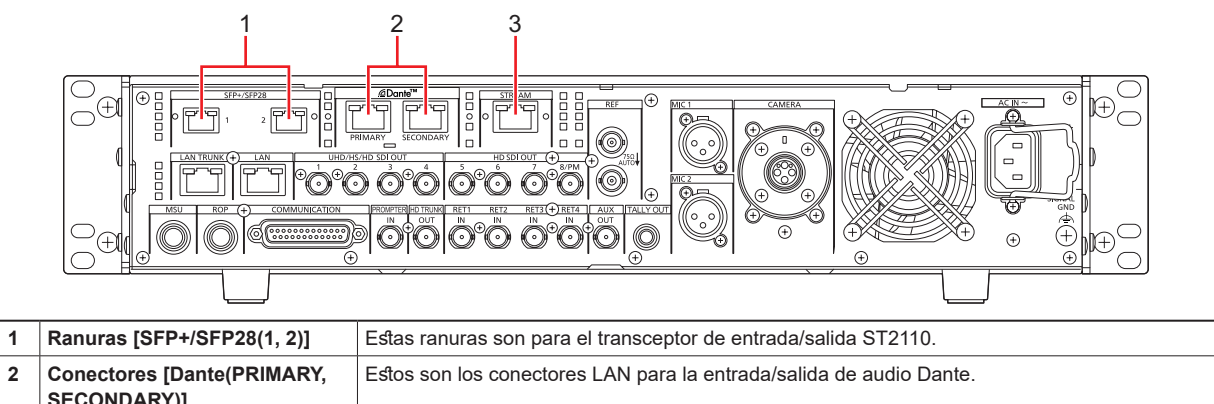

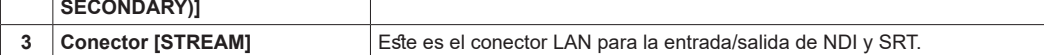

# Monitor de imagen (PM)

## Visualizaciones del monitor de imagen

Visualice los estados de la cámara, los mensajes de advertencia y otras informaciones en el monitor de imagen mediante el panel de control del ROP.

Pulse el botón [CHARA] (A) del ROP para visualizar la información solicitada.

Los estados de la cámara, los mensajes de advertencia y otras informaciones desaparecen cuando se mantiene hacia abajo el botón [CHARA] del ROP.

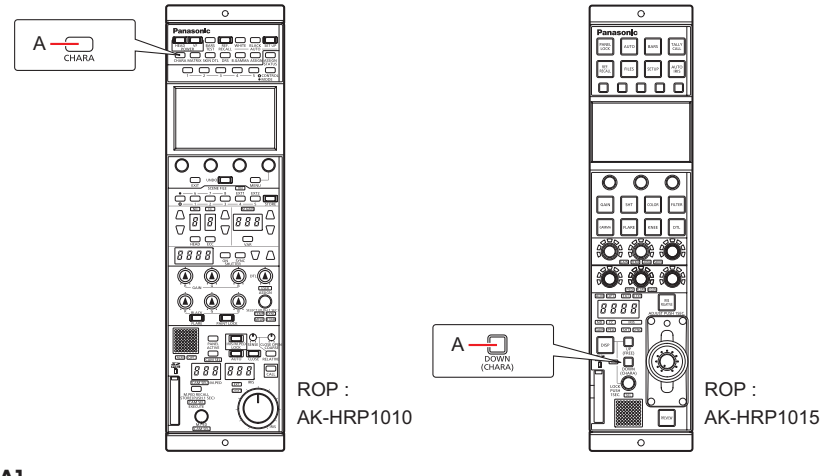

#### **A. Botón [CHARA]**

# *③***<sub>NOTA</sub>**

● También se pueden ver en el panel LCD.

### Transición de las visualizaciones

Cuando se detecta un problema, se muestra automáticamente un mensaje de advertencia en el monitor de imagen.

Incluso si se está mostrando la información de funcionamiento o la información de estado en el monitor de imagen cuando se detecta el problema, se da prioridad a la visualización del mensaje de advertencia.

La secuencia de visualización de las pantallas en el monitor de imagen, de mayor a menor prioridad, es la siguiente: mensajes de advertencia → visualizaciones de AUTO → visualizaciones de estado → visualizaciones de menú del ROP → visualizaciones de menú de la CCU → visualizaciones de funcionamiento → sin visualizaciones.

Cuando el mensaje de advertencia de máxima prioridad desaparece de pantalla, aparece el mensaje de advertencia siguiente en prioridad.

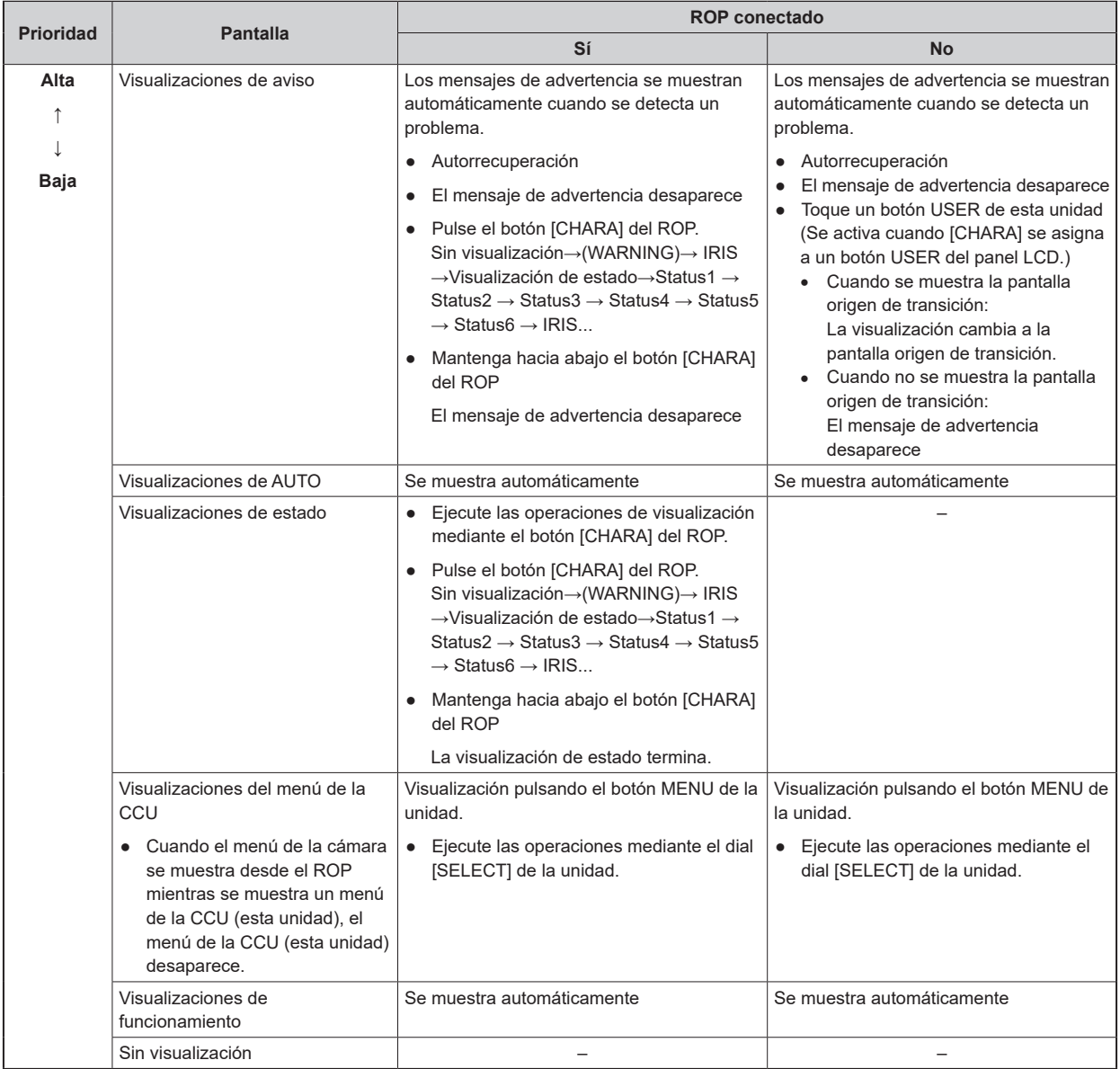

### Visualización de información

Esta información se muestra en el monitor de imagen (PM).

# **Visualizaciones de aviso**

El mensaje de advertencia se muestra cuando se detecta un problema en la unidad, en la cámara o en el multicable de fibra óptica.

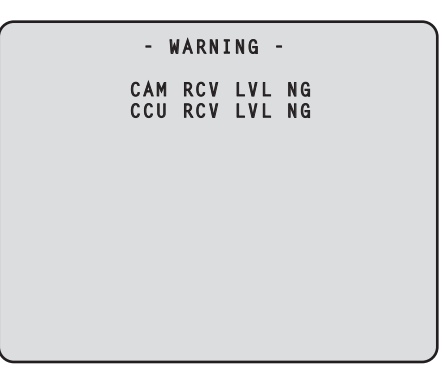

- El mensaje de advertencia que se muestra desaparece cuando el estado vuelve a la normalidad.
- Para eliminar manualmente la visualización del mensaje de advertencia, mantenga pulsado el botón [CHARA] del ROP.

#### **Información visualizada**

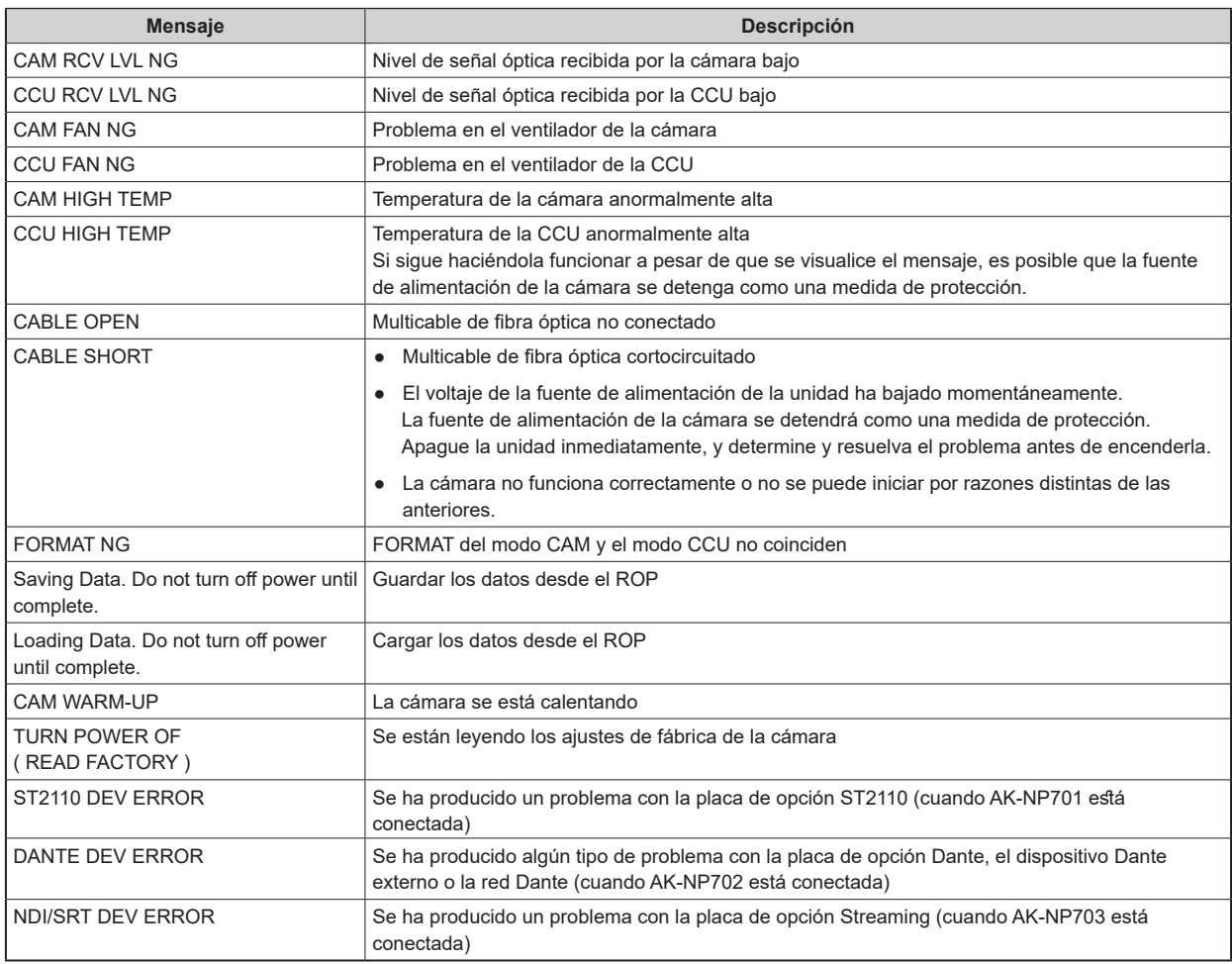

### **Visualización de IRIS**

Cuando no se muestre el mensaje en el monitor de imagen, visualícelo presionando el botón [CHARA] del ROP.

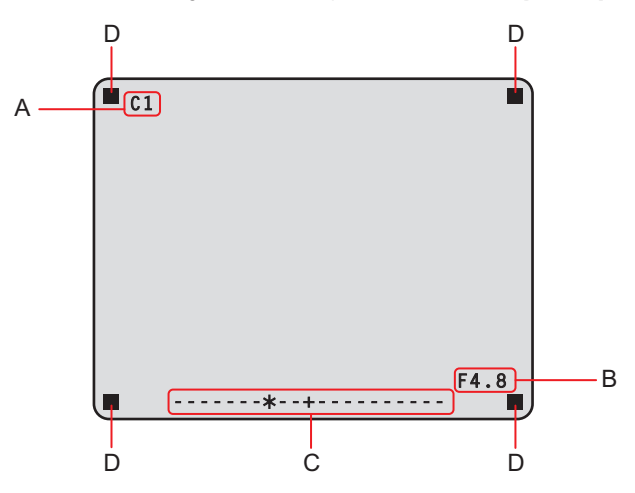

- **A. Número de la cámara**
- **B. Valor de IRIS F**
- **C. Nivel IRIS**

#### **D. TALLY INFO**

- Ajuste cada elemento en la pantalla [PM VIEW SETTING], accediendo a través de [MAINTENANCE] en el menú CCU. Sin embargo, esta pantalla no aparecerá si el ajuste de [IRIS LEVEL] está en [OFF].
- El programa de IRIS se muestra de la siguiente manera en función del ajuste de [IRIS SCALE] al que se puede acceder mediante la selección de [MAINTENANCE] > [SETUP].

**IRIS SCALE: FULL**

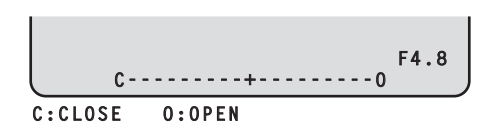

#### **IRIS SCALE: 2STOP**

• En la visualización del nivel de IRIS, el valor de IRIS F almacenado en la memoria de IRIS se indica en el centro (+) y el valor actual de IRIS F se muestra como "\*" con respecto al centro.

Cuando el valor del centro (+) y el valor actual de IRIS ( $\star$ ) se solapan, la pantalla muestra " $\gt \star \lt$ ".

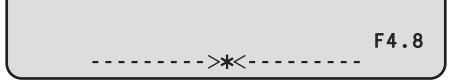

• Cuando el nivel de IRIS cae por fuera de alguno de los extremos del rango de visualización, el estado se muestra como un parpadeo " $>$ " o " $<$ ".

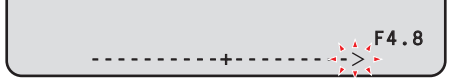

● TALLY INFO (D)

- Muestra la luz indicadora R en dos segmentos de la fila superior y las luces R, G o YL en dos segmentos de la fila inferior.
- Cuando las luces R, G y YL están encendidas, la fila superior es de color rojo y los segmentos izquierdo y derecho de la fila inferior son de color verde y amarillo respectivamente.
- Cuando las luces R y G están encendidas, la fila superior es de color rojo y la fila inferior es de color verde.

### **Visualizaciones de estado**

Desde la pantalla de visualización de IRIS, pulse el botón [CHARA] del ROP para visualizar la "pantalla de visualización del estado".

Sin embargo, cuando el ajuste de "IRIS LEVEL" esté en "OFF", la pantalla se mostrará antes si el botón [CHARA] del ROP se presiona cuando no aparezca la información en el monitor de imagen.

Cuando aparece la "pantalla de visualización del estado", al pulsar el botón [CHARA] del ROP nuevamente, se muestra la pantalla de estado.

Al pulsar el botón [CHARA] repetidamente, se cambia la pantalla por las pantallas de estado en la secuencia 1/6  $\to$  2/6  $\to$  3/6  $\to$  4/6  $\to$  5/6  $\rightarrow$  6/6  $\rightarrow$  1/6 …

#### **Pantalla de visualización del estado**

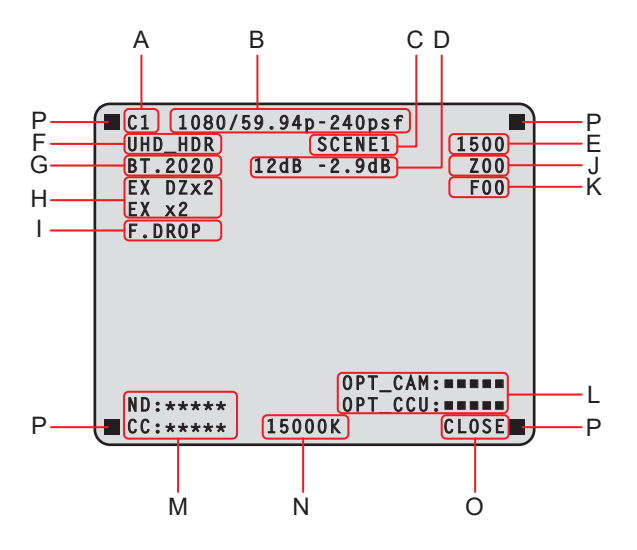

- **A. Número de la cámara**
- **B. Formato del sistema**
- **C. Número de archivo de escena** No se muestra cuando SCENE FILE se establece en OFF.
- **D. Valor M.GAIN/Valor M.GAIN VAR**
- **E. Valor del obturador**
- **F. Información de formato de la CCU**
- **G. Información de COLORIMETRY (coeficiente de conversión Y/C)**
- **H. Información sobre el extensor**
- **I. Información sobre el objetivo**
- **J. Posición del zoom**
- **K. Posición de enfoque**
- **L. Estado de recepción de las señales ópticas (cámara y CCU)**
- **M. Valor de filtro ND/CC**
	- El valor del filtro CC no se visualiza cuando la AK-UC3300 y la AK-PLV100 están conectadas.
- **N. Temperatura del color**
- **O. Valor de IRIS F**
- **P. TALLY INFO**
	- Ajuste cada elemento en la pantalla [PM VIEW SETTING], accediendo a través de [MAINTENANCE] en el menú CCU.
	- El formato de la cámara indica el formato de salida de la señal de la cámara.
	- Al pulsar el botón [CHARA] del ROP en la pantalla de visualización del estado, se muestra la "pantalla de estado".
	- TALLY INFO (L)
		- Muestra la luz indicadora R en dos segmentos de la fila superior y las luces R, G o YL en dos segmentos de la fila inferior.
		- Cuando las luces R, G y YL están encendidas, la fila superior es de color rojo y los segmentos izquierdo y derecho de la fila inferior son de color verde y amarillo respectivamente.
		- Cuando las luces R y G están encendidas, la fila superior es de color rojo y la fila inferior es de color verde.

## **Visualizaciones de estado (página 1 de 6)**

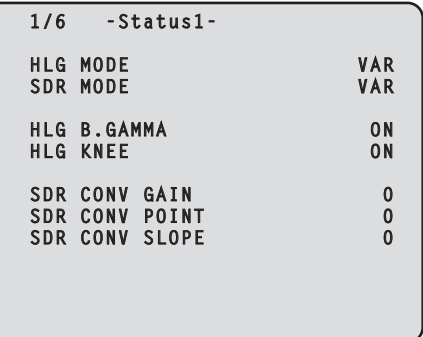

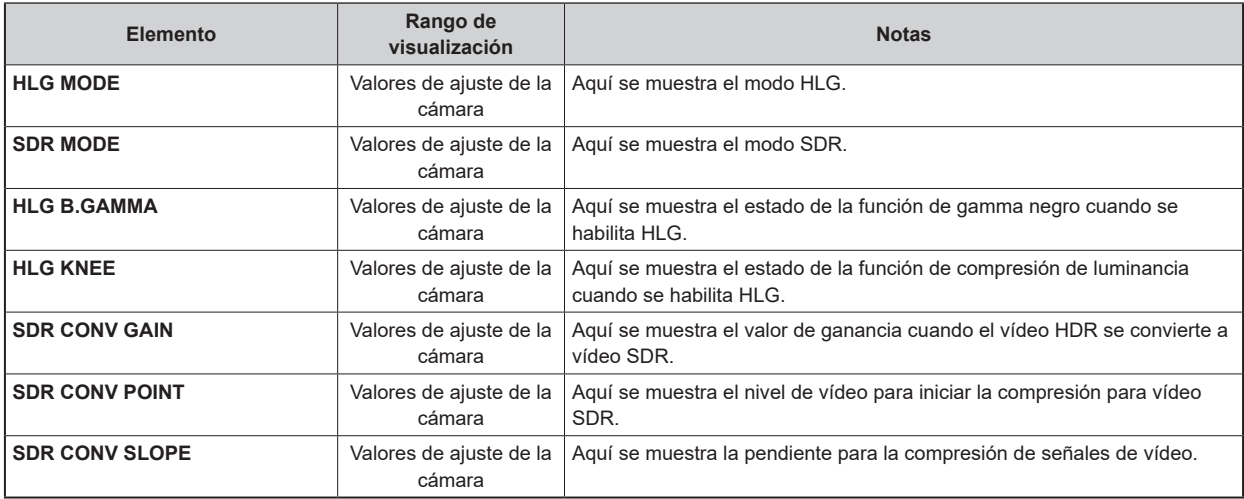

## **Visualizaciones de estado (página 2 de 6)**

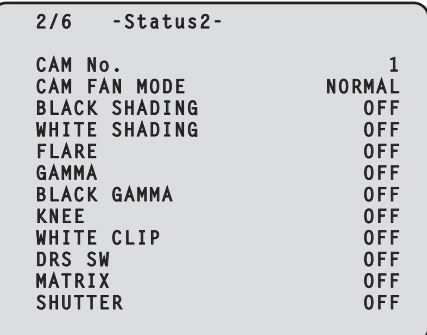

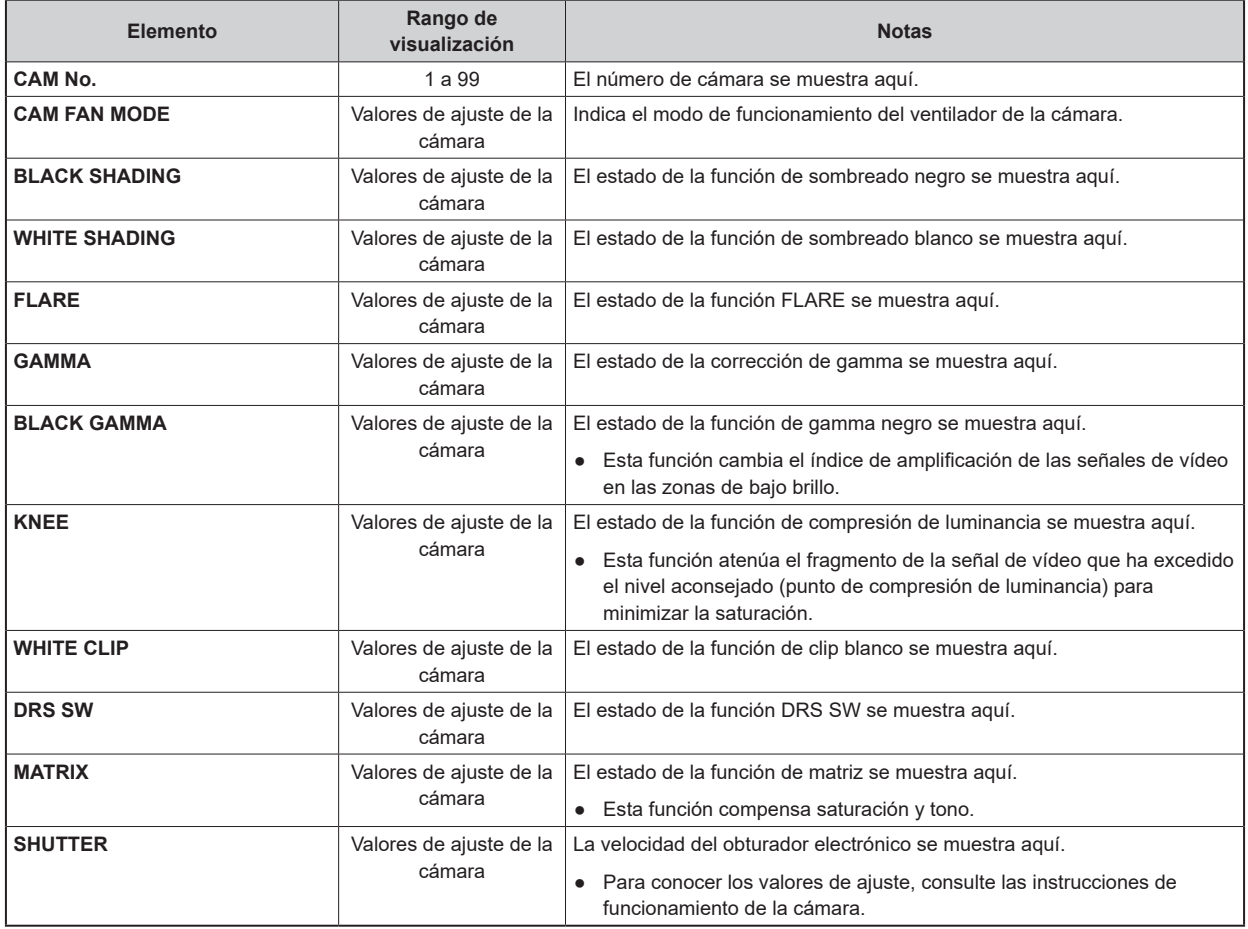

## **Visualizaciones de estado (página 3 de 6)**

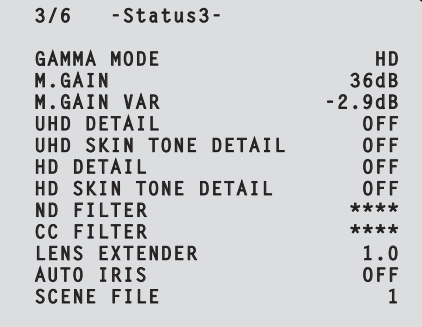

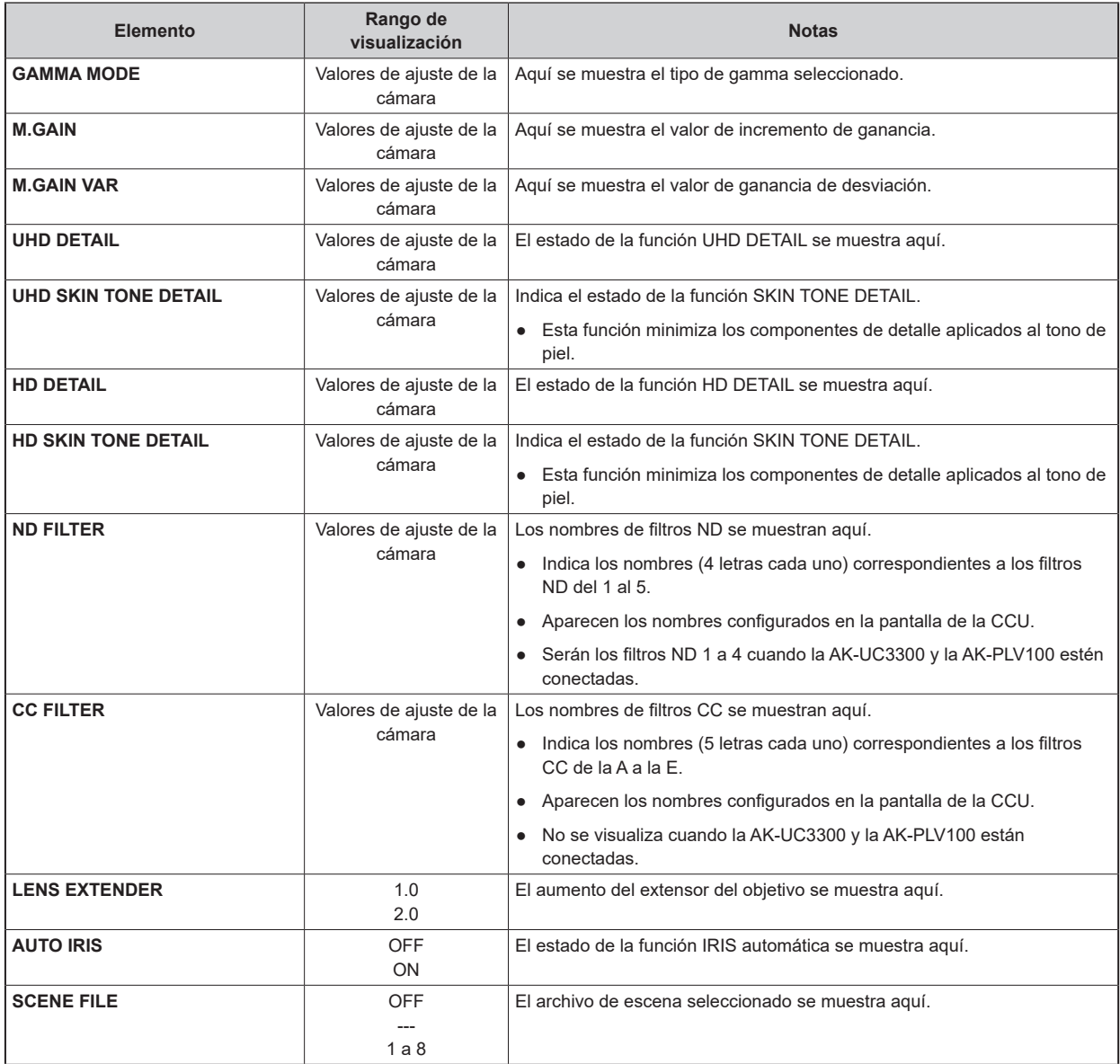

## **Visualizaciones de estado (página 4 de 6)**

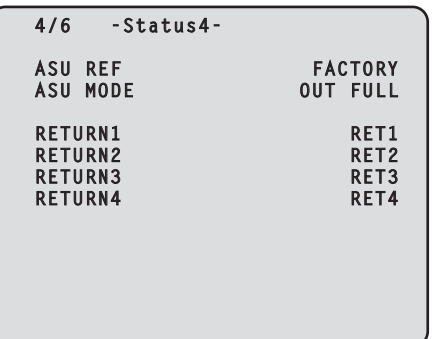

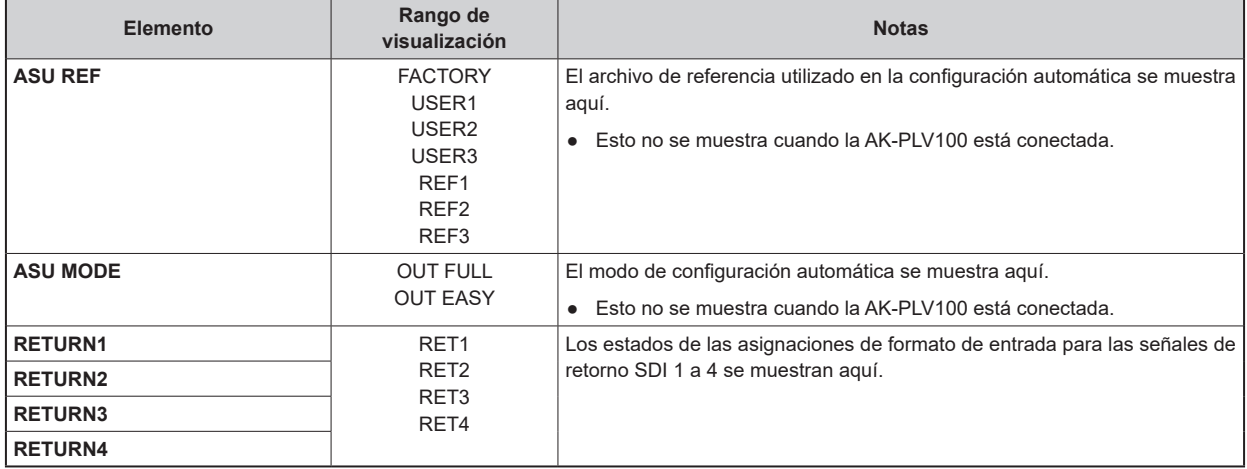

## **Visualizaciones de estado (página 5 de 6)**

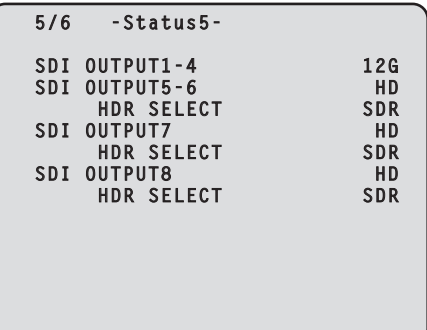

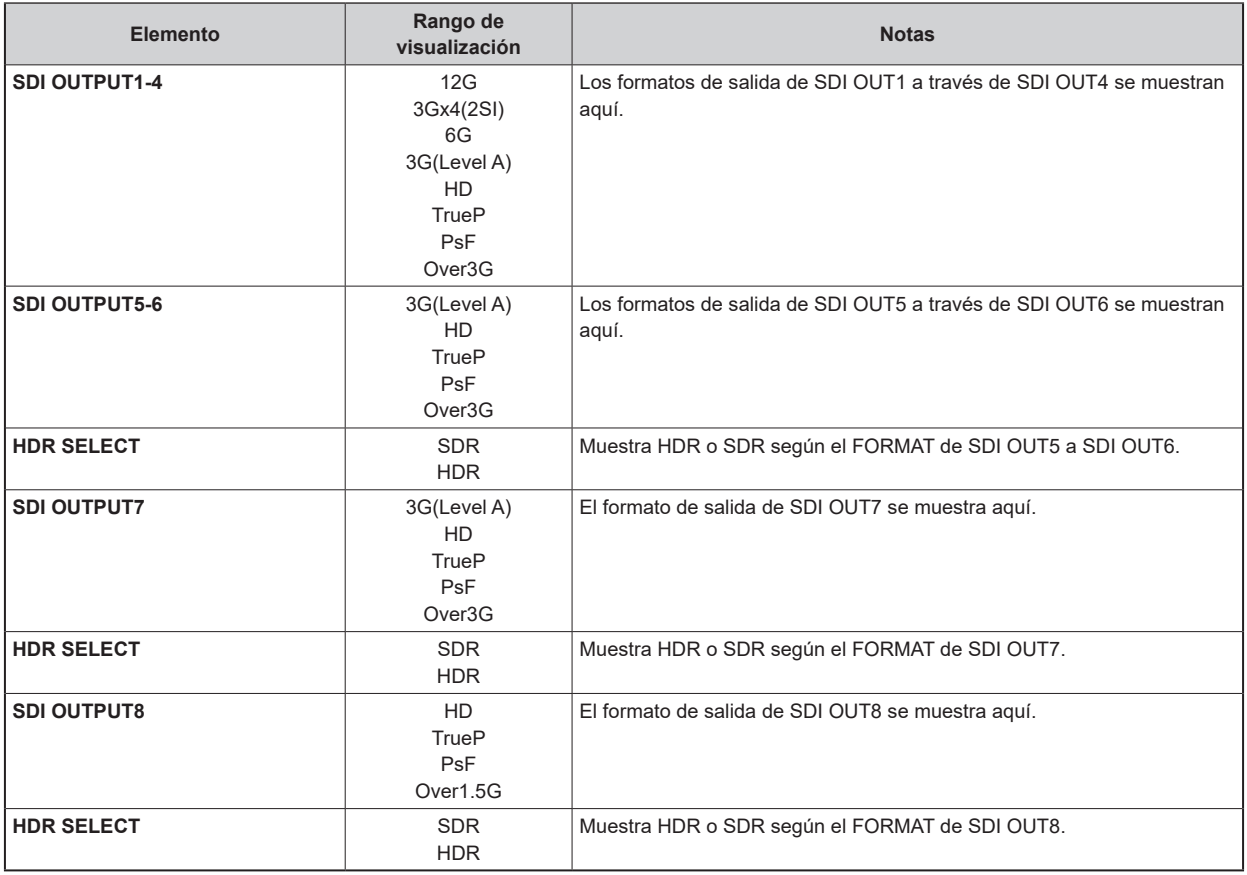

#### **Visualizaciones de estado (página 6 de 6)**

```
 6/6 -Status6-
 BUTTON ASSIGN
 USER1 CHARA
 USER2 MENU/USER1 LOCK
 HOURS CCU ******H
 CABLE OPEN
 CABLE SHORT
 CAM RECEIVE LEVEL ■■■■■
CCU RECEIVE LEVEL ●■■■■■■
 VERSION xx.xx-xxx-xx.xx
```
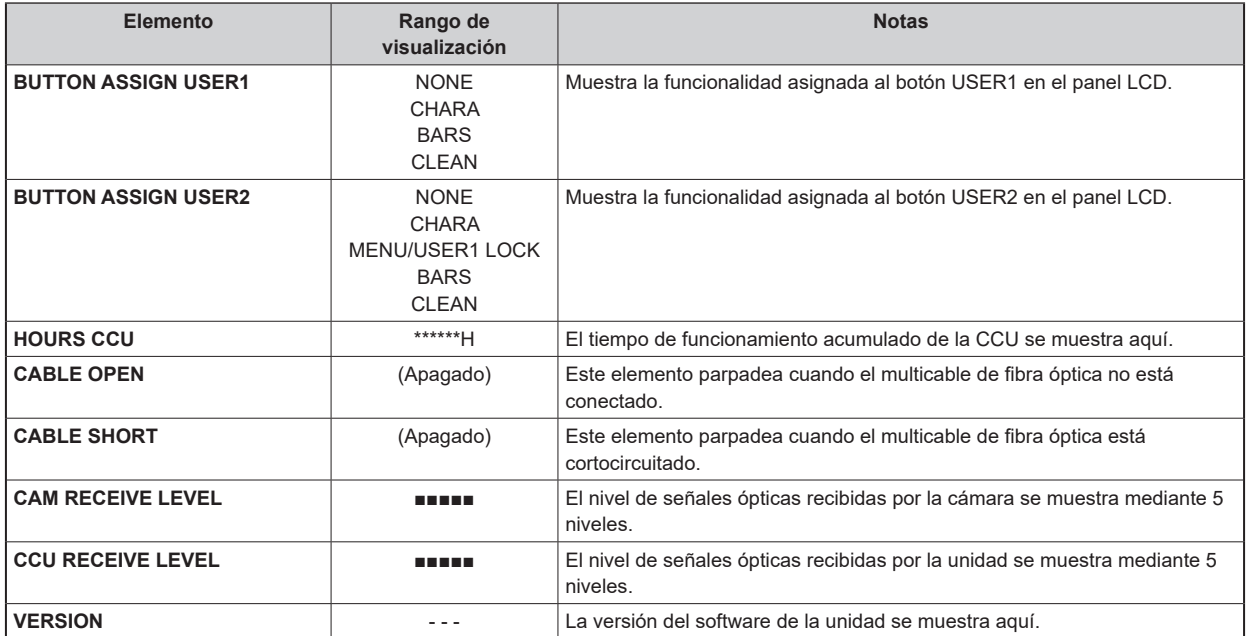

## **Visualizaciones de funcionamiento**

Las visualizaciones de funcionamiento aparecen en la parte inferior de la pantalla durante 4 segundos aproximadamente cuando se han ejecutado cualquiera de estas operaciones mediante el panel de control del ROP.

- Cambio de la ganancia maestra
- Cambio del obturador electrónico
- Cambio del extensor del objetivo
- Cambio de archivo de escena
- El valor REF LOAD ha cambiado
- El valor FILTER ha cambiado

El tiempo de visualización pueden cambiarse siguiendo desde el menú [MAINTENANCE] > [PM OPERATION STATUS] > [STATUS DISPLAY TIME].

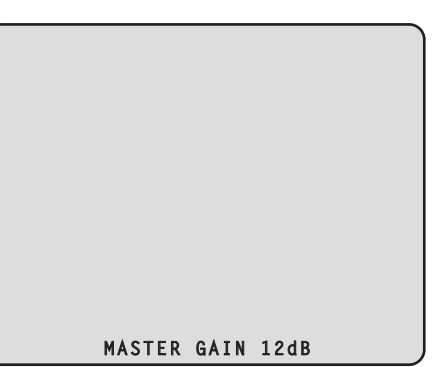

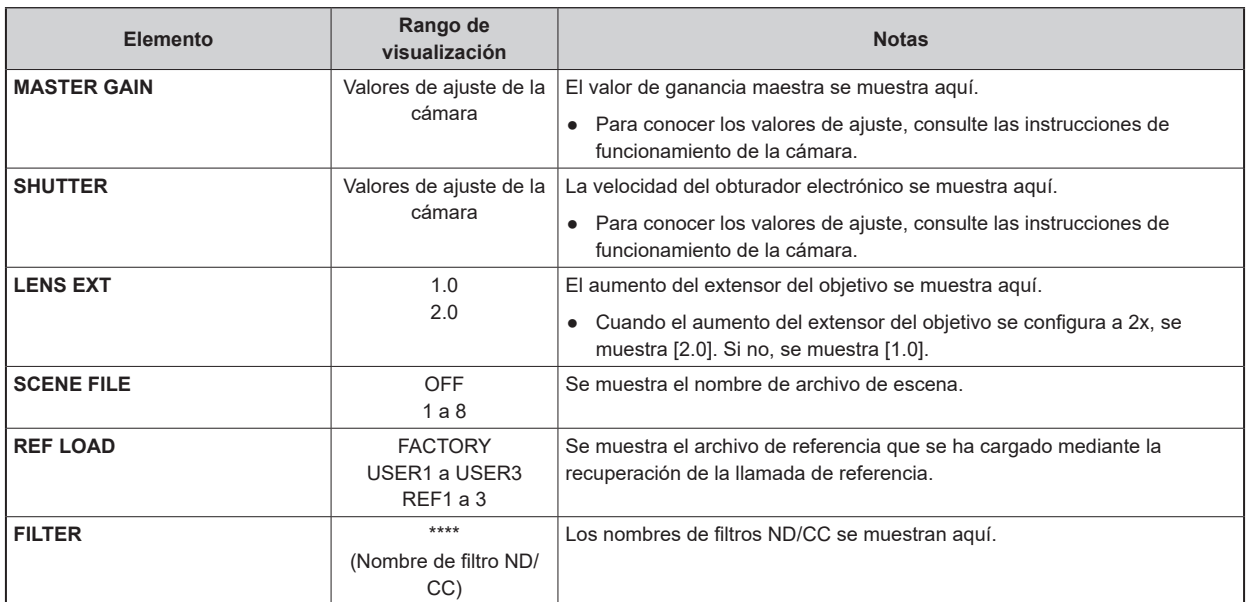

### **Visualizaciones de AUTO**

Cuando se realiza la siguiente operación mientras no se muestra ningún menú en el monitor de imagen, la información de la operación realizada aparece en la parte inferior de la pantalla.

- Función AWB (balance de blancos automático)
- Función ABB (balance de negros automático)
- Función AUTO SETUP (configuración automática)
- La función AUTO SETUP no funciona cuando la AK-PLV100 está conectada.

Cuando se muestran las operaciones de AUTO SETUP, estas permanecerán en pantalla hasta que se hayan completado.

Cuando las operaciones se hayan completado, desaparecerán de pantalla a los 4 segundos.

Si las operaciones no pueden completarse, permanecerán en pantalla hasta que aparezcan los elementos NG (error) de la función AUTO.

El tiempo de visualización pueden cambiarse siguiendo desde el menú [MAINTENANCE] > [PM OPERATION STATUS] > [STATUS DISPLAY TIME].

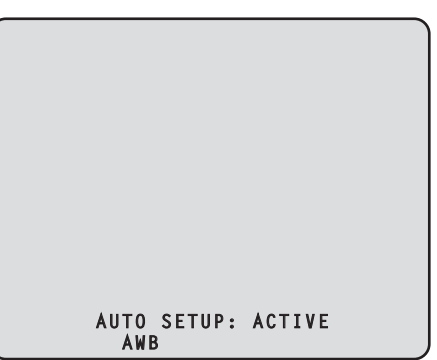

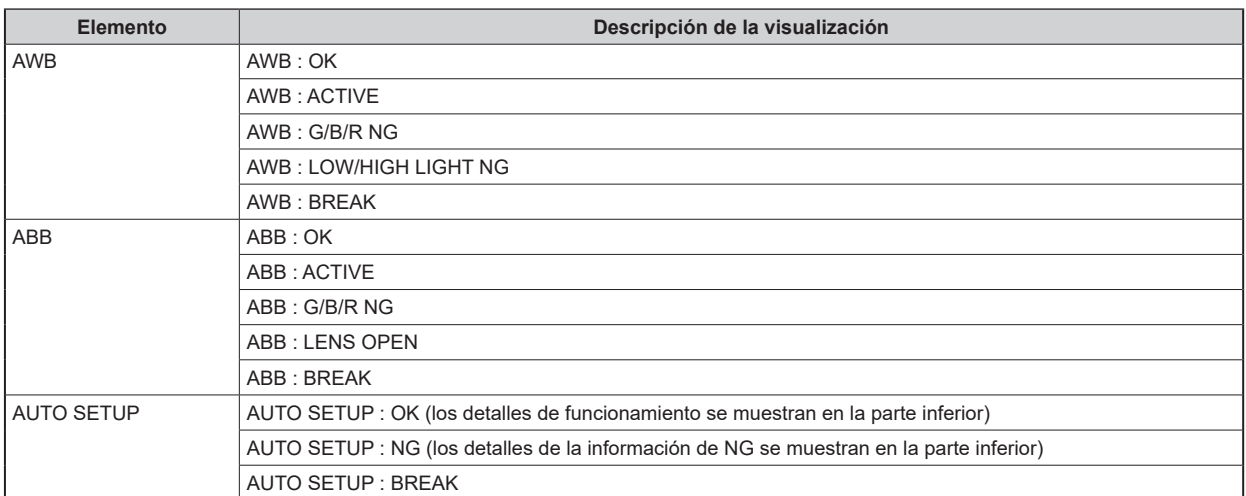

#### ● **Detalles de funcionamiento de AUTO SETUP**

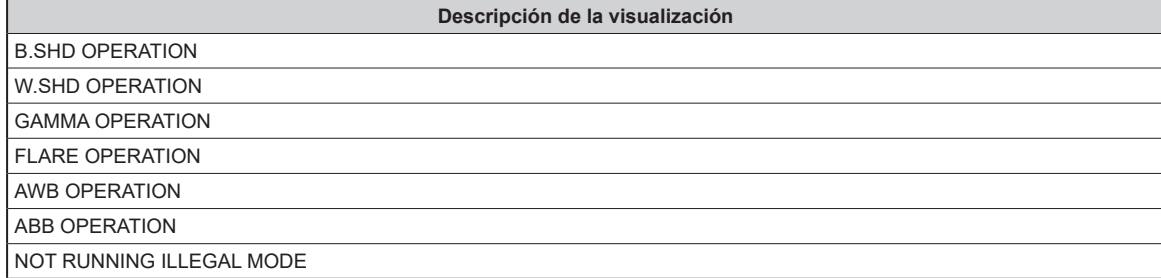

# Panel LCD

#### **Cambio de visualización del panel LCD**

Cambie la visualización del panel LCD utilizando el siguiente procedimiento:

- **1. Toque el botón [PM] en la pantalla de visualización LCD o mantenga pulsado el botón [MENU].** Las imágenes transmitidas desde la salida SDI del conector [HD SDI OUT(8/PM)] se visualizan en la pantalla LCD.
- **2. Pulse el botón [MENU].** El menú CCU se visualiza en el panel LCD.
- **3. Toque y mantenga presionado el panel LCD o mantenga pulsado el botón [MENU].** La visualización del panel LCD cambia a la pantalla de visualización LCD.

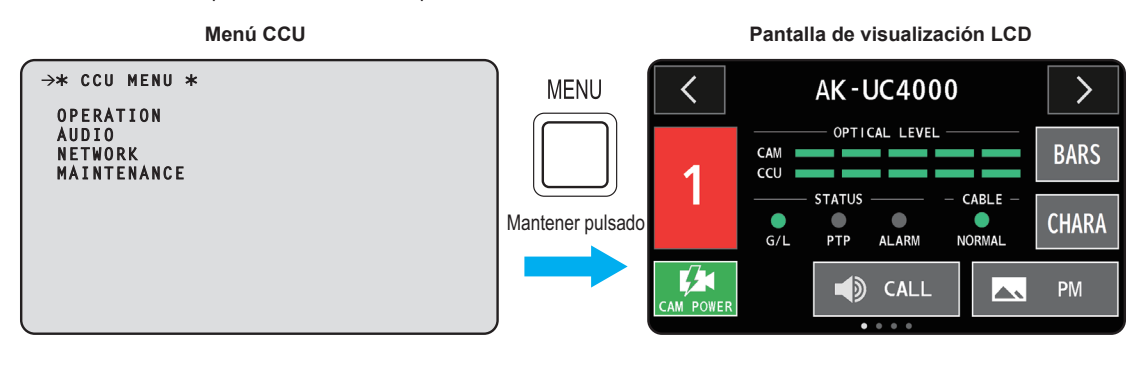

*③* 

● Gire el dial [SELECT] mientras se muestra la pantalla de visualización LCD para cambiar de página.

# Botones del panel LCD

Se puede acceder a las funciones utilizando los botones del panel LCD.

#### **Pantalla Cámara**

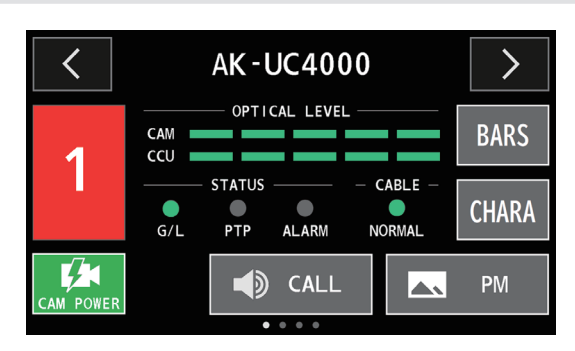

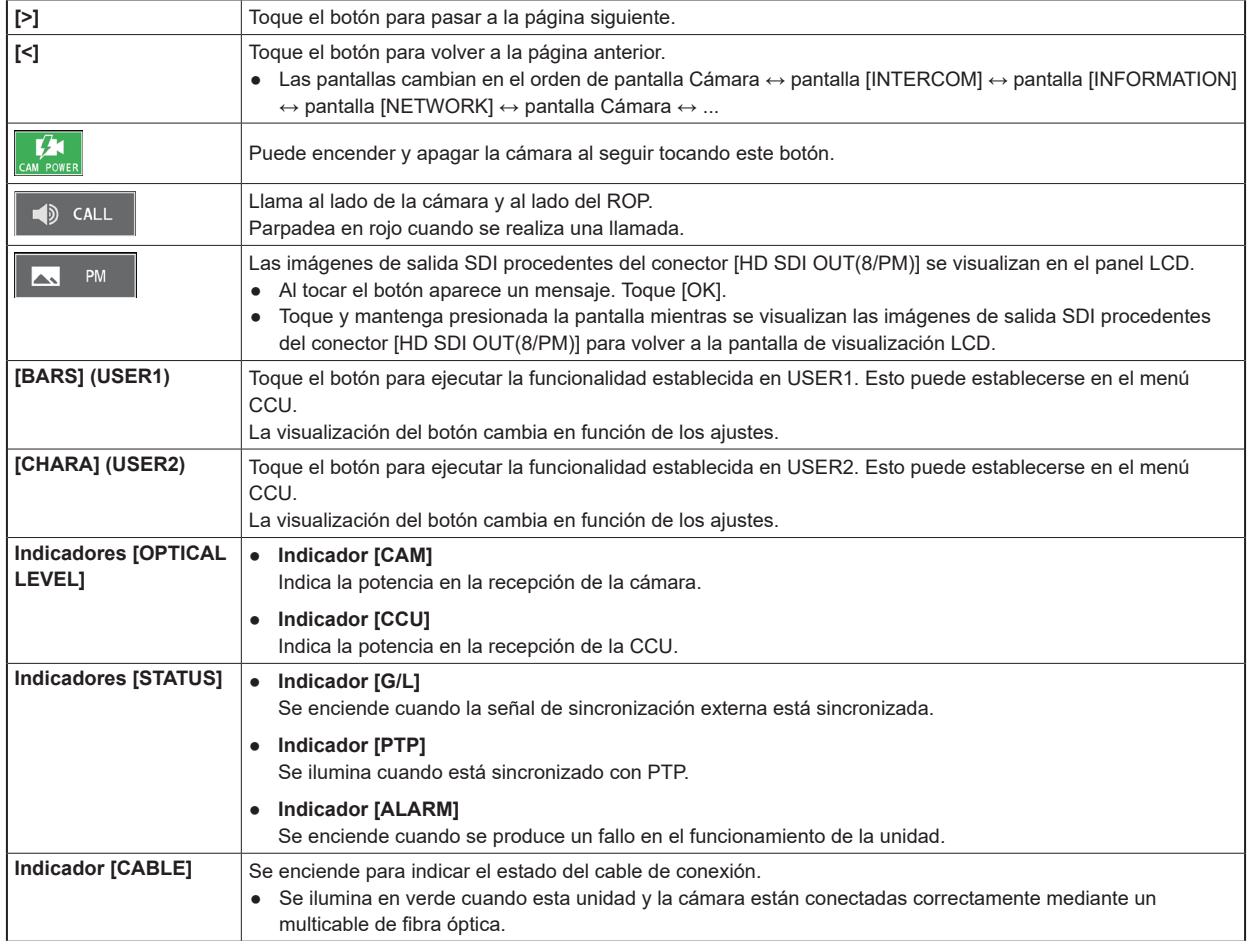

### **Pantalla [INTERCOM]**

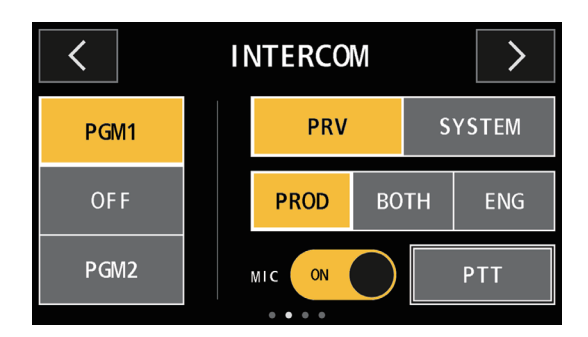

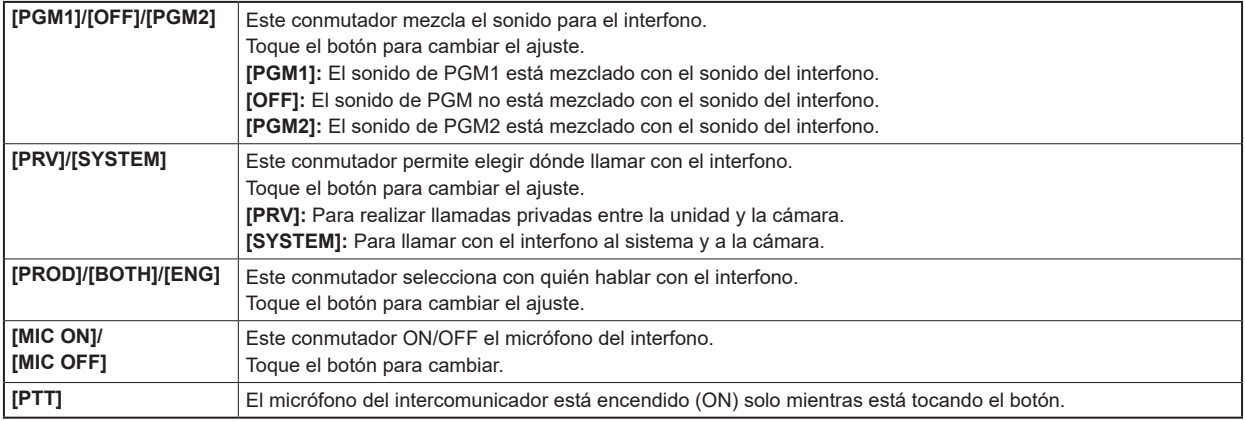

#### **Pantalla [INFORMATION]**

Muestra información sobre errores, etc.

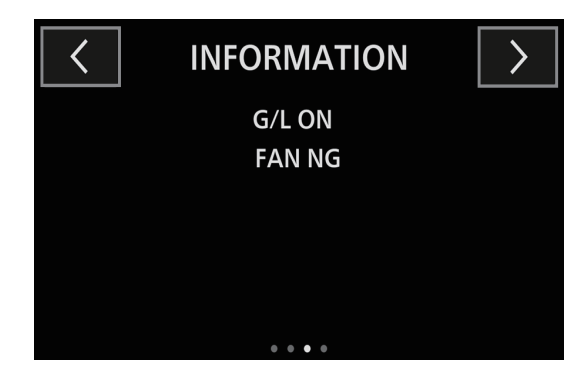

#### **Pantalla [NETWORK]**

Puede cambiar varios ajustes de red. ([IPv4 ADDRESS]/[SUBNET MASK]/[ROP ACCOUNT]/[DEFAULT GATEWAY]/[PORT])

- Toque el botón cituado junto a cada elemento para cambiar a una pantalla de introducción de caracteres. Tras la introducción, toque el botón [SAVE] para completar los ajustes. Toque el botón [SET] para completar los ajustes.
- Toque el botón [ROP ACCOUNT] > para cambiar a la pantalla [ACCOUNT SETTING].

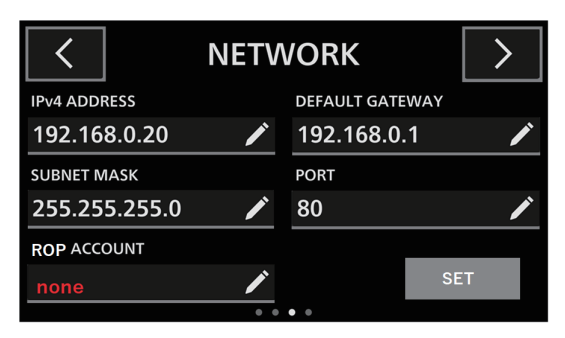

#### **Pantalla [ACCOUNT SETTING]**

Introduzca los elementos de ajuste de la cuenta. ([OLD ID]/[OLD PASSWORD]/[NEW ID]/[NEW PASSWORD]/[PASSWORD RETYPE])

- Los ajustes introducidos se actualizan al tocar [SAVE] y se vuelve a la pantalla [NETWORK].
- Los ajustes introducidos se dejan sin modificar al tocar [CANCEL] y se vuelve a la pantalla [NETWORK].

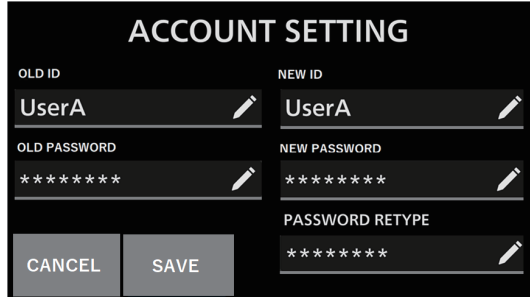

#### **Introducción del ID**

- Si no está registrado, el nombre del elemento se muestra en rojo.
- Introduzca hasta 8 caracteres alfanuméricos.

#### **Introducción de la contraseña**

- Si no está registrado, el nombre del elemento se muestra en rojo.
- Introduzca 8 caracteres o más (un máximo de 16 caracteres). Combine los tres tipos: caracteres alfabéticos, caracteres numéricos y caracteres de símbolo. No puede utilizar la misma cadena de caracteres que en el ID.
- Los caracteres disponibles son los siguientes:

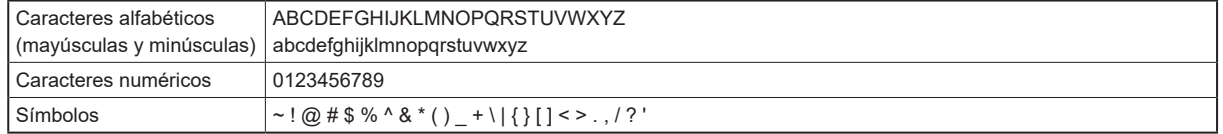
### Acerca de la introducción de caracteres

Los botones que no sean de caracteres actúan como se describe a continuación.

#### **Pantalla de introducción de números**

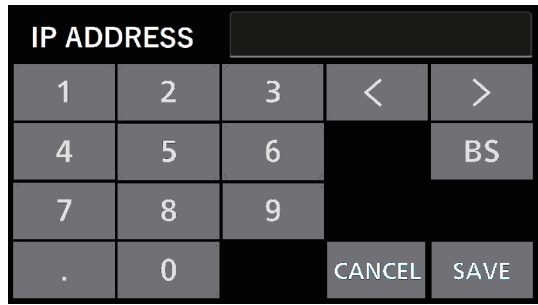

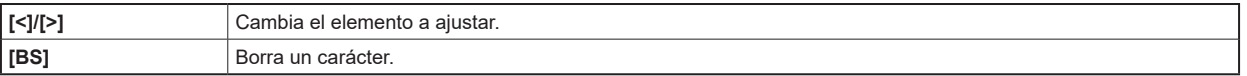

#### **Pantalla de introducción de letras**

| Pantalla de introducción de alfabeto |     |              |                           |              |                         |   |   |              |               |   |             |             |
|--------------------------------------|-----|--------------|---------------------------|--------------|-------------------------|---|---|--------------|---------------|---|-------------|-------------|
| ID                                   |     |              |                           |              |                         |   |   |              |               |   |             |             |
| q                                    | W   |              | e                         | r            | t                       |   |   | $\mathbf{u}$ |               |   | $\mathbf O$ |             |
| a                                    |     | $\mathsf{S}$ | $\mathbf d$               |              | f                       | g |   | h            | k             |   |             |             |
| $A-a$                                |     | $\mathbf{Z}$ | $\boldsymbol{\mathsf{x}}$ | $\mathsf{C}$ | $\overline{\mathsf{V}}$ |   | b |              | $\mathsf{n}$  | m |             | BS          |
|                                      | 123 |              |                           |              |                         |   |   |              | <b>CANCEL</b> |   |             | <b>SAVE</b> |

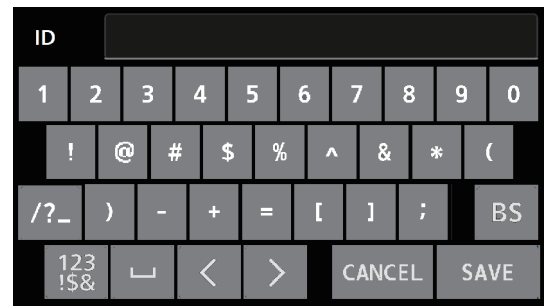

**Pantalla de introducción de números/símbolos 1 Pantalla de introducción de números/símbolos 2**

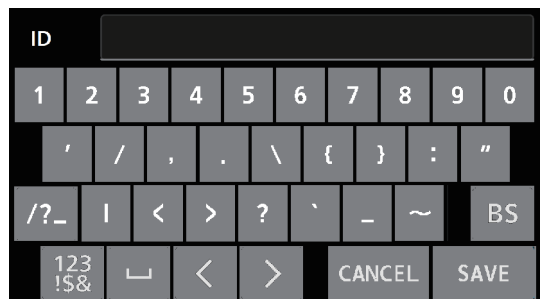

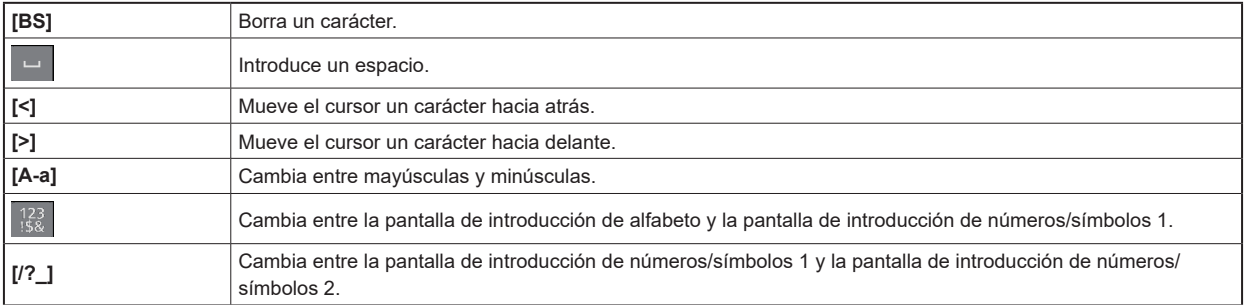

# Menú CCU

#### Operaciones con menús

Visualice el menú CCU en el monitor de imágenes y en el panel LCD de la unidad y, a continuación, opere utilizando el botón [MENU] y el dial [SELECT] del panel frontal.

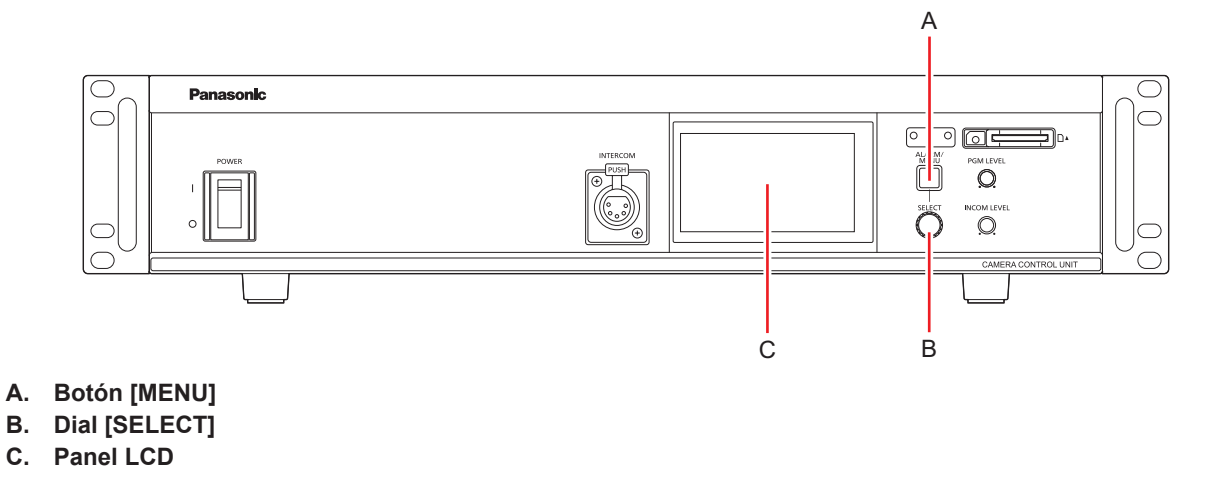

# **NOTA**

● Si la visualización del panel LCD está mostrando la pantalla de visualización LCD, cambie a la pantalla del menú CCU. "Cambio de visualización del panel LCD" (Consulte página 33)

### Mostrar y ocultar los menús

Los menús se muestran o se ocultan mediante el siguiente procedimiento.

#### **1. Pulse el botón [MENU].**

El botón [MENU] se ilumina en blanco y el menú CCU se visualiza en el monitor de imágenes y en el panel LCD. Al volver a pulsar el botón [MENU], la visualización del menú finaliza y el botón [MENU] se apaga.

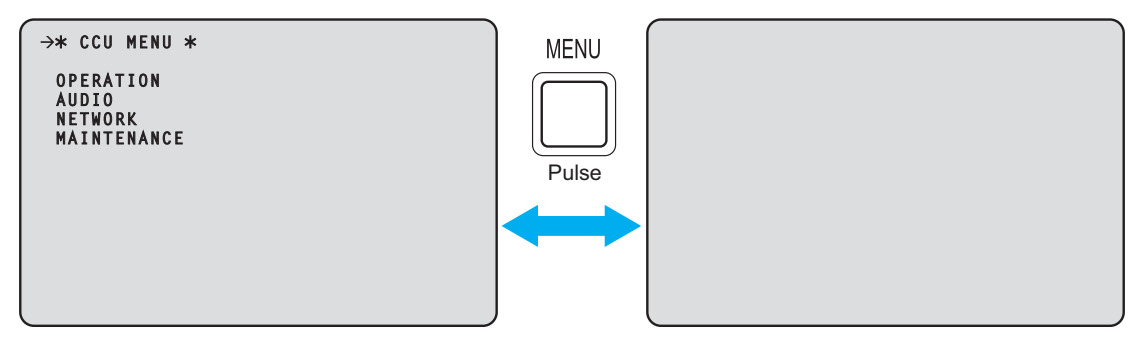

#### Operaciones básicas con menús

Los elementos del menú se seleccionan y ajustan mediante el siguiente procedimiento.

**1. Gire el dial [SELECT] mientras selecciona [OPERATION] o [MAINTENANCE] en [CCU MENU] y, a continuación, pulse el dial [SELECT].**

Se muestra una lista de elementos del menú incluidos en el elemento seleccionado ([OPERATION] o [MAINTENANCE]).

• Cuando se gira el dial [SELECT] en el sentido de las agujas del reloj, el cursor se mueve hacia abajo; a la inversa, cuando se gira en el sentido contrario a las agujas del reloj, el cursor se mueve hacia arriba.

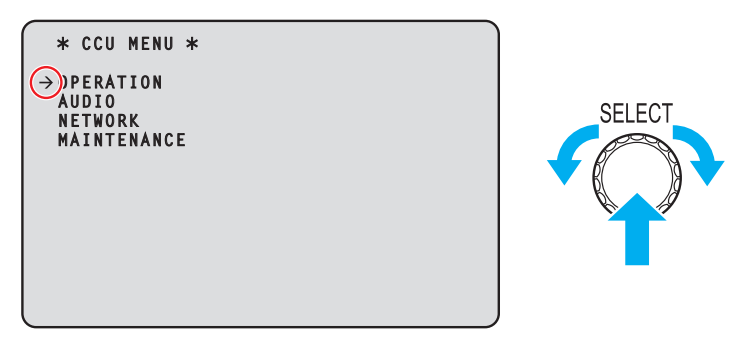

**2. Gire el dial [SELECT] para mover el cursor hasta el elemento del menú que quiera configurar y luego pulse el dial [SELECT].**

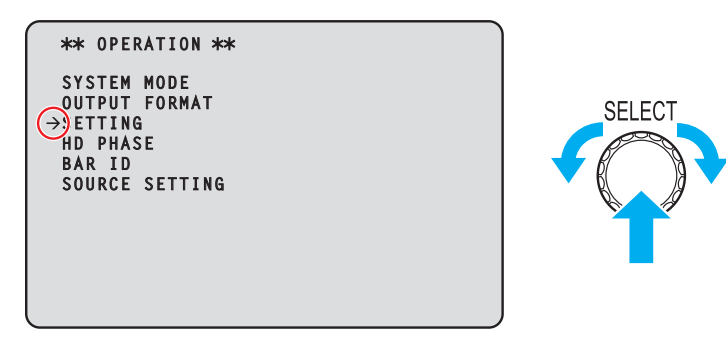

Aparece la pantalla de configuración del menú inferior.

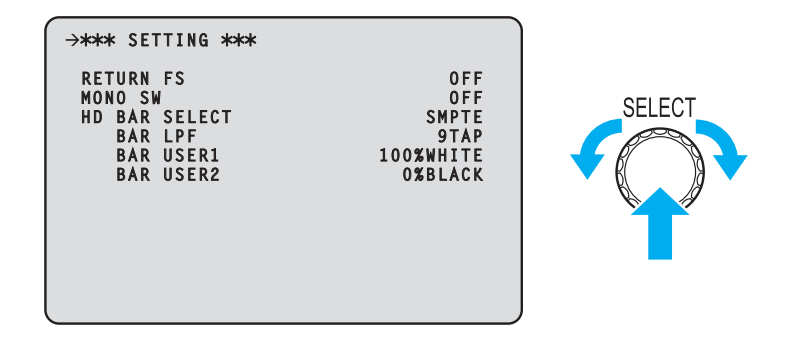

• Al mover el cursor hasta el título del menú y luego pulsar el dial [SELECT], vuelve a mostrarse el [CCU MENU].

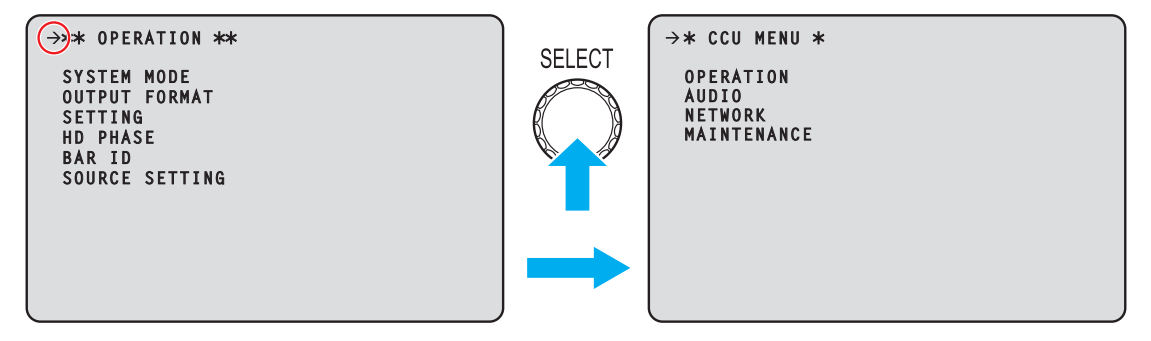

**3. Gire el dial [SELECT] para mover el cursor hasta el elemento del menú que quiera configurar y luego pulse el dial [SELECT].**

El valor de ajuste del elemento del menú seleccionado comienza a parpadear y puede cambiarse.

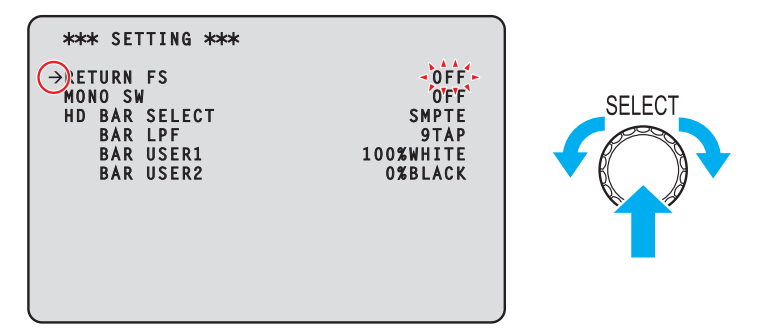

**4. Gire el dial [SELECT] para cambiar el valor y después pulse el dial [SELECT].** Al girar el dial [SELECT], el valor de ajuste cambia y al pulsar el dial [SELECT], se confirma el valor de ajuste.

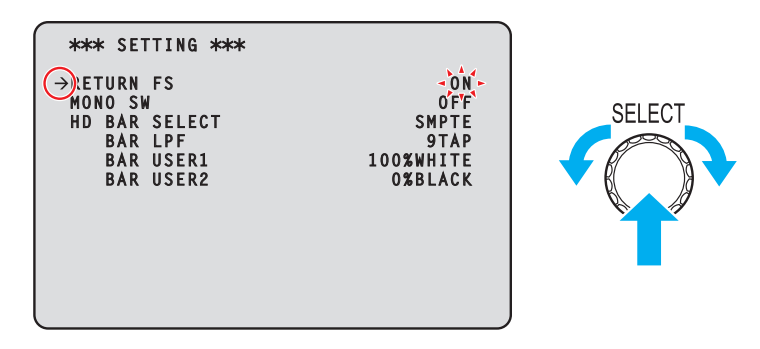

Cuando se confirma el valor de ajuste y el parpadeo para, puede moverse el cursor.

En algunos elementos del menú, los cambios de configuración se hacen efectivos cuando el valor del ajuste parpadea; en otros, los cambios se hacen efectivos cuando se pulsa el dial [SELECT] para confirmar el valor de ajuste.

#### **Operación con elementos del menú con varios elementos de ajuste en una misma línea**

**1. Gire el dial [SELECT] para mover el cursor hasta el elemento del menú que quiera configurar y luego pulse el dial [SELECT].**

El cursor se convierte en "↓" y el dial [SELECT] puede utilizarse para mover el cursor a un elemento de ajuste en el menú seleccionado.

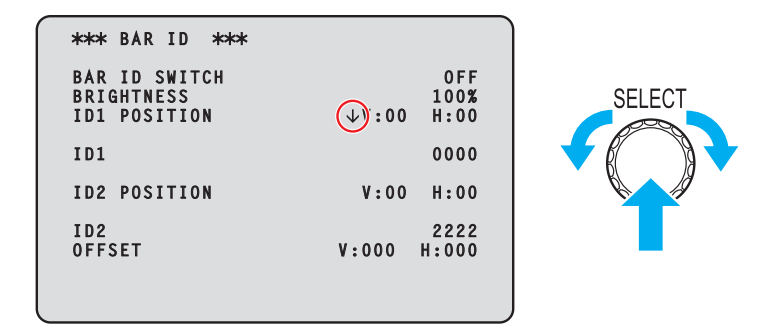

**2. Gire el dial [SELECT] para mover el cursor hasta el elemento que quiera configurar y luego pulse el dial [SELECT].**

El valor de ajuste del elemento seleccionado comienza a parpadear y puede cambiarse.

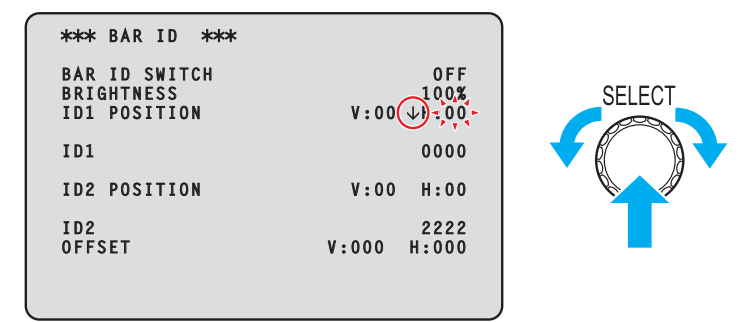

**3. Gire el dial [SELECT] para cambiar el valor y después pulse el dial [SELECT].** Al girar el dial [SELECT], el valor de ajuste cambia y al pulsar el dial [SELECT], se confirma el valor de ajuste.

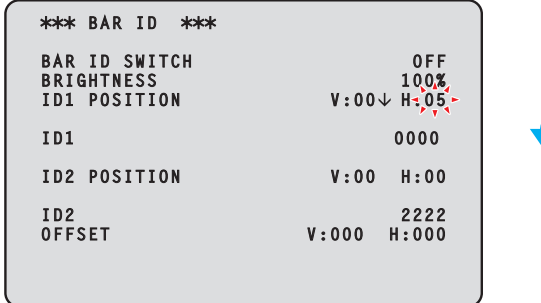

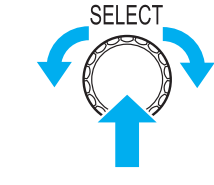

Cuando se confirma el valor de ajuste y el parpadeo para, puede moverse el cursor.

Si se pulsa el dial [SELECT] mientras el cursor está a la izquierda de un elemento del menú, el curso se convierte en "→" y puede seleccionar el elemento del menú.

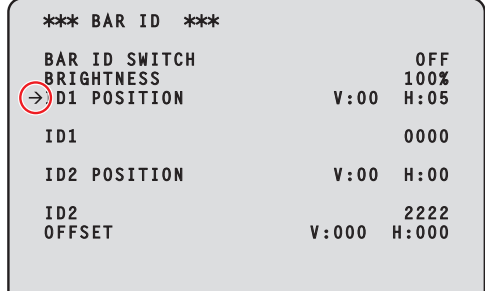

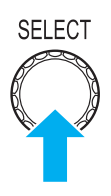

#### **Entrada de texto**

**1. Gire el dial [SELECT] para mover el cursor hasta el elemento del menú en el que se quiera introducir el texto y luego pulse el dial [SELECT].**

La visualización del cursor cambia según indica "↓". Al girar el dial [SELECT], puede mover el cursor a la siguiente (anterior) posición de carácter.

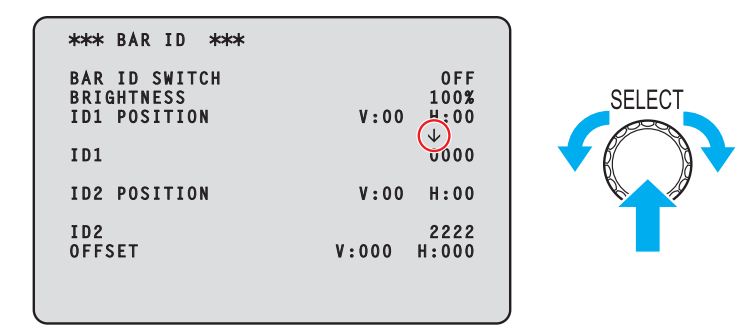

**2. Gire el dial [SELECT] para mover el cursor hasta la posición en la que se quiera introducir un carácter y luego pulse el dial [SELECT].**

El carácter seleccionado comienza a parpadear y puede cambiarse.

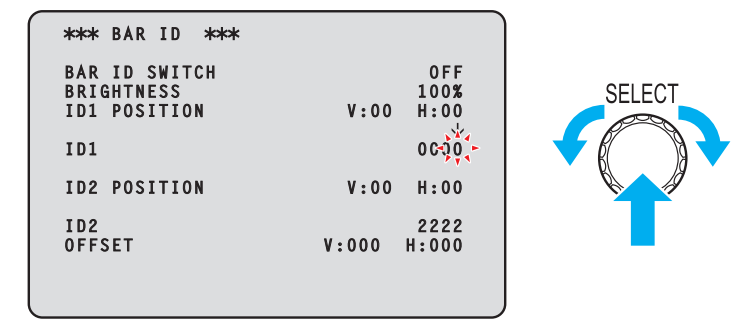

**3. Gire el dial [SELECT] para cambiar el carácter y después pulse el dial [SELECT].** Al girar el dial [SELECT], los caracteres cambian, y al pulsar el dial [SELECT], se confirman los cambios de carácter.

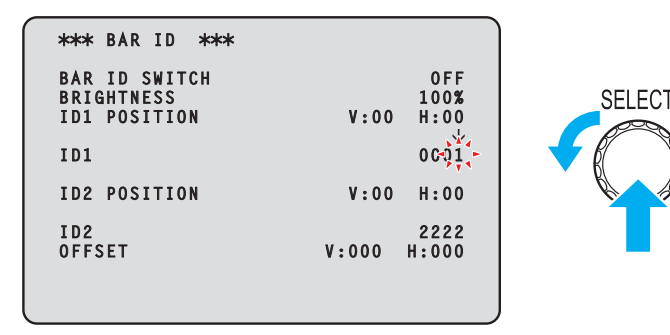

Cuando se ha introducido un carácter y el parpadeo para, puede moverse el cursor.

Si se pulsa el dial [SELECT] mientras el cursor está a la izquierda de un elemento del menú, el curso se convierte en "→" y puede seleccionar el elemento del menú.

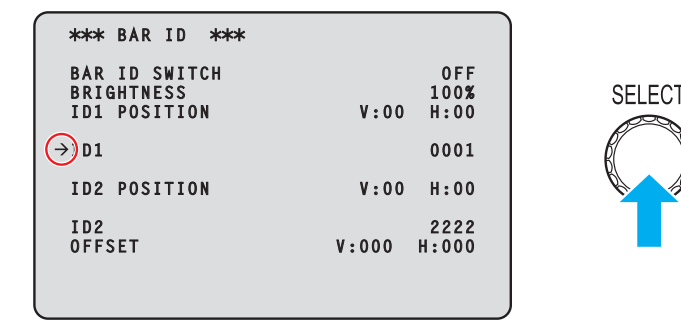

#### **MOTA**

● Si se gira el dial [SELECT] en el sentido de las agujas del reloj mientras se mantiene pulsado, aumenta la velocidad a la que aumenta el número (si se gira en el sentido contrario, se reduce el número). Cuanto más se gira el dial, más aumenta la velocidad. Esta operación resulta útil para realizar un gran cambio en un valor cuando el ancho del ajuste es mayor (p. ej., dirección IP o número de puerto).

### CCU MENU

Esta es la primera pantalla que aparece al pulsar el botón [MENU].

Seleccione uno de los menús.

```
\rightarrow* CCU MENU *
 OPERATION
 AUDIO
 NETWORK
 MAINTENANCE
```
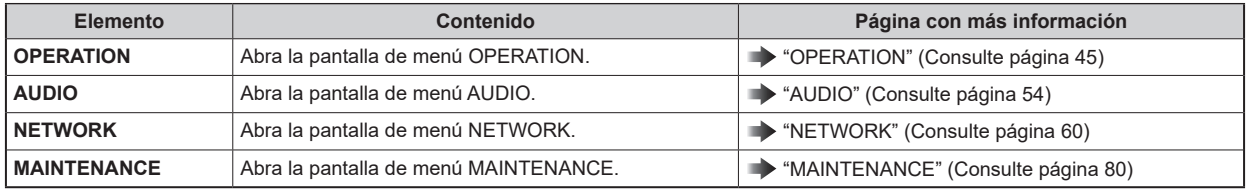

### **OPERATION**

Esta es la pantalla de selección del menú OPERATION.

```
\rightarrow** OPERATION **
 SYSTEM MODE
 OUTPUT FORMAT 
 SETTING
 HD PHASE
 BAR ID 
 SOURCE SETTING
```
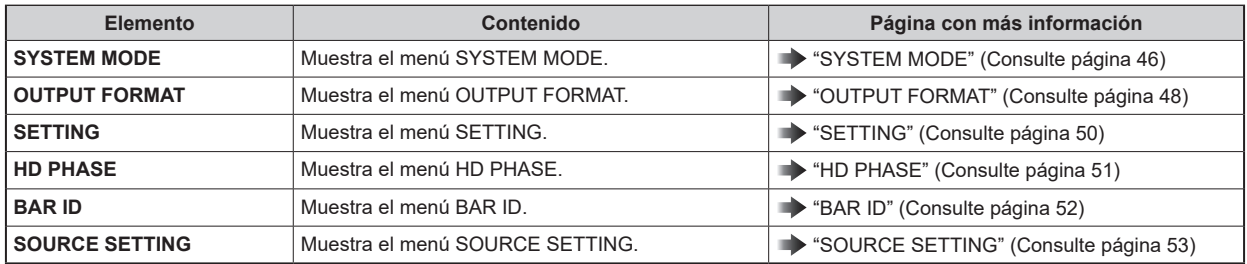

# **SYSTEM MODE**

Esta es la pantalla de selección del menú SYSTEM MODE.

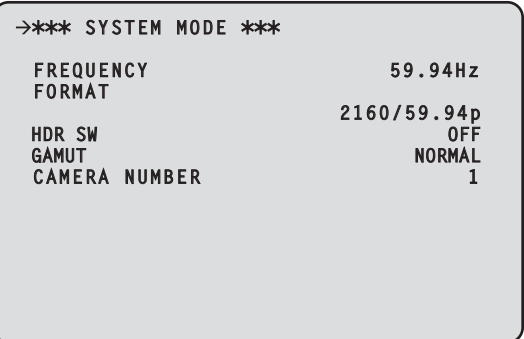

\_\_\_ indica los ajustes predeterminados de fábrica.

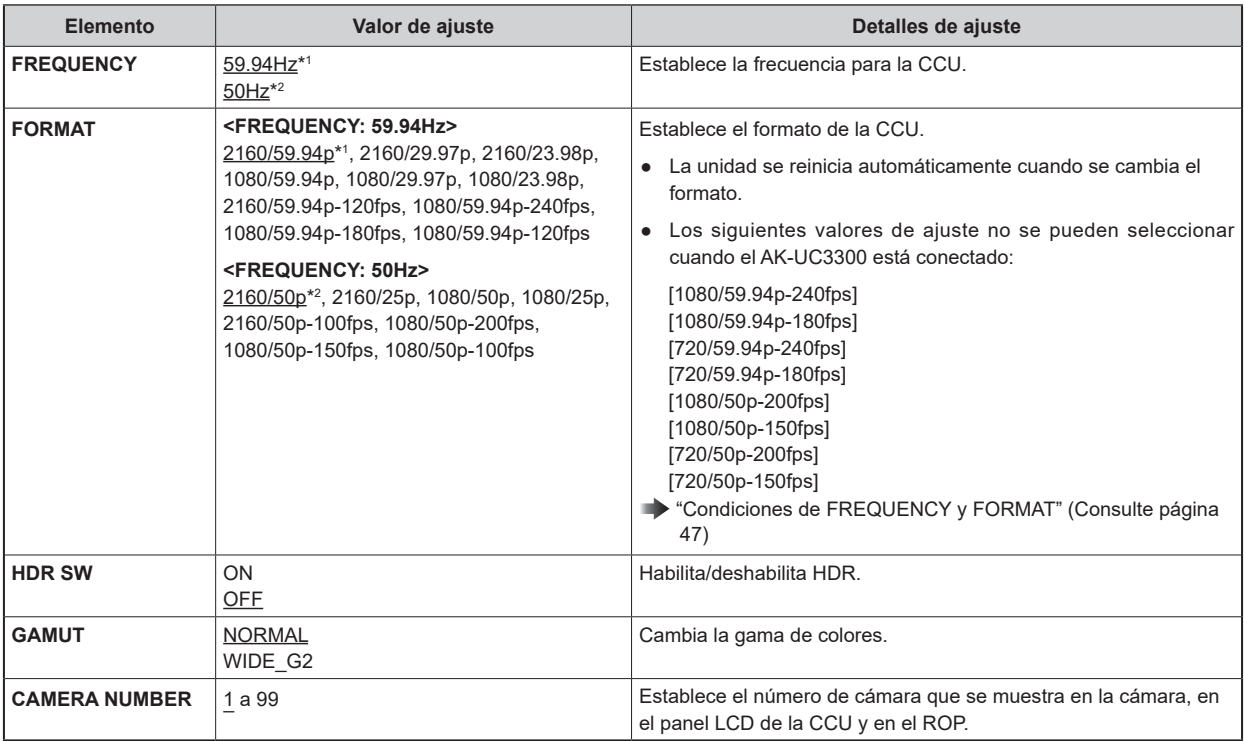

\*1: AK-UCU700P/700PS/710P/710PS

\*2: AK-UCU700E/700ES/710E/710ES

## **Condiciones de FREQUENCY y FORMAT**

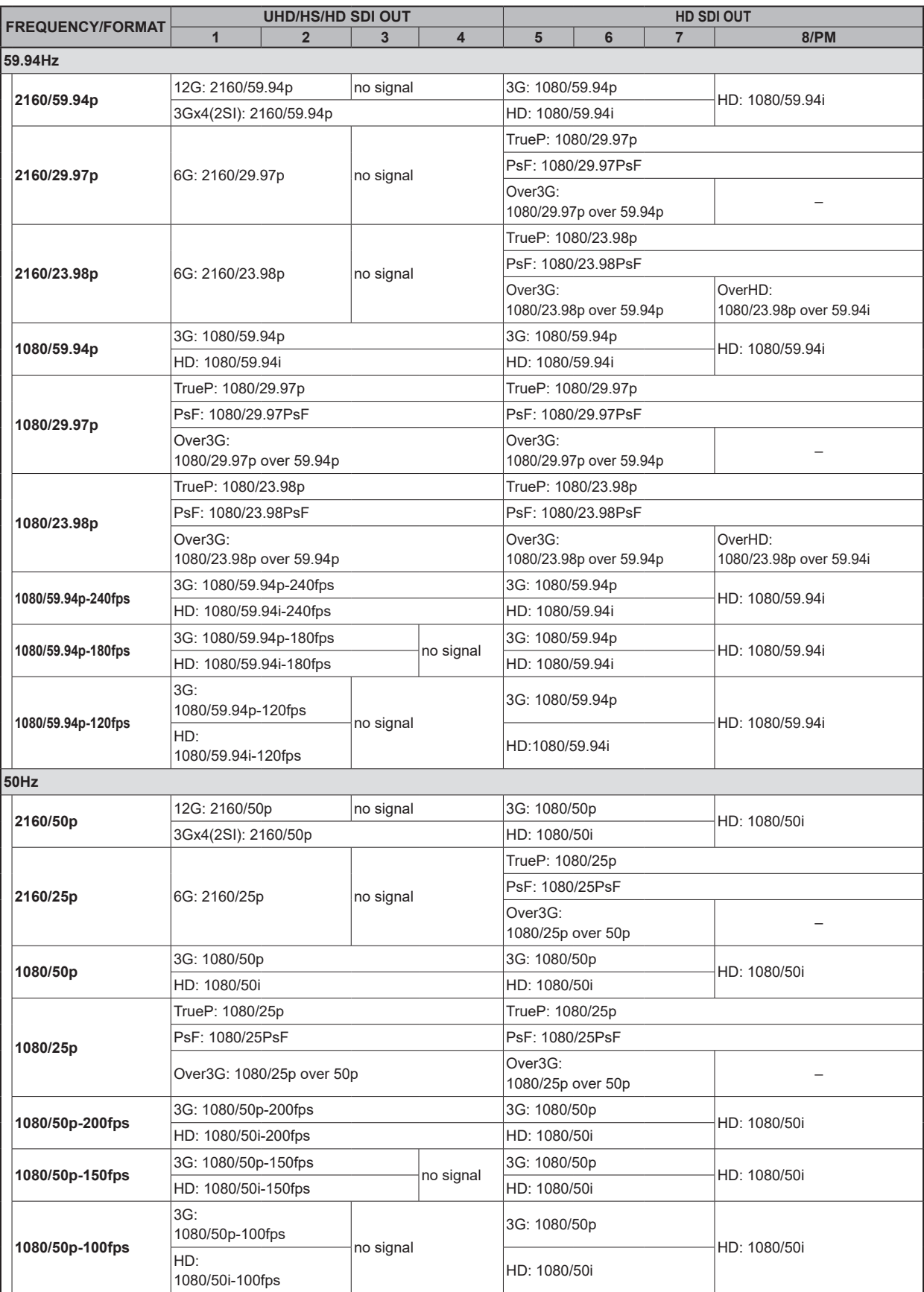

# **OUTPUT FORMAT**

Esta es la pantalla de selección del menú OUTPUT FORMAT.

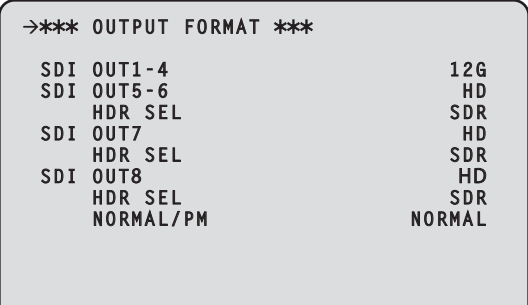

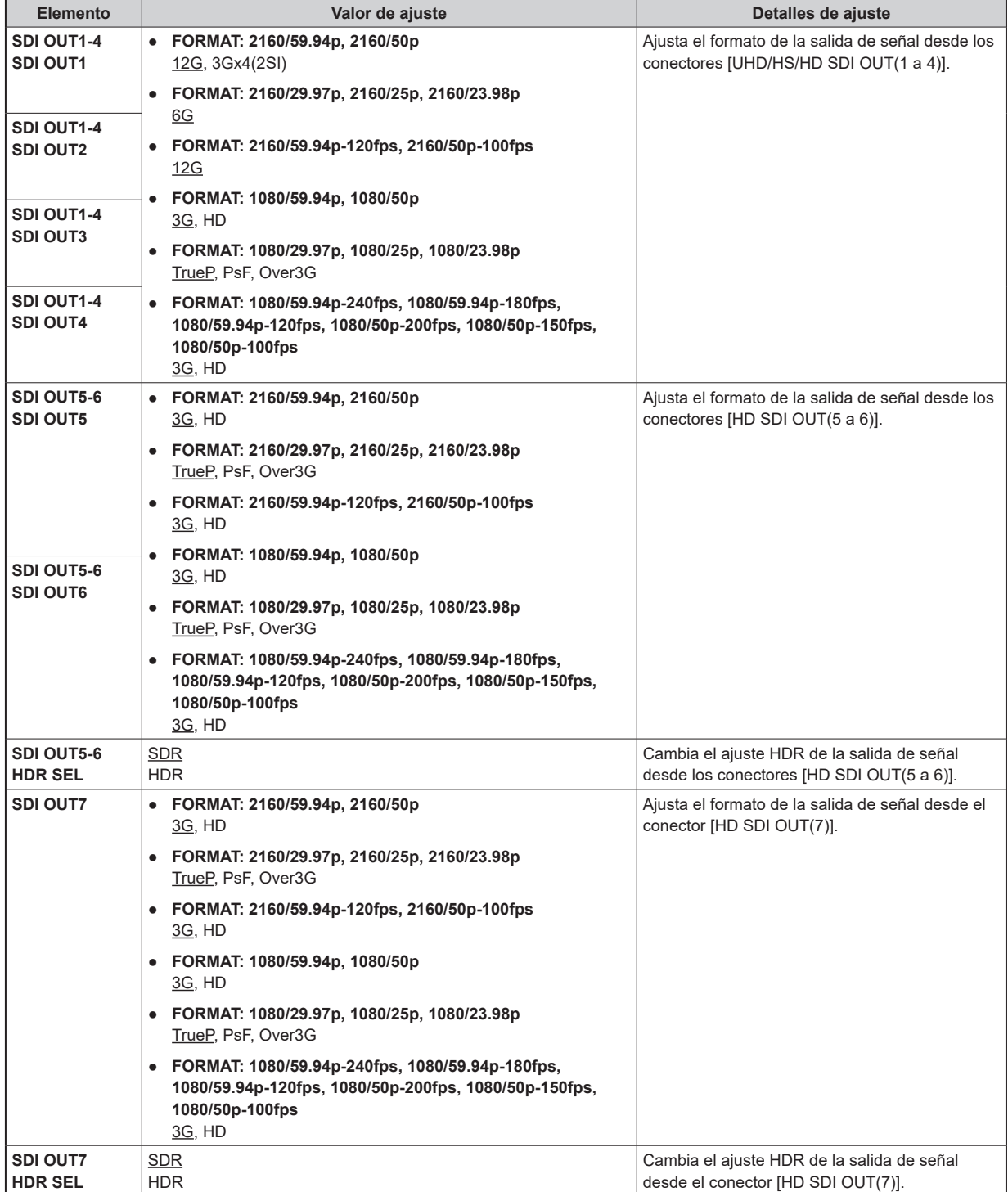

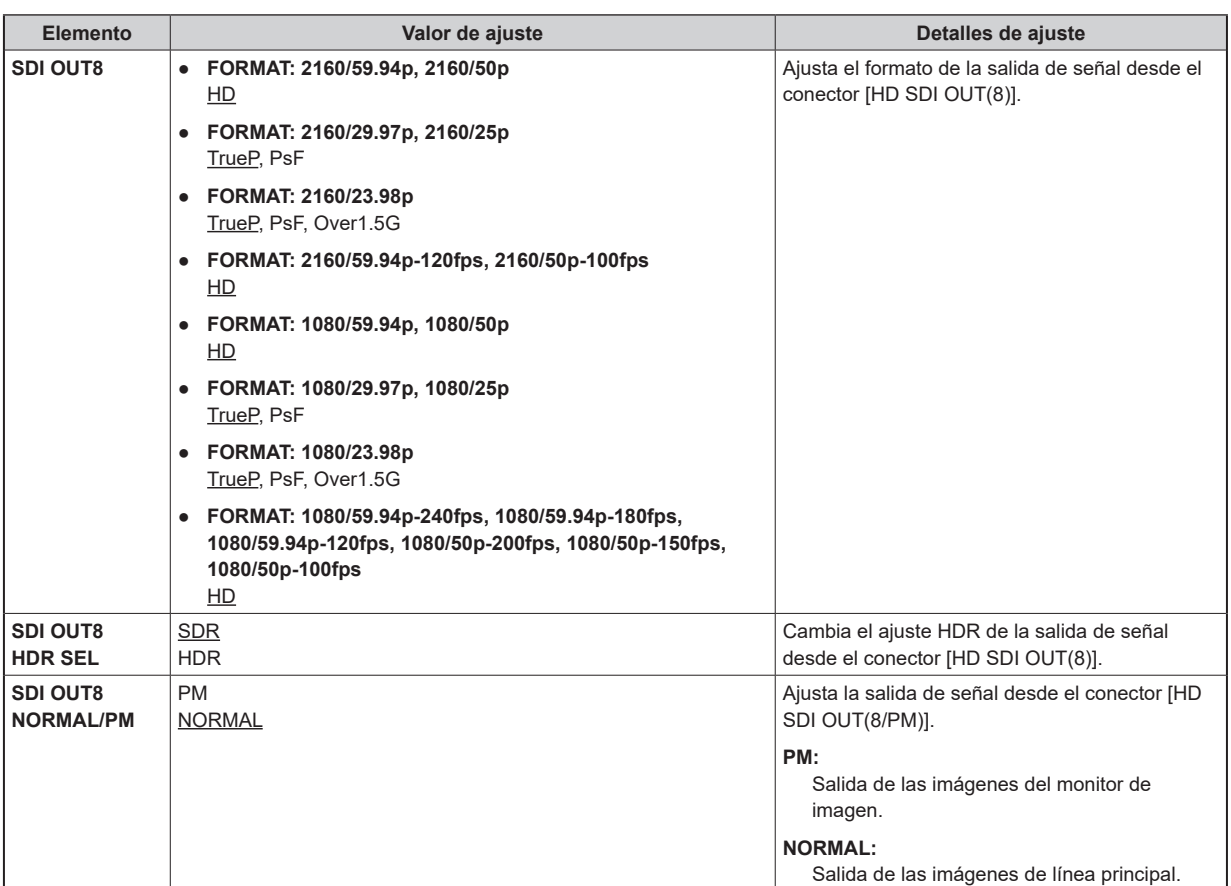

## **SETTING**

Esta es la pantalla de selección del menú SETTING.

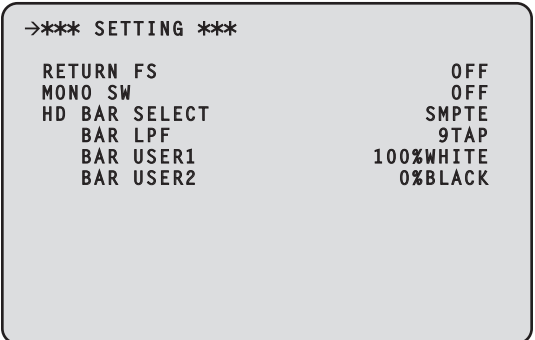

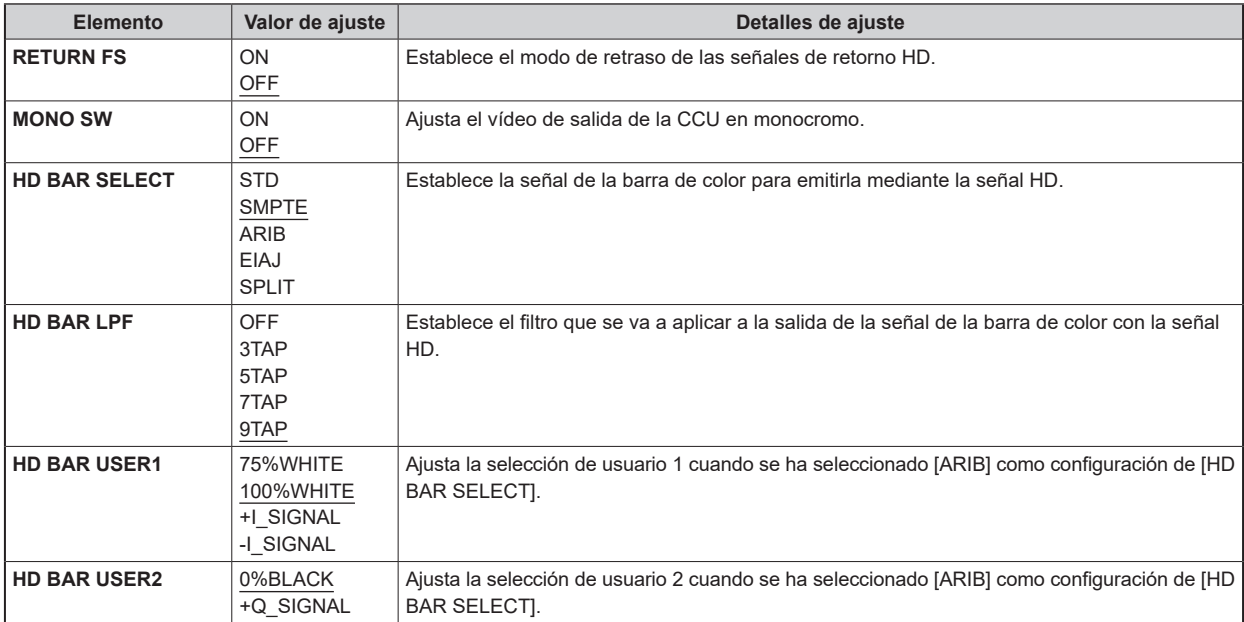

# **HD PHASE**

Esta es la pantalla de selección del menú HD PHASE.

```
\rightarrow*** HD PHASE ***

HD H COARSE 0
HD H FINE 0
V ADVANCE 0
```
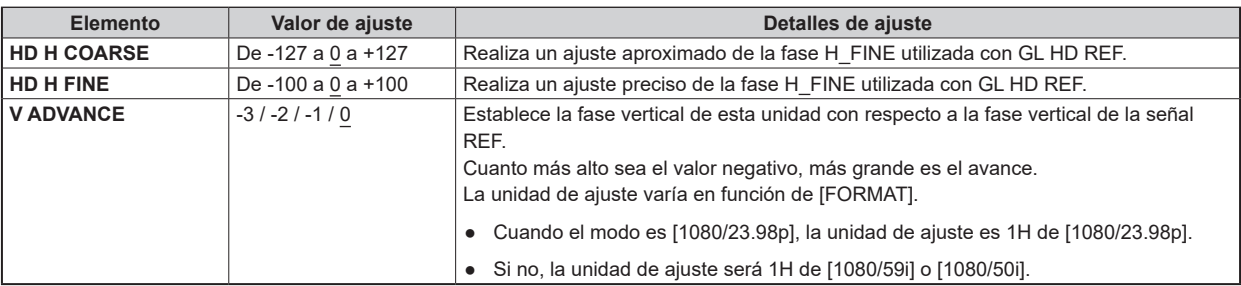

## **BAR ID**

Esta es la pantalla de selección del menú BAR ID.

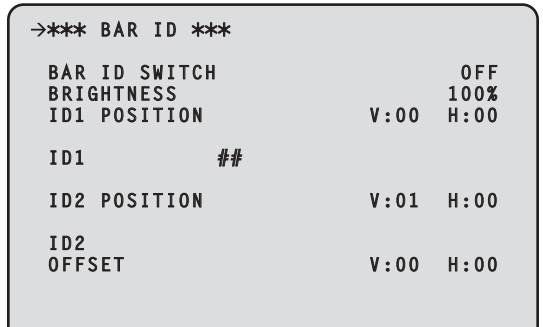

\_\_\_ indica los ajustes predeterminados de fábrica.

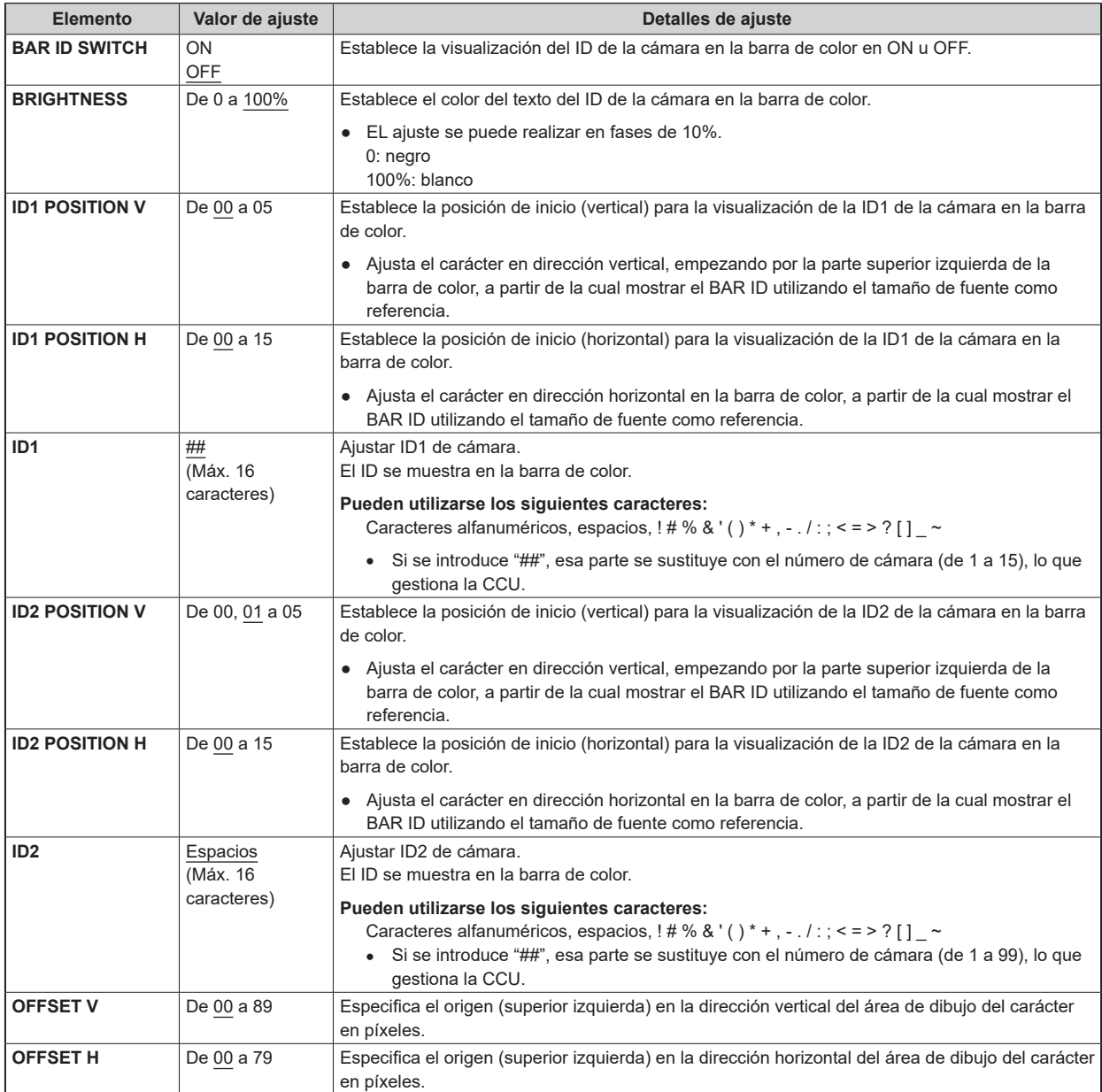

**MOTA** 

● Cuando las coordenadas de ID1 e ID2 sean idénticas, la cadena de caracteres de BAR ID1 se colocará en la parte superior de BAR ID2 (BAR ID2 se colocará abajo). Cuando las coordenadas verticales sean idénticas pero las horizontales sean diferentes, la BAR ID con las coordenadas horizontales ajustadas en último lugar se colocará en la parte superior.

# **SOURCE SETTING**

Esta es la pantalla de selección del menú SOURCE SETTING.

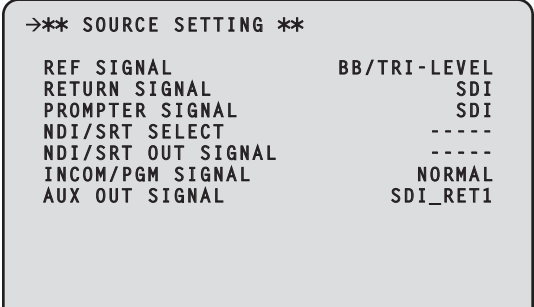

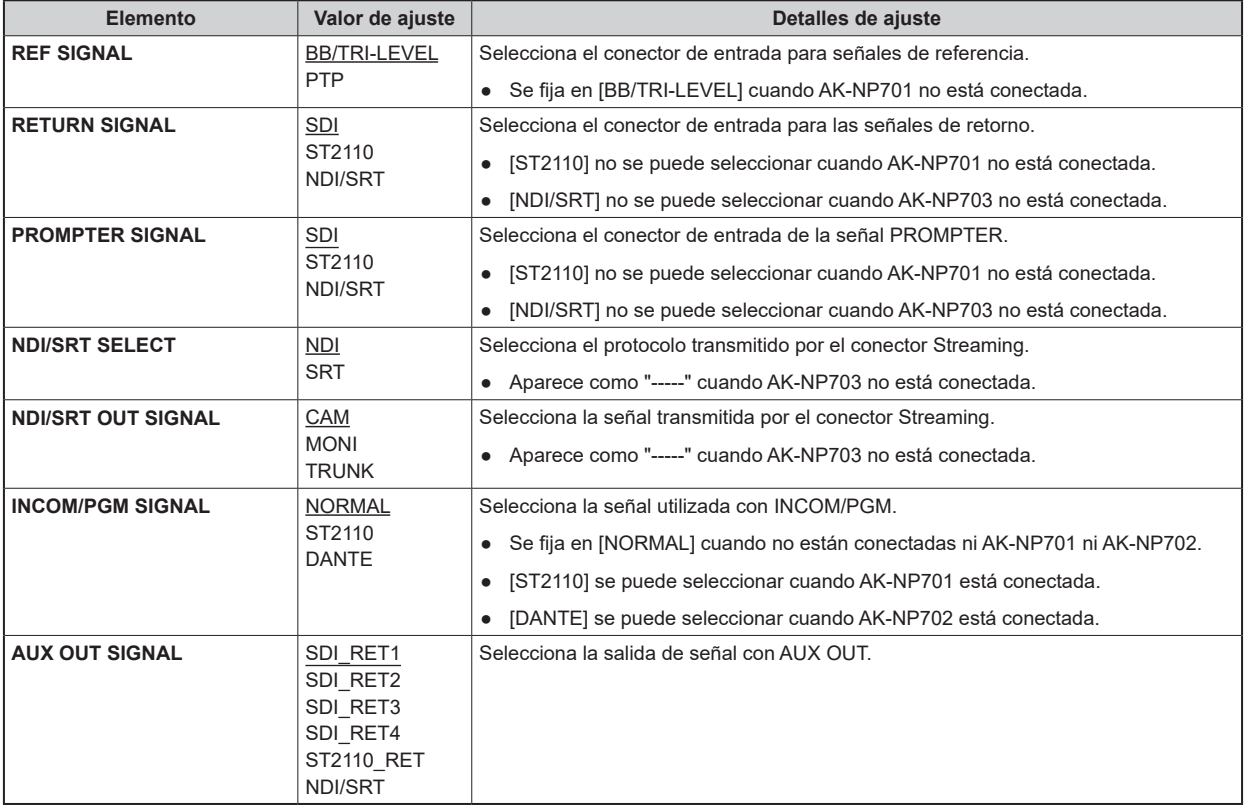

#### AUDIO

Esta es la pantalla de selección del menú AUDIO.

```
→** AUDIO **
 MIC OUT
 CCU INTERCOM TALK
CCU INTERCOM RECEIVE
 COMMUNICATION
INTERCOM1
 INTERCOM2
 PGM
 MoIP FORMAT
```
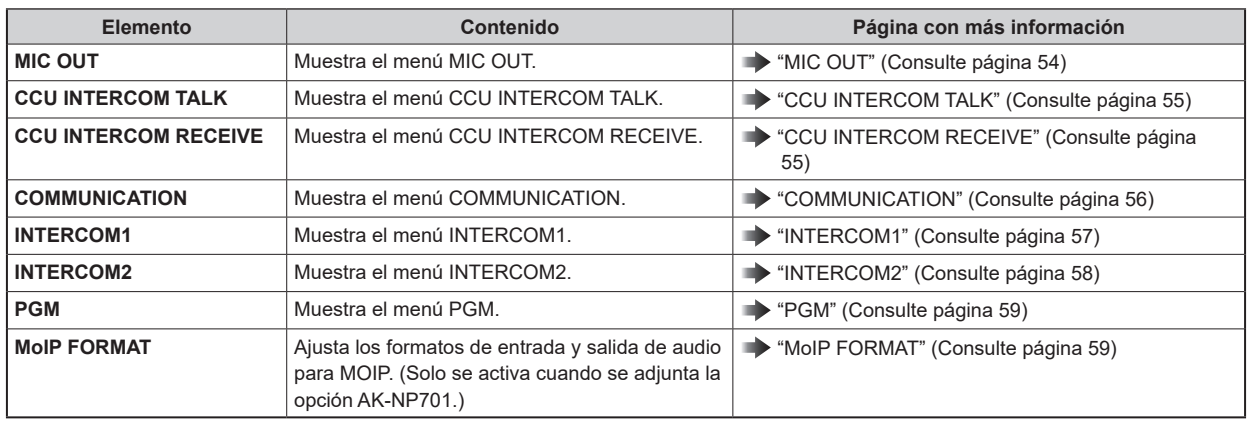

### **MIC OUT**

Esta es la pantalla de selección del menú MIC OUT.

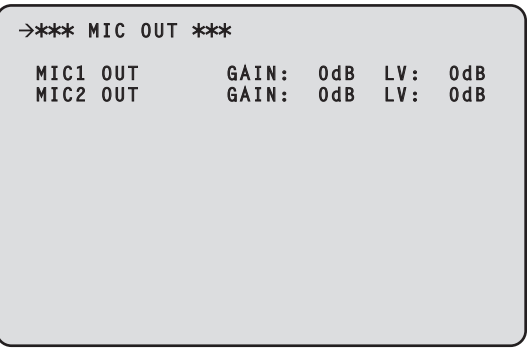

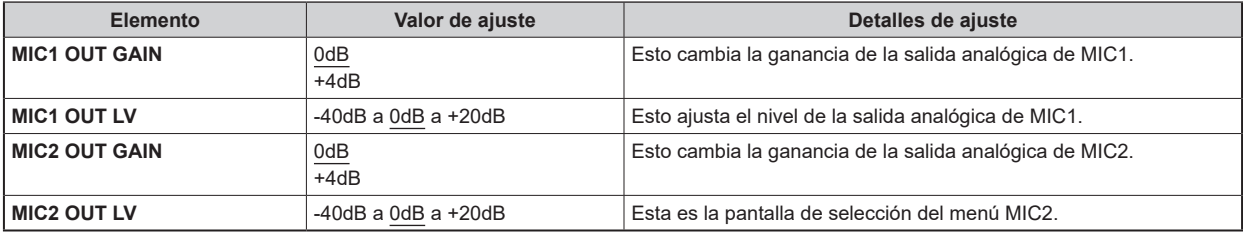

### **CCU INTERCOM TALK**

Esta es la pantalla de selección del menú CCU INTERCOM TALK.

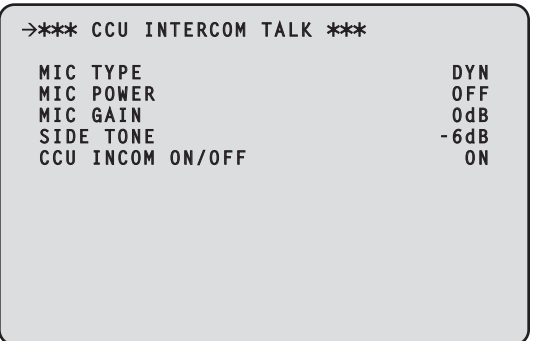

\_\_\_ indica los ajustes predeterminados de fábrica.

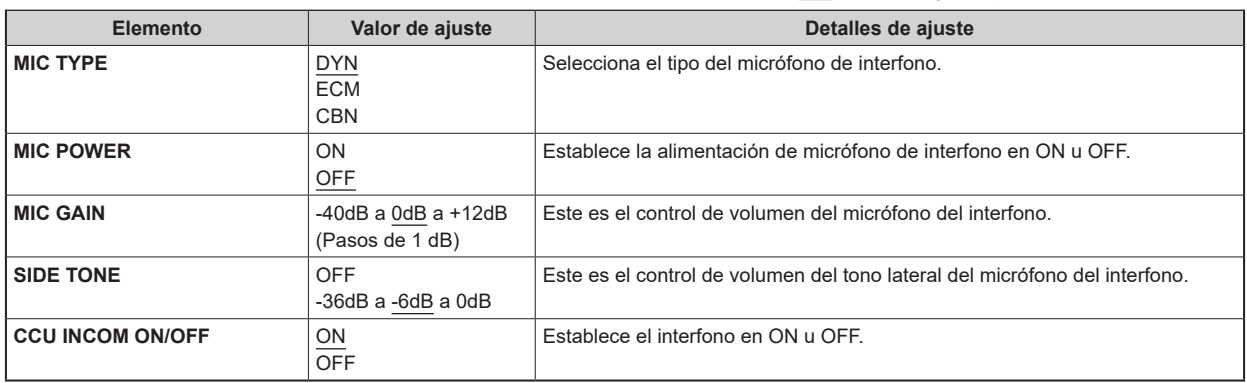

#### **CCU INTERCOM RECEIVE**

Esta es la pantalla de selección del menú CCU INTERCOM RECEIVE.

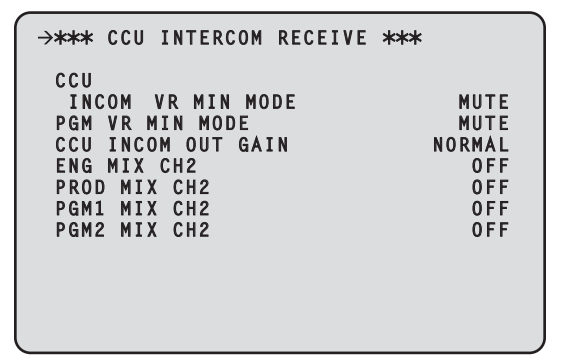

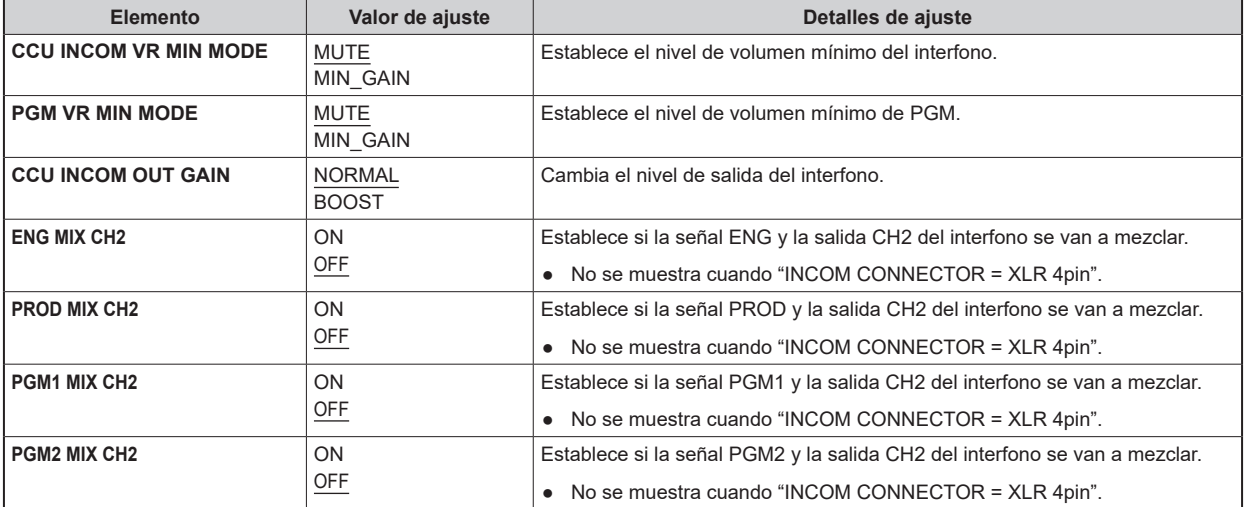

# **COMMUNICATION**

Esta es la pantalla de selección del menú COMMUNICATION.

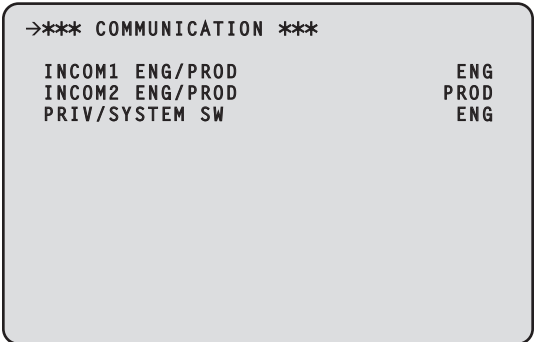

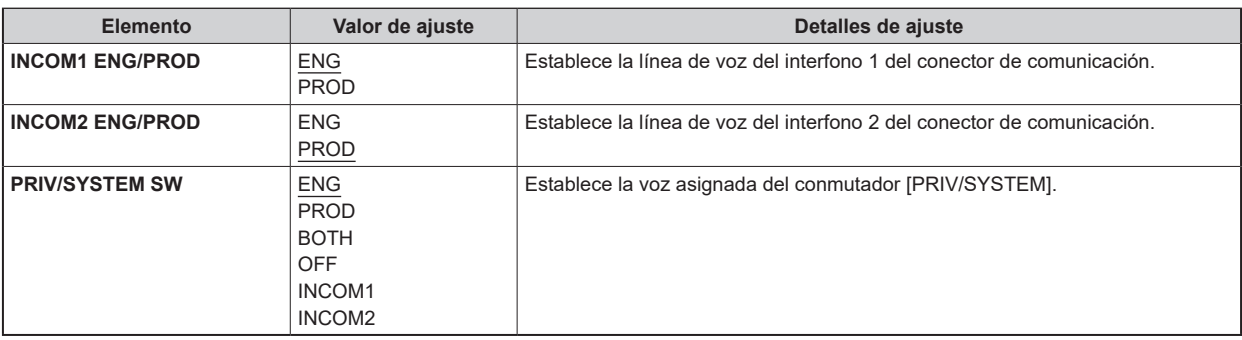

# **INTERCOM1**

Esta es la pantalla de selección del menú INTERCOM1.

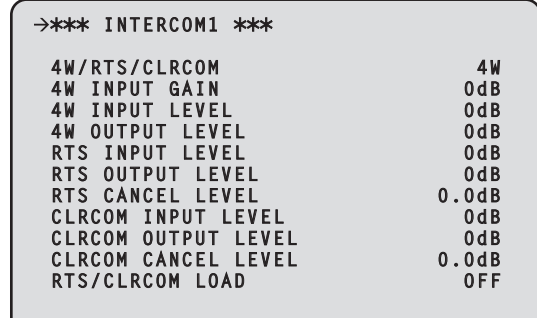

\_\_\_ indica los ajustes predeterminados de fábrica.

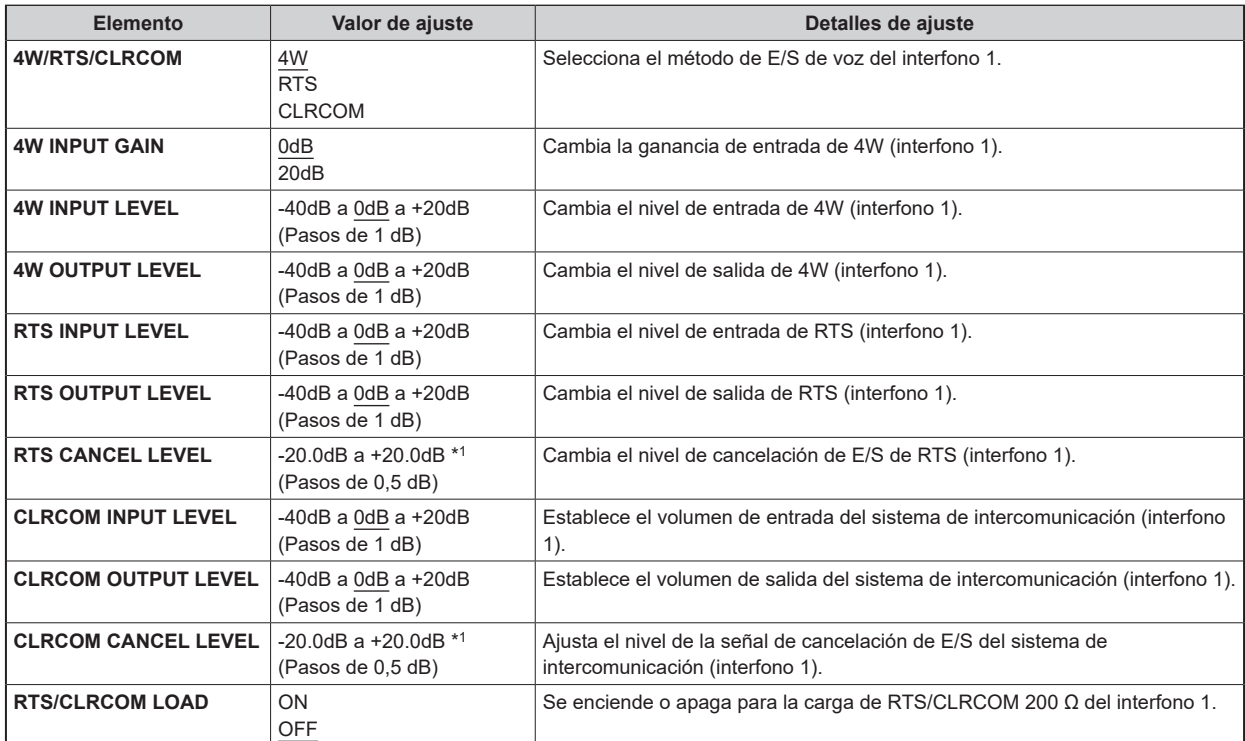

\*1: La configuración predeterminada varía dependiendo de los ajustes de fábrica.

# **INTERCOM2**

Esta es la pantalla de selección del menú INTERCOM2.

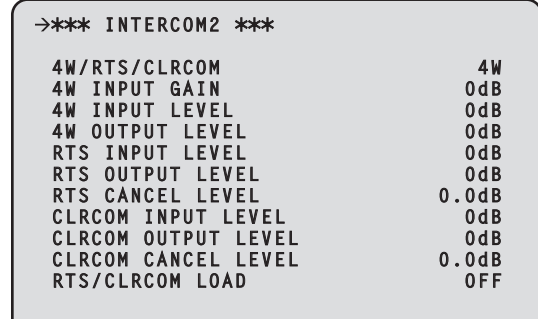

\_\_\_ indica los ajustes predeterminados de fábrica.

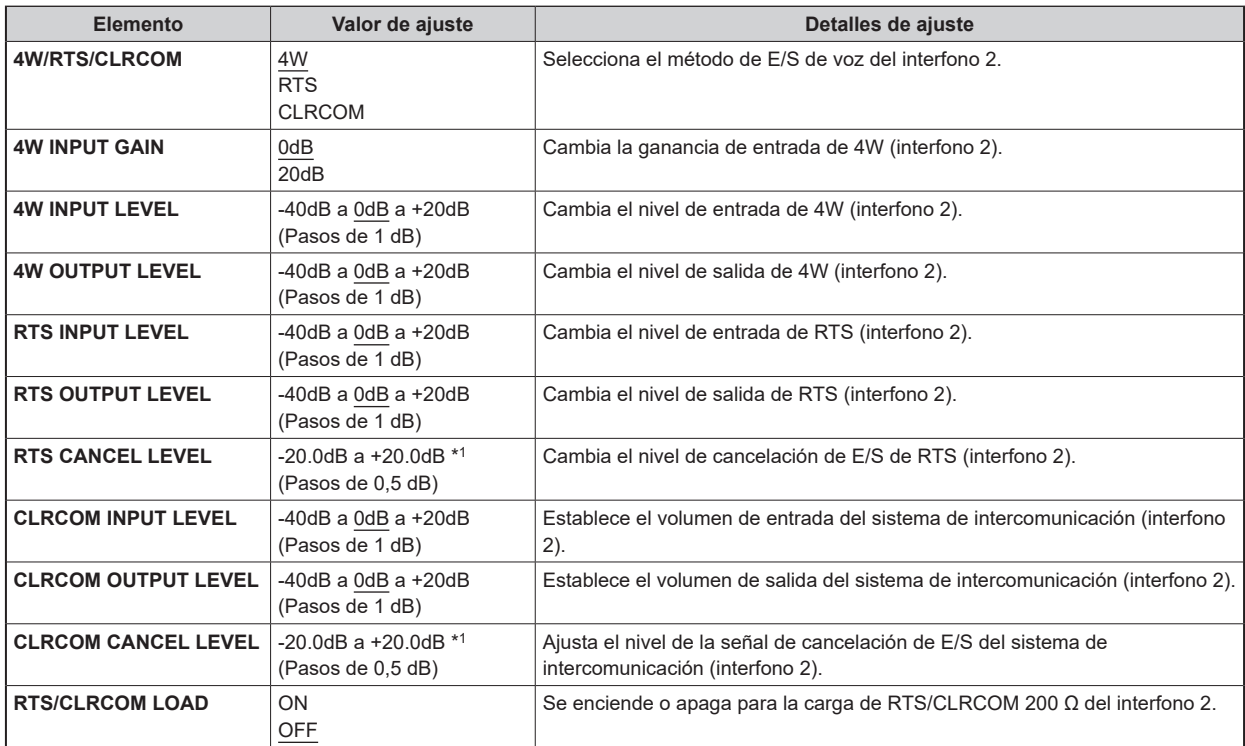

\*1: La configuración predeterminada varía dependiendo de los ajustes de fábrica.

### **PGM**

Esta es la pantalla de selección del menú PGM.

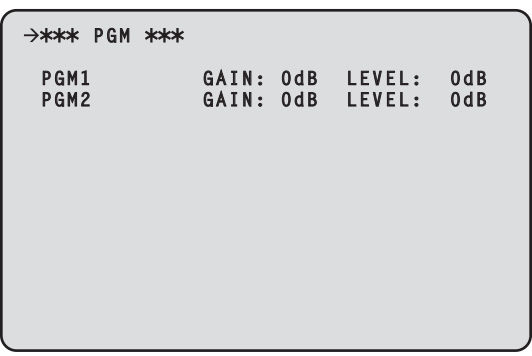

 $\equiv$  indica los ajustes predeterminados de fábrica.

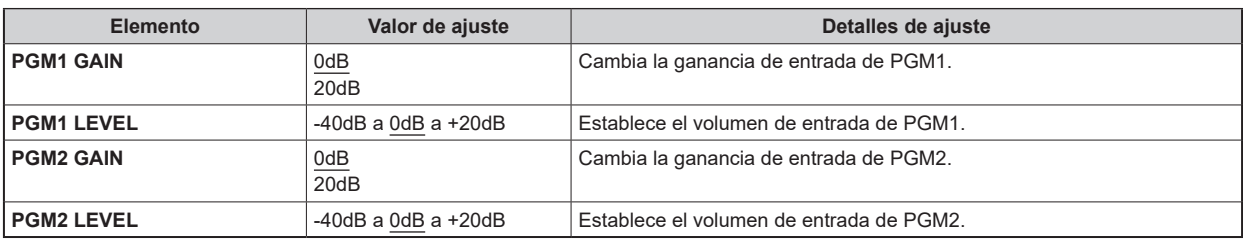

## **MoIP FORMAT**

Esta es la pantalla de selección del menú MoIP FORMAT.

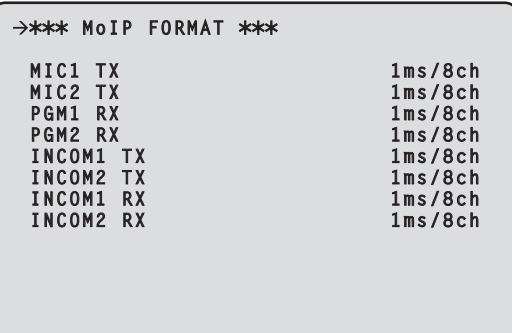

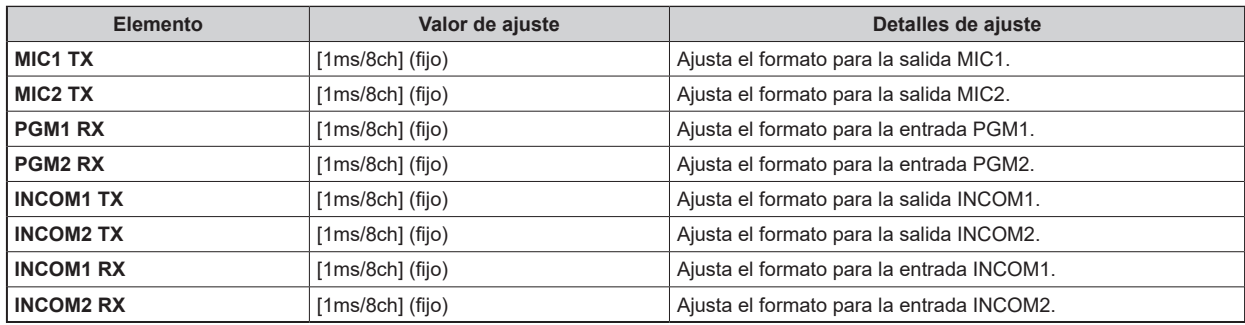

### NETWORK

Esta es la pantalla de selección del menú NETWORK.

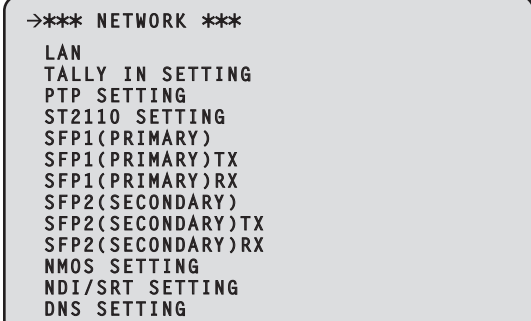

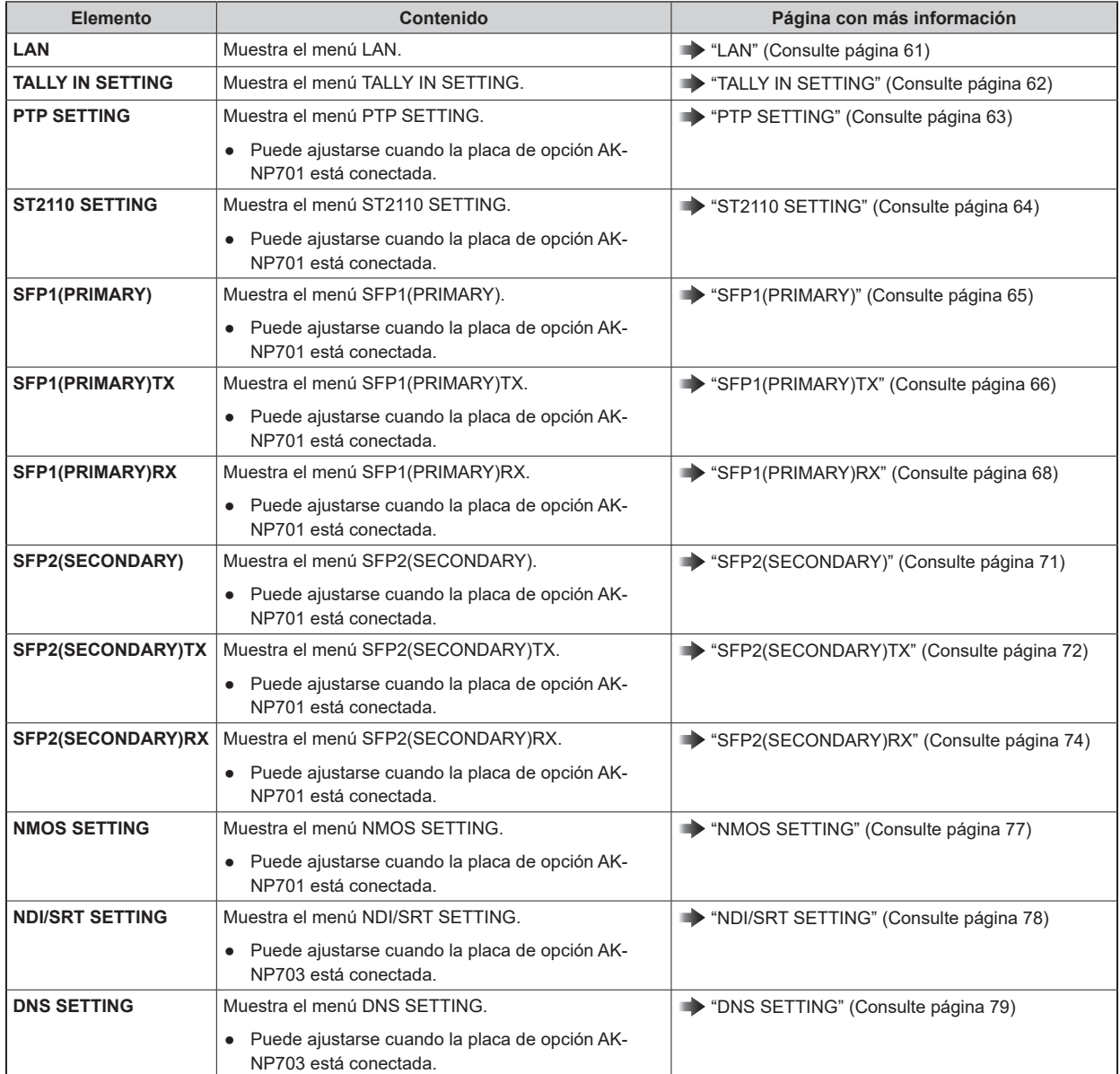

### **LAN**

Esta es la pantalla de selección del menú LAN.

● Cuando se ejecuta [SET EXECUTE] después de realizar cada uno de los ajustes, se visualiza [NETWORK SET EXECUTE NO/YES]. Seleccione "YES" para confirmar los ajustes. Si cierra el menú sin ejecutar [SET EXECUTE], el contenido modificado vuelve a los ajustes originales.

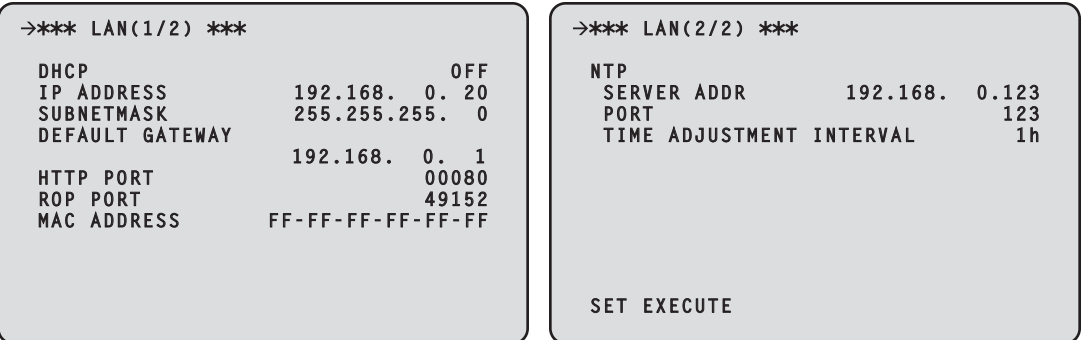

Para configurar los ajustes de red, se requiere la siguiente información. Consulte con el administrador de su red o proveedor de Internet.

- Dirección IP
- Puerto
- Subnet mask
- Puerta de enlace predeterminada (cuando se usa un servidor de puerta de enlace o enrutador)

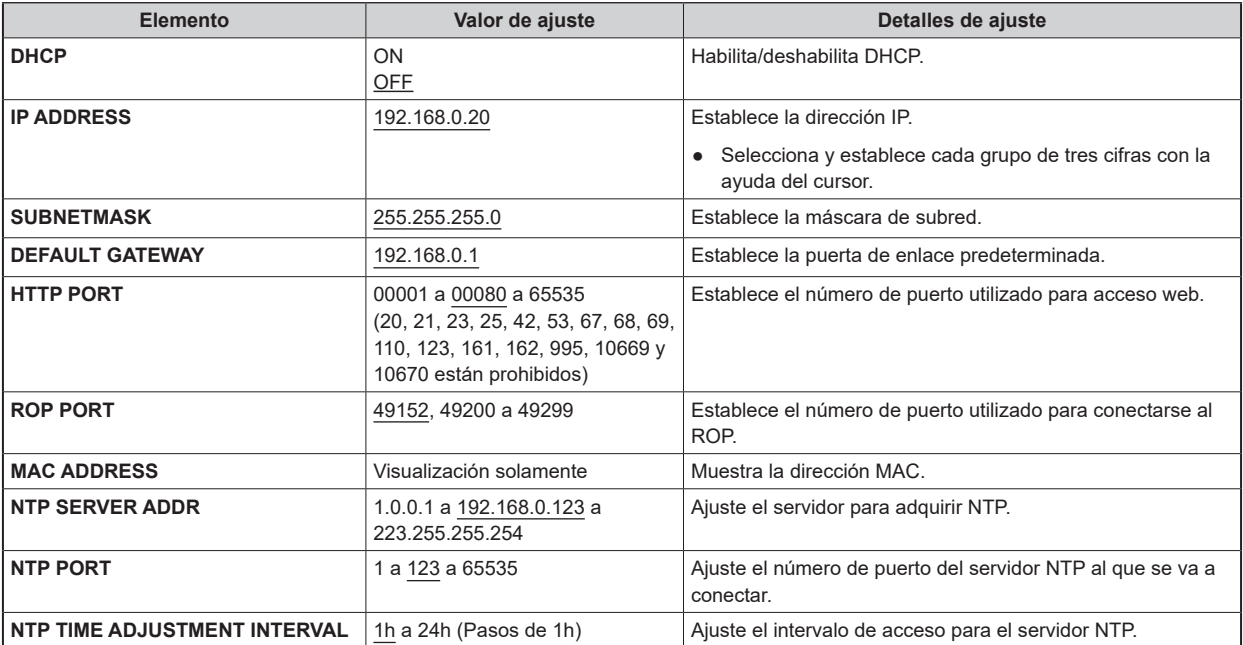

## **TALLY IN SETTING**

Esta es la pantalla de selección del menú TALLY IN SETTING.

● Cuando se ejecuta [SET EXECUTE] después de realizar cada uno de los ajustes, se visualiza [NETWORK SET EXECUTE NO/YES]. Seleccione "YES" para confirmar los ajustes. Si cierra el menú sin ejecutar [SET EXECUTE], el contenido modificado vuelve a los ajustes originales.

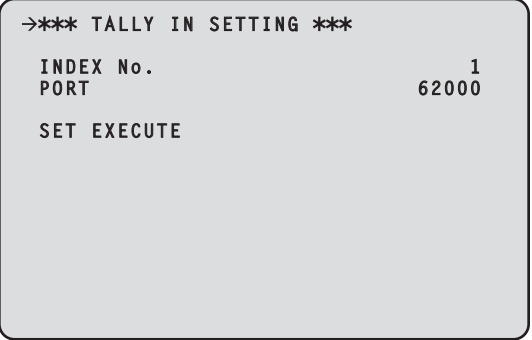

\_\_\_ indica los ajustes predeterminados de fábrica.

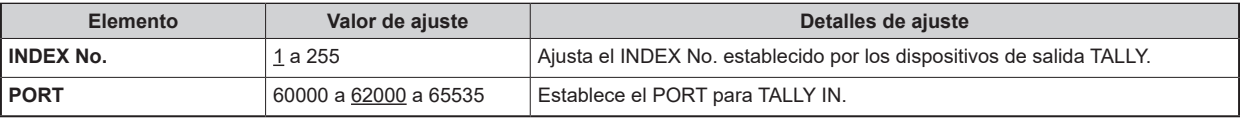

#### *③***<sub>NOTA</sub>**

● La dirección IP para TALLY IN será la de los ajustes del conector [LAN].

## **PTP SETTING**

Esta es la pantalla de selección del menú PTP SETTING.

- Puede ajustarse cuando la placa de opción AK-NP701 está conectada.
- Cuando se ejecuta [SET EXECUTE] después de realizar cada uno de los ajustes, se visualiza [NETWORK SET EXECUTE NO/YES]. Seleccione "YES" para confirmar los ajustes. Si cierra el menú sin ejecutar [SET EXECUTE], el contenido modificado vuelve a los ajustes originales.

```
\rightarrow*** PTP SETTING ***
PRIMARY
CLOCK TYPE(PRM) BC
IP ADDR(PRM) 0. 0. 0. 0
SECONDARY
CLOCK TYPE(SCD) BC
IP ADDR(SCD) 0. 0. 0. 0
DOMAIN 127
STATUS
GRANDMASTER ID
FF-FF-FF-FF-FF-FF-FF-FF
SET EXECUTE
```
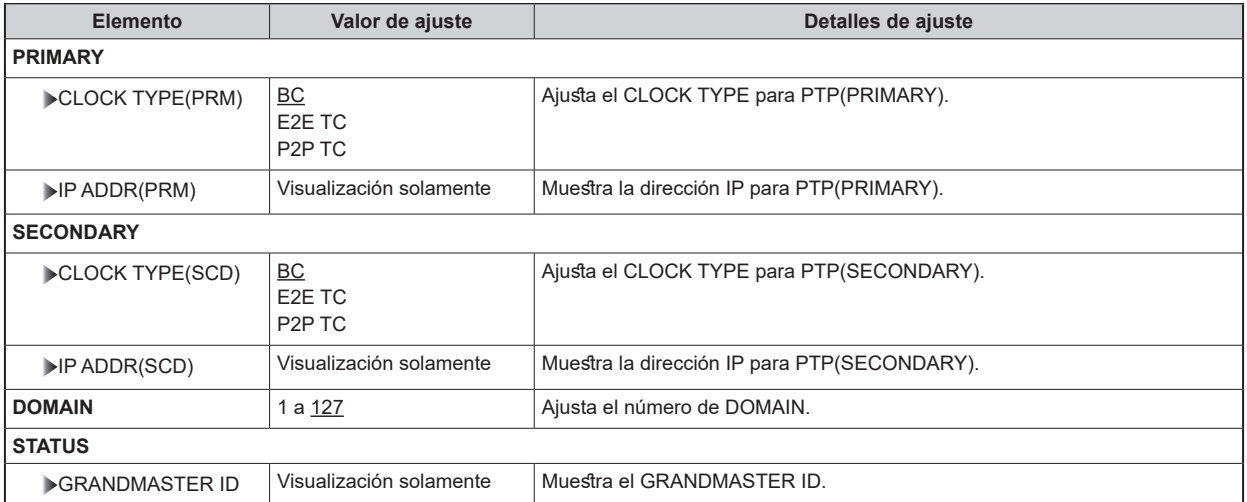

# **ST2110 SETTING**

Esta es la pantalla de selección del menú ST2110 SETTING.

- Puede ajustarse cuando la placa de opción AK-NP701 está conectada.
- Cuando se ejecuta [SET EXECUTE] después de realizar cada uno de los ajustes, se visualiza [NETWORK SET EXECUTE NO/ YES]. Seleccione "YES" para confirmar el ajuste y la unidad se reinicia. Si cierra el menú sin ejecutar [SET EXECUTE], el contenido modificado vuelve a los ajustes originales.

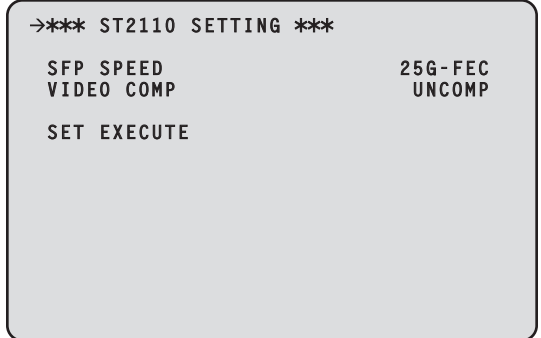

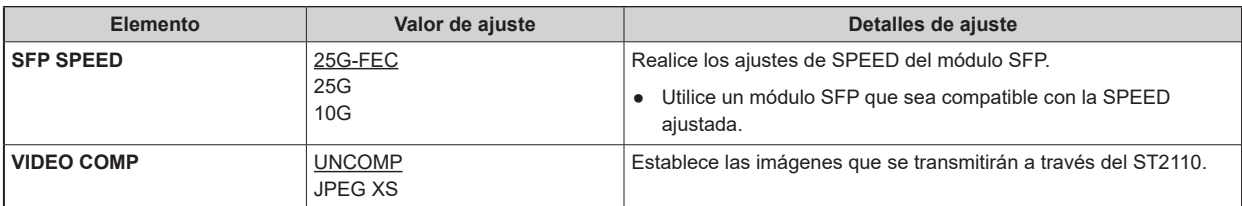

## **SFP1(PRIMARY)**

Esta es la pantalla de selección del menú SFP1(PRIMARY).

- Puede ajustarse cuando la placa de opción AK-NP701 está conectada.
- Cuando se ejecuta [SET EXECUTE] después de realizar cada uno de los ajustes, se visualiza [NETWORK SET EXECUTE NO/YES]. Seleccione "YES" para confirmar los ajustes. Si cierra el menú sin ejecutar [SET EXECUTE], el contenido modificado vuelve a los ajustes originales.

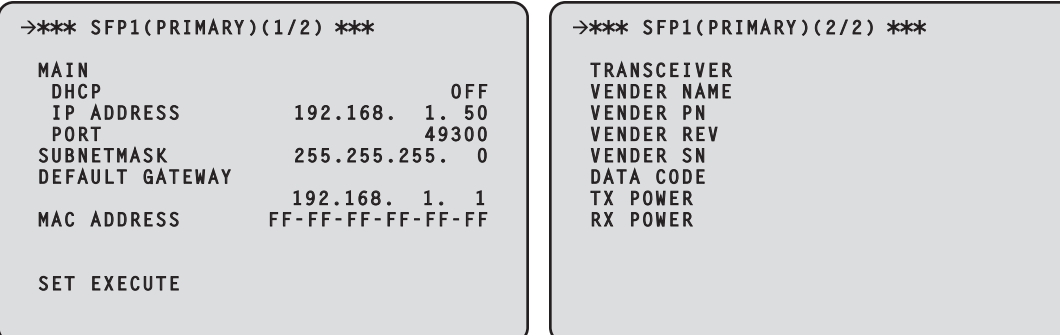

Para configurar los ajustes de red, se requiere la siguiente información. Consulte con el administrador de su red o proveedor de Internet.

- Dirección IP
- Puerto
- Subnet mask
- Puerta de enlace predeterminada (cuando se usa un servidor de puerta de enlace o enrutador)

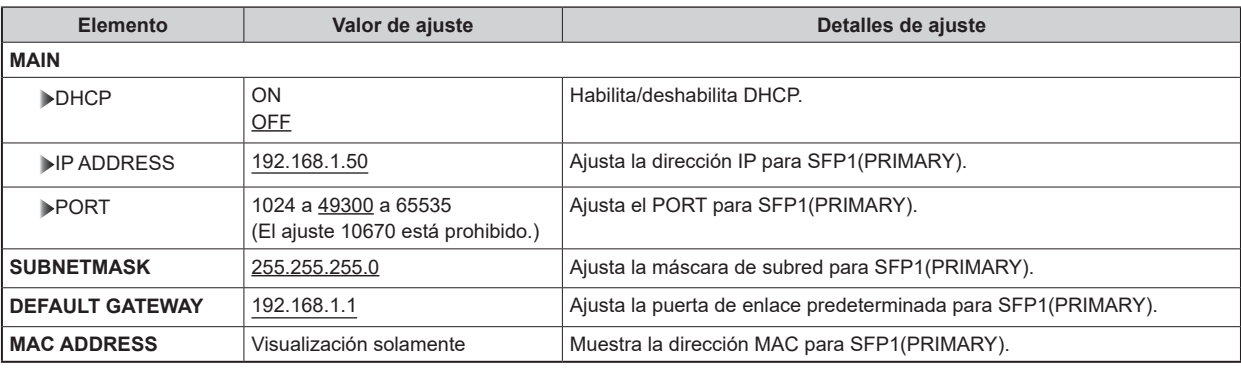

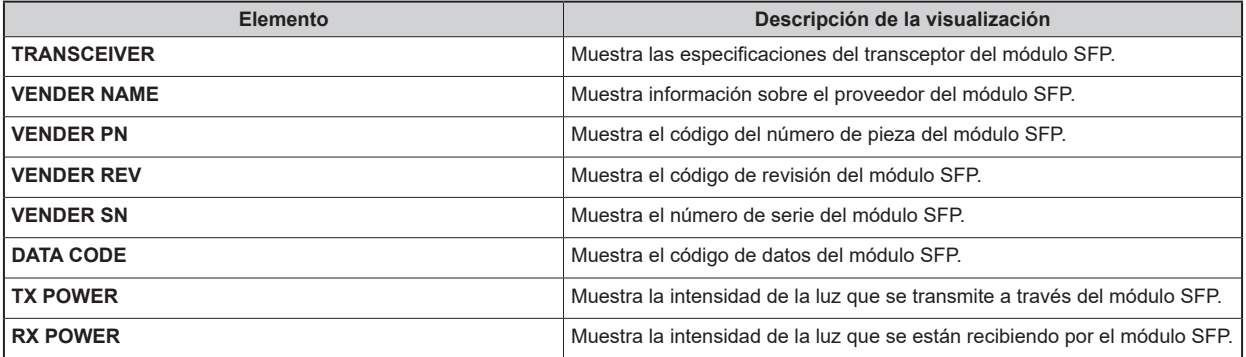

# **SFP1(PRIMARY)TX**

Esta es la pantalla de selección del menú SFP1(PRIMARY)TX.

- Puede ajustarse cuando la placa de opción AK-NP701 está conectada.
- Cuando se ejecuta [SET EXECUTE] después de realizar cada uno de los ajustes, se visualiza [NETWORK SET EXECUTE NO/YES]. Seleccione "YES" para confirmar los ajustes. Si cierra el menú sin ejecutar [SET EXECUTE], el contenido modificado vuelve a los ajustes originales.

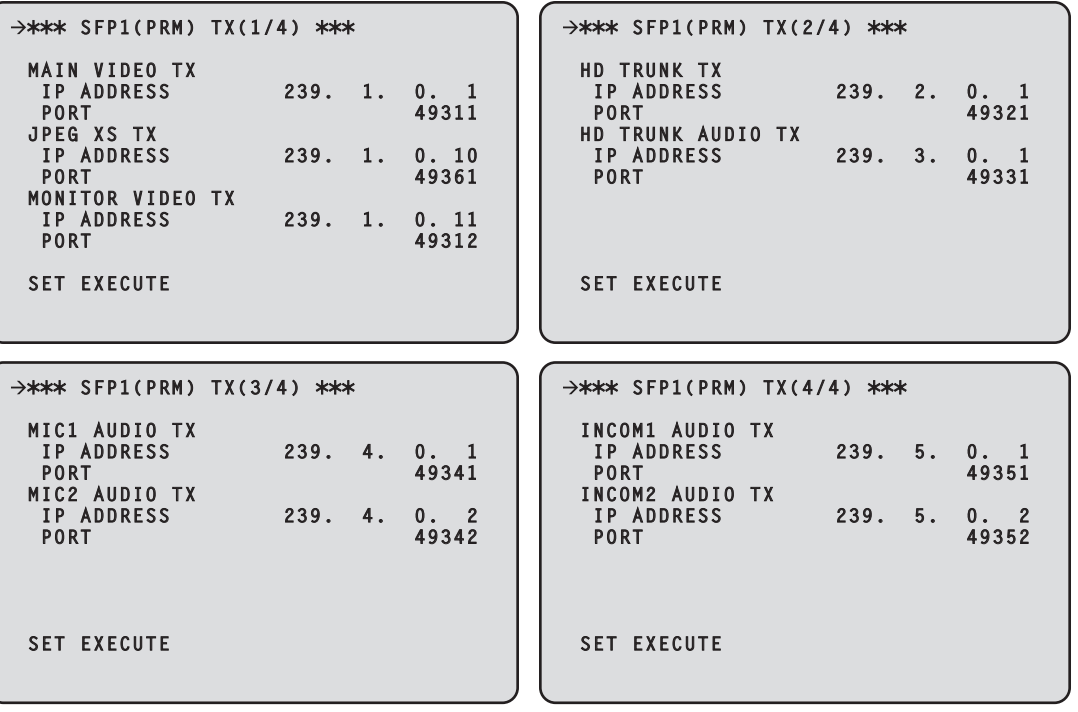

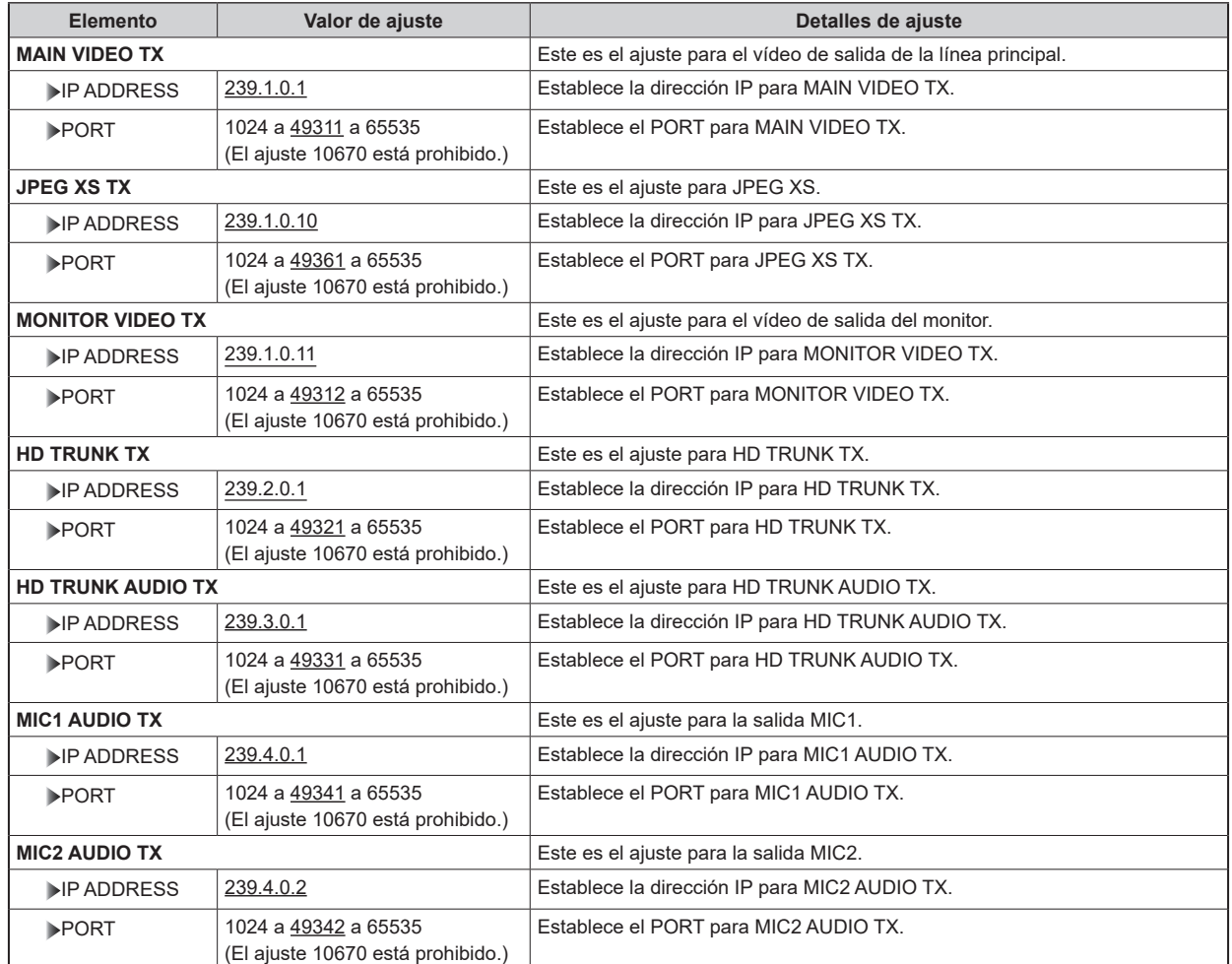

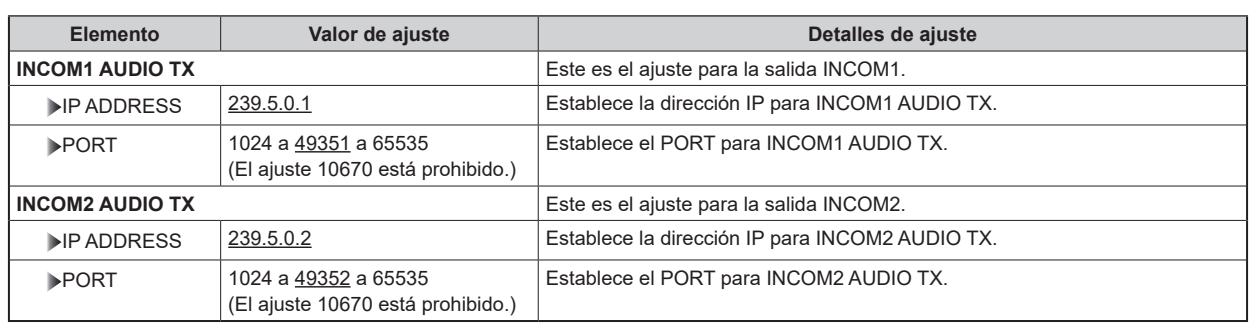

# **SFP1(PRIMARY)RX**

Esta es la pantalla de selección del menú SFP1(PRIMARY)RX.

- Puede ajustarse cuando la placa de opción AK-NP701 está conectada.
- Cuando se ejecuta [SET EXECUTE] después de realizar cada uno de los ajustes, se visualiza [NETWORK SET EXECUTE NO/YES]. Seleccione "YES" para confirmar los ajustes. Si cierra el menú sin ejecutar [SET EXECUTE], el contenido modificado vuelve a los ajustes originales.

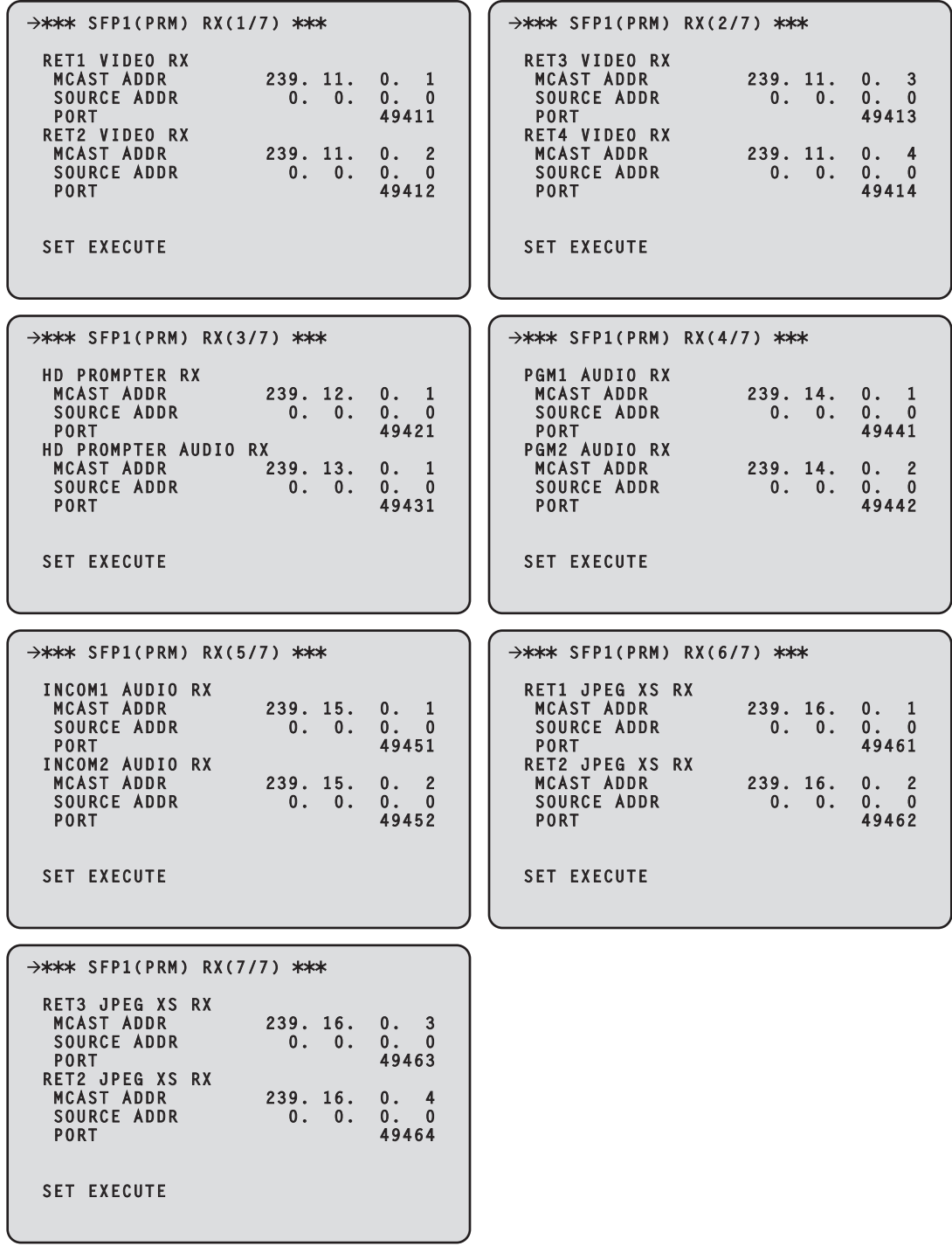

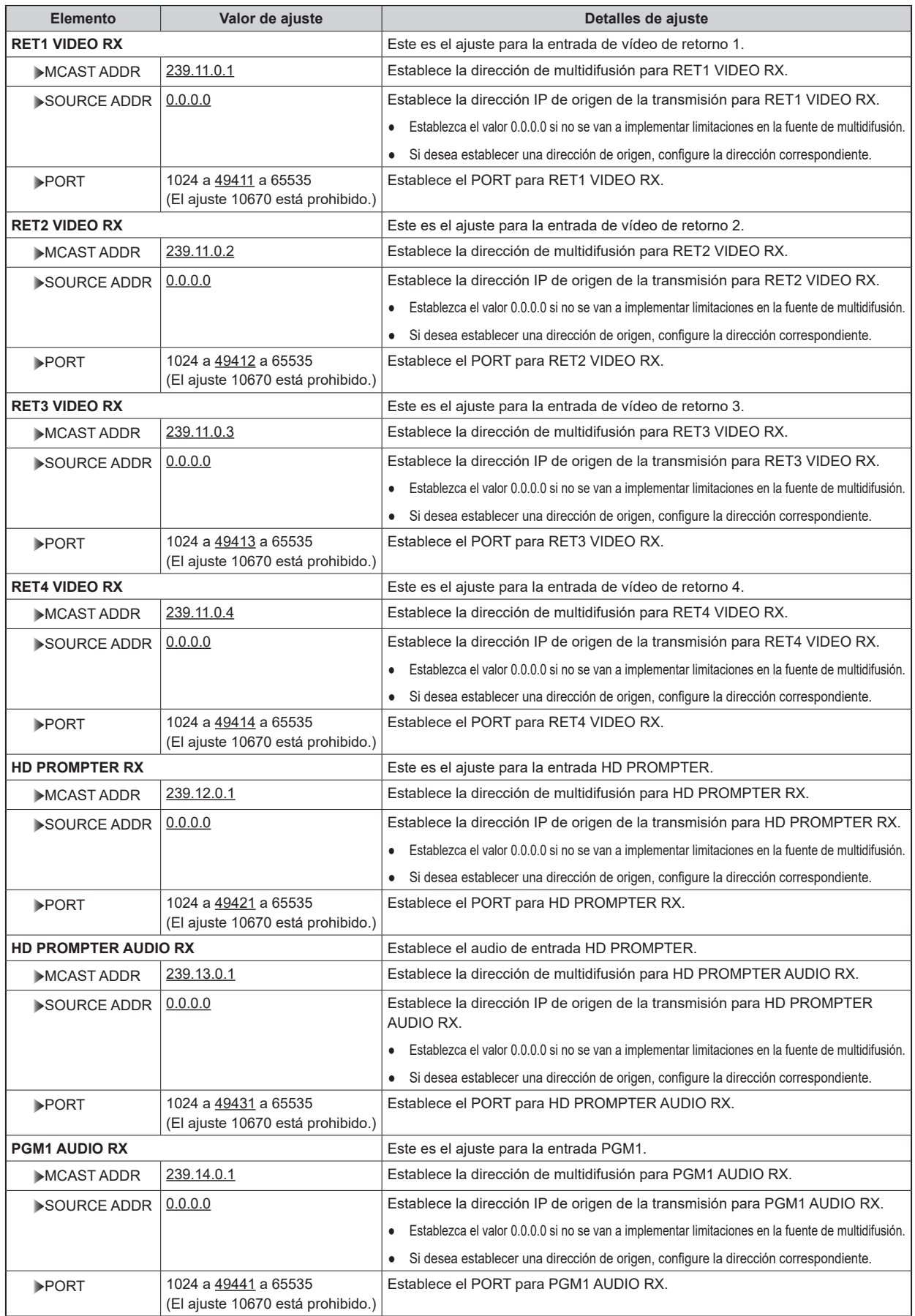

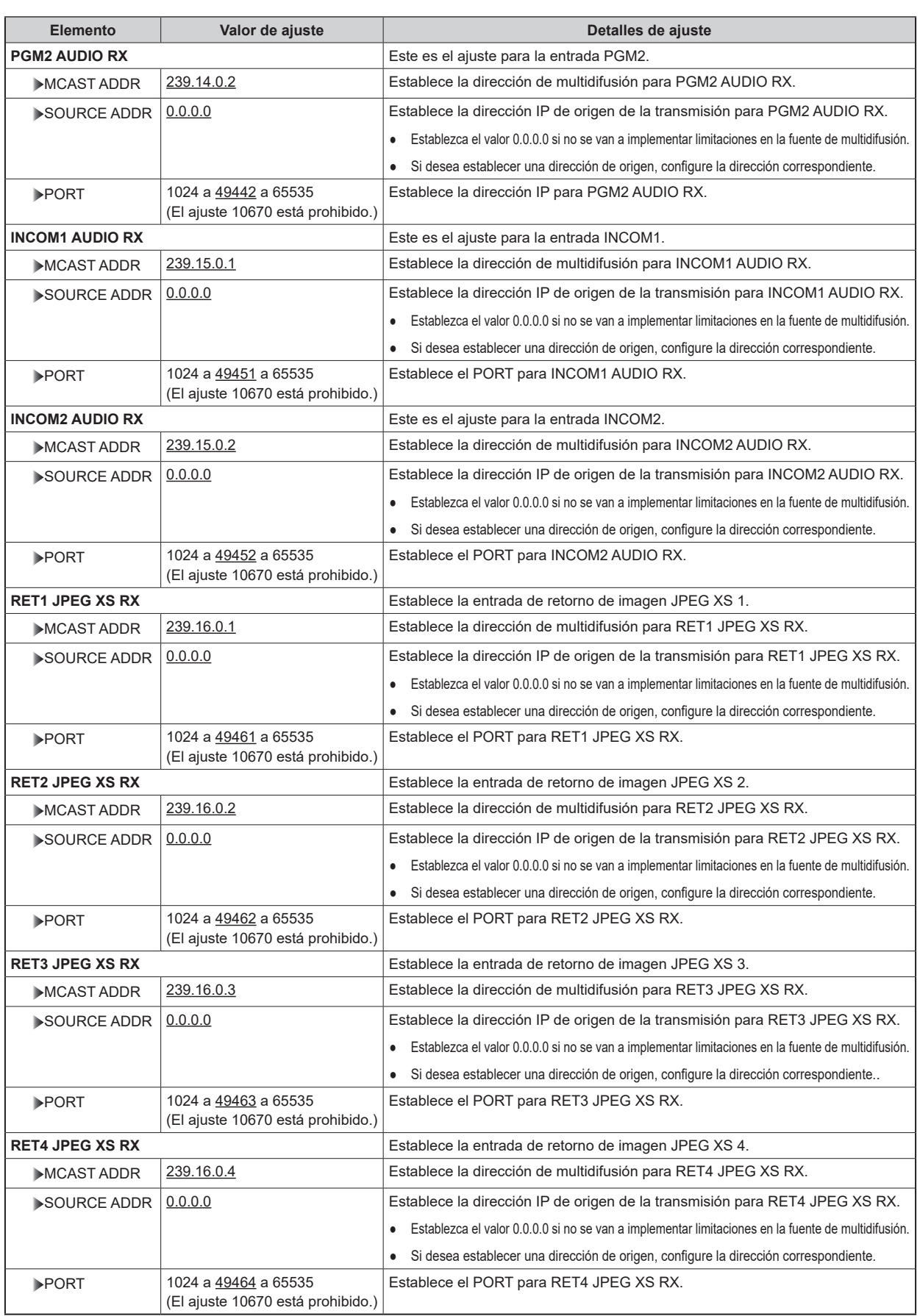

### **SFP2(SECONDARY)**

Esta es la pantalla de selección del menú SFP2(SECONDARY).

- Puede ajustarse cuando la placa de opción AK-NP701 está conectada.
- Cuando se ejecuta [SET EXECUTE] después de realizar cada uno de los ajustes, se visualiza [NETWORK SET EXECUTE NO/YES]. Seleccione "YES" para confirmar los ajustes. Si cierra el menú sin ejecutar [SET EXECUTE], el contenido modificado vuelve a los ajustes originales.

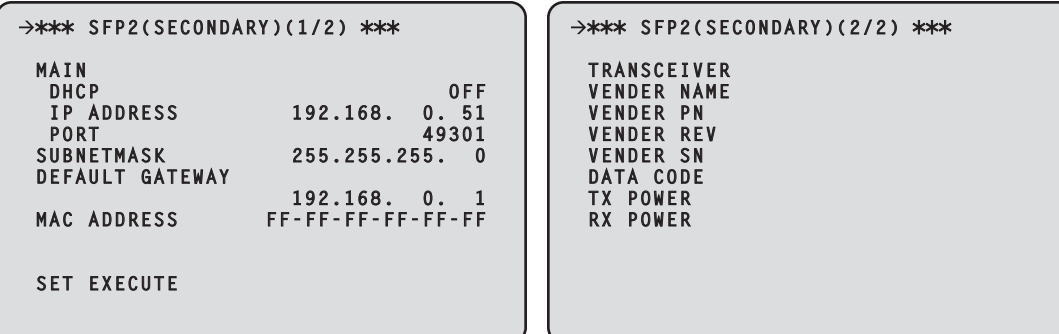

Para configurar los ajustes de red, se requiere la siguiente información. Consulte con el administrador de su red o proveedor de Internet.

- Dirección IP
- Puerto
- Subnet mask
- Puerta de enlace predeterminada (cuando se usa un servidor de puerta de enlace o enrutador)

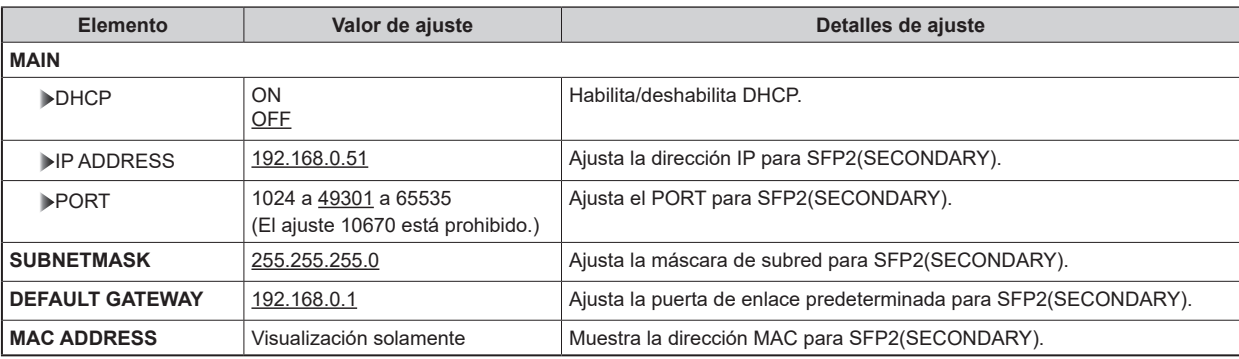

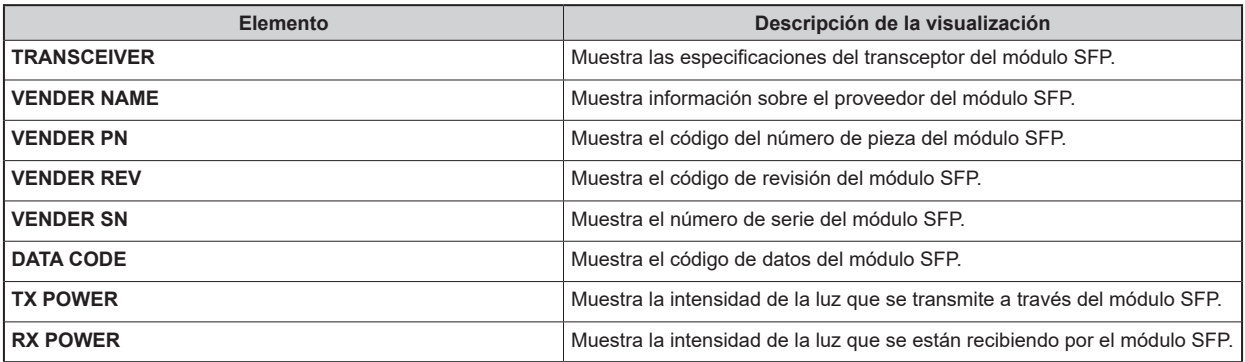

## **SFP2(SECONDARY)TX**

Esta es la pantalla de selección del menú SFP2(SECONDARY)TX.

- Puede ajustarse cuando la placa de opción AK-NP701 está conectada.
- Cuando se ejecuta [SET EXECUTE] después de realizar cada uno de los ajustes, se visualiza [NETWORK SET EXECUTE NO/YES]. Seleccione "YES" para confirmar los ajustes. Si cierra el menú sin ejecutar [SET EXECUTE], el contenido modificado vuelve a los ajustes originales.

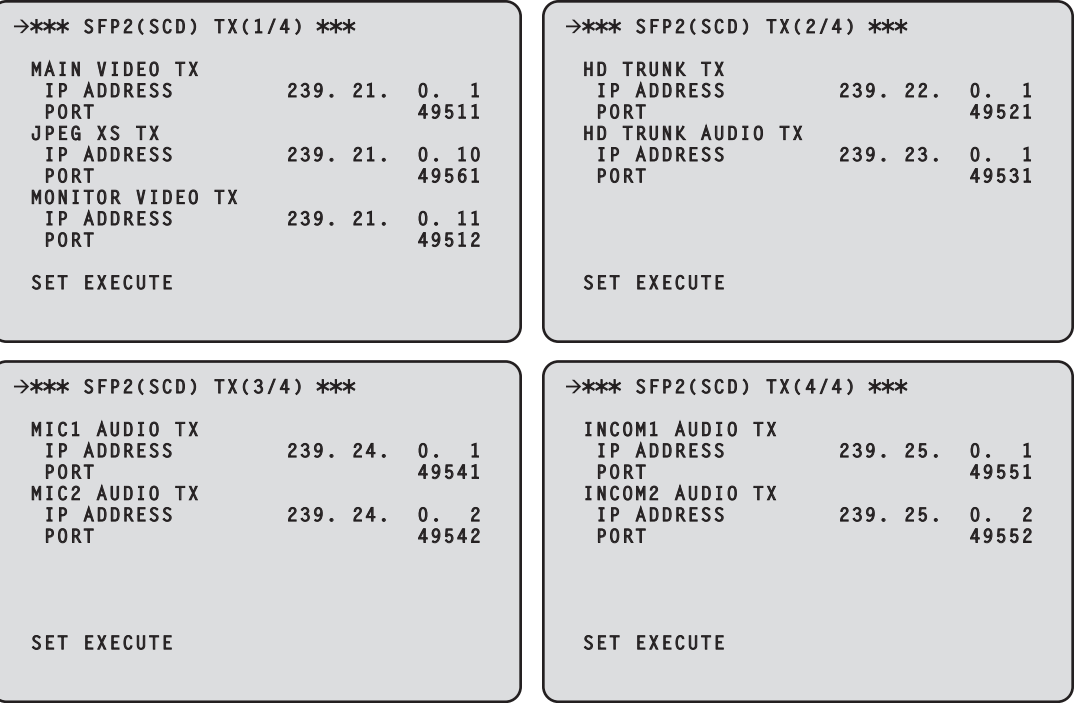

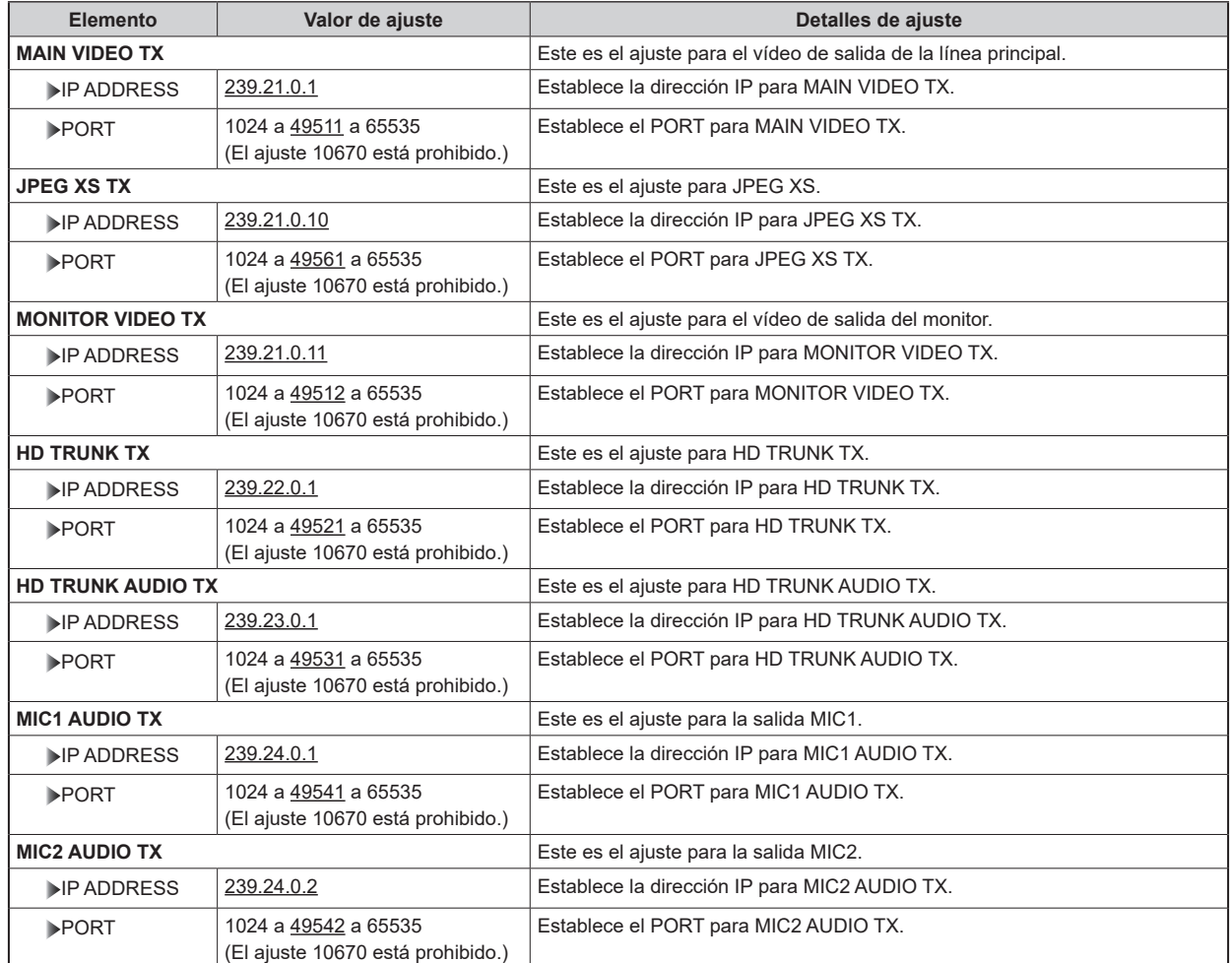
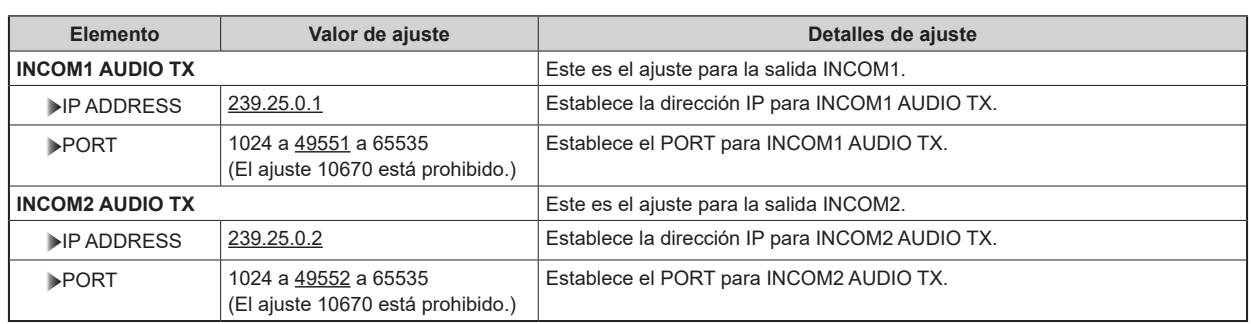

# **SFP2(SECONDARY)RX**

Esta es la pantalla de selección del menú SFP2(SECONDARY)RX.

- Puede ajustarse cuando la placa de opción AK-NP701 está conectada.
- Cuando se ejecuta [SET EXECUTE] después de realizar cada uno de los ajustes, se visualiza [NETWORK SET EXECUTE NO/YES]. Seleccione "YES" para confirmar los ajustes. Si cierra el menú sin ejecutar [SET EXECUTE], el contenido modificado vuelve a los ajustes originales.

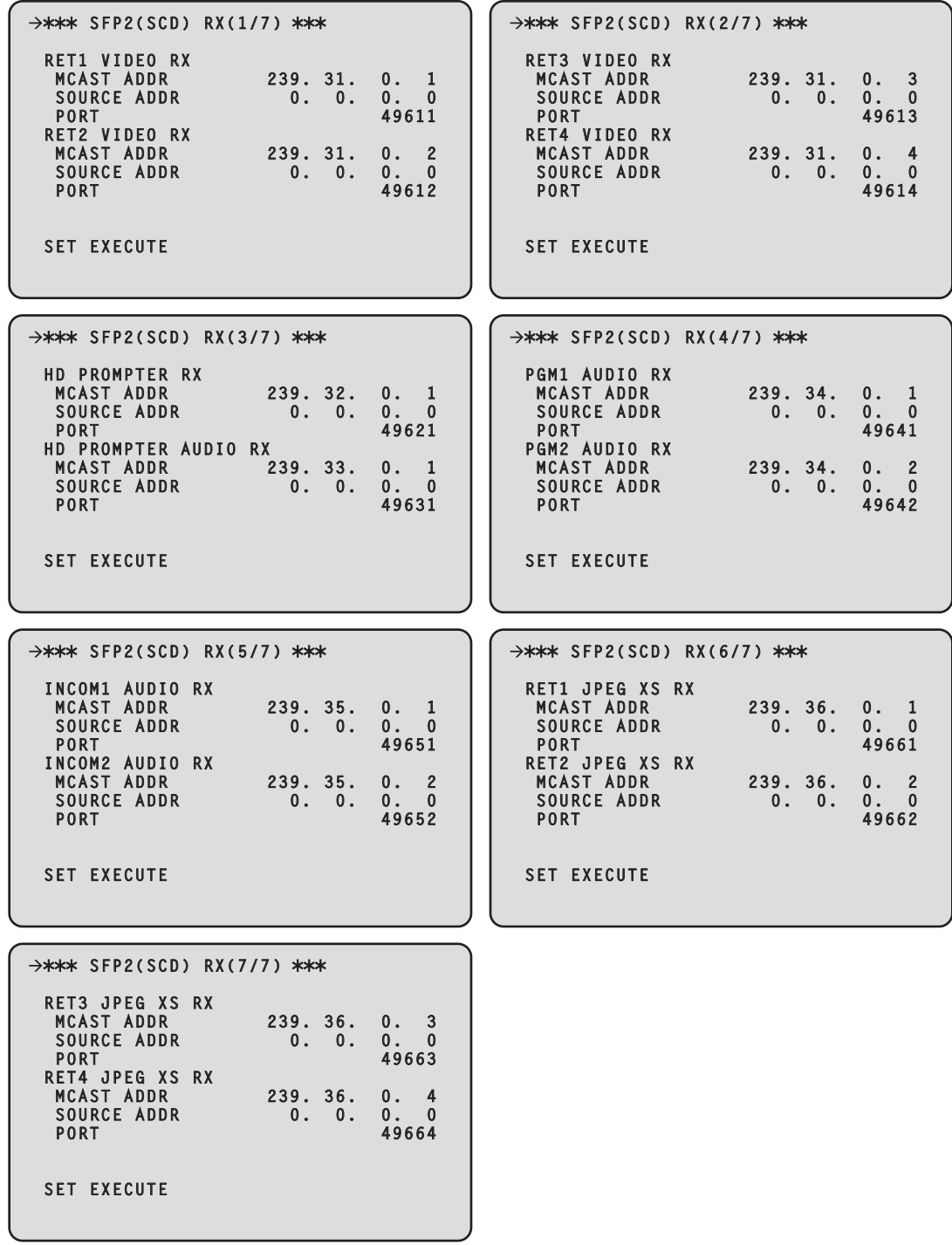

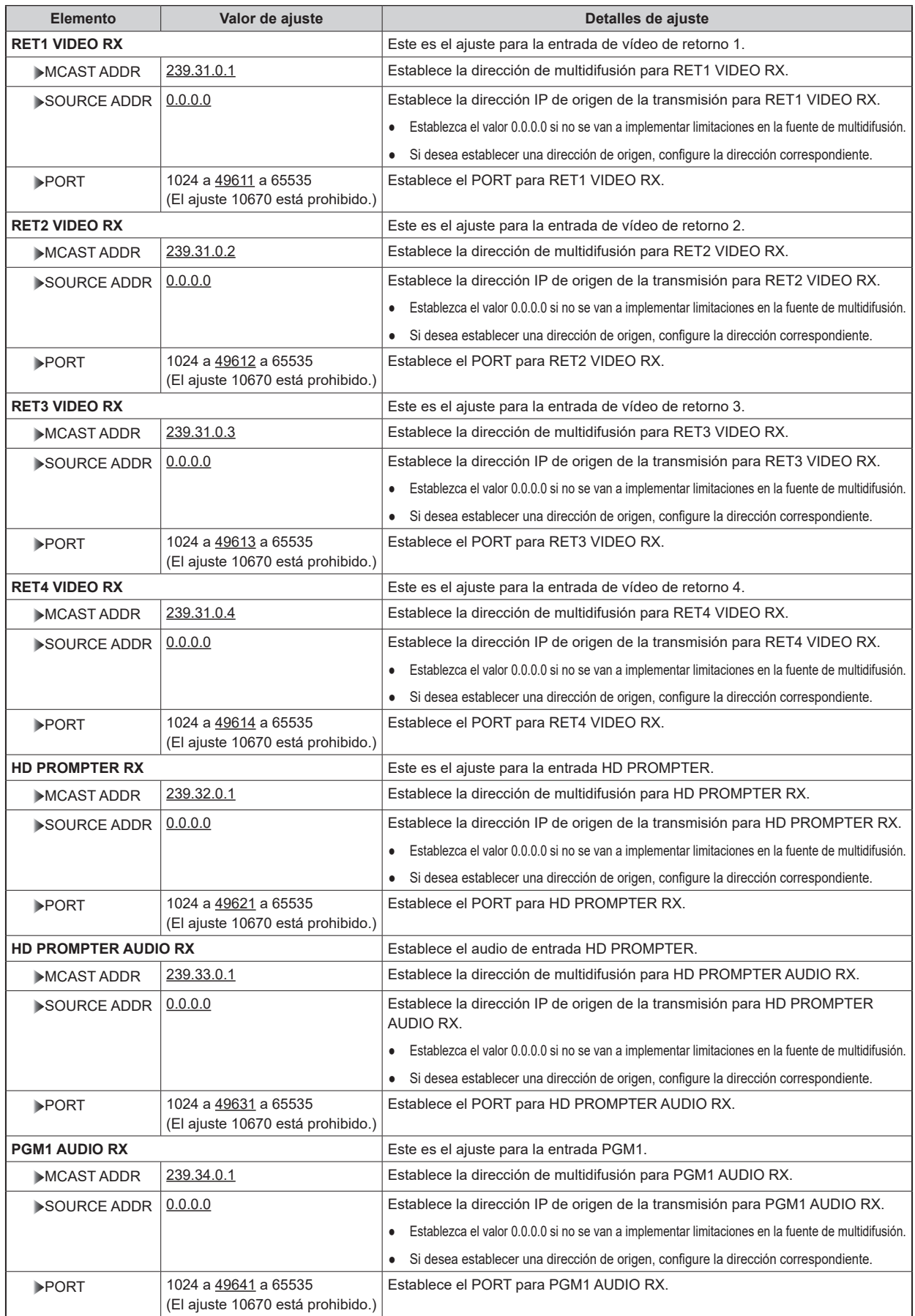

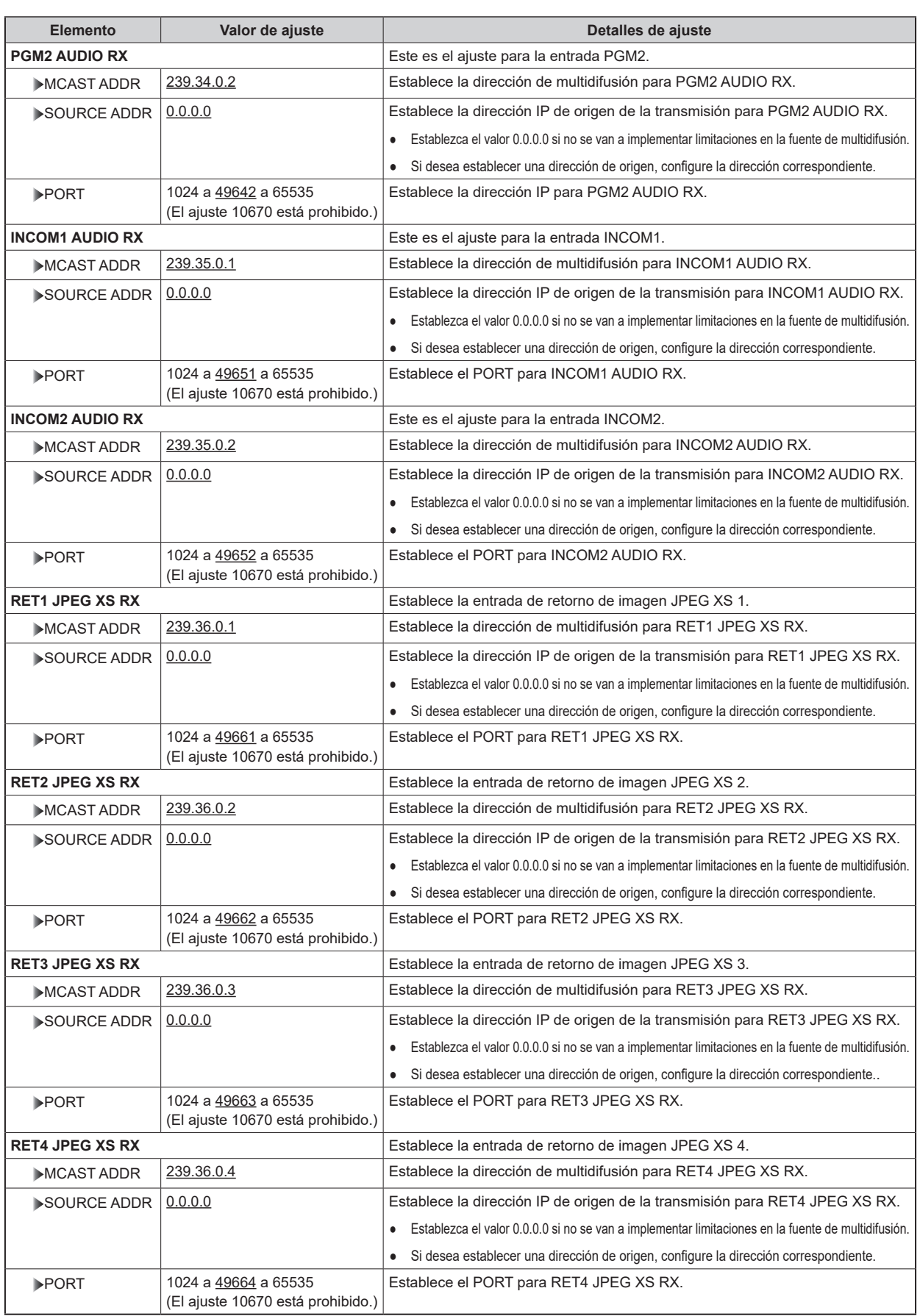

## **NMOS SETTING**

Esta es la pantalla de selección del menú NMOS SETTING.

- Puede ajustarse cuando la placa de opción AK-NP701 está conectada.
- Cuando se ejecuta [SET EXECUTE] después de realizar cada uno de los ajustes, se visualiza [NETWORK SET EXECUTE NO/YES]. Seleccione "YES" para confirmar los ajustes. Si cierra el menú sin ejecutar [SET EXECUTE], el contenido modificado vuelve a los ajustes originales.

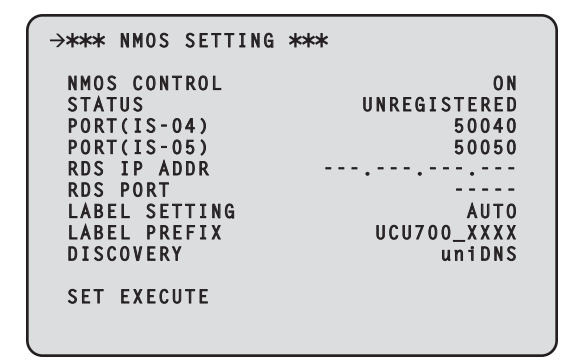

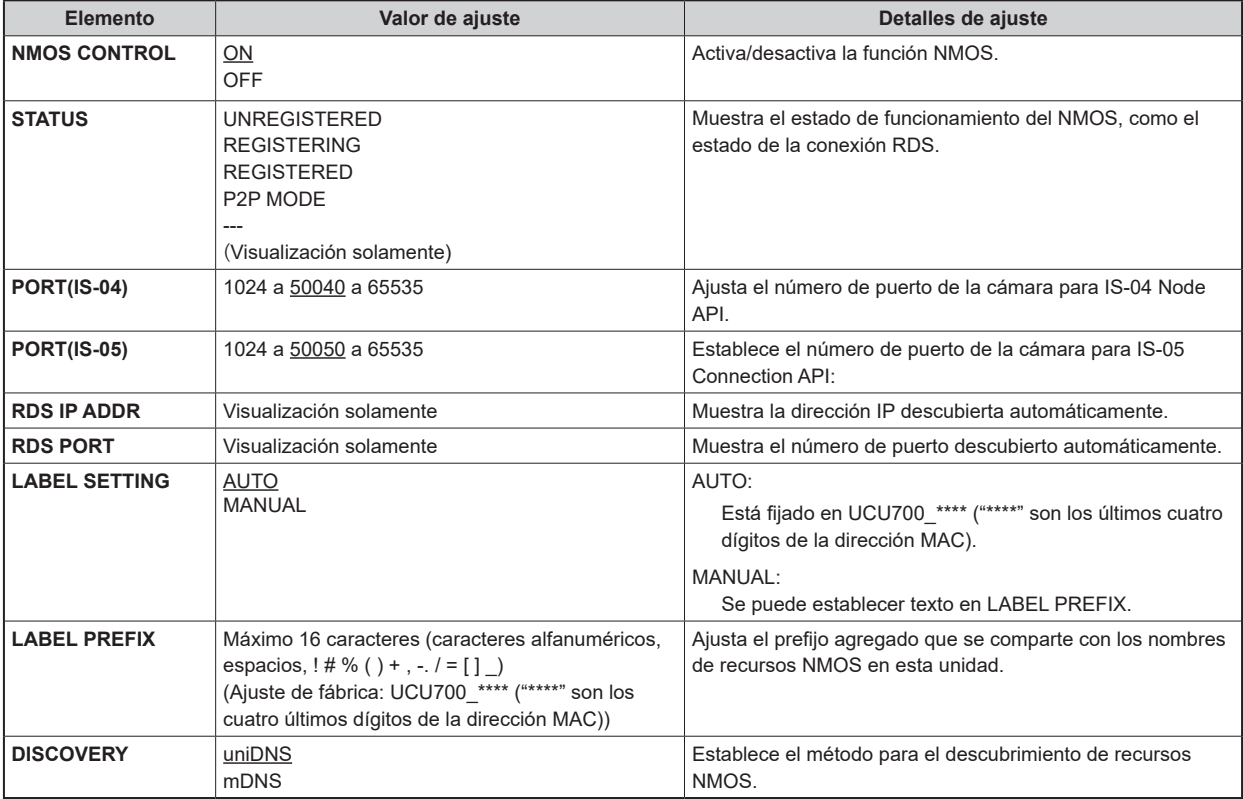

# **NDI/SRT SETTING**

Esta es la pantalla de selección del menú NDI/SRT SETTING.

- Puede ajustarse cuando la placa de opción AK-NP703 está conectada.
- Cuando se ejecuta [SET EXECUTE] después de realizar cada uno de los ajustes, se visualiza [NETWORK SET EXECUTE NO/YES]. Seleccione "YES" para confirmar los ajustes. Si cierra el menú sin ejecutar [SET EXECUTE], el contenido modificado vuelve a los ajustes originales.

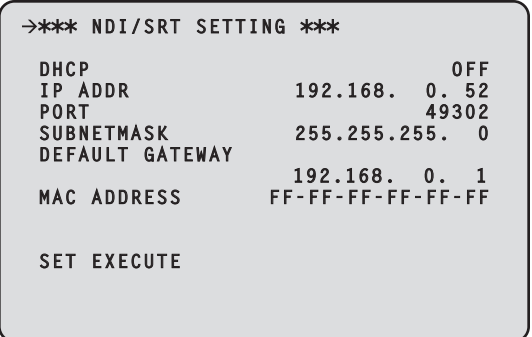

Para configurar los ajustes de red, se requiere la siguiente información. Consulte con el administrador de su red o proveedor de Internet.

- Dirección IP
- Puerto
- Subnet mask
- Puerta de enlace predeterminada (cuando se usa un servidor de puerta de enlace o enrutador)

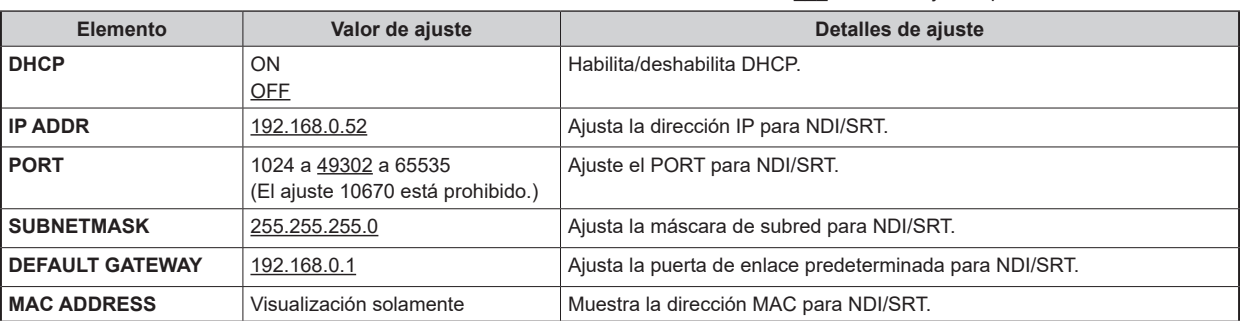

## **DNS SETTING**

Esta es la pantalla de selección del menú DNS SETTING.

- Puede ajustarse cuando la placa de opción AK-NP703 está conectada.
- Cuando se ejecuta [SET EXECUTE] después de realizar cada uno de los ajustes, se visualiza [NETWORK SET EXECUTE NO/YES]. Seleccione "YES" para confirmar los ajustes. Si cierra el menú sin ejecutar [SET EXECUTE], el contenido modificado vuelve a los ajustes originales.

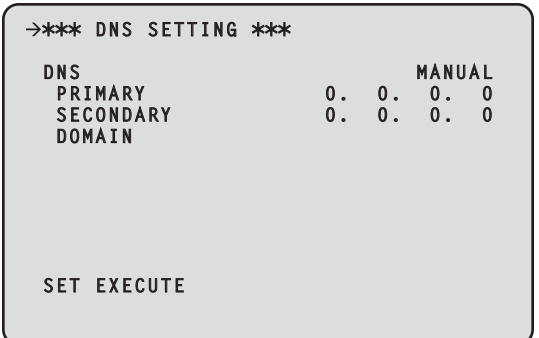

Para configurar los ajustes de red, se requiere la siguiente información. Consulte con el administrador de su red o proveedor de Internet.

● Dirección del servidor primario, dirección del servidor secundario y dominio para DNS (cuando se utiliza DNS)

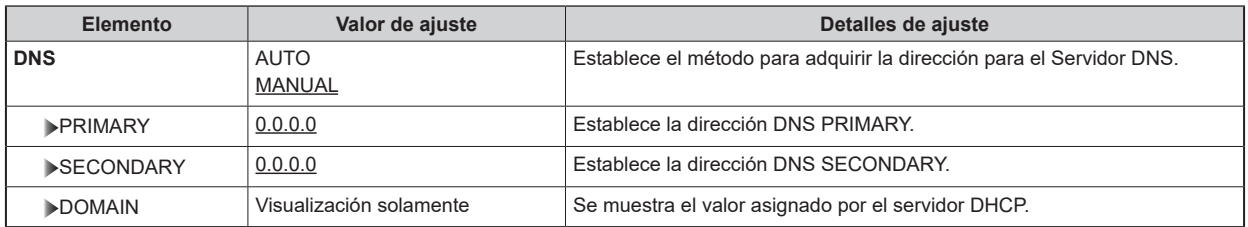

## MAINTENANCE

Esta es la pantalla de selección del menú MAINTENANCE.

```
\rightarrow** MAINTENANCE **
START UP
SETUP
ND/CC NAME
CCU VERSION
OPTION VERSION
PM VIEW SETTING
PM OPERATION STATU STATUS
SYSTEM
SD CARD
```
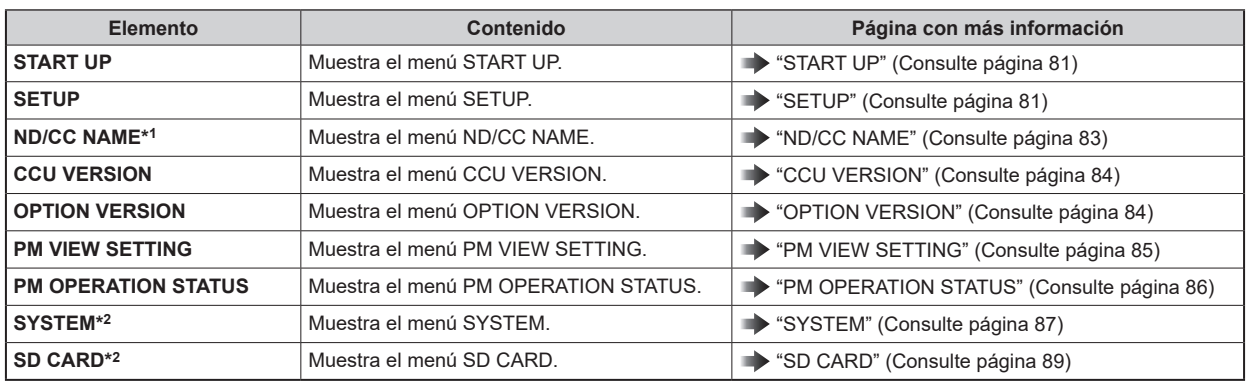

\*1: Se muestra como "ND NAME" cuando AK-UC3300 y AK-PLV100 están conectados.

\*2: No se puede seleccionar hasta que se inicie la unidad (es decir, hasta que pase 1 minuto tras activar la alimentación).

# **START UP**

Esta es la pantalla de selección del menú START UP.

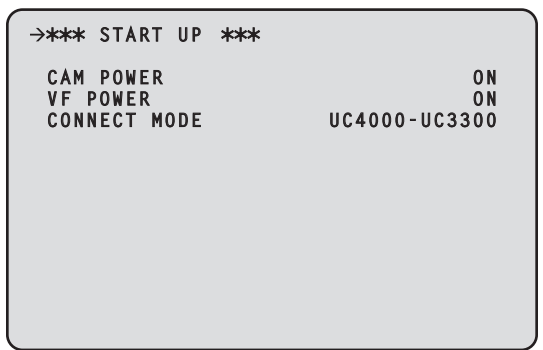

 $\_$  indica los ajustes predeterminados de fábrica.

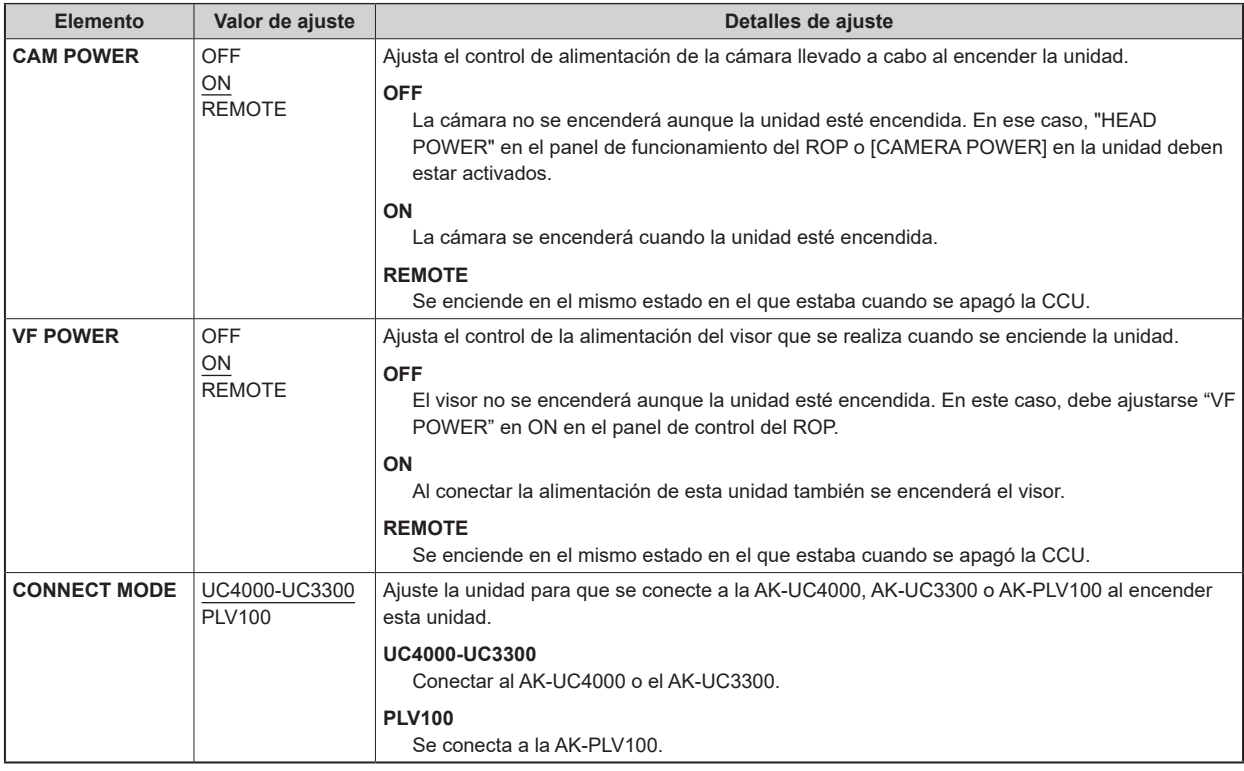

# **SETUP**

Esta es la pantalla de selección del menú SETUP.

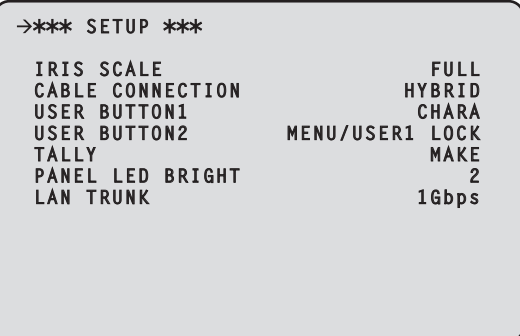

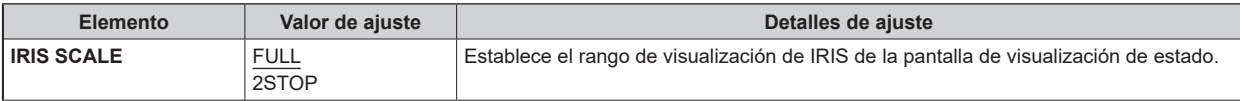

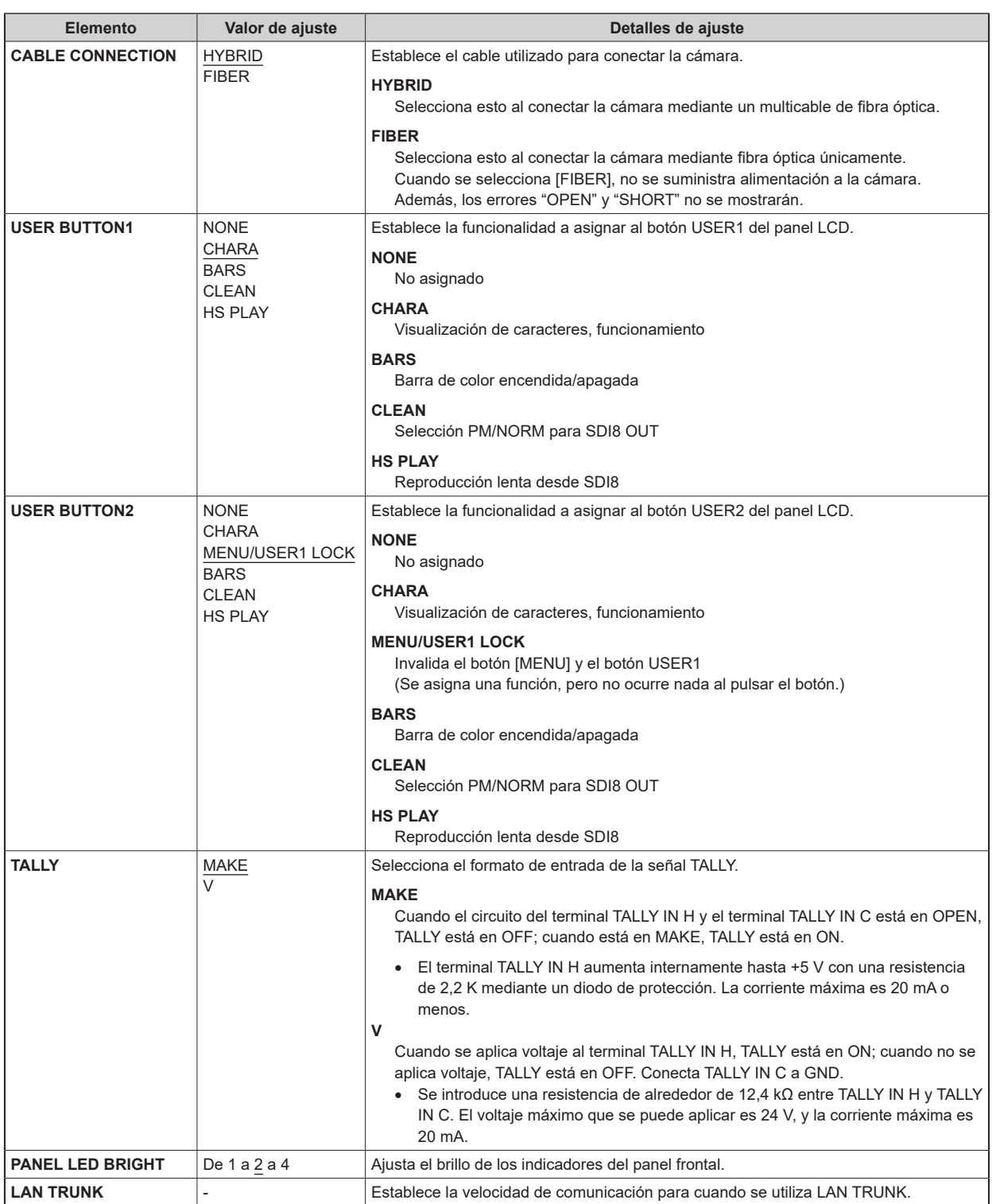

# **ND/CC NAME**

Esta es la pantalla de selección del menú ND/CC NAME.

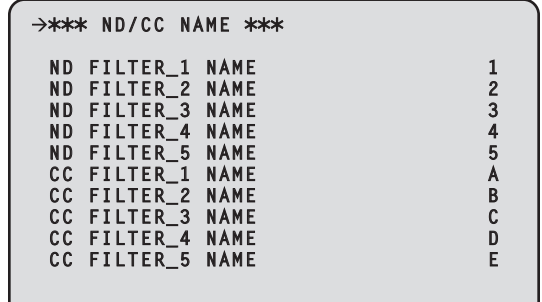

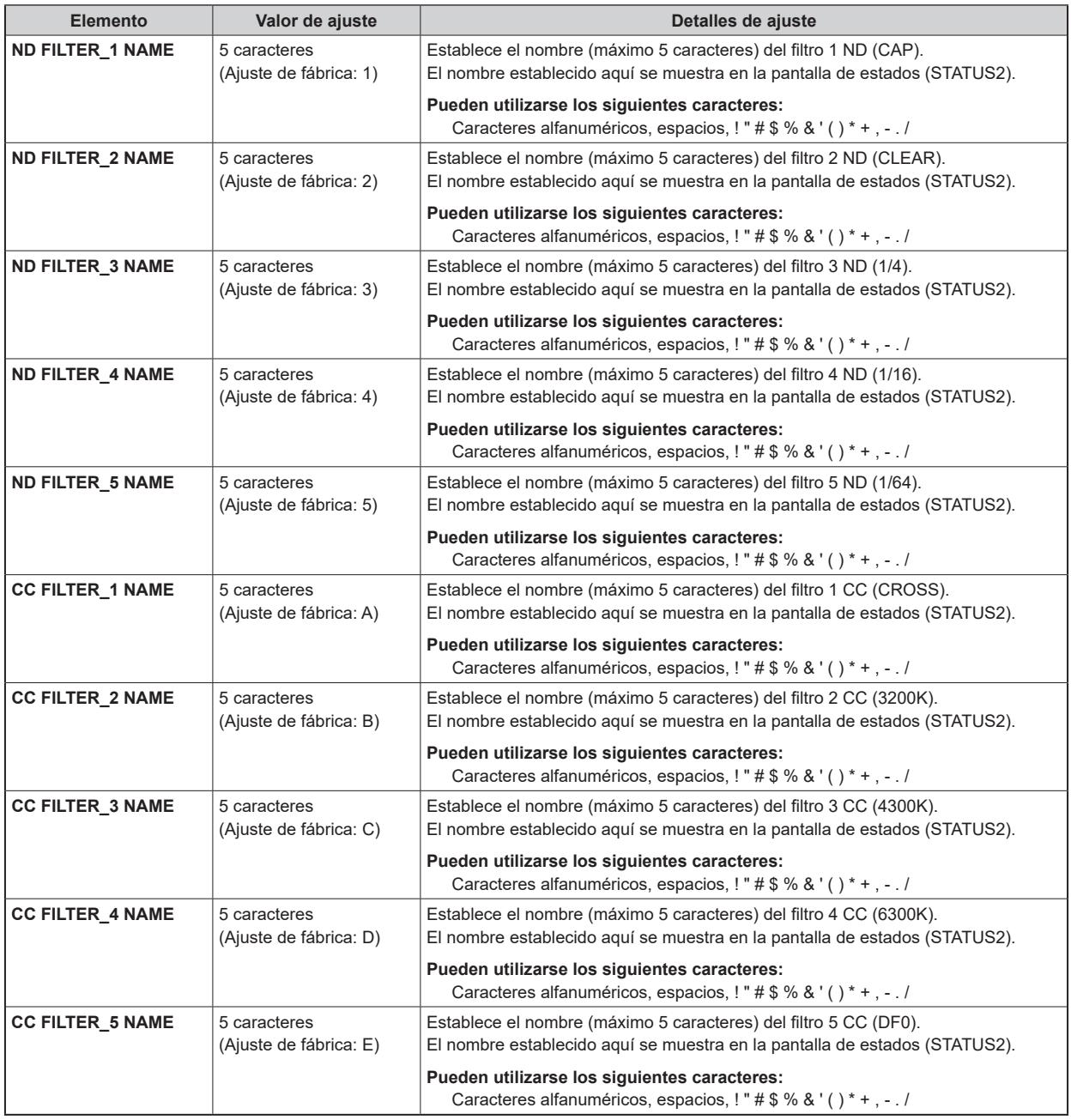

# **P**

- Cuando AK-UC3300 y AK-PLV100 están conectadas, la visualización de "ND/CC NAME" cambia a "ND NAME" y [ND FILTER 5 NAME] no se visualiza.
- Cuando AK-UC3300 y AK-PLV100 están conectados, [CC FILTER\_1 NAME] a [CC FILTER\_5 NAME] no se muestran.

# **CCU VERSION**

Esta es la pantalla de selección del menú CCU VERSION.

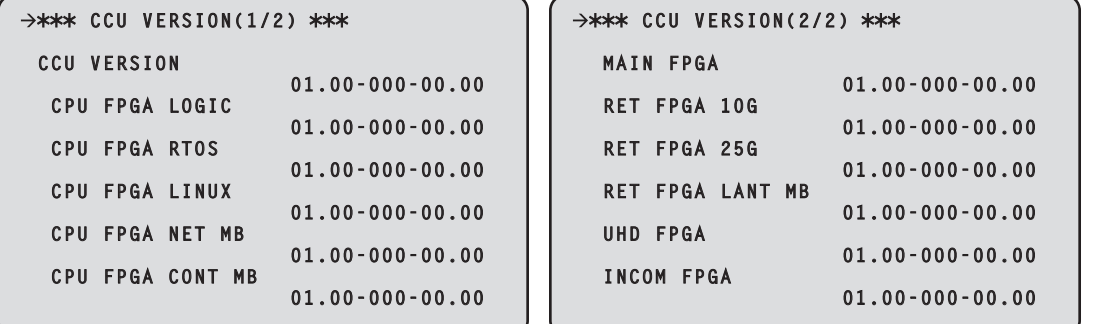

\_\_\_ indica los ajustes predeterminados de fábrica.

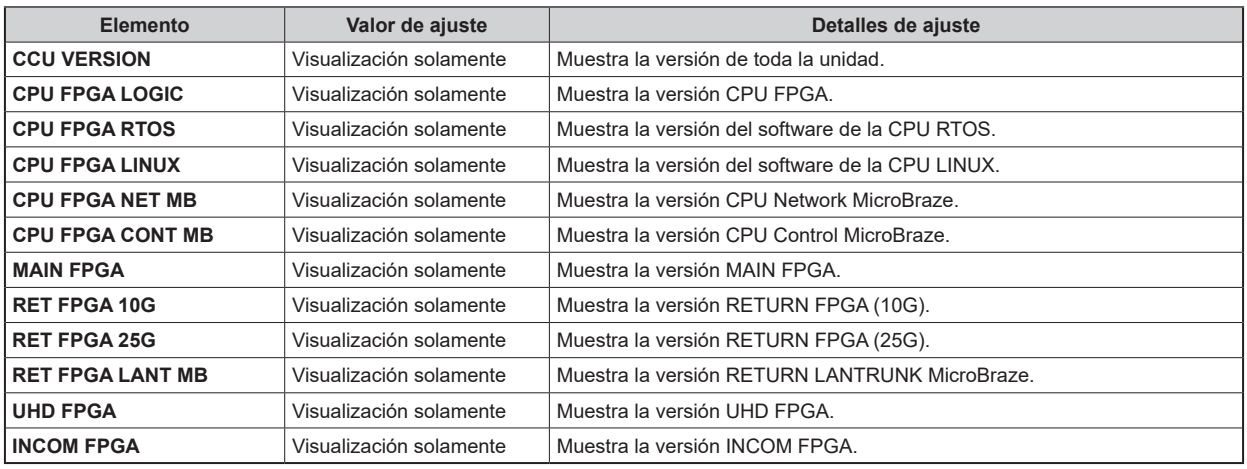

## **OPTION VERSION**

Esta es la pantalla de selección del menú OPTION VERSION.

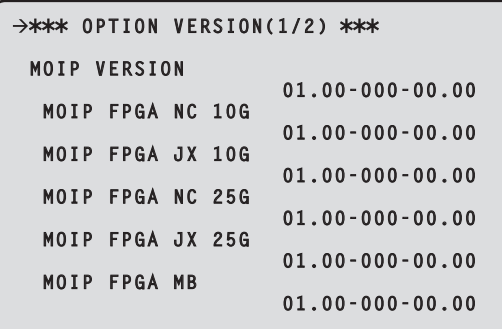

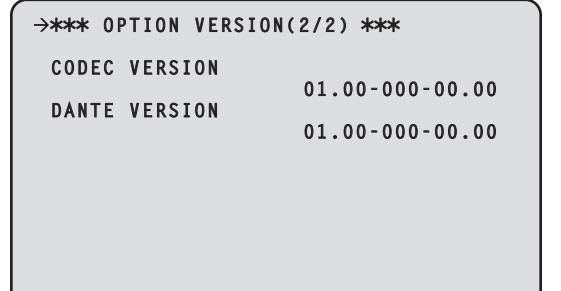

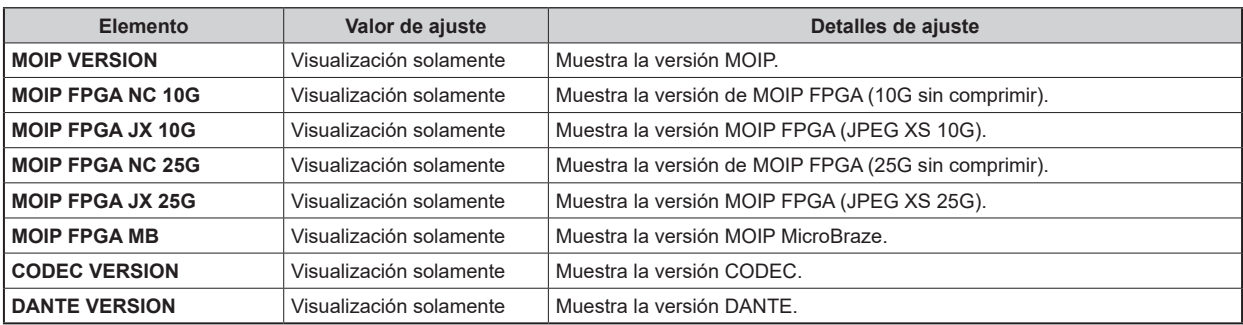

 $\overline{\phantom{a}}$ 

# **PM VIEW SETTING**

Г

Esta es la pantalla de selección del menú PM VIEW SETTING.

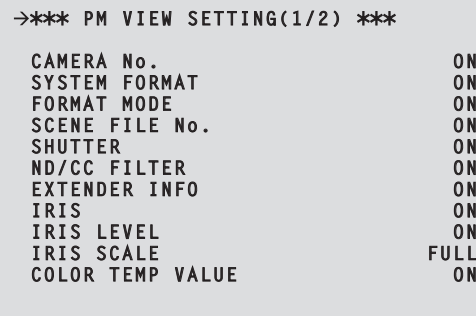

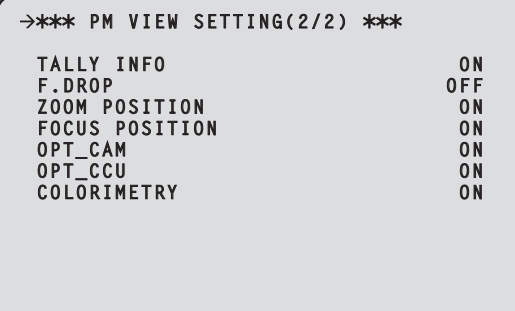

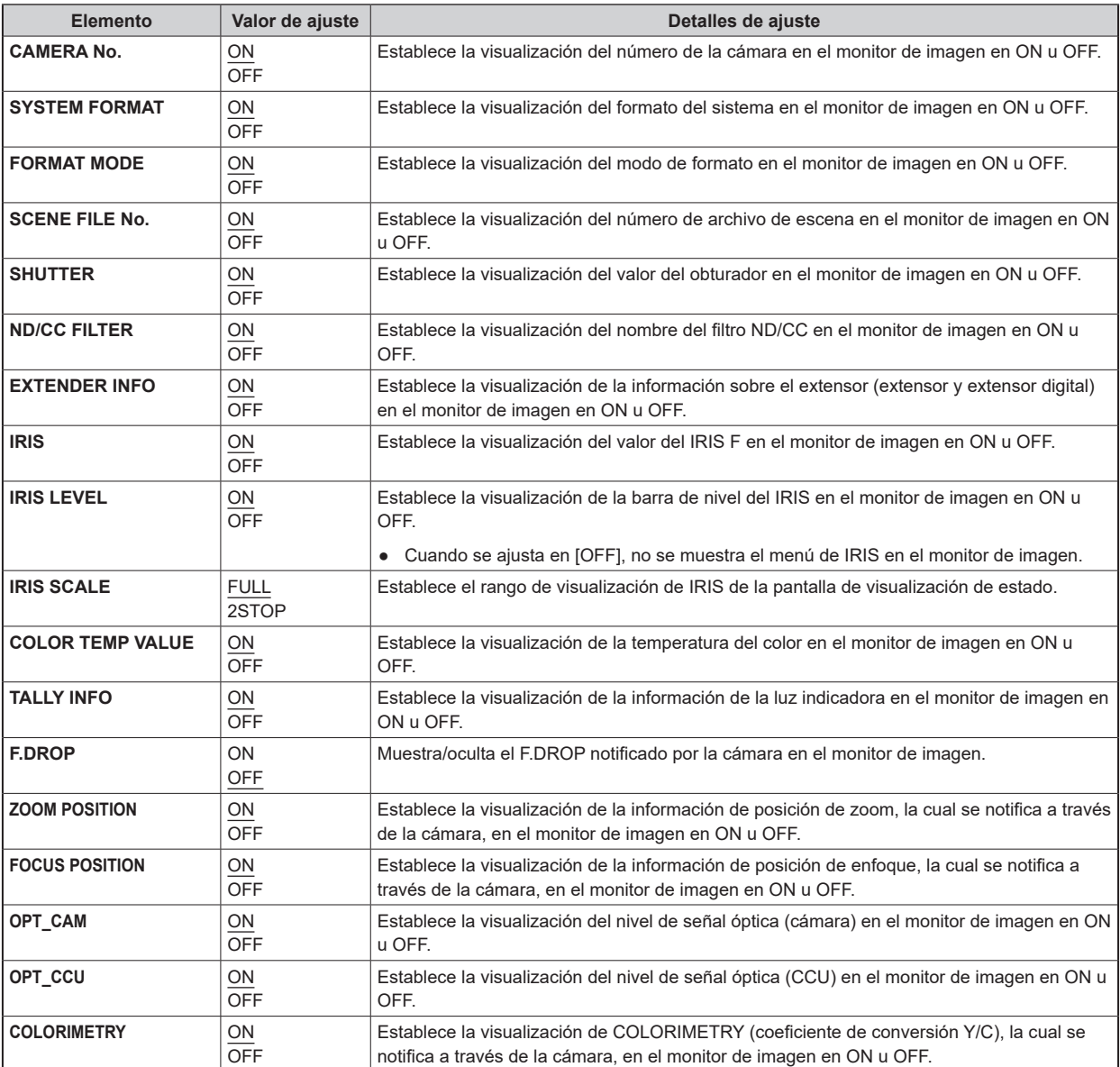

# **PM OPERATION STATUS**

Esta es la pantalla de selección del menú PM OPERATION STATUS.

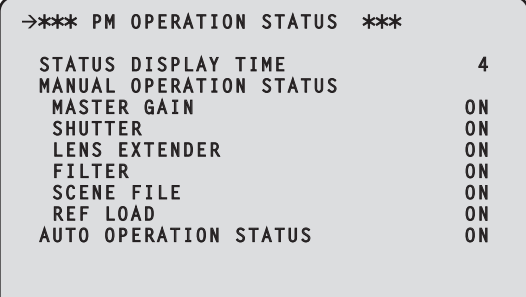

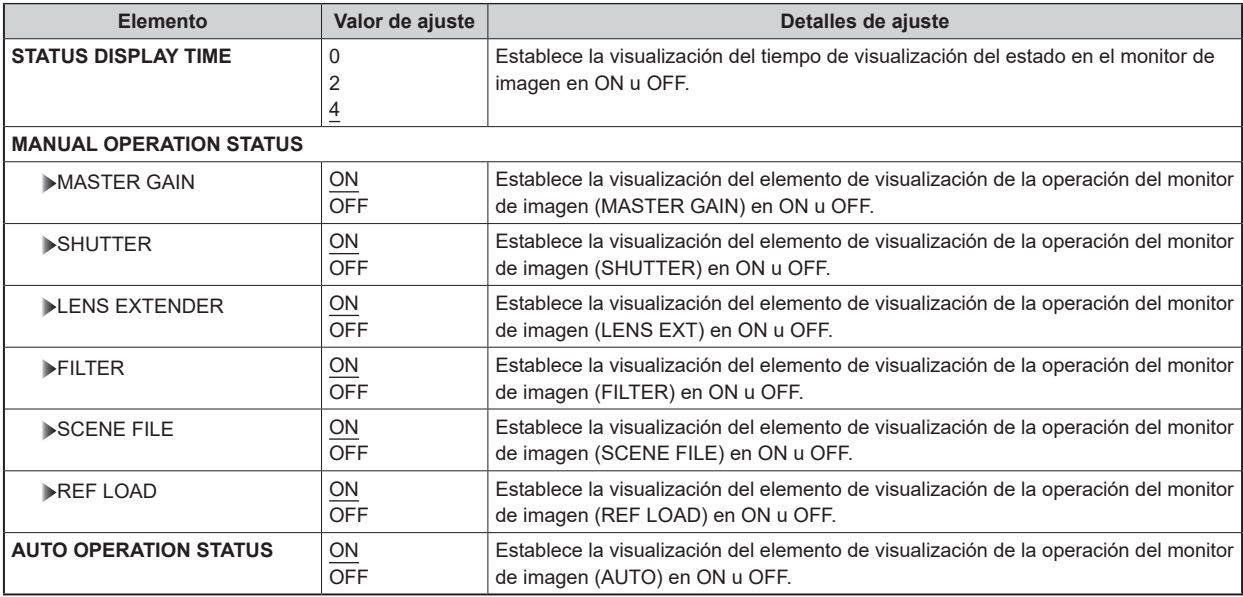

# **SYSTEM**

Esta es la pantalla de selección del menú SYSTEM.

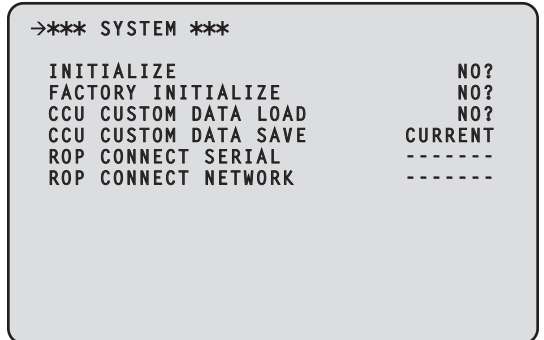

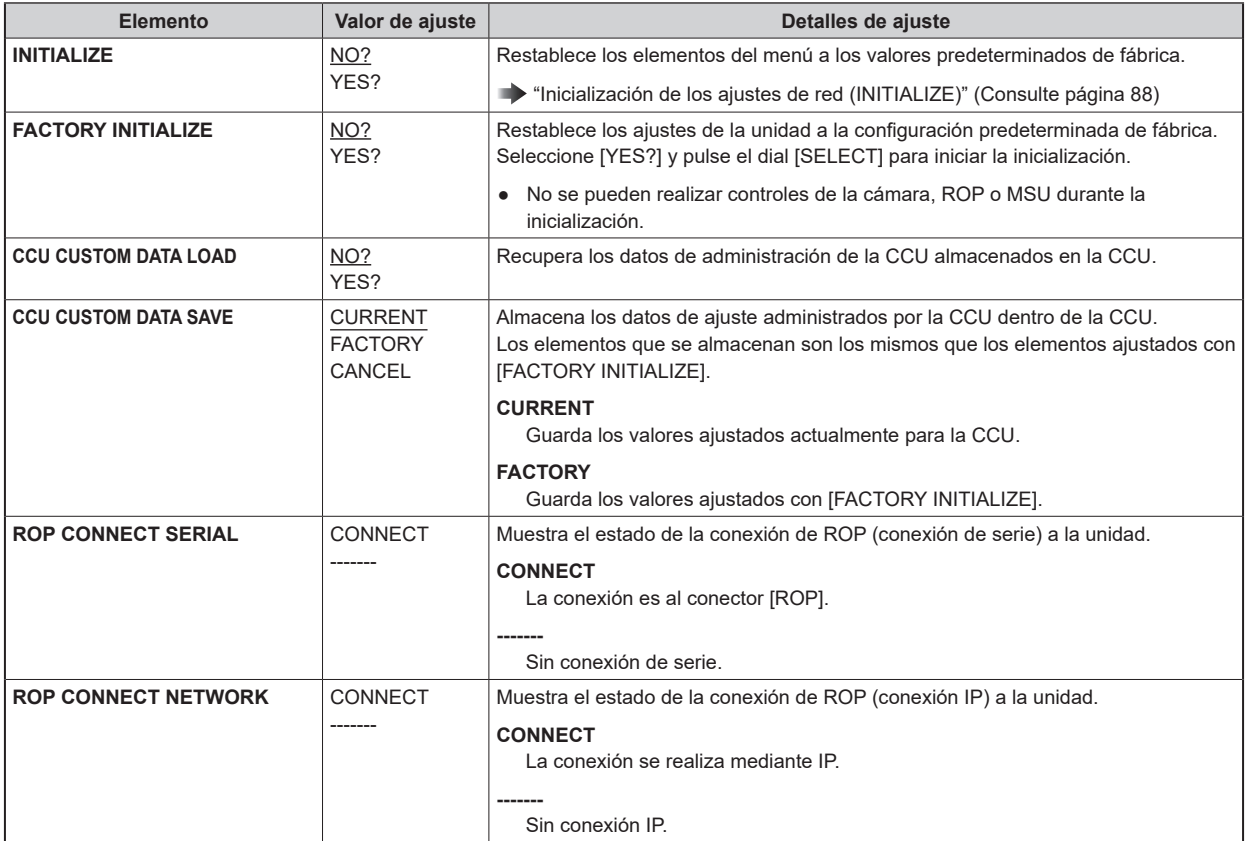

### **Inicialización de los ajustes de red (INITIALIZE)**

### **Procedimiento de inicialización**

- **1. Gire el dial [SELECT] para mover el cursor a [INITIALIZE] y después pulse el dial [SELECT].**
- **2. Gire el dial [SELECT], seleccione [YES?] y luego pulse el dial [SELECT].** Comienza la inicialización.

#### **Datos inicializados**

: inicializados ×: no inicializados

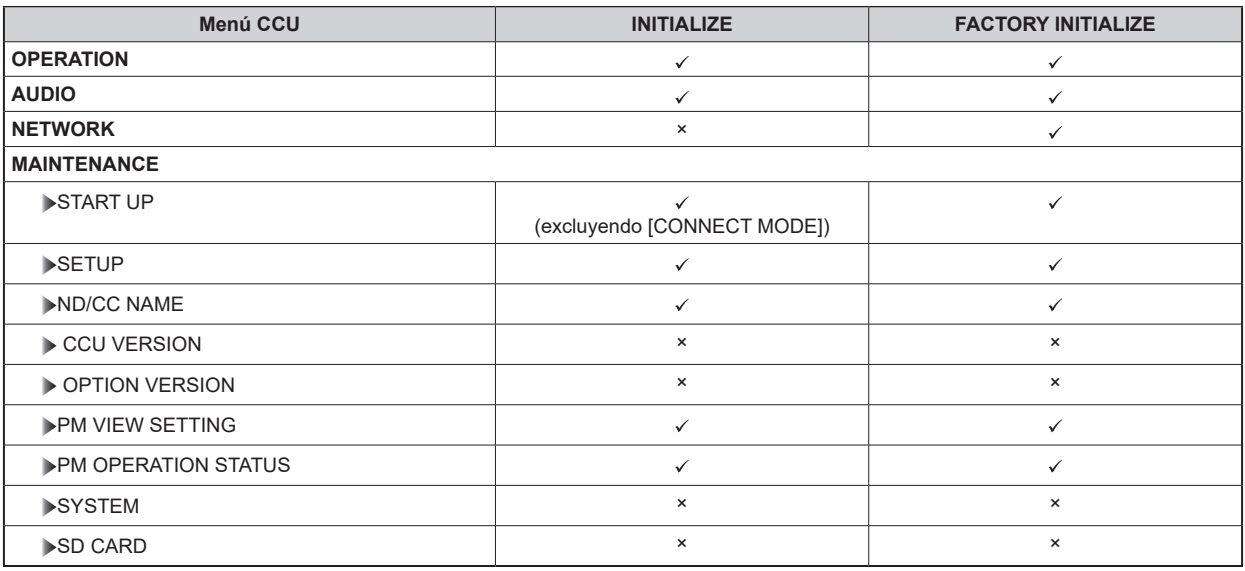

## **SD CARD**

Esta es la pantalla de selección del menú SD CARD.

La función se ejecuta cuando se selecciona [YES?] en cada uno de los elementos.

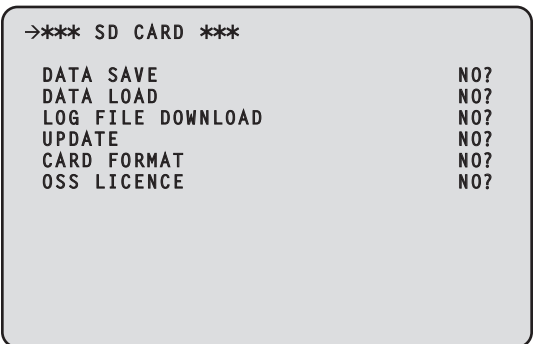

\_\_\_ indica los ajustes predeterminados de fábrica.

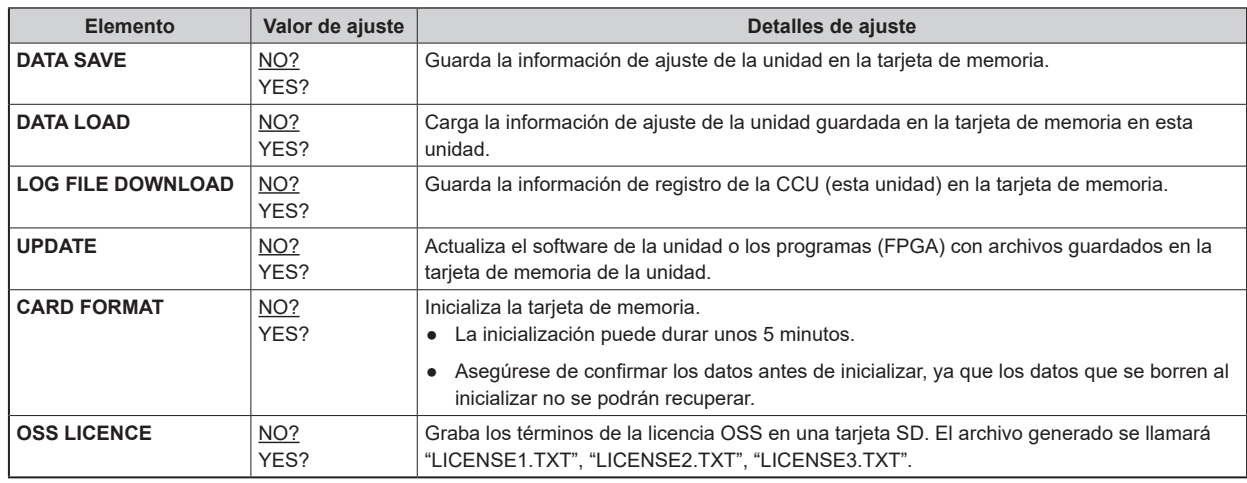

### **Datos almacenados/cargados**

Los siguientes datos se han almacenado/cargado.

- Elementos del menú [OPERATION]
- Elementos del menú [MAINTENANCE]
	- (El menú [CCU VERSION], [OPTION VERSION], [SYSTEM] y [SD CARD] están excluidos.)
- Elementos del menú [SYSTEM]

#### **Mensajes de error de la tarjeta SD**

Cuando ocurre un error durante el procesamiento de los elementos de menú de la tarjeta SD, se muestran los siguientes mensajes.

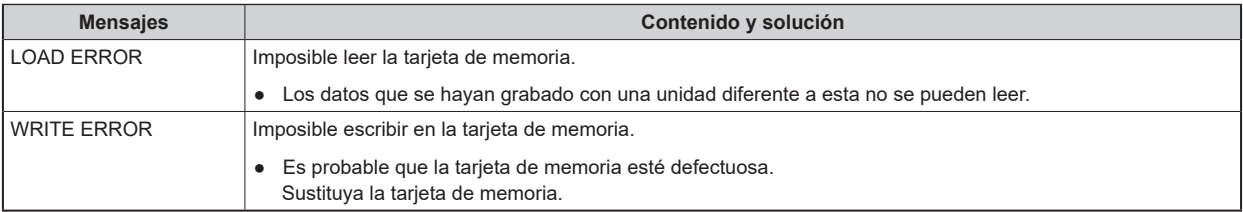

## **Guardar y cargar archivos de referencia y archivos de escena**

Al guardar y cargar archivos de referencia y archivos de escena del ROP, son aplicables los siguientes datos.

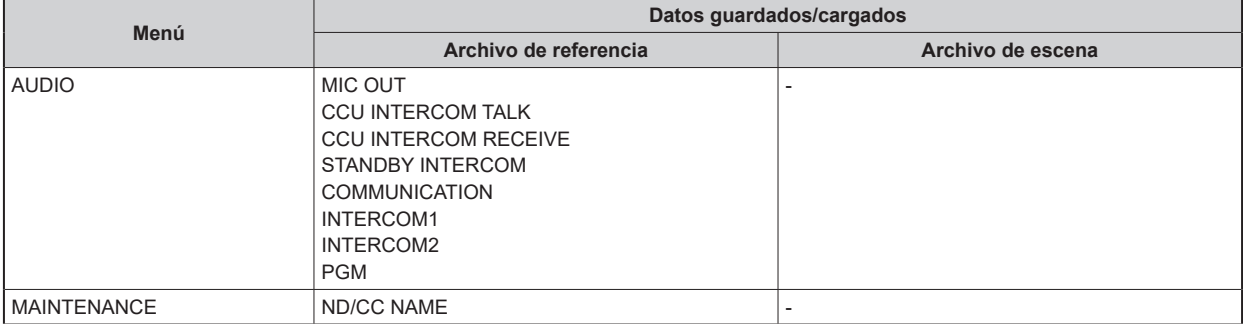

# Pantalla Web

## Ajustes de red

#### **Software**

Descargue EasyIP Setup Tool Plus del siguiente sitio web y luego instálelo. [Windows]

● **URL de descarga** https://pro-av.panasonic.net/en/

#### **EasyIP Setup Tool Plus**

Este software establece los ajustes de red de la unidad.

"Uso de EasyIP Setup Tool Plus para ajustar los ajustes de la unidad" (Consulte página 91)

## Uso de EasyIP Setup Tool Plus para ajustar los ajustes de la unidad

Los ajustes relacionados con la red de la unidad pueden ajustarse utilizando el EasyIP Setup Tool Plus suministrado.

Cuando hay que ajustar varios en esta unidad, cada uno de ellos debe ser ajustado individualmente.

Si no es posible realizar la configuración usando EasyIP Setup Tool Plus, realice los ajustes individuales para esta unidad y el ordenador personal en [NETWORK] > [NDI/SRT SETTING] en el menú CCU.

"NDI/SRT SETTING" (Consulte página 78)

### *NOTA*

- Si, después de haber configurado los ajustes de red, hay otro aparato en la misma red que tiene la misma dirección IP, las operaciones de la red no se realizarán normalmente. Ajuste la dirección IP de forma que no sea la misma que la dirección IP existente.
- Los ajustes relacionados con la red de la unidad pueden ajustarse utilizando el EasyIP Setup Tool Plus suministrado.
	- Cuando se conecta desde más de un PC, los ajustes de esta unidad solo pueden cambiarse desde el PC que se conectó primero.
- EasyIP Setup Tool Plus no se puede utilizar desde una red secundaria diferente a través de un enrutador.
- Los cambios en los ajustes de esta unidad llevados a cabo con la herramienta EasyIP Setup Tool Plus se realizan autenticándose en una cuenta en la pantalla web, por lo que no será posible hacer cambios si aún no se ha configurado la cuenta inicial para la pantalla web.

"Visualización de la pantalla Web utilizando un ordenador personal" (Consulte página 93)

#### **Procedimiento de ajuste**

- **1. Abra EasyIP Setup Tool Plus.**
- **2. Haga clic en el botón [Search].**

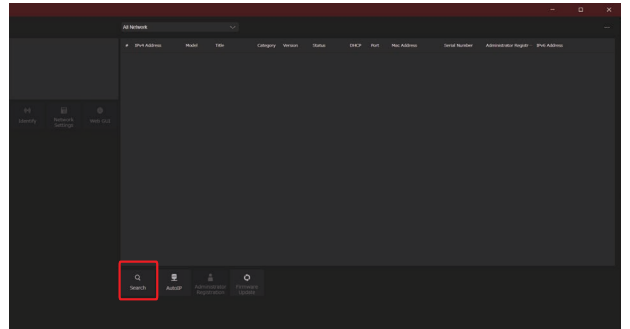

• En el menú de selección de la parte superior de la pantalla puede configurarse la red que se utilizará para la búsqueda.

**3. Seleccione la cámara que desee configurar y haga clic en el botón [Network Settings].**

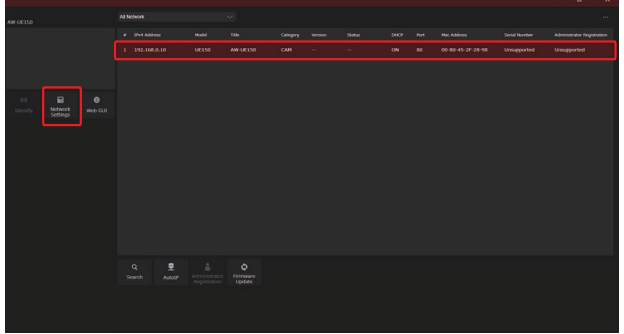

- La pantalla web de la cámara seleccionada se muestra al hacer clic en el botón [Web GUI].
- **4. Introduzca los elementos de red y haga clic en el botón [Setup].**

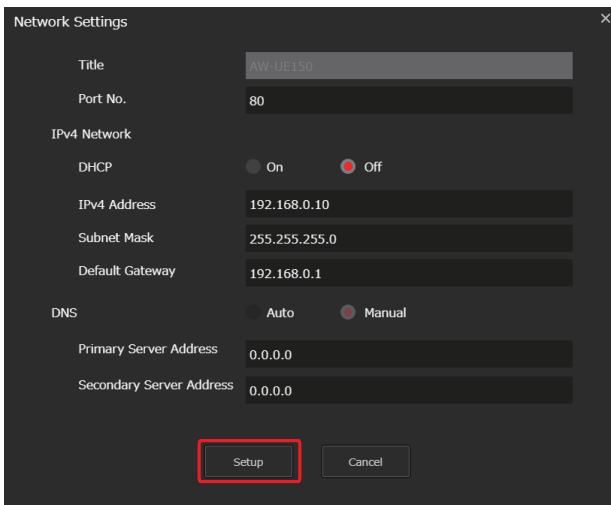

- La configuración del número de puerto no es compatible, así que no la configure.
- **5. Introduzca el nombre de usuario y la contraseña registrados en la pantalla web y luego haga clic en el botón [OK].**

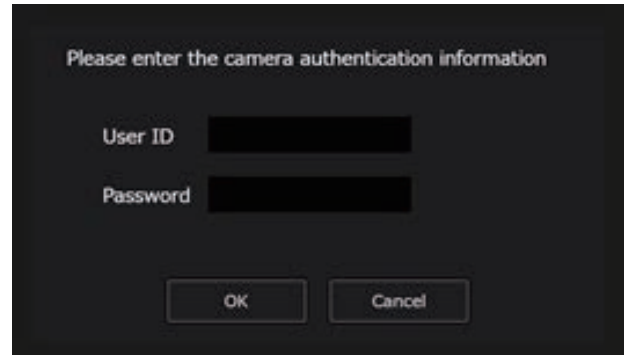

- Introduzca el nombre de usuario y la contraseña que se estableció para la cuenta inicial o que se estableció en la pantalla de Gestión de usuarios [USER MNG.] en la pantalla web.
	- "Visualización de la pantalla Web utilizando un ordenador personal" (Consulte página 93)
	- "Pantalla de gestión de usuarios [USER MNG.]" (Consulte página 126)
- Después de hacer clic en el botón [OK], los ajustes de la unidad tardan en completarse unos 2 minutos. Si esta unidad se apaga o el cable LAN se desconecta antes de que se completen los ajustes, estos se invalidarán. En este caso, repita los pasos para establecer los ajustes.

*NOTA*

- La unidad no es compatible con IPv6.
- Esta unidad no es compatible con "Administrator Registration" ni "Firmware Update" desde EasyIP Setup Tool Plus.
- Cuando se ha introducido un cortafuegos (incluyendo software), active el acceso a todos los puertos UDP.
- Para más detalles sobre EasyIP Setup Tool Plus, consulte la página de ayuda.

## Visualización de la pantalla Web

Conecte el conector LAN de esta unidad con un ordenador personal y realice una serie de ajustes en un navegador web.

Utilice un cable cruzado LAN para conectar directamente el conector LAN de esta unidad y un ordenador personal. En caso de conectar a través de un concentrador de conmutación, etc., utilice un cable recto de LAN.

#### **Aviso sobre la pantalla Web**

#### **Dirección IP y máscara de subred**

Seleccione una dirección IP para el ordenador personal, dentro del margen de direcciones privadas, mientras se asegura de que ésta sea diferente de la dirección de la unidad. Ponga la máscara de subred en la misma dirección que la unidad.

#### ● **Dirección IP de la unidad y máscara de subred (ajustes de fábrica)**

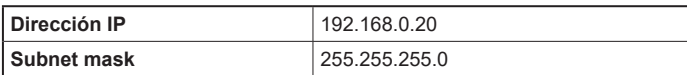

#### **Entorno del ordenador personal necesario para visualizar la pantalla web**

Para obtener más información sobre el entorno del ordenador personal necesario para visualizar la pantalla web, consulte la página siguiente.

"Requisitos del ordenador personal" (Consulte página 9)

#### **Visualización de la pantalla Web utilizando un ordenador personal**

En este manual se utilizan como ejemplos las pantallas de Windows (Microsoft Edge). Habrá algunas diferencias en la apariencia de la pantalla en otros navegadores, pero los procedimientos serán los mismos.

#### **1. Inicie el navegador Web del ordenador personal.**

Utilice uno de los navegadores Web de abajo dependiendo del sistema operativo instalado en el ordenador personal.

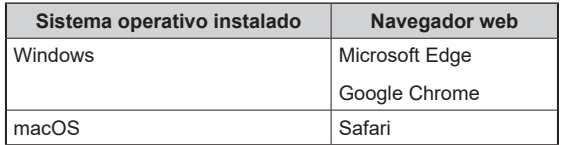

- **2. Introduzca la dirección IP que ha configurado en EasyIP Setup Tool Plus en la barra de direcciones del navegador Web.**
	- Ejemplo de entrada http://URL registrada http://192.168.0.20

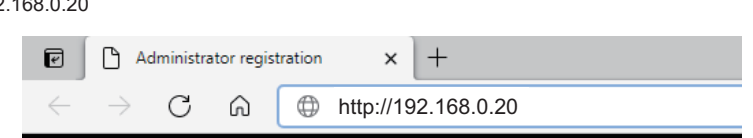

• Si esta unidad se encuentra dentro de una red local, realice la configuración del servidor proxy desde el navegador web para que no se utilice el servidor proxy para la dirección local.

#### **3. Establece la cuenta inicial.**

Si se ha configurado para que se muestre la pantalla web en el estado inicial, se muestra la pantalla de configuración inicial de la cuenta.

Establezca el nombre de usuario y contraseña.

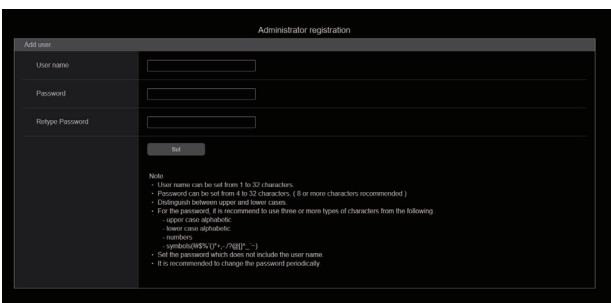

## **MOTA**

- No utilice una cadena de caracteres que pueda ser fácilmente adivinada por un tercero.
- Cambie su contraseña regularmente.
- Utilice al menos 3 de los siguientes 4 tipos de caracteres en una contraseña de al menos 8 caracteres de longitud.
	- Alfabeto en mayúsculas
	- Alfabeto en minúsculas
	- Números
	- Símbolos (! # \$ % ' ( ) \* + , . / ? @ [ ] ^ \_ ` ~)
- Si se establece una contraseña que no sigue la política anterior, el usuario asume la responsabilidad de la operación, con una comprensión adecuada de los riesgos de seguridad para el entorno de la instalación, etc.
- Si se establece una contraseña que no cumple con la política de configuración recomendada, se muestra un mensaje de advertencia. Para cambiar la contraseña, haga clic en el botón [Back] e introduzca otra contraseña. Para continuar con los ajustes después de ser consciente del riesgo para la seguridad, haga clic en [Continue] y luego complete los ajustes
- Si ha olvidado la información de la cuenta que configuró, ejecute [SYSTEM] > [FACTORY INITIALIZE] en el menú CCU y restablezca la información de usuario utilizada para las conexiones de red. Cuando se ejecuta [FACTORY INITIALIZE], los ajustes de esta unidad vuelven a los de fábrica.

"Inicialización de los ajustes de red (INITIALIZE)" (Consulte página 88)

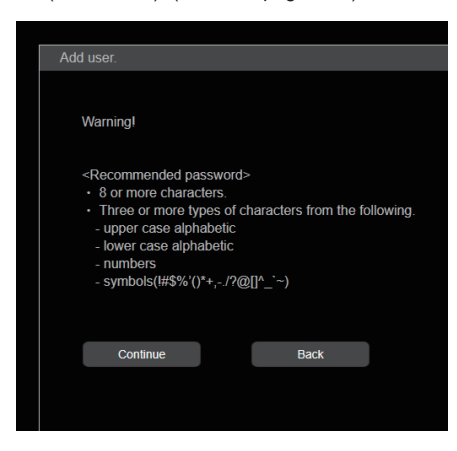

### **4. Complete el registro de la cuenta inicial.**

Cuando se finaliza el registro de la cuenta inicial, aparece la siguiente pantalla que indica la finalización del registro.

Después de unos 10 segundos de mostrar esta pantalla de finalización, aparece automáticamente la pantalla de configuración. Si no aparece la pantalla de ajustes incluso después de que hayan transcurrido 10 segundos, haga clic en el enlace de "please click here" para pasar a la pantalla de ajustes manualmente.

Esto completa los procedimientos de registro de la cuenta inicial.

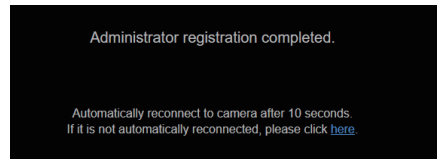

#### **5. Visualice la pantalla de ajustes.** Se muestra la pantalla web.

En la pantalla inicial, se muestra la pantalla de información del producto [PRODUCT INFO.], cámbiela si es necesario.

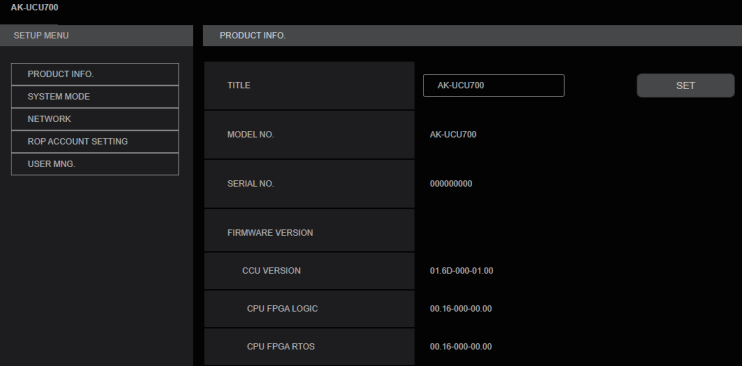

## **Inicio de sesión en la pantalla Web**

Cuando se visualice la pantalla web, deberá introducir la información de la cuenta.

# **NOTA**

- La pantalla de introducción de la cuenta aparece como una ventana emergente en el navegador web.
- Introduzca correctamente el nombre de usuario y la contraseña que se registraron previamente.
- Se recomienda cambiar regularmente la contraseña.

## **Pantalla de ajuste web**

Esta pantalla le permite realizar una serie de ajustes para esta unidad.

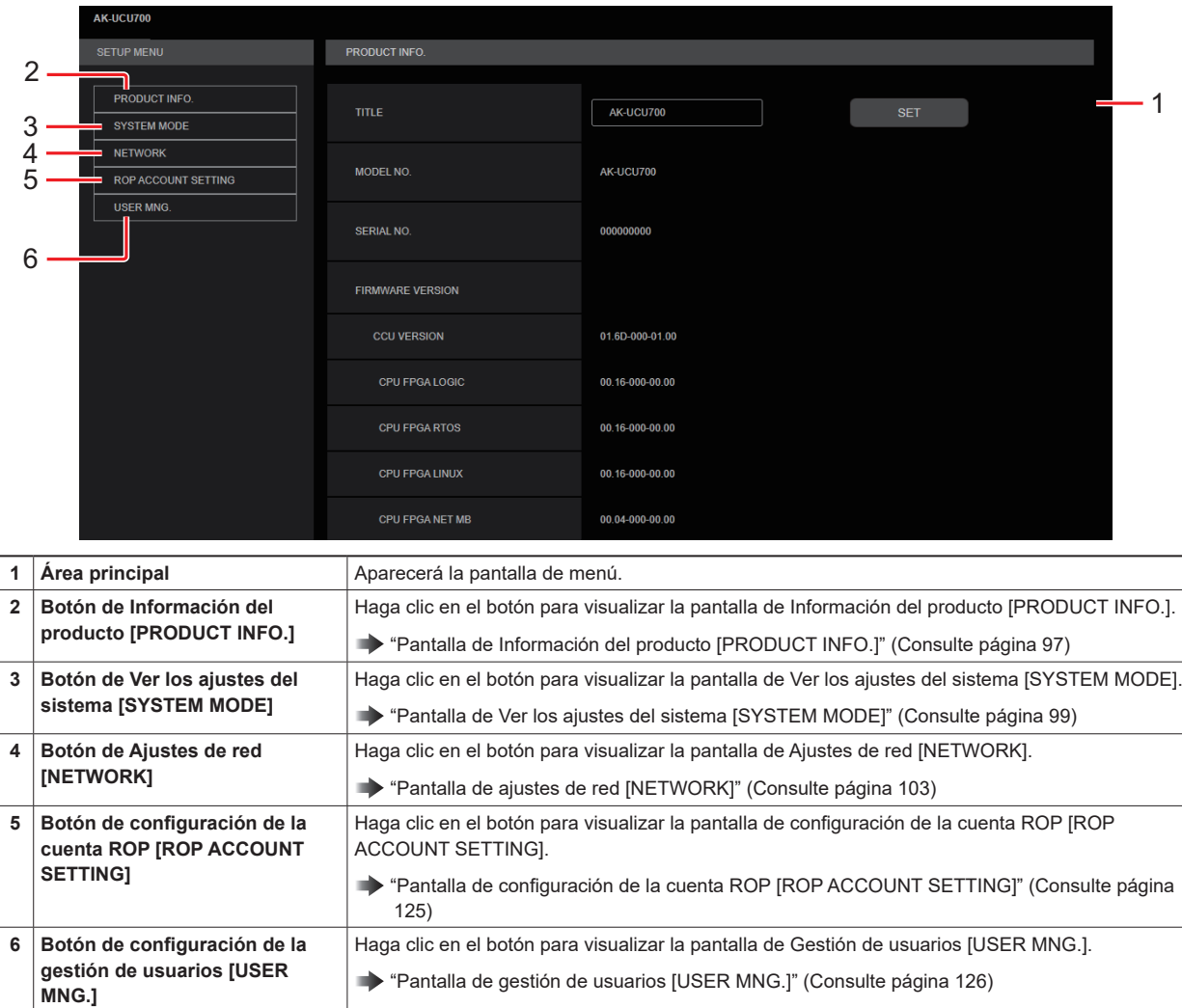

## **MOTA**

● Si se cambian los valores de ajuste desde un menú o desde otro navegador web mientras se está visualizando el menú de ajustes, podría producirse un desajuste entre los valores de ajuste y los valores mostrados. Si esto ocurriese, actualice la pantalla que muestra el menú de ajustes en el navegador web.

# **Pantalla de Información del producto [PRODUCT INFO.]**

Las versiones del software de la unidad se pueden comprobar en esta pantalla.

Se visualiza [MODEL NO.], [SERIAL NO.], [FIRMWARE VERSION] y otra información relacionada con la unidad.

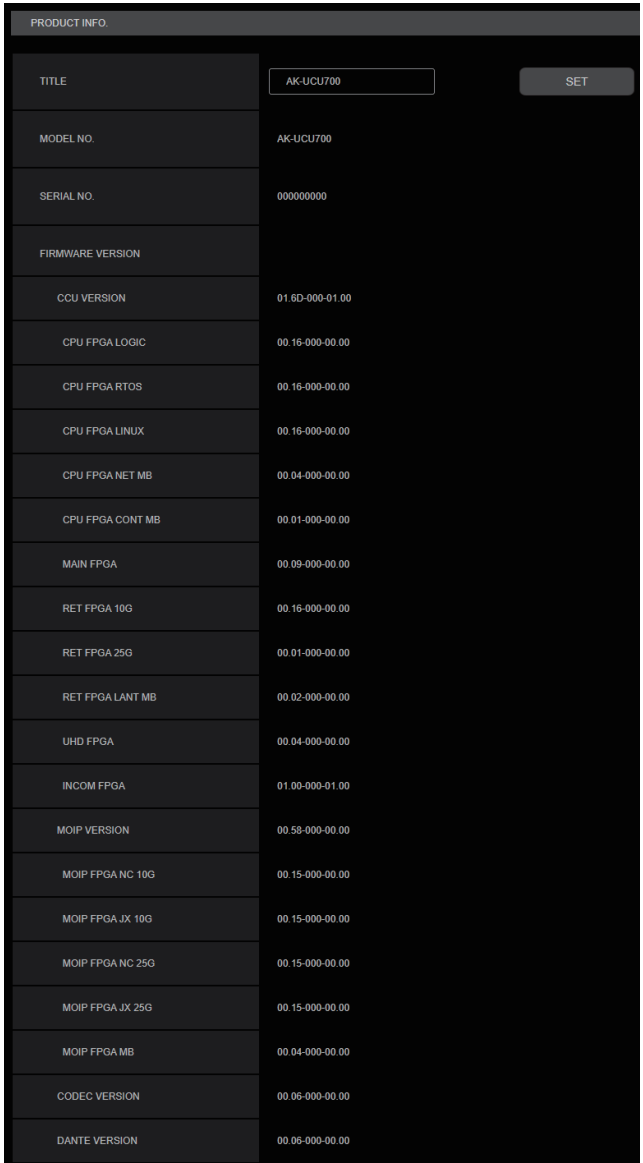

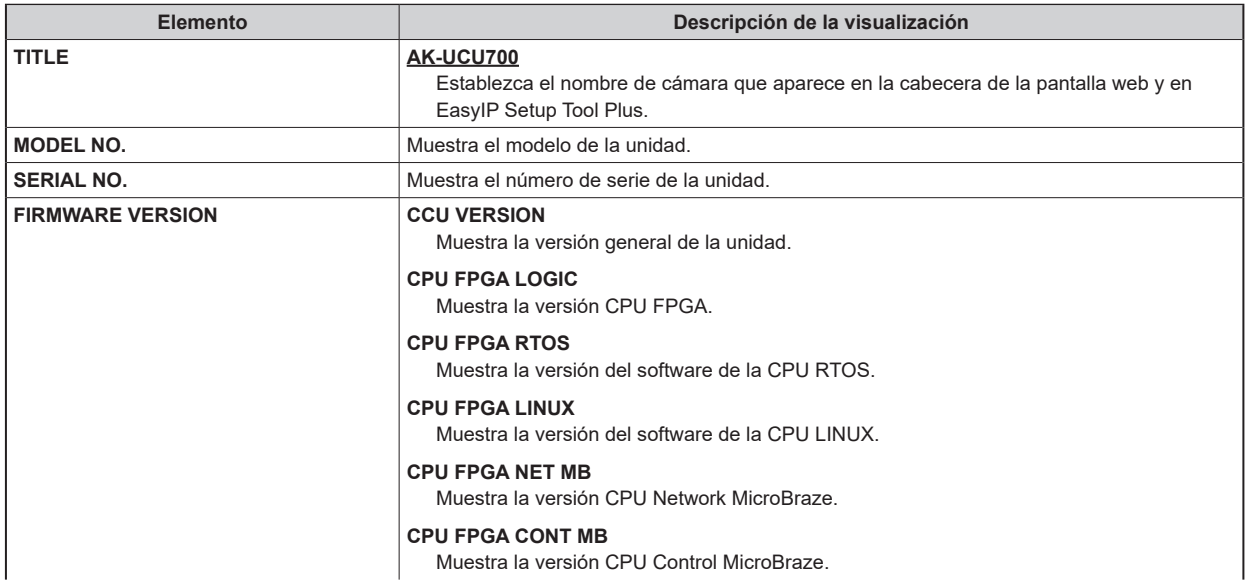

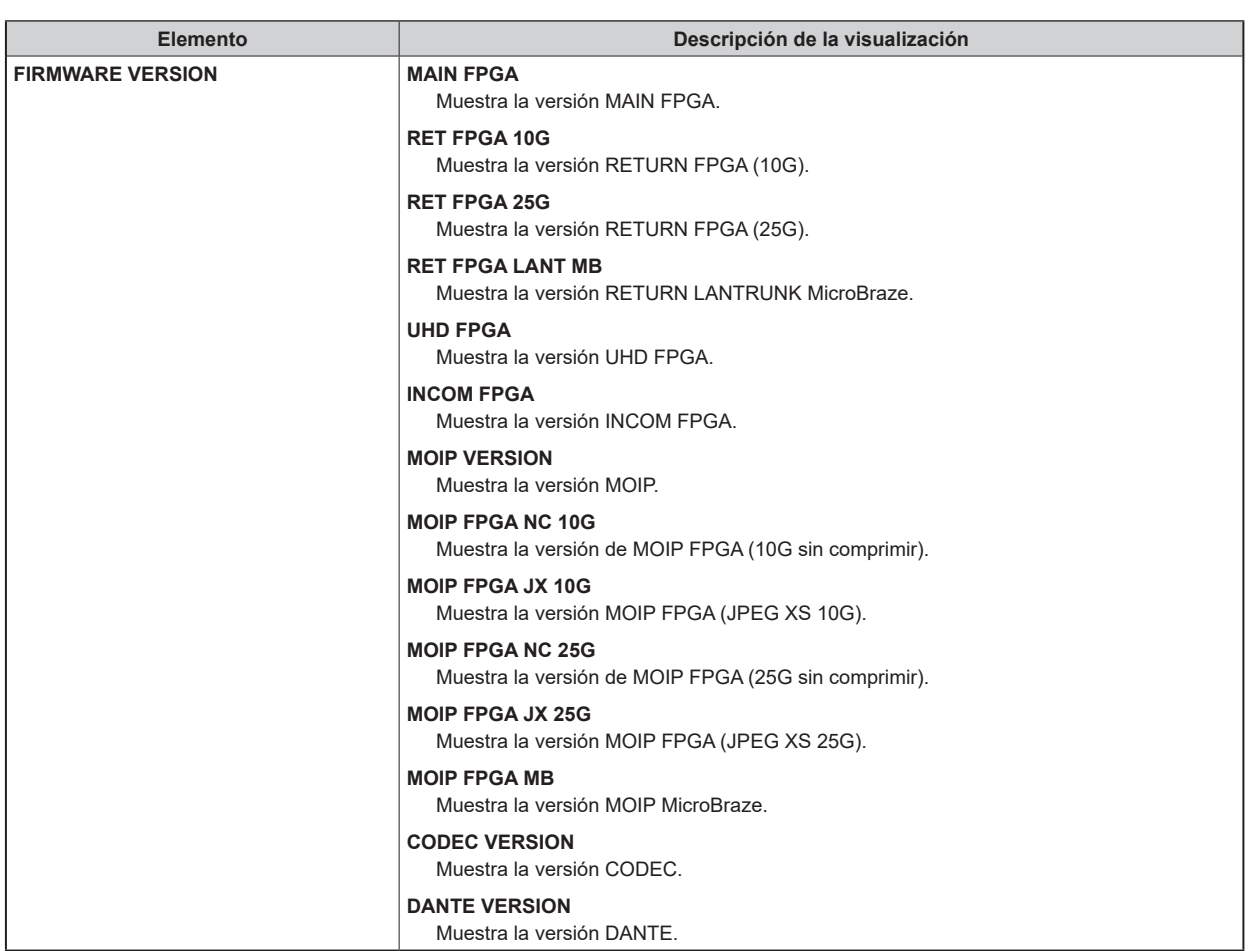

## **Pantalla de Ver los ajustes del sistema [SYSTEM MODE]**

La pantalla de Ver los ajustes del sistema [SYSTEM MODE] le permite ver el formato de imagen relacionado, la información de imagen recibida, etc., cuando esta unidad va a utilizar MoIP.

La pantalla de configuración del sistema [SYSTEM MODE] consta de [MAIN], [ST2110 TX SW], [SFP TX STATUS], [SFP1(PRIMARY) RX STATUS], y [SFP2(SECONDARY)RX STATUS].

Cuando la placa de opción AK-NP701 no está conectada, la información ajustada en esta pantalla para [ST2110 TX SW], [SFP TX STATUS], [SFP1(PRIMARY)RX STATUS] y [SFP2(SECONDARY)RX STATUS] no está habilitada.

#### **MAIN**

Haga clic en [MAIN] en la pantalla Ver los ajustes del sistema [SYSTEM MODE].

Puede ver los ajustes básicos de la unidad.

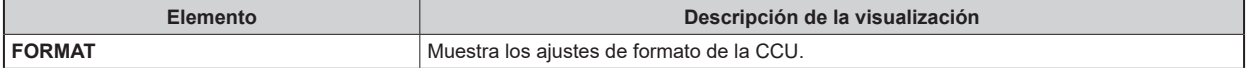

#### **ST2110 TX SW**

Haga clic en [ST2110 TX SW] en la pantalla Ver los ajustes del sistema [SYSTEM MODE].

Muestra la pantalla de ajustes [ST2110 TX SW].

Confirme los ajustes con el botón [SET].

indica los ajustes predeterminados de fábrica.

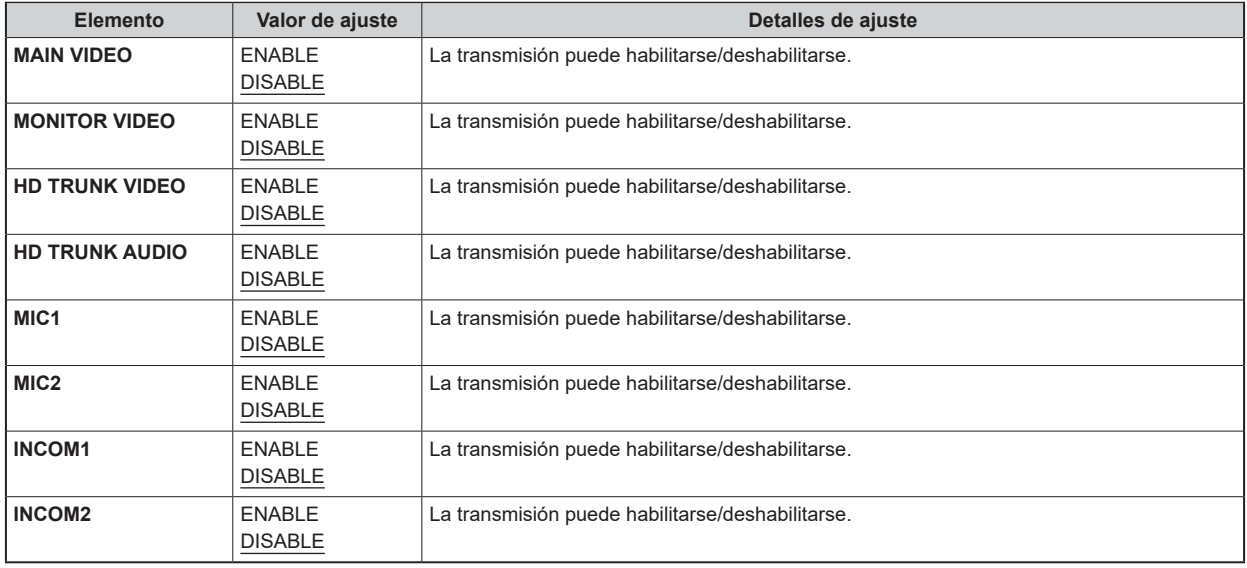

Tenga en cuenta que cuando [NMOS SETTING] > [NMOS CONTROL] está [ON], se priorizan las instrucciones del NMOS CONTROL externo.

## **SFP TX STATUS**

Haga clic en [SFP TX STATUS] en la pantalla Ver los ajustes del sistema [SYSTEM MODE].

Puede ver el formato de la fuente de señal TX.

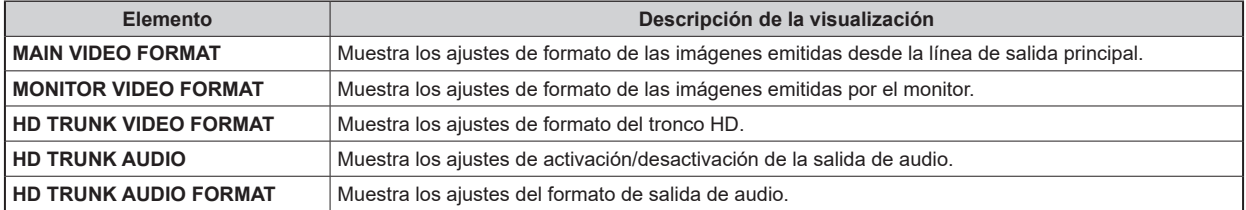

## **SFP1(PRIMARY)RX STATUS**

Haga clic en [SFP1(PRIMARY)RX STATUS] en la pantalla Ver los ajustes del sistema [SYSTEM MODE].

Esto mostrará la información de los datos recibidos para las señales SFP1(PRIMARY) RX.

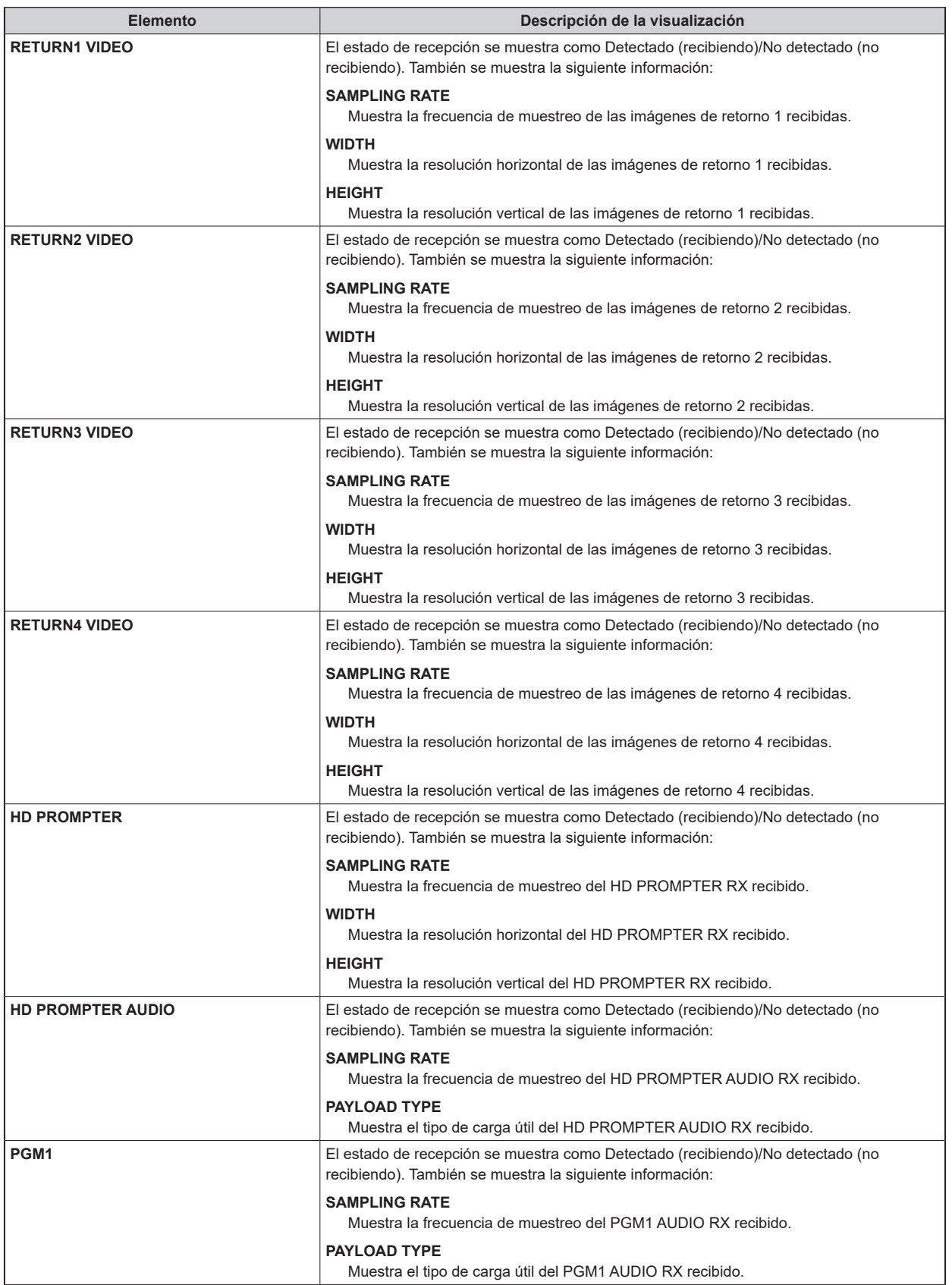

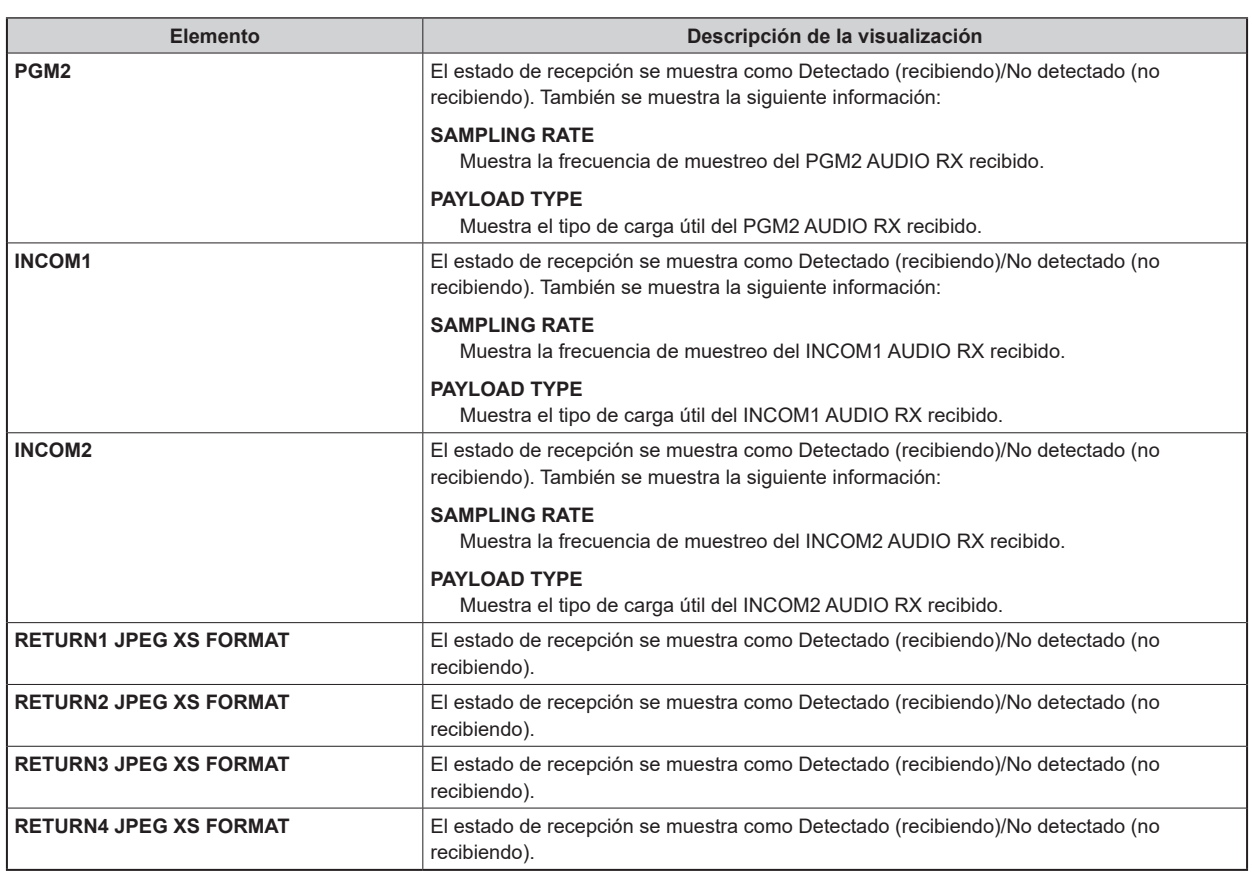

## **SFP2(SECONDARY)RX STATUS**

Haga clic en [SFP2(SECONDARY)RX STATUS] en la pantalla Ver los ajustes del sistema [SYSTEM MODE].

Esto mostrará la información de los datos recibidos para las señales SFP2(SECONDARY) RX.

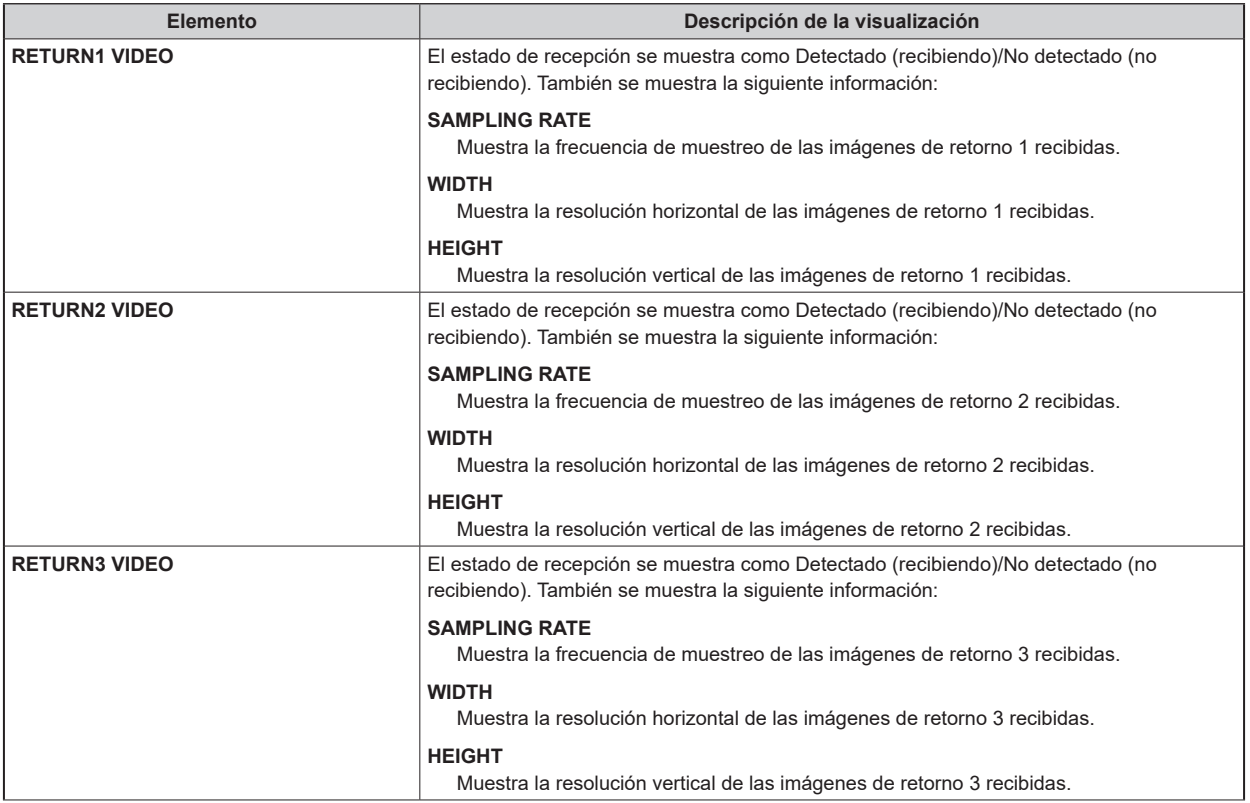

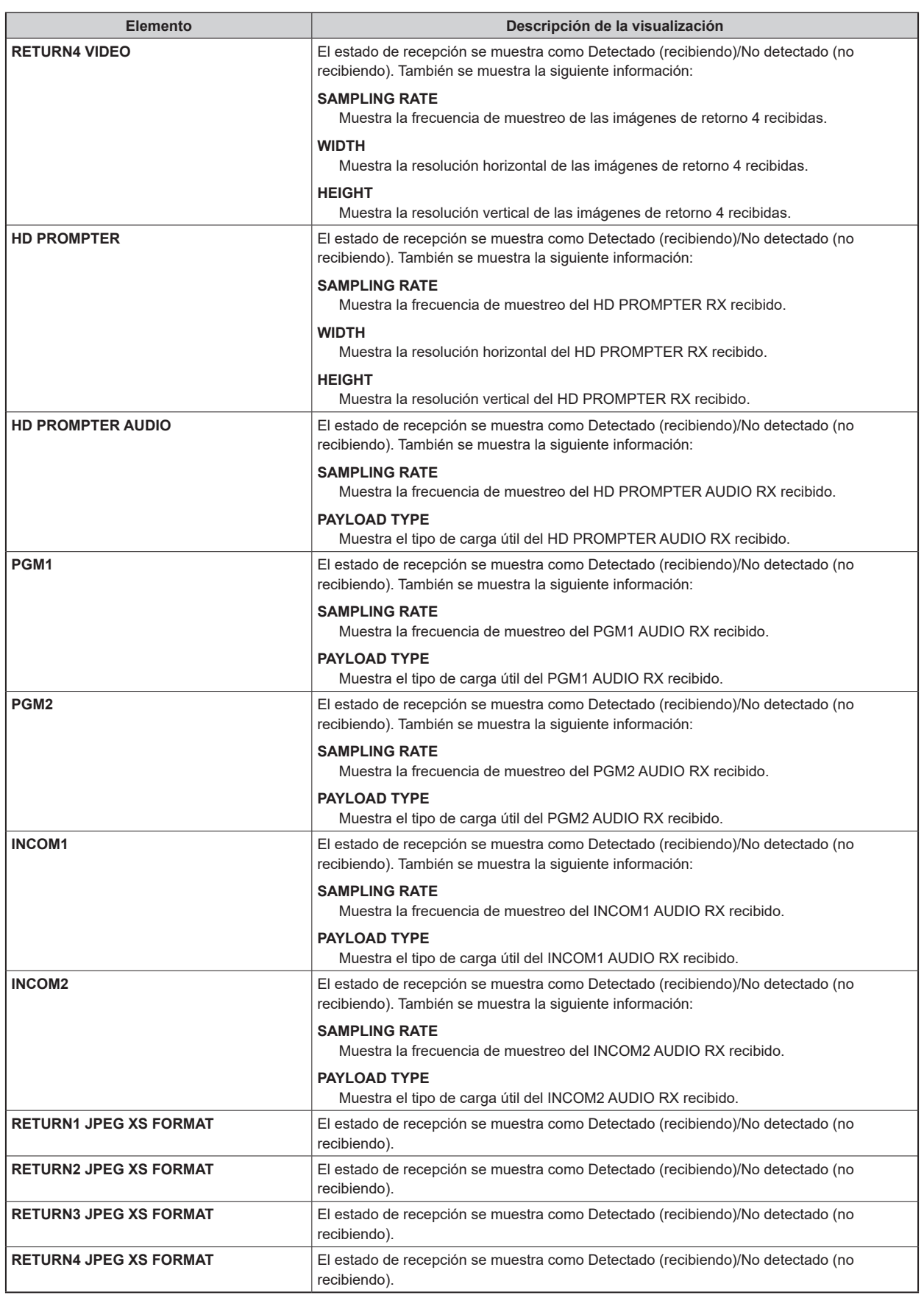

## **Pantalla de ajustes de red [NETWORK]**

Realice los ajustes relacionados con la red en la pantalla de Ajustes de red [NETWORK].

La pantalla de ajustes de red [NETWORK] consiste en [LAN], [TALLY IN SETTING], [PTP SETTING]\*1, [ST2110 SETTING]\*1, [SFP1(PRIMARY)]\*<sup>1</sup>, [SFP1(PRIMARY)TX]\*<sup>1</sup>, [SFP1(PRIMARY)RX]\*<sup>1</sup>, [SFP2(SECONDARY)]\*<sup>1</sup>, [SFP2(SECONDARY)TX]\*1, [SFP2(SECONDARY)RX]\*<sup>1</sup>, [NMOS SETTING]\*<sup>1</sup>, [NDI/SRT SETTING]\*<sup>2</sup>, [DNS SETTING]\*<sup>2</sup>, [HTTPS], y [COMMON].

\*1: Puede ajustarse cuando la placa de opción AK-NP701 está conectada.

\*2: Puede ajustarse cuando la placa de opción AK-NP703 está conectada.

#### **LAN**

Haga clic en [LAN] en la pantalla de ajustes de red [NETWORK].

Realice los ajustes de red para el conector [LAN].

Confirme los ajustes con el botón [SET].

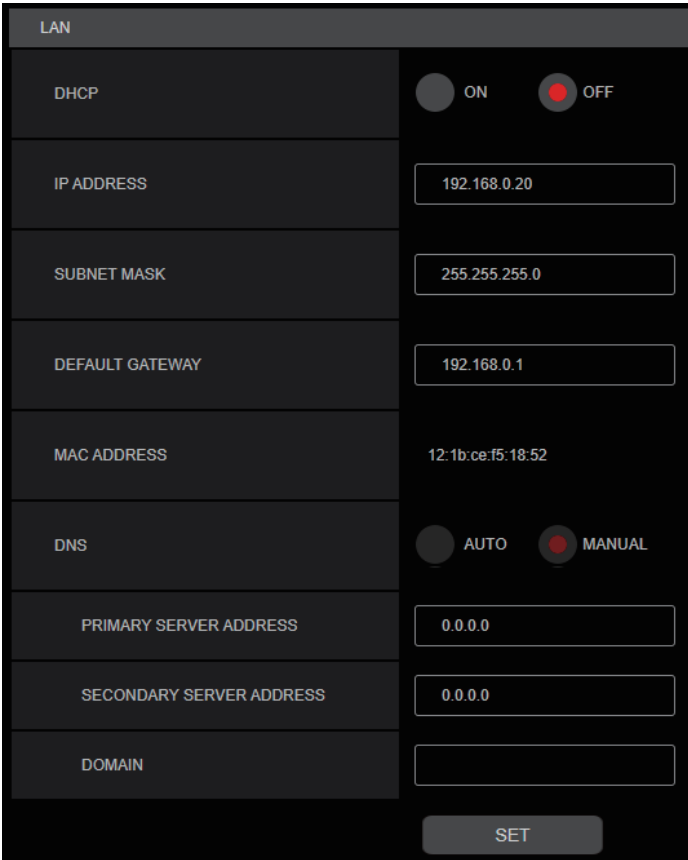

Para configurar los ajustes de red, se requiere la siguiente información. Consulte con el administrador de su red o proveedor de Internet.

- Dirección IP
- Puerto
- Subnet mask
- Puerta de enlace predeterminada (cuando se usa un servidor de puerta de enlace o enrutador)
- Dirección del servidor primario, dirección del servidor secundario y dominio para DNS (cuando se utiliza DNS)

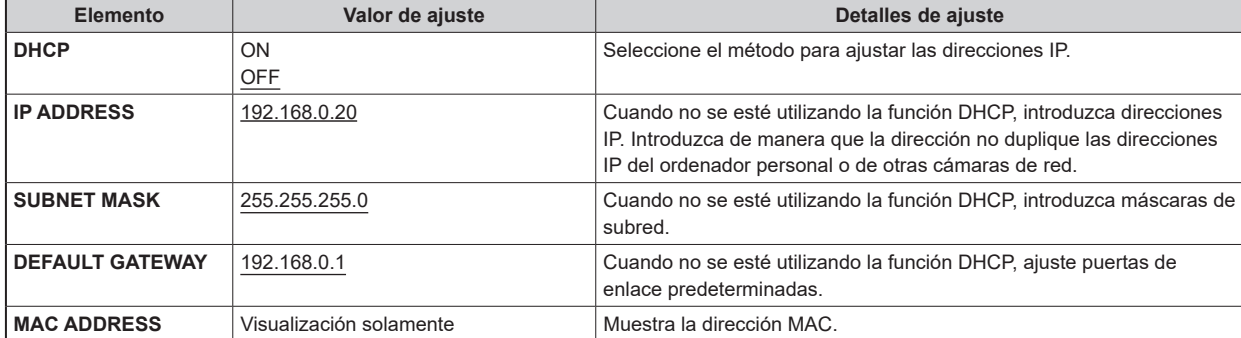

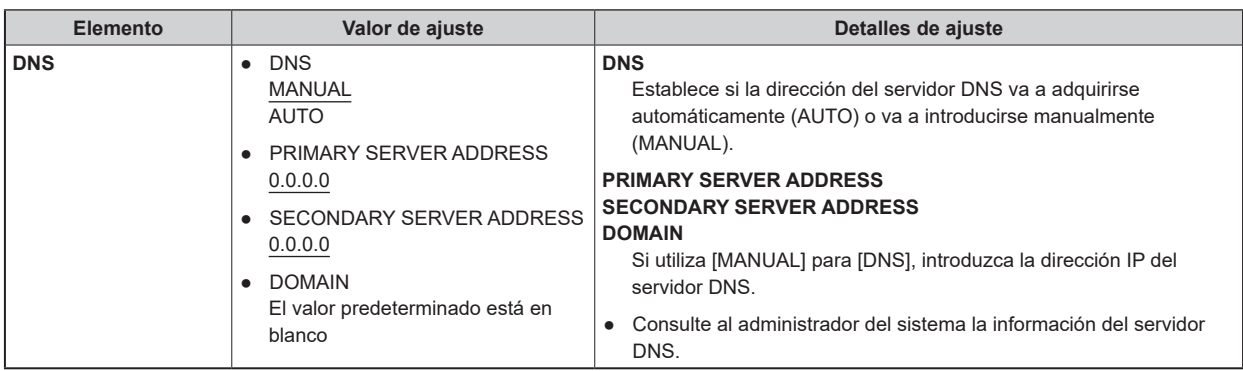

#### **TALLY IN SETTING**

Haga clic en [TALLY IN SETTING] en la pantalla de ajustes de red [NETWORK].

Realice los ajustes relacionados con el control de Tally a través del Protocolo TSL 5.0.

Confirme los ajustes con el botón [SET].

indica los ajustes predeterminados de fábrica.

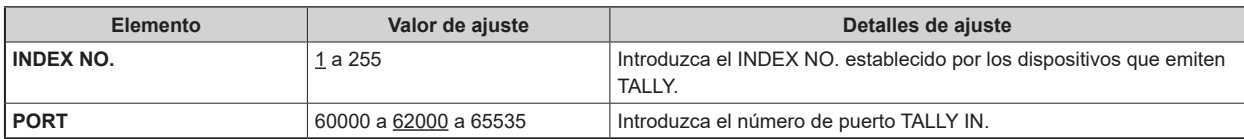

# **NOTA**

● La dirección IP para TALLY IN será la de los ajustes del conector [LAN].

### **PTP SETTING**

● Puede ajustarse cuando la placa de opción AK-NP701 está conectada.

Haga clic en [PTP SETTING] en la pantalla de ajustes de red [NETWORK].

Realice los ajustes de red relacionados con el PTP.

Confirme los ajustes con el botón [SET].

\_\_\_ indica los ajustes predeterminados de fábrica.

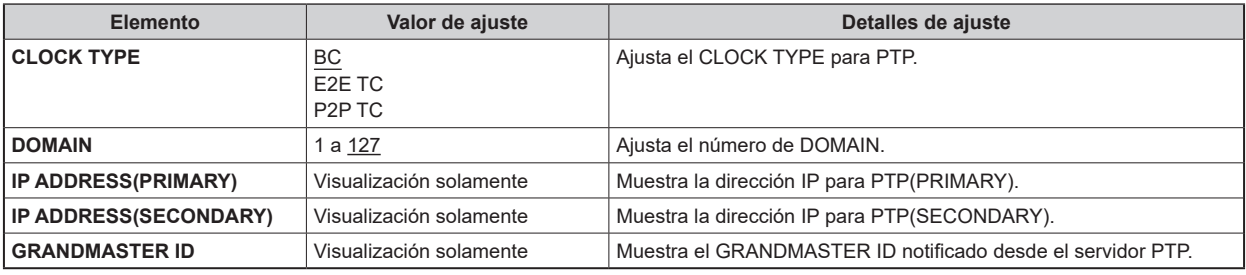

### **ST2110 SETTING**

● Puede ajustarse cuando la placa de opción AK-NP701 está conectada.

Haga clic en [ST2110 SETTING] en la pantalla de ajustes de red [NETWORK].

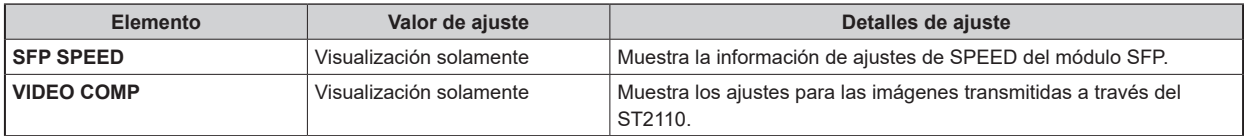

#### **SFP1(PRIMARY)**

● Puede ajustarse cuando la placa de opción AK-NP701 está conectada.

Haga clic en [SFP1(PRIMARY)] en la pantalla de ajustes de red [NETWORK].

Realice los ajustes de red para la ranura 1 [SFP+/SFP28] (SFP1(PRIMARY)) para la entrada/salida de MoIP.

Confirme los ajustes con el botón [SET].

Para configurar los ajustes de red, se requiere la siguiente información. Consulte con el administrador de su red o proveedor de Internet.

- Dirección IP
- Puerto
- Subnet mask
- Puerta de enlace predeterminada (cuando se usa un servidor de puerta de enlace o enrutador)

indica los ajustes predeterminados de fábrica.

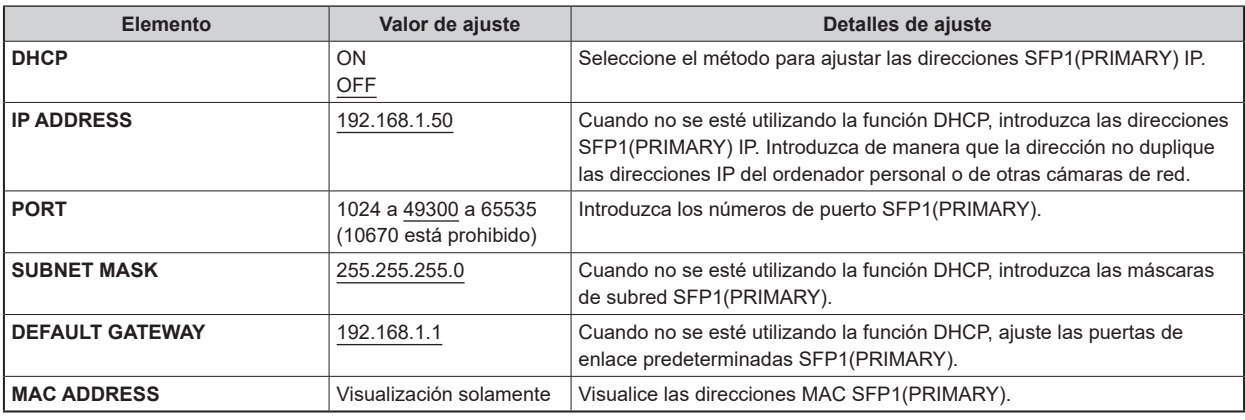

#### **SFP1(PRIMARY)TX**

● Puede ajustarse cuando la placa de opción AK-NP701 está conectada.

Haga clic en [SFP1(PRIMARY)TX] en la pantalla de ajustes de red [NETWORK].

Realice los ajustes de red para la señal SFP1(PRIMARY) TX.

Confirme los ajustes con el botón [SET].

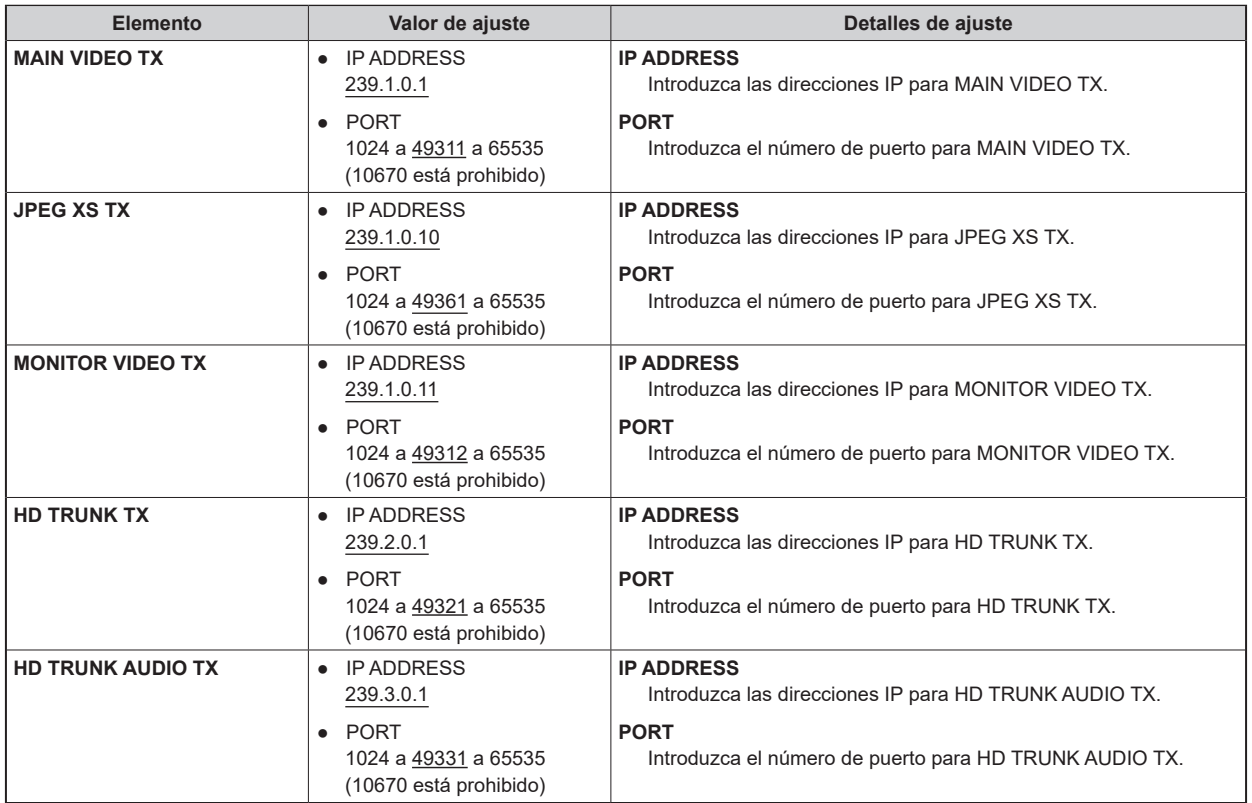

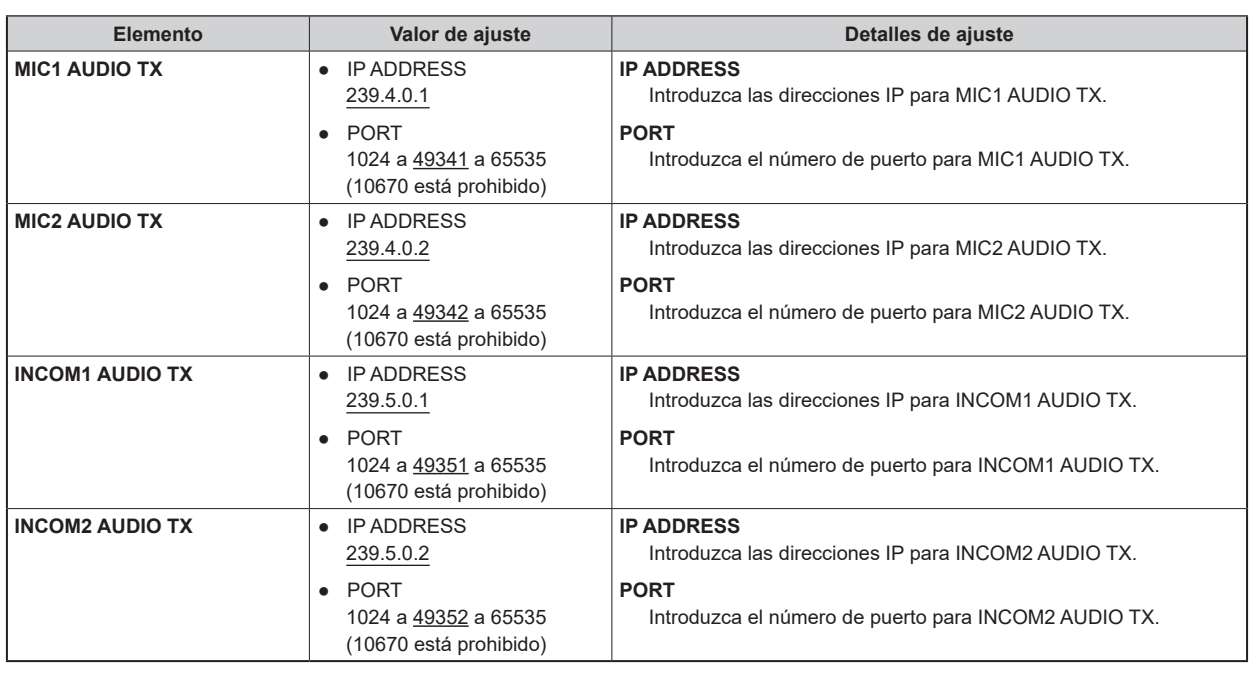

### **SFP1(PRIMARY)RX**

● Puede ajustarse cuando la placa de opción AK-NP701 está conectada.

Haga clic en [SFP1(PRIMARY)RX] en la pantalla de ajustes de red [NETWORK].

Realice los ajustes de red para la señal SFP1(PRIMARY) RX.

Confirme los ajustes con el botón [SET].

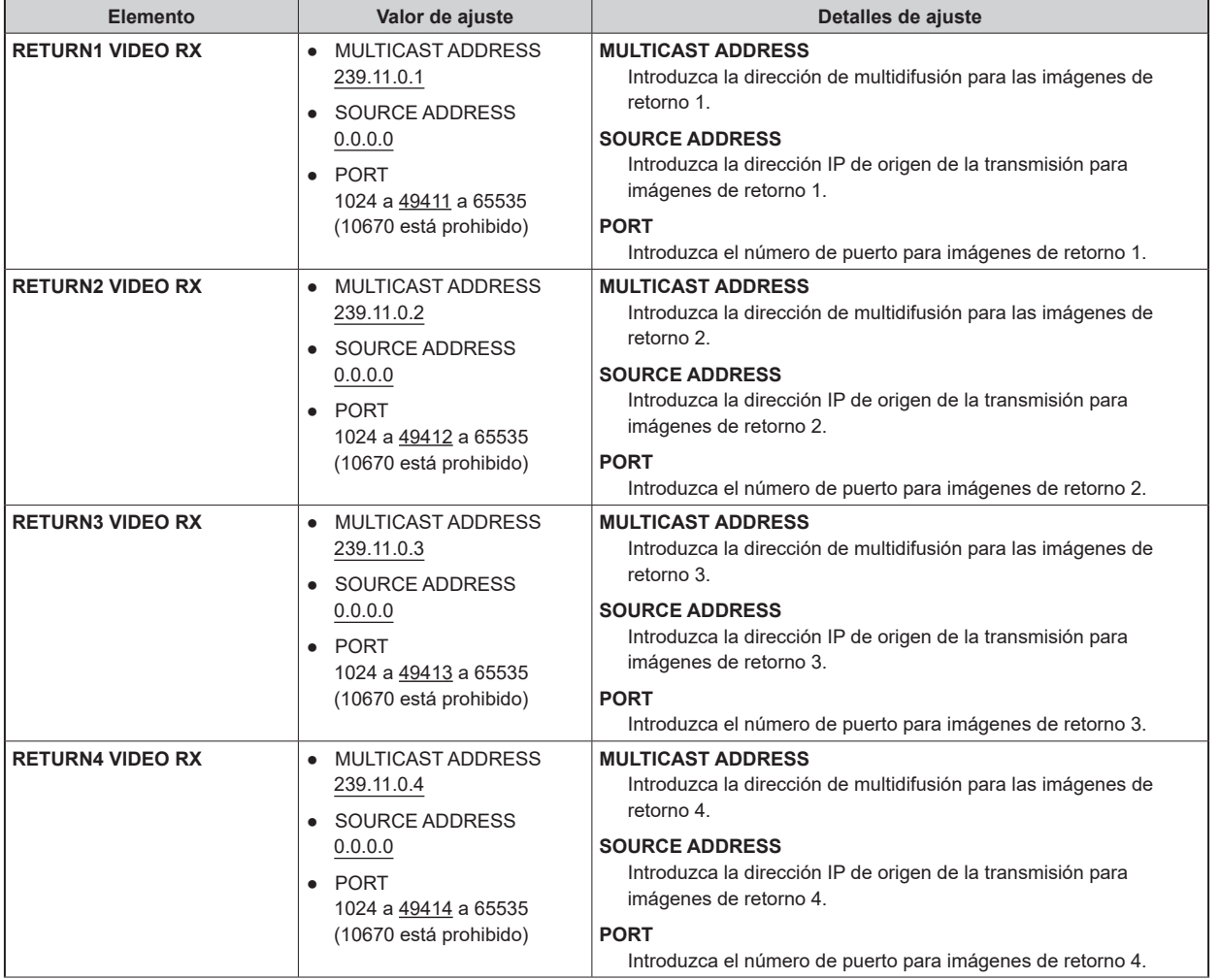

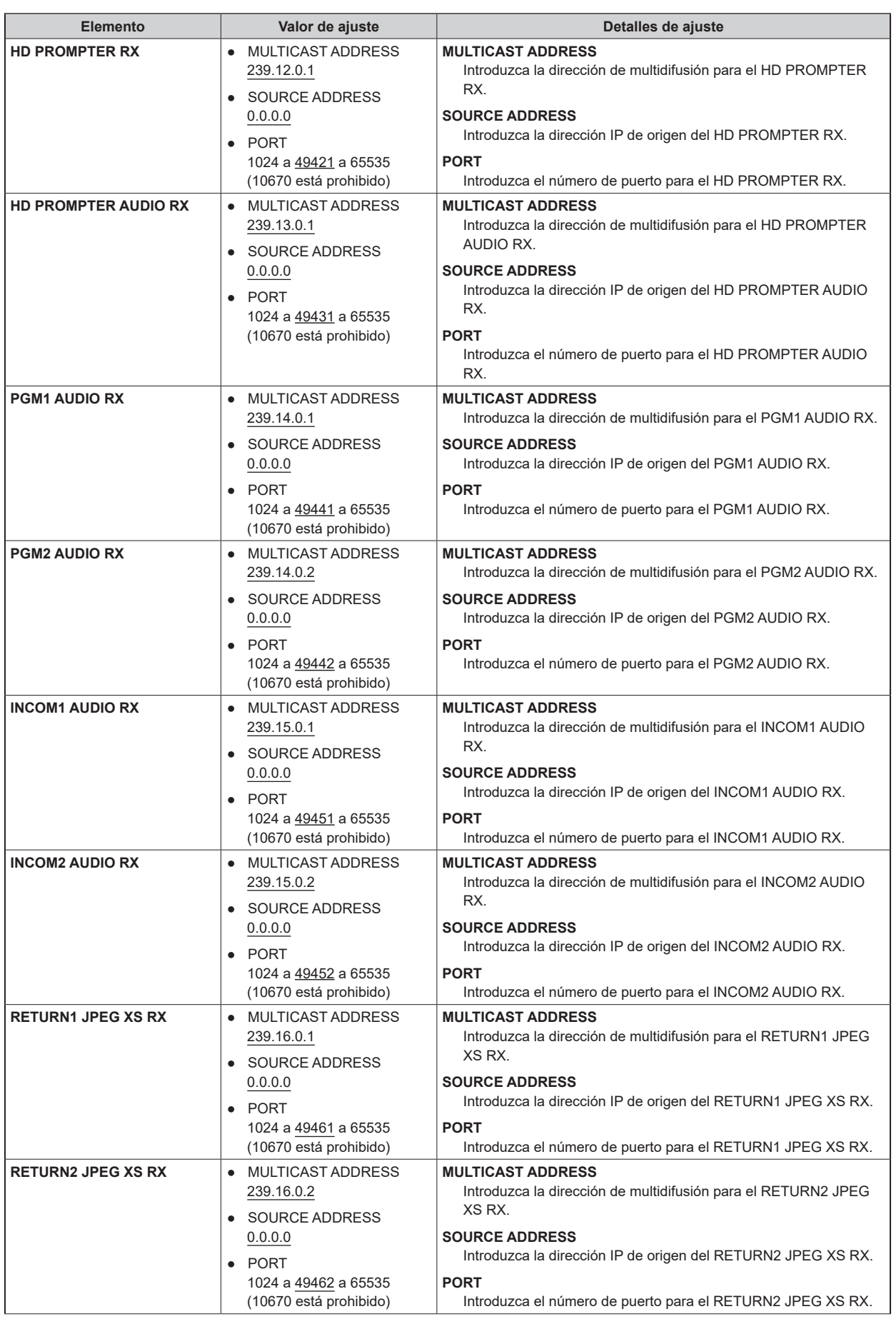

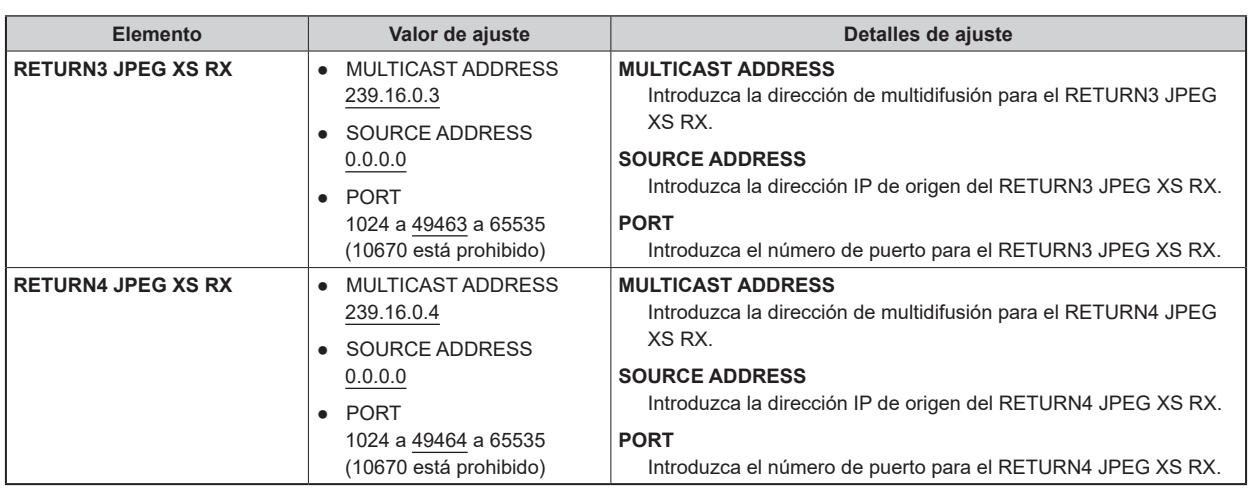

#### **SFP2(SECONDARY)**

● Puede ajustarse cuando la placa de opción AK-NP701 está conectada.

Haga clic en [SFP2(SECONDARY)] en la pantalla de ajustes de red [NETWORK].

Realice los ajustes de red para la ranura 2 [SFP+/SFP28] (SFP2(SECONDARY)) para la entrada/salida de MoIP.

Confirme los ajustes con el botón [SET].

Para configurar los ajustes de red, se requiere la siguiente información. Consulte con el administrador de su red o proveedor de Internet.

- Dirección IP
- Puerto
- Subnet mask
- Puerta de enlace predeterminada (cuando se usa un servidor de puerta de enlace o enrutador)

indica los ajustes predeterminados de fábrica.

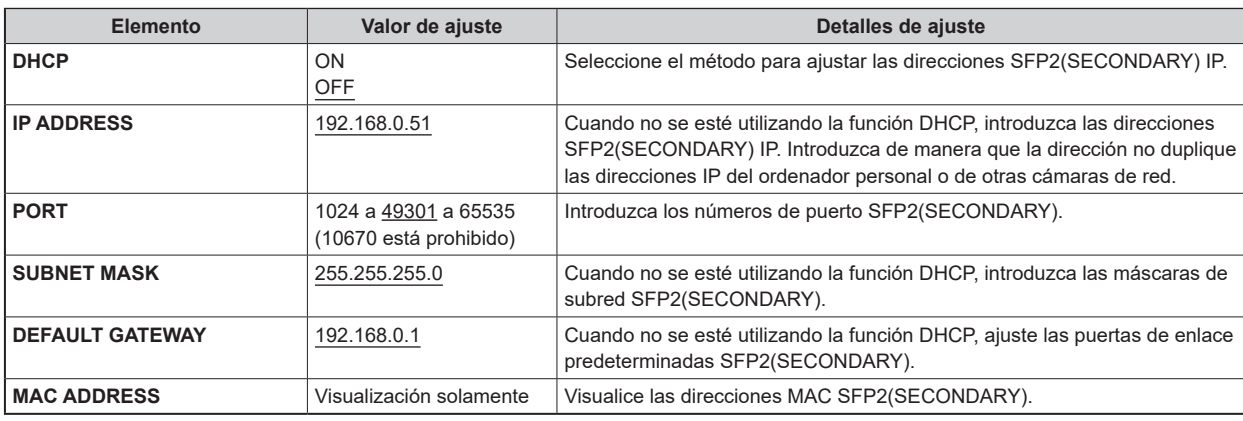

### **SFP2(SECONDARY)TX**

● Puede ajustarse cuando la placa de opción AK-NP701 está conectada.

Haga clic en [SFP2(SECONDARY)TX] en la pantalla de ajustes de red [NETWORK].

Realice los ajustes de red para la señal SFP2(SECONDARY) TX.

Confirme los ajustes con el botón [SET].

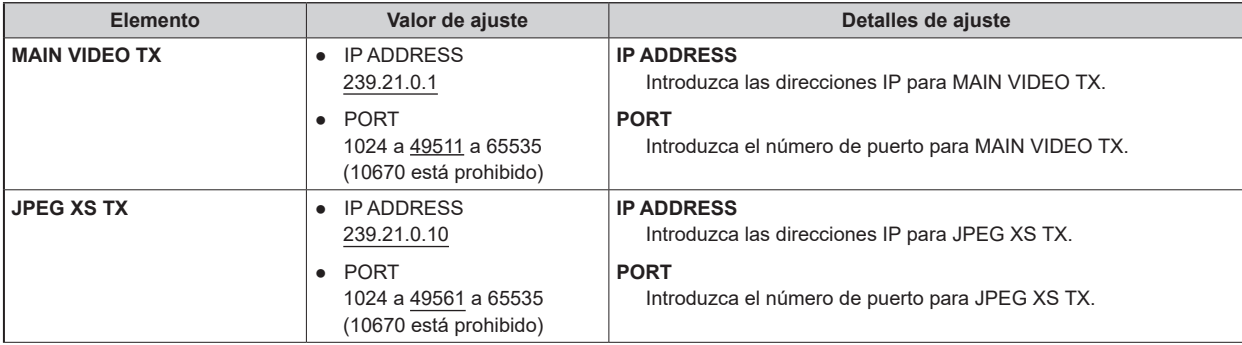
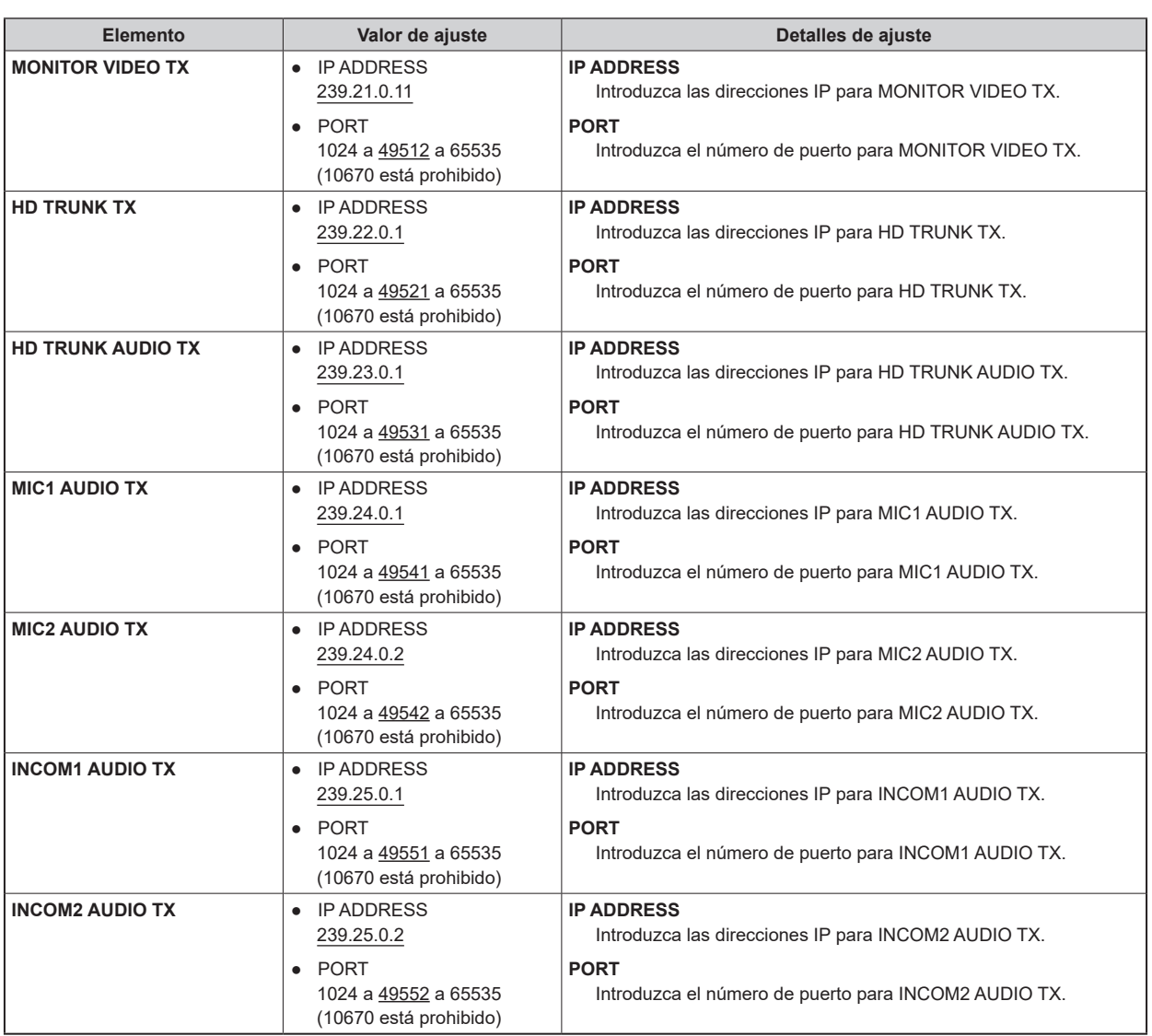

### **SFP2(SECONDARY)RX**

● Puede ajustarse cuando la placa de opción AK-NP701 está conectada.

Haga clic en [SFP2(SECONDARY)RX] en la pantalla de ajustes de red [NETWORK].

Realice los ajustes de red para la señal SFP2(SECONDARY) RX.

Confirme los ajustes con el botón [SET].

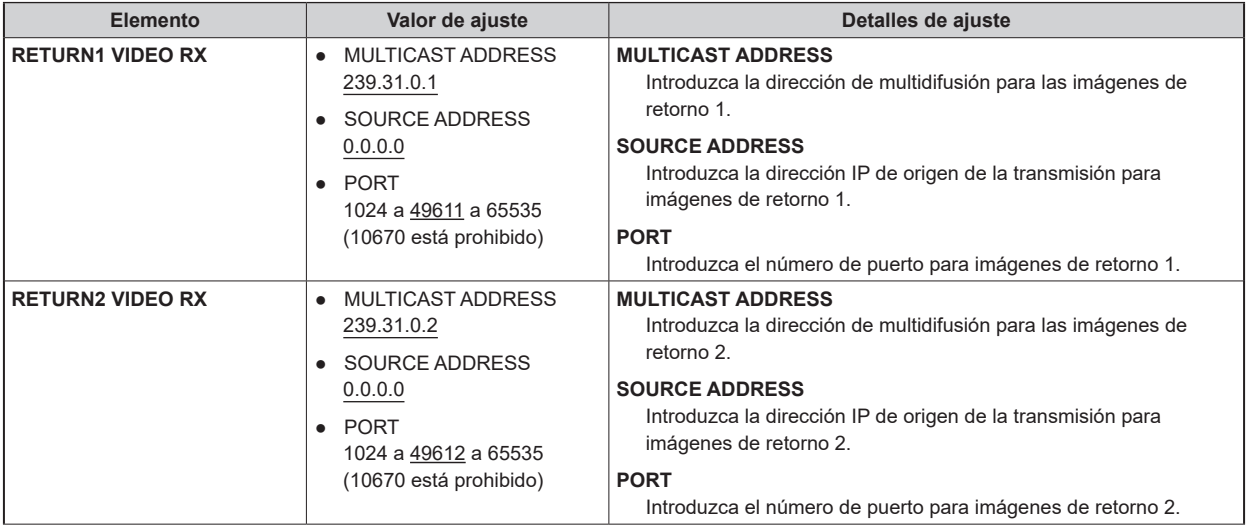

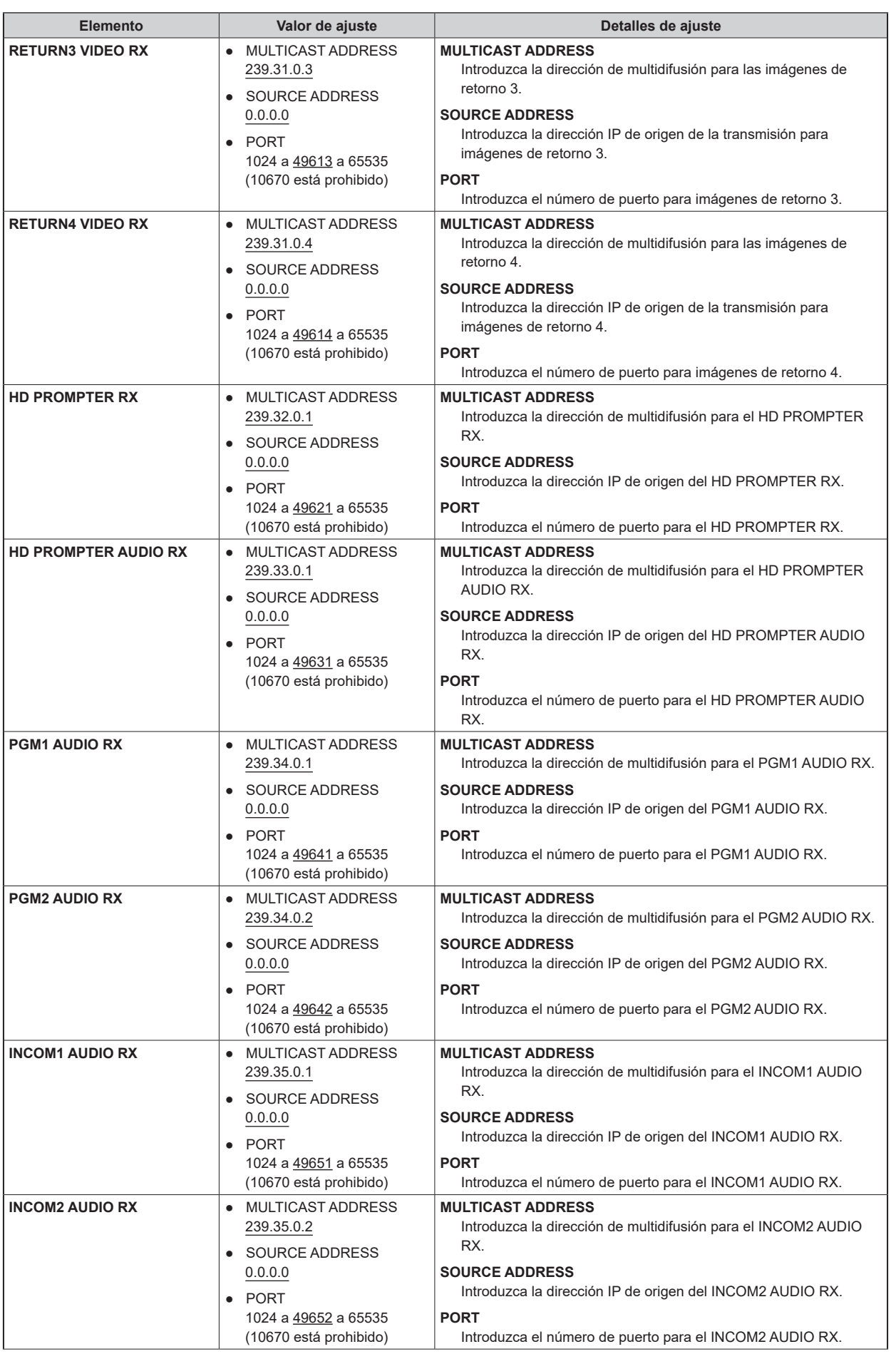

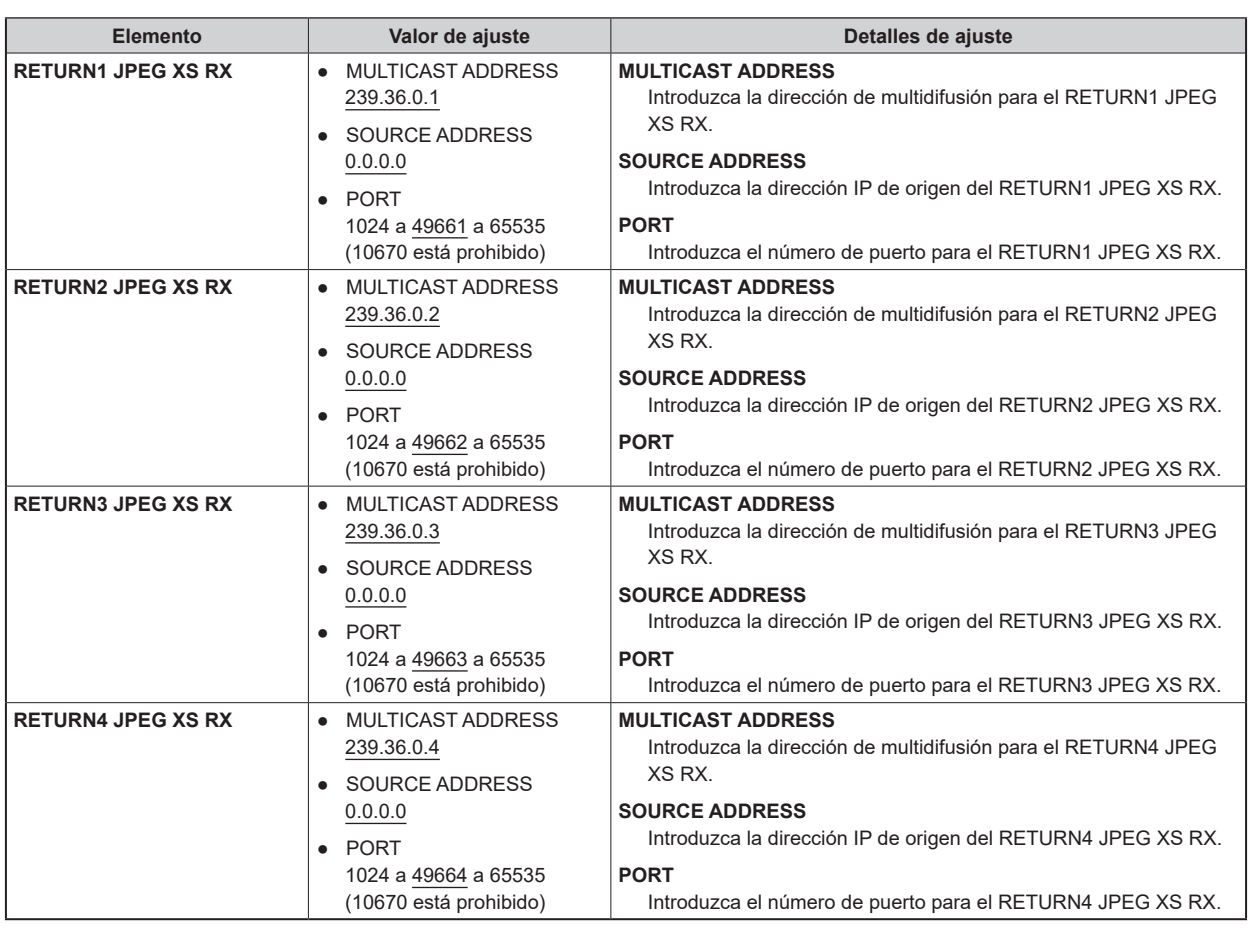

### **NMOS SETTING**

● Puede ajustarse cuando la placa de opción AK-NP701 está conectada.

Haga clic en [NMOS SETTING] en la pantalla de ajustes de red [NETWORK].

Realice los ajustes de red relacionados con el NMOS.

Confirme los ajustes con el botón [SET].

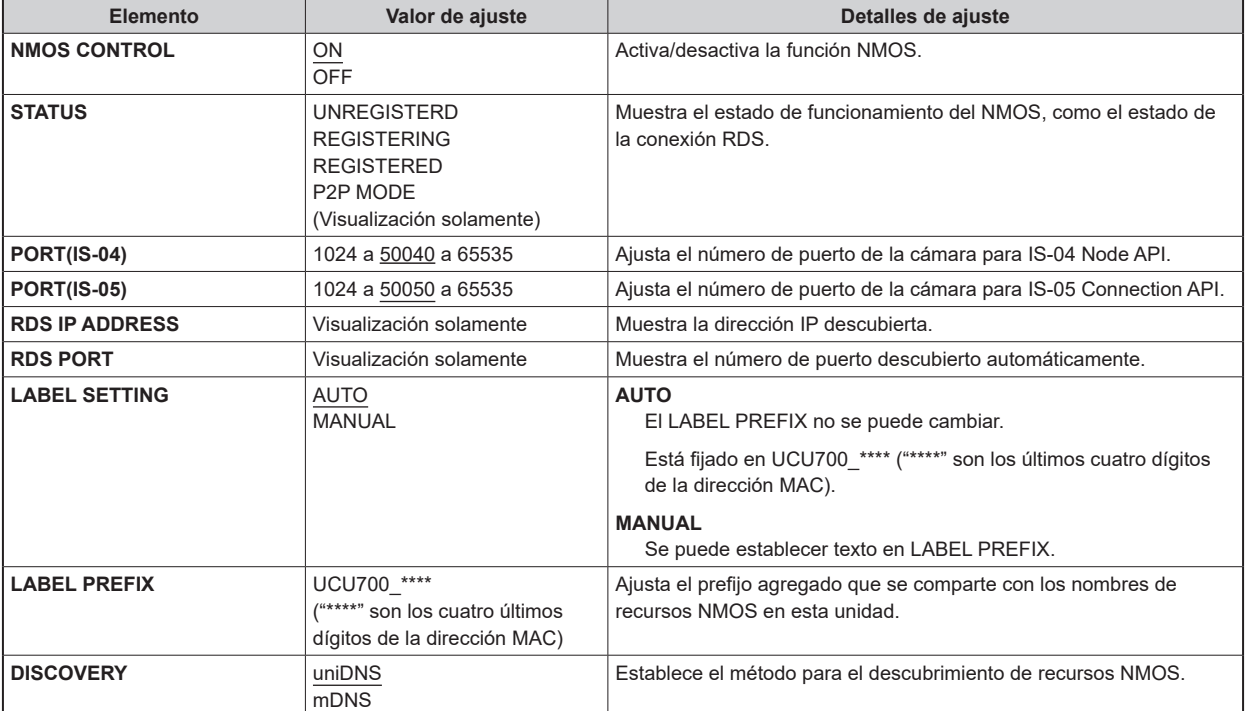

### **NDI/SRT SETTING**

● Puede ajustarse cuando la placa de opción AK-NP703 está conectada.

Haga clic en [NDI/SRT SETTING] en la pantalla de ajustes de red [NETWORK].

Realice los ajustes de red para NDI/SRT.

Confirme los ajustes con el botón [SET].

Para configurar los ajustes de red, se requiere la siguiente información. Consulte con el administrador de su red o proveedor de Internet.

- Dirección IP
- Puerto
- Subnet mask
- Puerta de enlace predeterminada (cuando se usa un servidor de puerta de enlace o enrutador)

indica los ajustes predeterminados de fábrica.

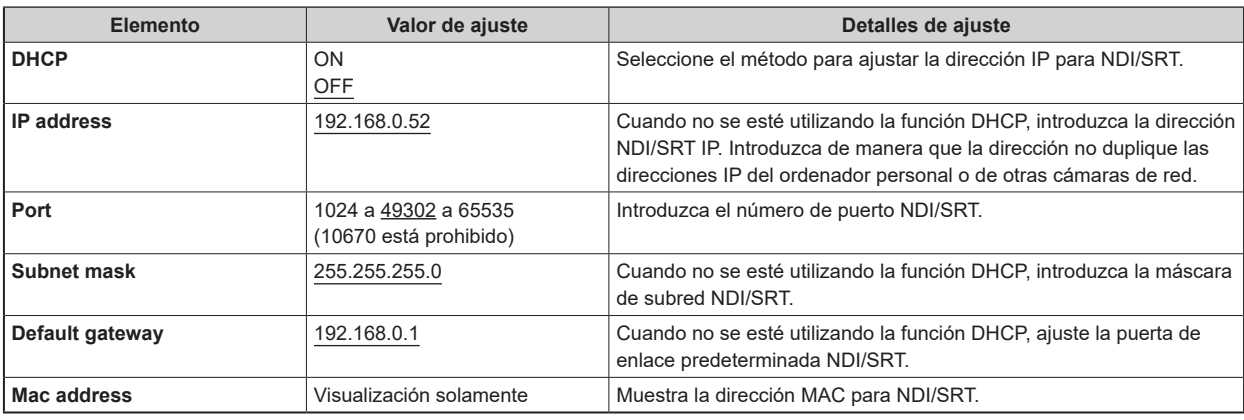

#### **DNS SETTING**

● Puede ajustarse cuando la placa de opción AK-NP703 está conectada.

Haga clic en [DNS SETTING] en la pantalla de ajustes de red [NETWORK].

Realiza ajustes para DNS.

Confirme los ajustes con el botón [SET].

Para configurar los ajustes de red, se requiere la siguiente información. Consulte con el administrador de su red o proveedor de Internet.

• Dirección del servidor primario, dirección del servidor secundario y dominio para DNS (cuando se utiliza DNS)

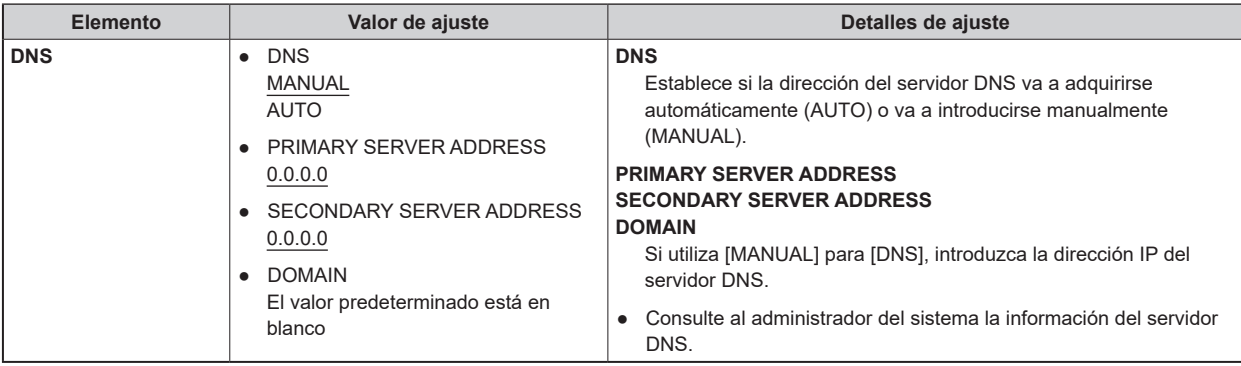

### **HTTPS**

Haga clic en [HTTPS] en la pantalla de ajustes de red [NETWORK].

Realiza ajustes para la función HTTPS.

El ajuste se confirma con el botón [SET].

Consulte "Ajustes HTTPS [HTTPS]" para obtener información sobre cómo configurar HTTPS.

\_\_\_ indica los ajustes predeterminados de fábrica.

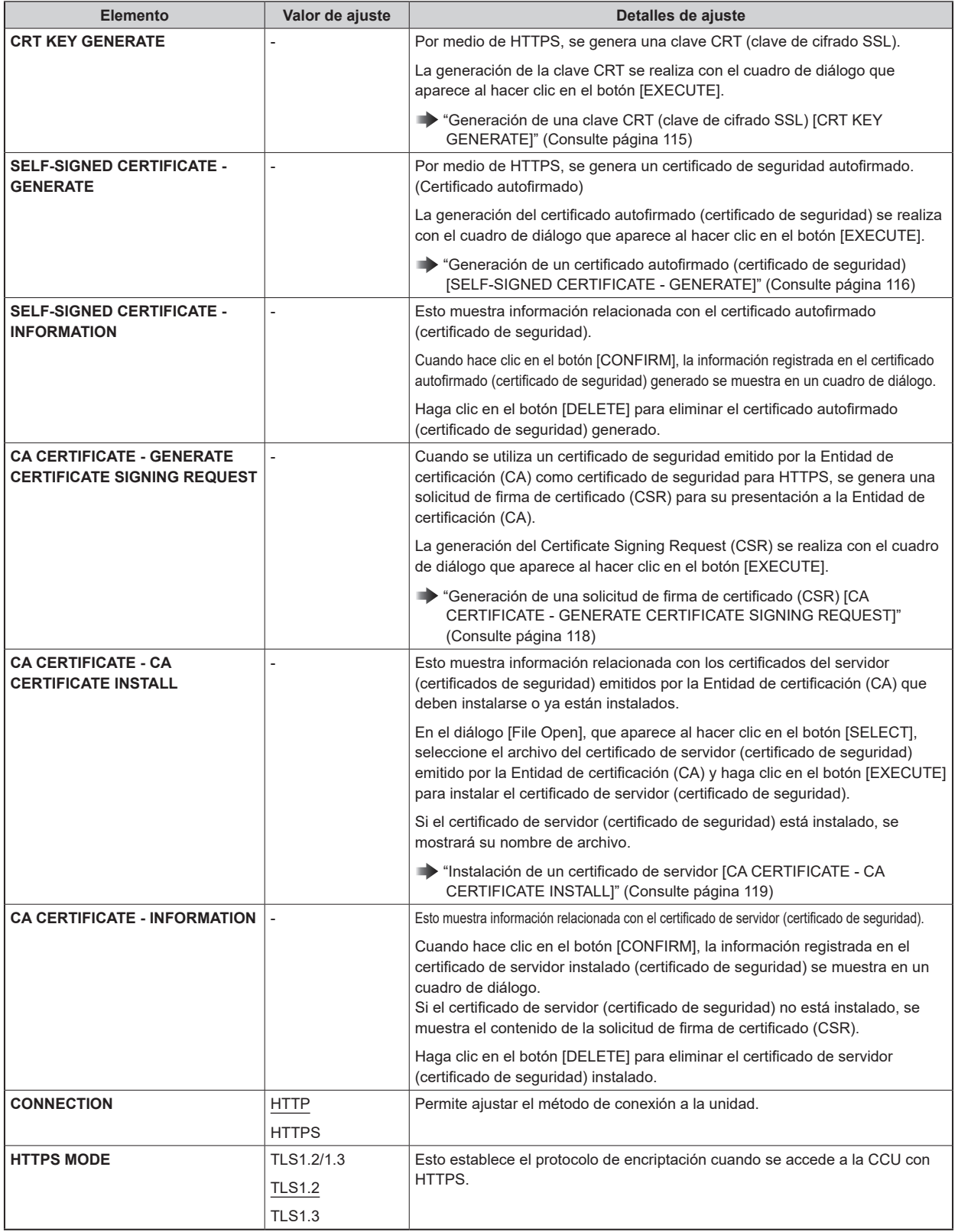

*NOTA*

● Para eliminar un certificado de servidor (certificado de seguridad) activado, confirme que haya una copia de seguridad de dicho certificado en su ordenador personal o medio de registro. La necesitará para volver a instalar el certificado de servidor (certificado de seguridad).

### **Ajustes HTTPS [HTTPS]**

Permite cifrar el acceso a la CCU y configurar HTTPS para mejorar la seguridad de las comunicaciones. La configuración de HTTPS se realiza mediante los siguientes procedimientos.

El ajuste se confirma con el botón [SET].

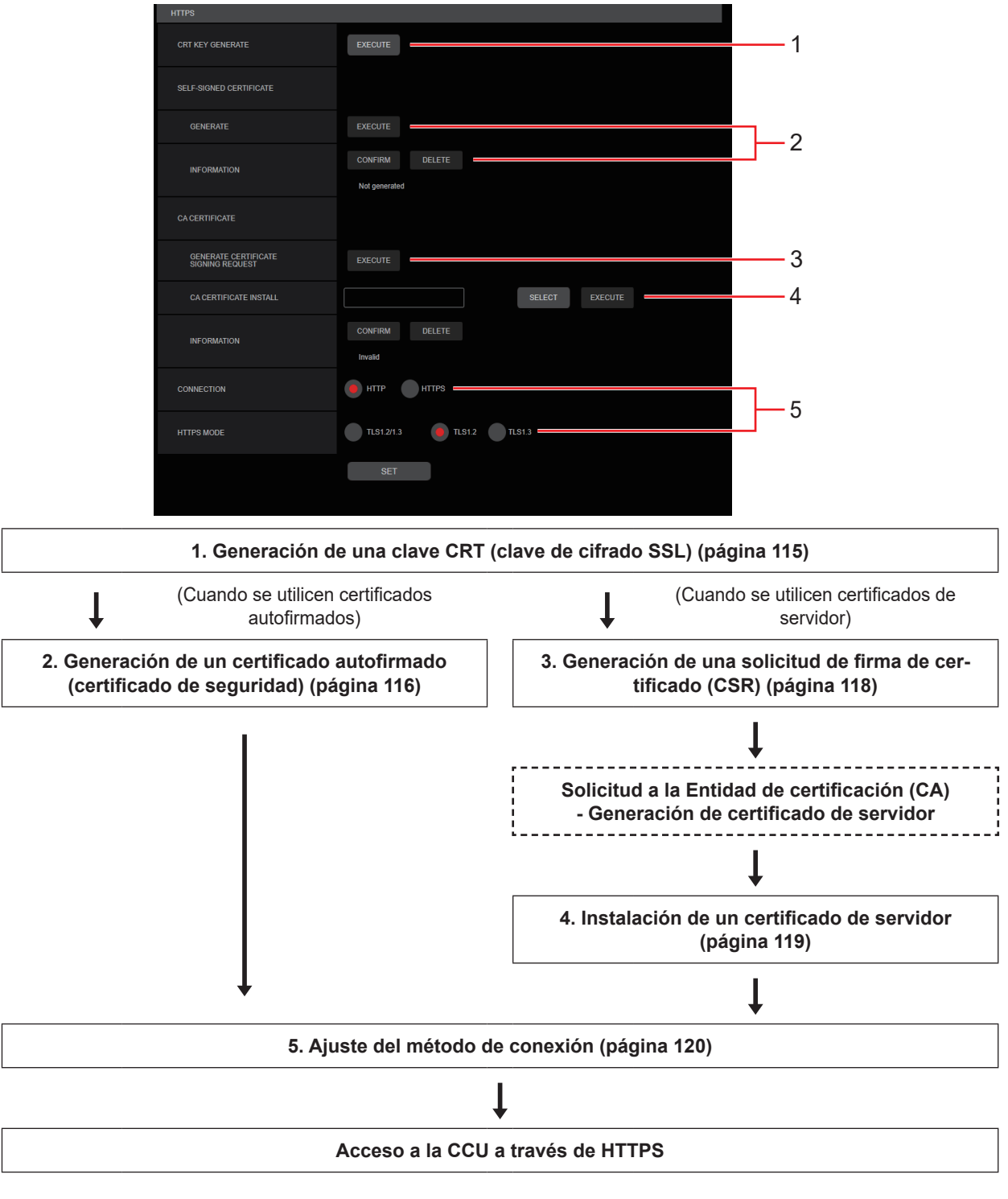

*NOTA*

- Cuando se utilice un certificado de servidor, el proceso desde la solicitud a la Entidad de certificación (CA) hasta la emisión de un certificado de servidor debe realizarse entre los clientes y la Entidad de certificación (CA).
- Utilice un certificado autofirmado o un certificado de servidor. Cuando genere un certificado autofirmado e instale un certificado de servidor simultáneamente, esta unidad dará prioridad al certificado de servidor.

### **Generación de una clave CRT (clave de cifrado SSL) [CRT KEY GENERATE]**

#### *NOTA*

- No puede generarse una clave de CRT cuando estén activados los certificados autofirmados y los certificados de servidor.
- El tamaño de la clave que puede utilizar la Entidad de certificación (CA) varía cuando se utiliza un certificado de servidor. Confirme con antelación el tamaño de la clave que puede utilizarse.
- La generación de una clave CRT tarda aproximadamente 1 minuto para 1024 bits y 2 minutos para 2048 bits. No utilice el navegador Web hasta que la generación de la clave CRT se haya completado. La velocidad de comunicación y de la visualización de imágenes puede reducirse durante la generación de la clave CRT.
- **1. Haga clic en el botón [EXECUTE] en [CRT KEY GENERATE].**

Se muestra el diálogo [Current CRT key].

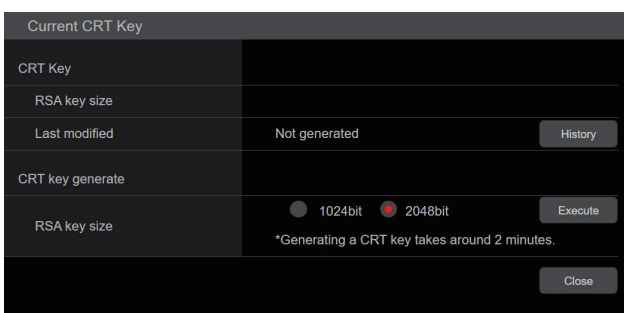

**2. El tamaño de la clave CRT generada se selecciona entre [1024bit]/[2048bit] en [CRT key generate] – [RSA key size].**

#### 啓 *NOTA*

Cuando utilice un certificado de servidor, el tamaño de la clave RSA debe cumplir con los requisitos de la Entidad de certificación (CA) a la que se realice la solicitud.

#### **3. Haga clic en el botón [Execute].**

Comienza la generación de la clave CRT.

Cuando la generación de la clave CRT se detiene, se muestra el tamaño de la clave CRT generada por [Current CRT key] y la fecha y hora en que concluyó la generación.

#### *NOTA* 翩

- Realice los procedimientos 1 a 3 para cambiar (actualizar) la clave CRT generada. Dado que la clave CRT, el certificado autofirmado y el certificado de servidor se activan como un conjunto, será necesario generar de nuevo un certificado autofirmado o solicitar nuevamente un certificado de servidor cuando se cambie la clave CRT.
- Cuando se cambia la clave CRT, las claves CRT anteriores se administran una por una. Al hacer clic en el botón [History] en [CRT key] del diálogo [Current CRT key] se visualiza el diálogo [Previous CRT key], lo que permite confirmar el tamaño de la clave y la generación de la fecha y la hora en que se completó.

Al hacer clic en el botón [Apply] en [Previous CRT key], se puede cambiar de la clave CRT anterior a la actual.

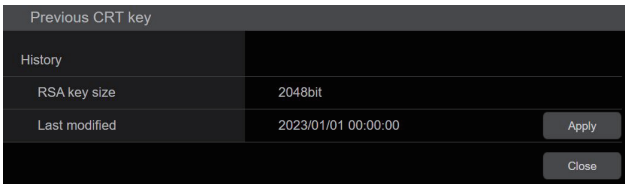

#### **Generación de un certificado autofirmado (certificado de seguridad) [SELF-SIGNED CERTIFICATE - GENERATE]**

### *NOTA*

- No se puede generar un certificado autofirmado cuando no se ha generado una clave CRT.
- **1. Haga clic en el botón [EXECUTE] en [SELF-SIGNED CERTIFICATE] [GENERATE].** Se muestra [Self-signed Certificate - Generate].

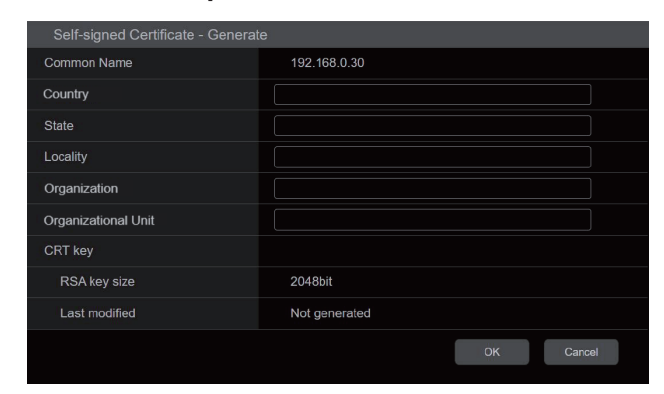

#### **2. Introduzca la información relacionada con el certificado que se va a generar.**

Los elementos que deben introducirse son los siguientes.

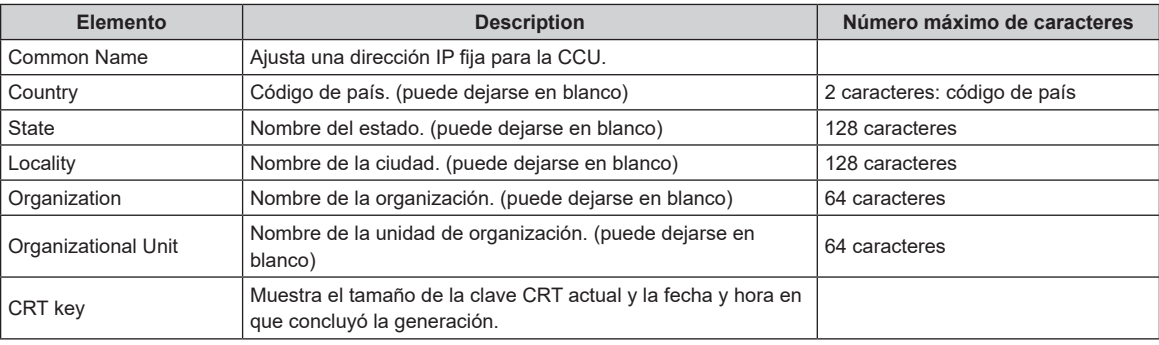

### *NOTA*

- Los caracteres que pueden introducirse para [Common Name], [Country], [State], [Locality], [Organization], [Organizational Unit] son 0 hasta 9, A hasta Z, a hasta z, y los siguientes símbolos:  $-(- + ()$ .
- Cuando la CCU se conecte a Internet, configure la dirección o el nombre del anfitrión al que se va a acceder desde Internet en [Common Name]. En este caso, cuando se acceda a la CCU localmente, se mostrará un mensaje de advertencia de seguridad cada vez que se acceda a la CCU incluso aunque haya instalado un certificado de seguridad.
- Cuando introduzca la dirección IPv6 en [Common Name], delimite la dirección con [ ]. p.ej. [2001:db8::10]

#### **3. Haga clic en el botón [OK] después de introducir la dirección.**

Se genera un certificado autofirmado.

## *③***<sub>NOTA</sub>**

● La información relacionada con el certificado autofirmado generado se muestra en [SELF-SIGNED CERTIFICATE] - [INFORMATION]. Aparece la siguiente información dependiendo del estado del certificado de seguridad autofirmado.

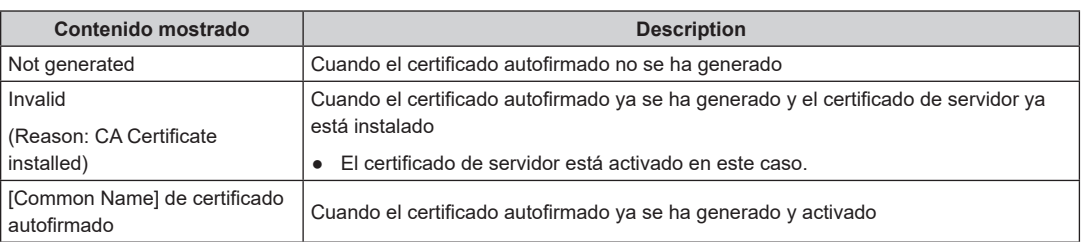

● Cuando se hace clic en el botón [CONFIRM], el contenido registrado del certificado autofirmado (certificado de seguridad) generado se muestra en el diálogo [Self-signed Certificate – Confirm].

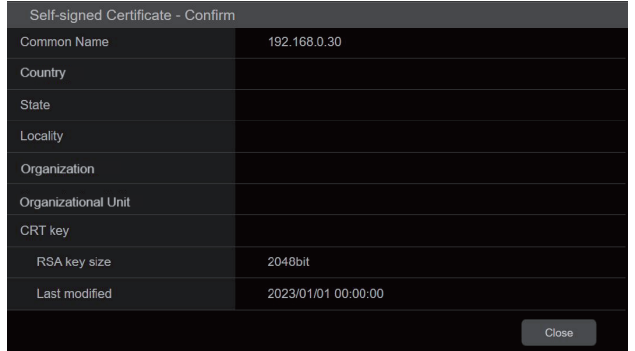

- Haga clic en el botón [DELETE] para eliminar el certificado autofirmado (certificado de seguridad) generado.
- Cuando se selecciona [HTTPS] en [CONNECTION], el certificado autofirmado (certificado de seguridad) no se puede eliminar.

#### **Generación de una solicitud de firma de certificado (CSR) [CA CERTIFICATE - GENERATE CERTIFICATE SIGNING REQUEST]**

### *NOTA*

- No se puede generar una solicitud de firma de certificado (CSR) si no se ha generado una clave CRT.
- Para generar una solicitud de firma de certificado (CSR), realice primero los siguientes ajustes en las opciones de Internet del panel de control. Realice los siguientes ajustes en la ficha [Control Panel] - [Internet Options] - [Security].
	- Registre la CCU como "Trusted Site".
	- En [Level Customize], vaya a [File Download] en [Download] y establezca [Enable].

### **1. Haga clic en el botón [EXECUTE] en [CA CERTIFICATE - GENERATE CERTIFICATE SIGNING REQUEST].**

Se muestra el diálogo [CA Certificate - Generate Certificate Signing Request].

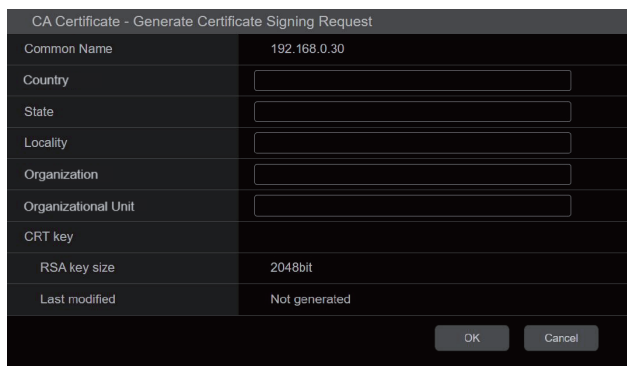

**2. Introduzca la información relacionada con el certificado que se va a generar.**

Los elementos que deben introducirse son los siguientes.

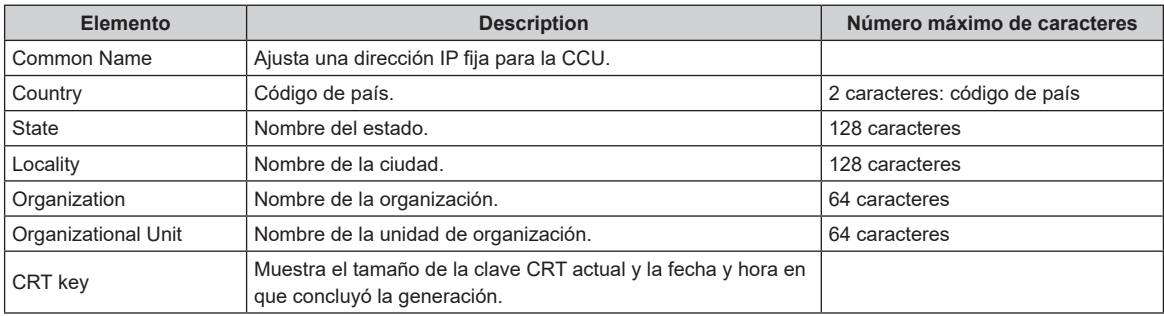

**MOTA** 

- Cuando utilice un certificado de servidor, la información introducida debe cumplir con los requisitos de la Entidad de certificación (CA) a la que se realice la solicitud.
- Los caracteres que pueden introducirse para [Common Name], [Country], [State], [Locality], [Organization], [Organizational Unit] son 0 hasta 9, A hasta Z, a hasta z, y los siguientes símbolos: - .  $+$  ().

#### **3. Haga clic en el botón [OK] después de introducir la dirección.**

Se muestra el diálogo [Save As].

**4. En el diálogo [Save As], asigne un nombre de archivo a la solicitud de firma de certificado (CSR) y guárdela en el ordenador personal.**

Realice la solicitud a la Entidad de certificación (CA) utilizando la solicitud de firma de certificado (CSR) guardada.

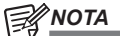

- Se emite un certificado de servidor tanto para la Solicitud de firma de certificado (CSR) generada como para la clave CRT. El certificado de servidor emitido no puede volver a utilizarse cuando se genera/actualiza la clave CRT tras realizar la solicitud a la Autoridad de Certificación (CA).
- La solicitud de firma de certificado (CSR) generada por esta unidad está en formato PEM.

### **Instalación de un certificado de servidor [CA CERTIFICATE - CA CERTIFICATE INSTALL]**

### *NOTA*

- No se puede instalar un certificado de servidor (certificado de seguridad) si no se ha generado una solicitud de firma de certificado (CSR).
- Para poder ser instalado, el certificado de servidor debe haber sido emitido por una Entidad de certificación (CA).
- **1. Haga clic en el botón [SELECT] en [CA CERTIFICATE CA CERTIFICATE INSTALL].** Se muestra el diálogo [Open File].
- **2. Seleccione el archivo del certificado de servidor y haga clic en [Open]. A continuación, haga clic en el botón [Execute].**

Se ha instalado el certificado de servidor.

## *③NOTA*

● El nombre del anfitrión registrado en el certificado de servidor instalado se muestra en [CA CERTIFICATE] - [INFORMATION]. Aparece también la siguiente información dependiendo del estado del certificado de servidor.

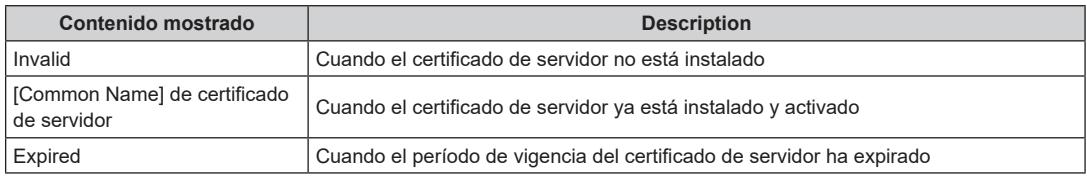

● Cuando se hace clic en el botón [CONFIRM], el contenido del certificado de servidor instalado (certificado de seguridad) se muestra en el diálogo [CA Certificate - Confirm]. (Se muestra un asterisco en el campo [Organizational Unit] únicamente.)

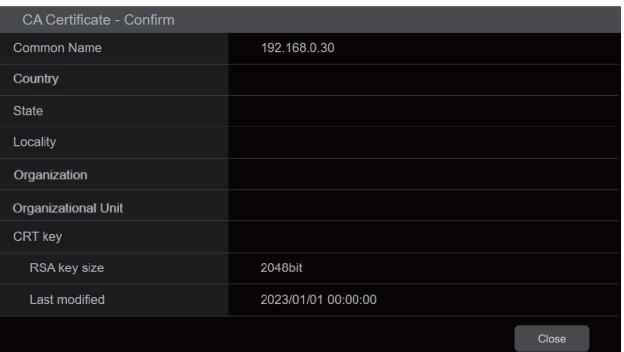

- Haga clic en el botón [DELETE] para eliminar el certificado de servidor (certificado de seguridad) instalado.
- Cuando se selecciona [HTTPS] en [CONNECTION], el certificado de servidor (certificado de seguridad) no se puede eliminar.
- Realice los PASOS 1 y 2 para actualizar un certificado de servidor.
- Para eliminar un certificado de servidor (certificado de seguridad) activado, confirme que haya una copia de seguridad de dicho certificado en su ordenador personal o medio de registro. La necesitará para volver a instalar el certificado de servidor (certificado de seguridad).
- La función HTTPS no puede volver a utilizarse cuando el período de vigencia del certificado de servidor ha expirado. En ese caso, el método de conexión se cambia a HTTP cuando la unidad se reinicia. Actualice el certificado de servidor antes de que expire su período de vigencia.
- El período de vigencia del certificado de servidor puede comprobarse haciendo doble clic en el archivo del certificado de servidor emitido por la Entidad de certificación (CA).

### **Ajuste del método de conexión [CONNECTION]**

### **1. Ajuste el método para acceder a la CCU en [CONNECTION].**

HTTP: Solo es posible la conexión HTTP.

HTTPS: Solo es posible la conexión HTTPS.

### *NOTA*

● Cuando se utiliza una conexión HTTPS, se deshabilitará la conexión de red con el AK-HRP1010, el AK-HRP1015 y el AK-MSU1000.

#### **2. Ajuste el protocolo de encriptación utilizado con HTTPS en [HTTPS MODE].**

TLS1.2/1.3: Es posible la conexión con TLS1.2/1.3.

- TLS1.3: Es posible la conexión con TLS1.3.
- TLS1.2: Es posible la conexión con TLS1.2.

#### **3. Haga clic en el botón [SET].**

La CCU se reinicia y se activa el acceso a la CCU a través de HTTPS.

### *③</del>NOTA*

- Esta unidad se reiniciará si se cambia el método de conexión.
- **Uso de un certificado autofirmado**

Se muestra una pantalla de advertencia cuando se accede a la CCU a través de HTTPS por primera vez. Instale el certificado autofirmado (certificado de seguridad) en su ordenador personal de acuerdo con las instrucciones en pantalla. "Instale el certificado de seguridad" (Consulte página 121)

● **Uso de un certificado autofirmado**

Instale antes el certificado raíz o certificado intermedio de la Autoridad de certificación (CA) en su navegador Web. Siga los procedimientos de la Autoridad de certificación (CA) para obtener e instalar certificado raíces y certificados intermedios.

- Cuando se acceda a la CCU a través de HTTPS, la velocidad de visualización de la imagen y la velocidad de cuadros de la imagen en movimiento pueden reducirse.
- Cuando se acceda a la CCU a través de HTTPS, puede que las imágenes tarden un poco en visualizarse.
- Cuando se acceda a la CCU a través de HTTPS, puede que las imágenes se distorsionen y el sonido se interrumpa.
- El número máximo de CCU que pueden conectarse simultáneamente depende del tamaño máximo de la imagen y el formato de distribución.

### **Acceso a la CCU a través de HTTPS**

- **1. Inicie el navegador Web en su ordenador personal.**
- **2. Introduzca la dirección IP de la CCU en la barra de direcciones del navegador Web.** Introduzca la dirección: https://192.168.0.10/

### **MOTA**

● Si esta unidad se encuentra dentro de una red local, realice los ajustes del servidor proxy desde [Control Panel] - [Internet Options] para que no se utilice el servidor proxy para la dirección local.

### **3. Pulse la tecla [Enter].**

El certificado de seguridad se instala cuando aparece la pantalla de advertencia de seguridad.

"Instale el certificado de seguridad" (Consulte página 121) Antes de mostrarse la siguiente pantalla, aparece la pantalla de introducción del nombre de usuario y la contraseña.

### **MOTA**

● Cuando se utiliza HTTPS, puede que las pantallas tarden más en verse.

#### **Instale el certificado de seguridad**

Cuando utilice HTTPS para acceder a la CCU, se mostrará una pantalla de advertencia de seguridad si el certificado de seguridad de la CCU no está instalado en su ordenador personal. Para evitar que aparezca ese pantalla de advertencia, el certificado de seguridad debe instalarse de acuerdo con los siguientes procedimientos. Si no se instala, la pantalla de advertencia de seguridad aparecerá cada vez que se acceda a la CCU.

## *③*NOTA

- El certificado de seguridad se instalará en su ordenador personal en función del contenido establecido para [Common Name]. Por lo tanto, el contenido establecido para "Host Name" debe coincidir con el establecido para la dirección/nombre de host utilizado para acceder a la CCU. Si el contenido difiere, aparecerá una pantalla de advertencia de seguridad cada vez que se acceda a la **CCU**
- Se mostrará una pantalla de advertencia de seguridad si se cambia la dirección/nombre del anfitrión de la CCU incluso aunque se haya instalado un certificado de seguridad. Vuelva a instalar el certificado de seguridad.
- Cuando la CCU se conecte a Internet, configure la dirección o el nombre del anfitrión al que se va a acceder desde Internet en [Common Name]. En este caso, cuando se acceda a la CCU localmente, se mostrará un mensaje de advertencia de seguridad cada vez que se acceda a la CCU incluso aunque haya instalado un certificado de seguridad.
- Cuando el certificado de seguridad esté correctamente instalado, aparecerá un icono de la clave en la barra de direcciones del navegador Web de acceso a la CCU.
- **1. Acceso a la CCU a través de HTTPS.**
- **2. Cuando aparezca la pantalla de advertencia de seguridad, haga clic en [Continue to this website (not recommended).].**

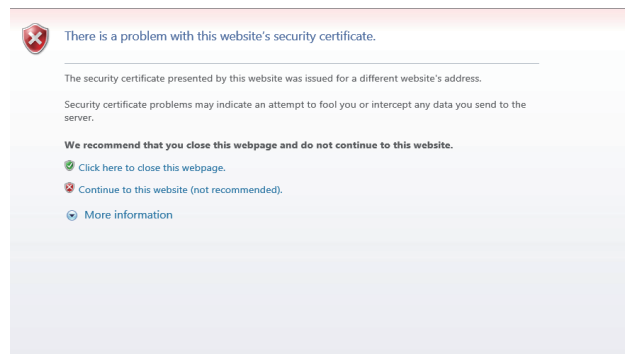

**MOTA** 

- Cuando se muestra la pantalla anterior tras acceder a algún dispositivo que no es la CCU o a un sitio web, puede haber un problema de seguridad, así que compruébelo con cuidado.
- **3. Haga clic en [Certificate error] en la URL y luego en [View certificates].**

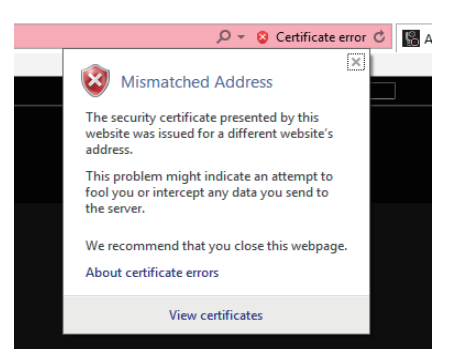

**4. Haga clic en [Install Certificate...].**

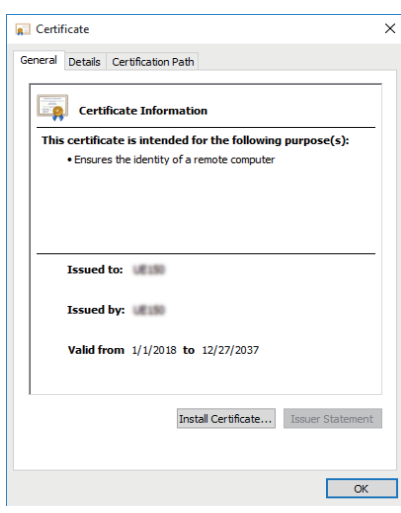

**P** 

- Si [Install Certificate...] no se muestra, cierre Microsoft Edge y reinícielo seleccionando [Run as Administrator]. Haga clic con el botón derecho en [Start] - [Microsoft Edge] y haga clic en [More] - [Execute as Administrator].
- **5. Haga clic en el botón [Next] que se muestra en el asistente para importación de certificados.**

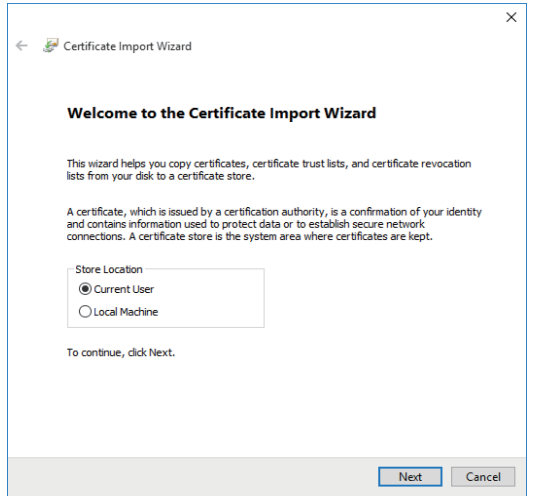

**6. Seleccione [Place all certificates in the following store] y haga clic en [Browse...].**

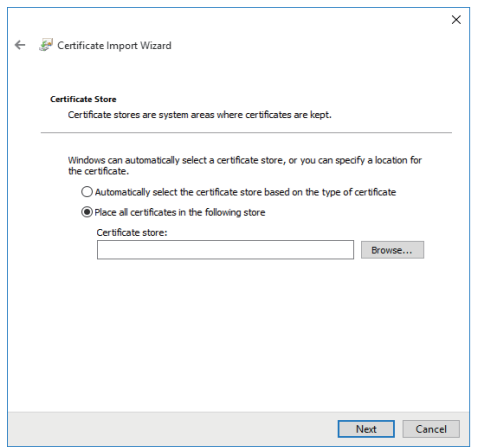

**7. Seleccione [Trusted Root Certification Authorities] y haga clic en [OK].**

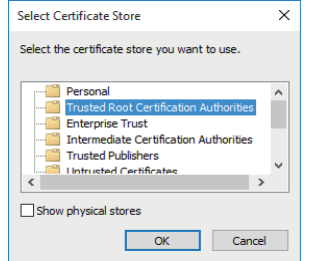

**8. Haga clic en [Next].**

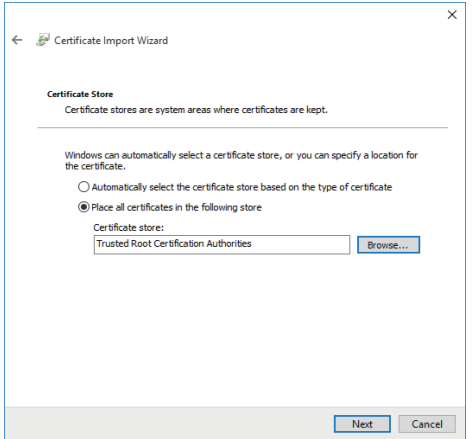

**9. Haga clic en [Finish].**

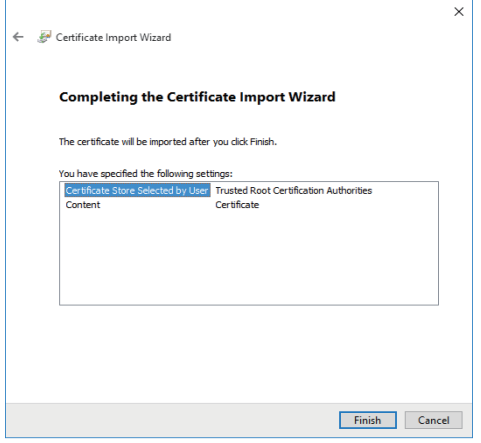

**10. Haga clic en [Yes].**

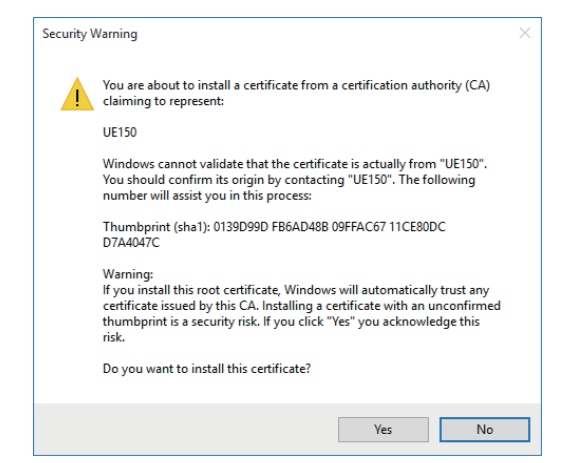

Cuando haya finalizado la importación, aparecerá en la pantalla "The import was successful.".

**11. Haga clic en [OK].**

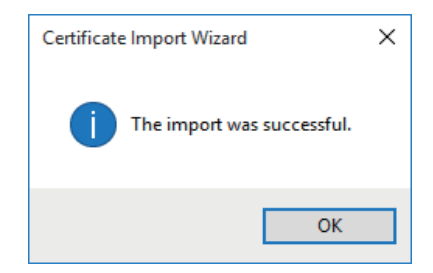

Cerrar el navegador Web tras la importación del certificado y volver a conectarse hará que la pantalla "Certificate error" deje de aparecer.

### **COMMON**

Haga clic en [COMMON] en la pantalla de ajustes de red [NETWORK].

Realice la configuración de la red compartida.

Confirme los ajustes con el botón [SET].

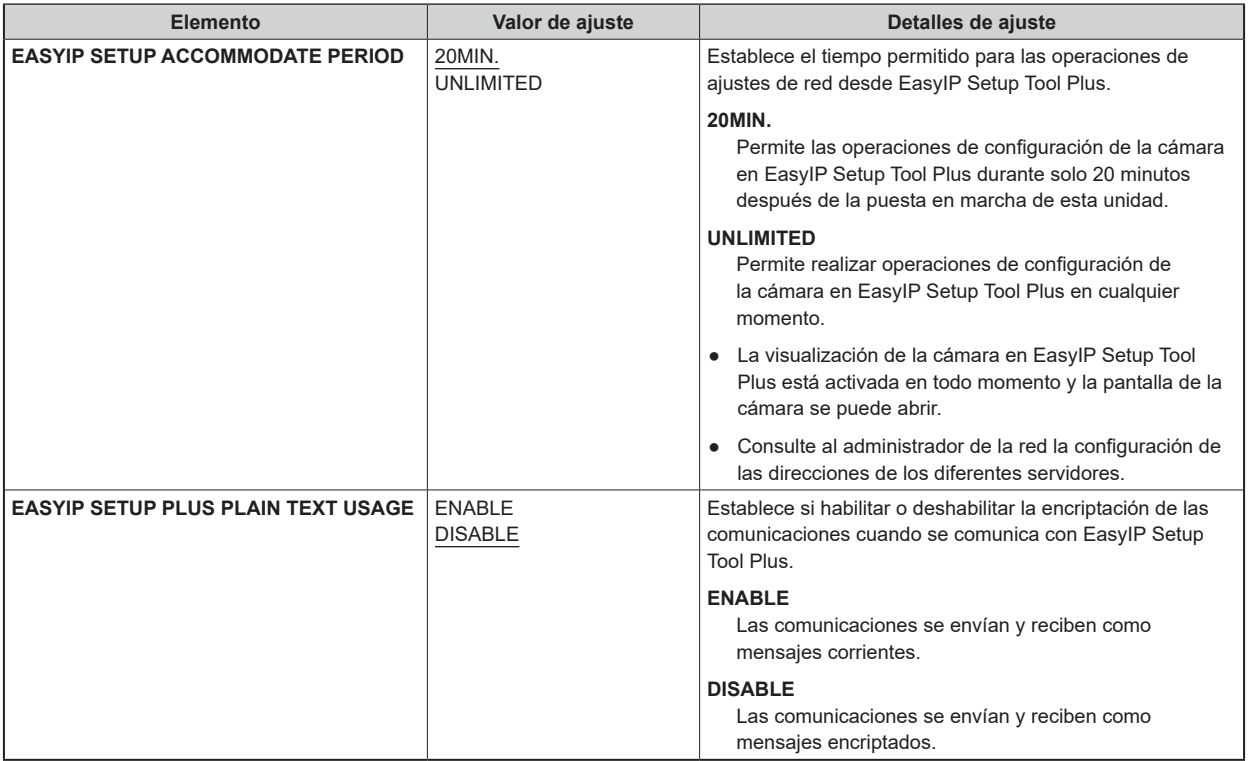

### **Pantalla de configuración de la cuenta ROP [ROP ACCOUNT SETTING]**

Realice los ajustes de las cuentas de usuario requeridas para conectarse a ROP (AK-HRP1010 y AK-HRP1015) y a una MSU (AK-MSU1000) desde esta unidad en la pantalla de ajuste de cuentas de ROP [ROP ACCOUNT SETTING]. Las cuentas también pueden eliminarse aquí. Puede registrar un máximo de 12 usuarios.

La pantalla de Configuración de la cuenta ROP [ROP ACCOUNT SETTING] consiste en [USER LIST] y [ADD USER].

#### **USER LIST**

Haga clic en [USER LIST] en la pantalla de Configuración de la cuenta ROP [ROP ACCOUNT SETTING].

Se muestra información sobre las cuentas ya registradas.

Para eliminar una cuenta de usuario registrada, haga clic en el botón [DELETE] a la derecha de la cuenta correspondiente.

#### **ADD USER**

Registra una cuenta de usuario.

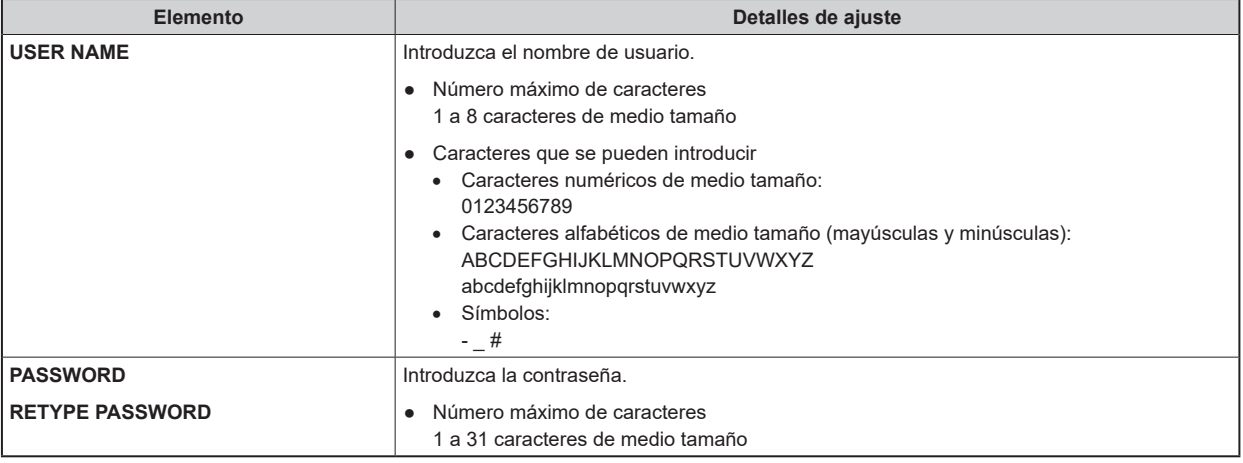

### **Pantalla de gestión de usuarios [USER MNG.]**

En la pantalla de gestión de usuarios [USER MNG.], registre la autenticación de los usuarios que puedan acceder a esta unidad desde ordenadores personales y terminales móviles. Pueden registrarse hasta 3 usuarios.

La pantalla de gestión de usuario [USER MNG.] consiste en [USER LIST] y [ADD USER].

### *③NOTA*

● Si la autenticación del usuario falla más de 8 veces en un período de 30 segundos desde una misma dirección IP (ordenador personal), el acceso a la unidad se desactivará durante un período terminado.

#### **USER LIST**

Haga clic en [USER LIST] en la pantalla de Gestión de usuarios [USER MNG.].

Se muestra información sobre las cuentas ya registradas.

Para eliminar una cuenta de usuario registrada, haga clic en el botón [DELETE] a la derecha de la cuenta correspondiente.

### **MOTA**

● Si hay una cuenta registrada, no se puede eliminar esa cuenta.

#### **ADD USER**

Registra una cuenta de usuario.

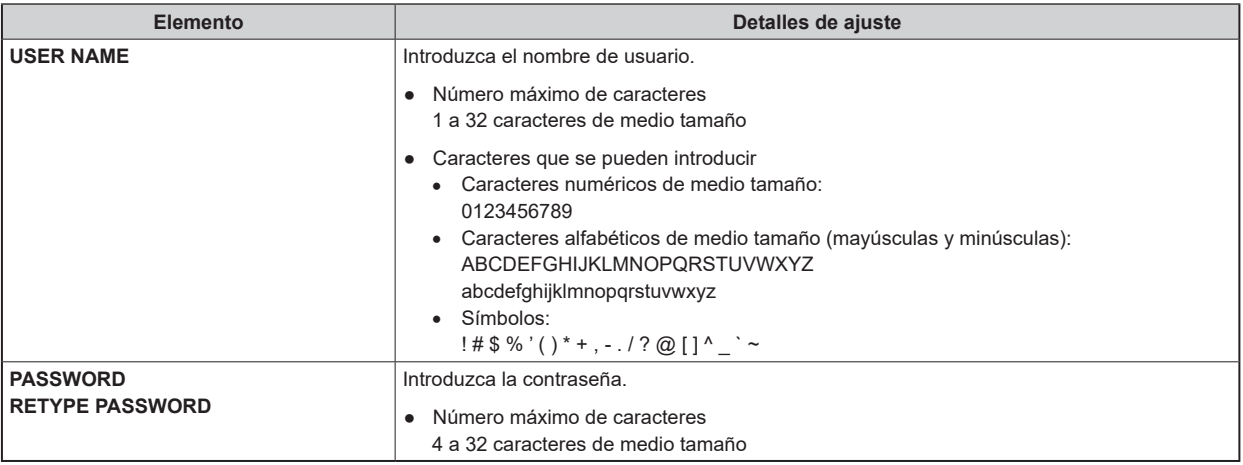

# Resolución de problemas

### La operación

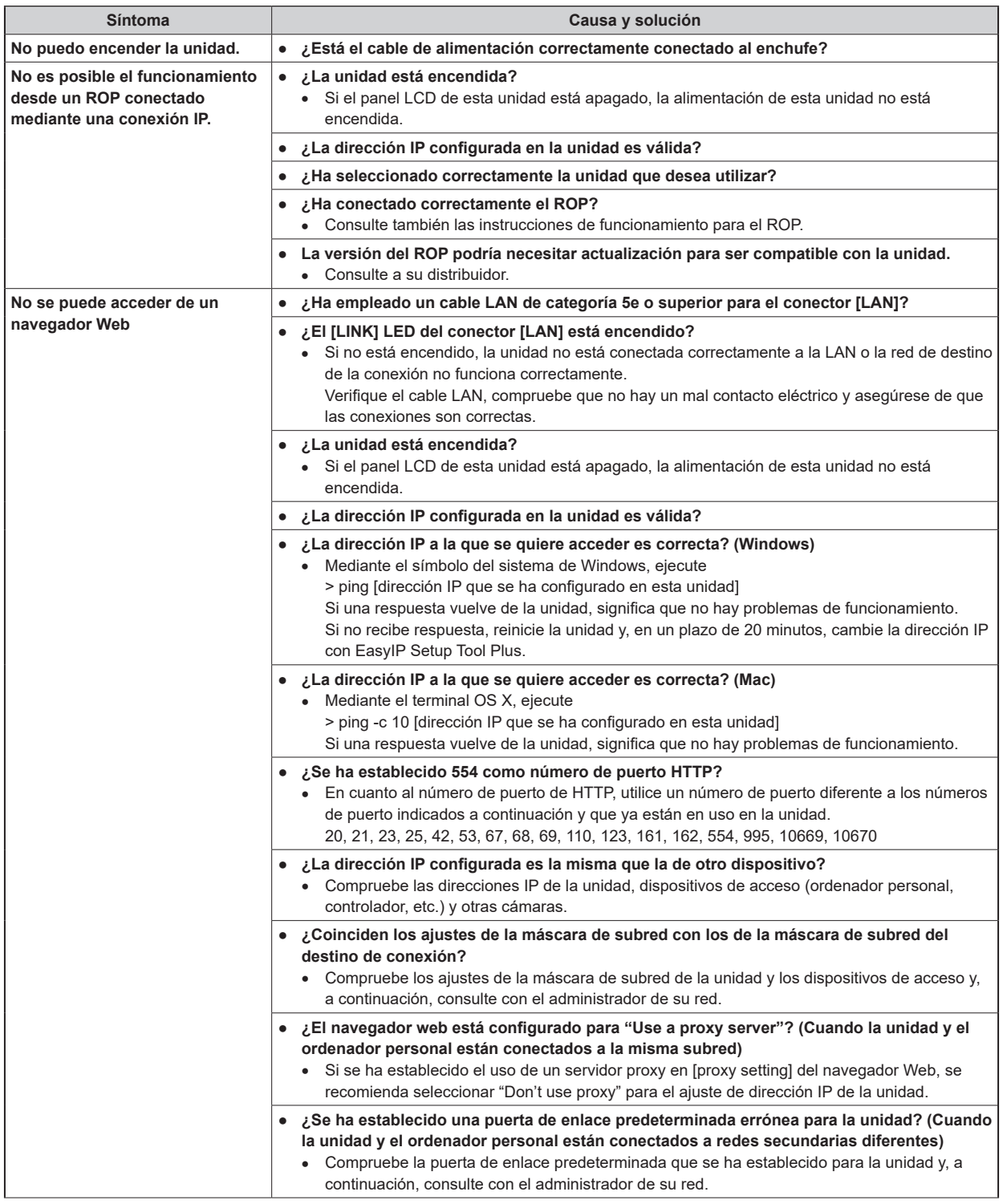

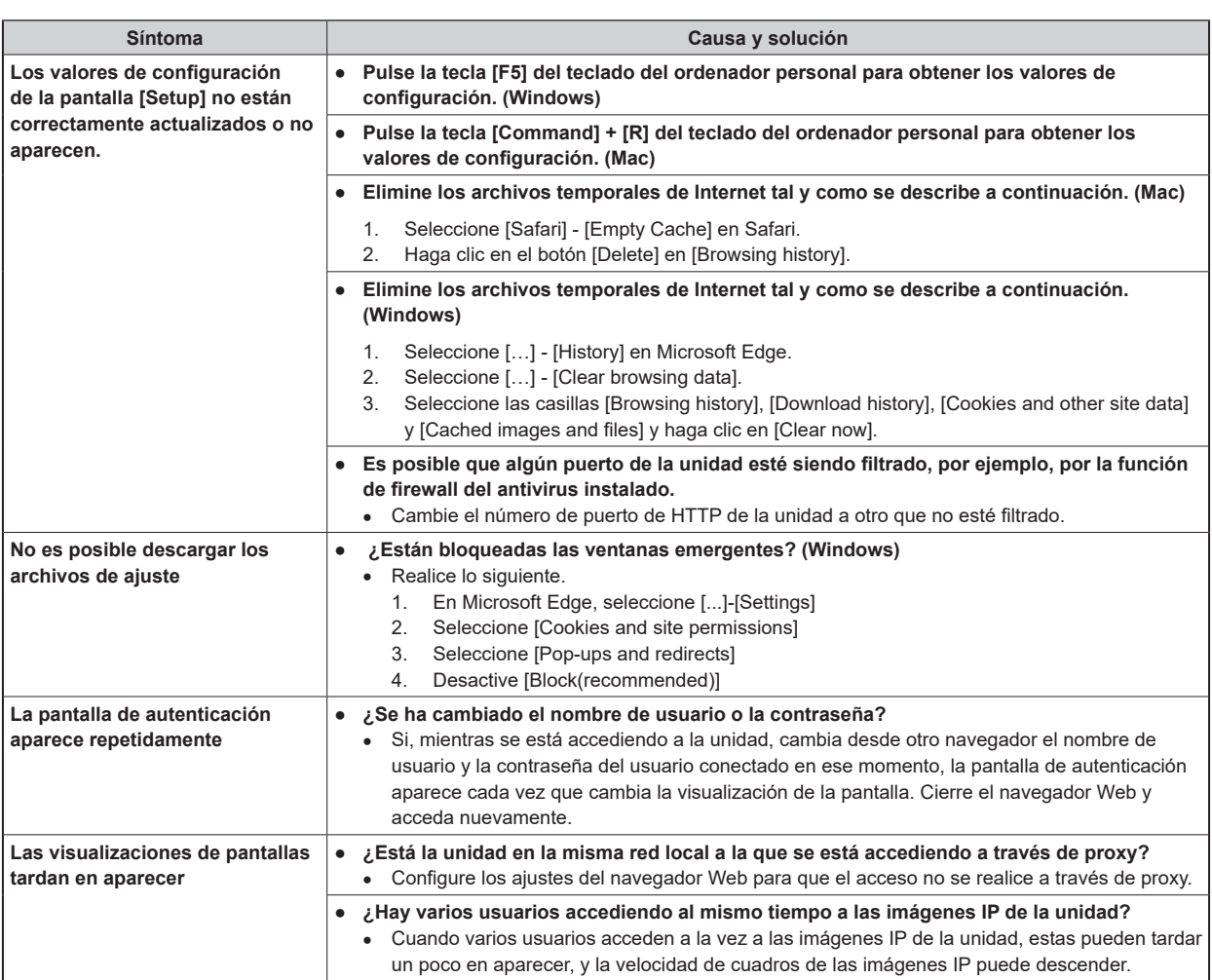

### Pantalla Web

Dependiendo del sistema operativo instalado en el ordenador personal, puede que se produzca lo siguiente. Si aparece un problema, tome las medidas pertinentes. Aplicar las siguientes soluciones no afectará al funcionamiento de otras aplicaciones.

La "barra de información" descrita en las siguientes explicaciones se refiere a las barras de mensaje que aparecen en Microsoft Edge. (Windows)

La barra de información aparece en la parte inferior de Microsoft Edge.

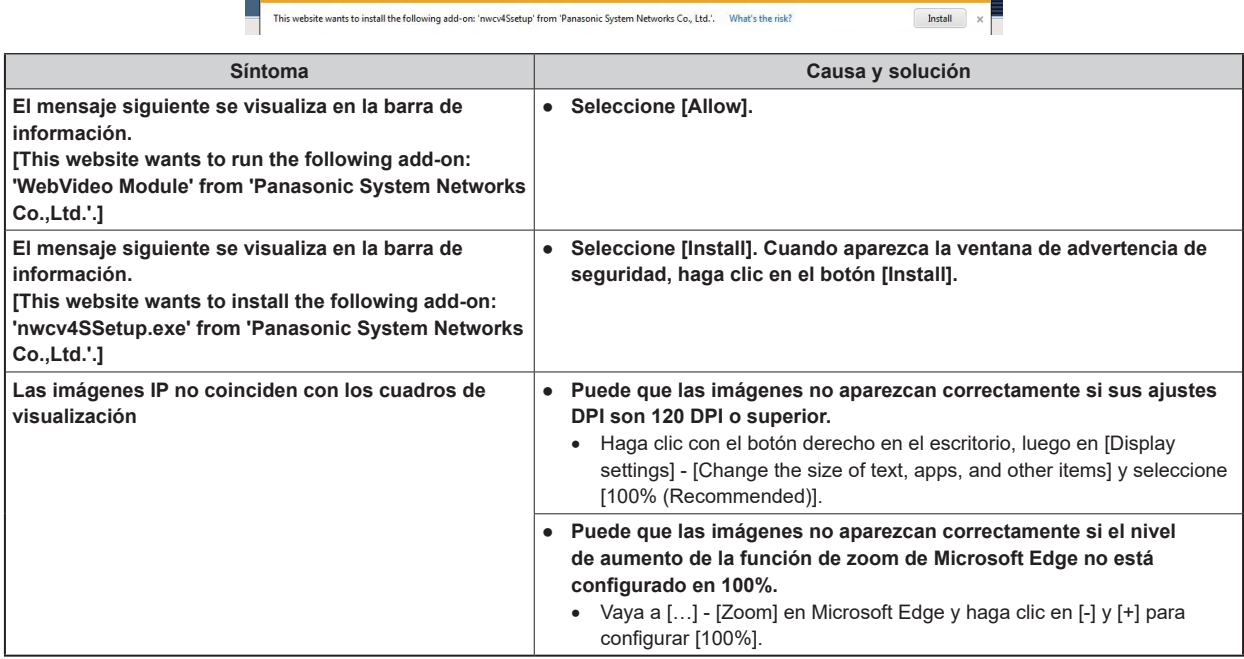

## Referencia

### Tabla de asignación de contactos de los conectores

### **Panel frontal**

### **Conector [INTERCOM] (página 15: 2)**

HA16PRH-5S (Hirose Electric Co., Ltd.)

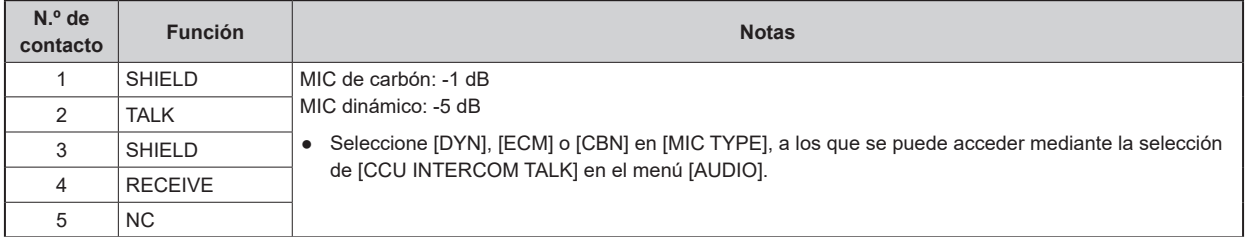

**Panel trasero**

### **Conector [TALLY OUT] (página 18: 8)**

HR10A-7R-4SC (Hirose Electric Co., Ltd.)

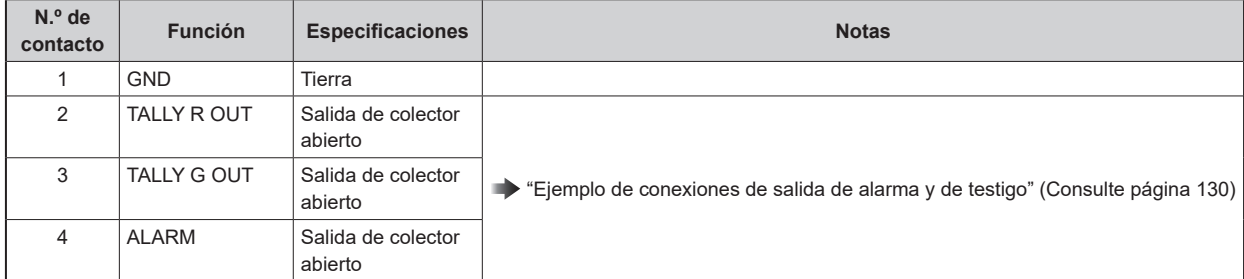

#### **Ejemplo de conexiones de salida de alarma y de testigo**

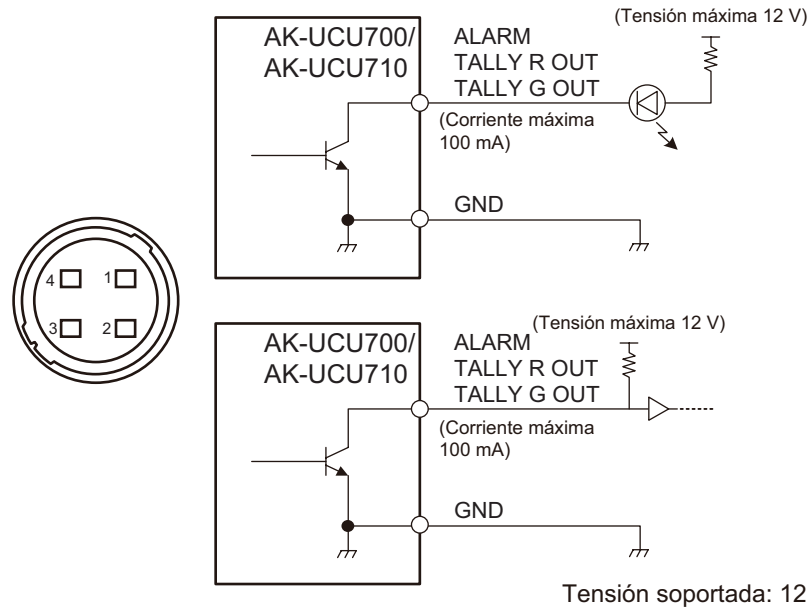

Tensión soportada: 12 V CC máx. Corriente de alimentación: 100 mA máx.

### **Conector [COMMUNICATION] (página 18: 3)**

JBY-25S-1A3F(LF)(SN) (J.S.T. Mfg. Co., Ltd.)

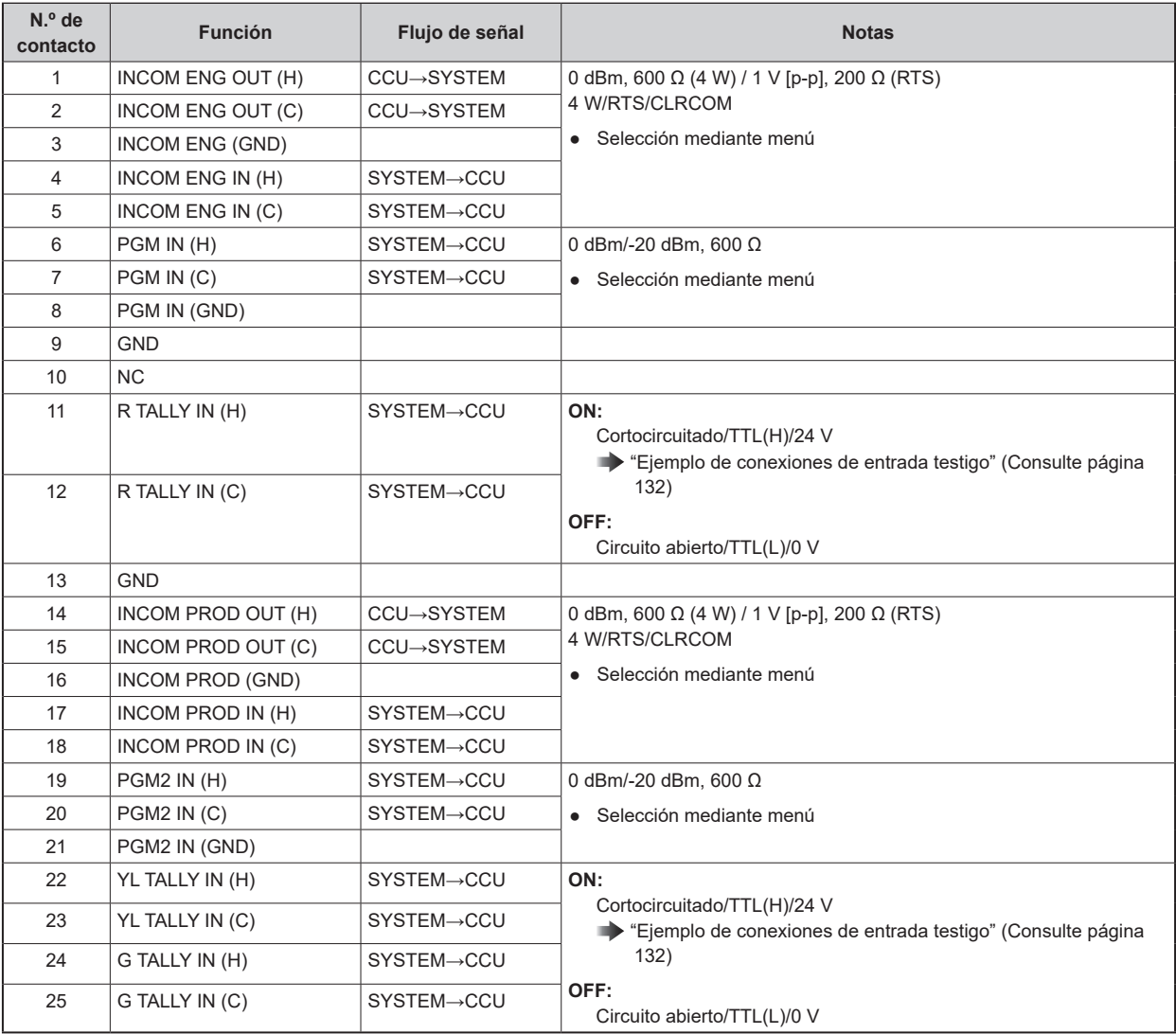

### **Ejemplo de conexiones de entrada testigo**

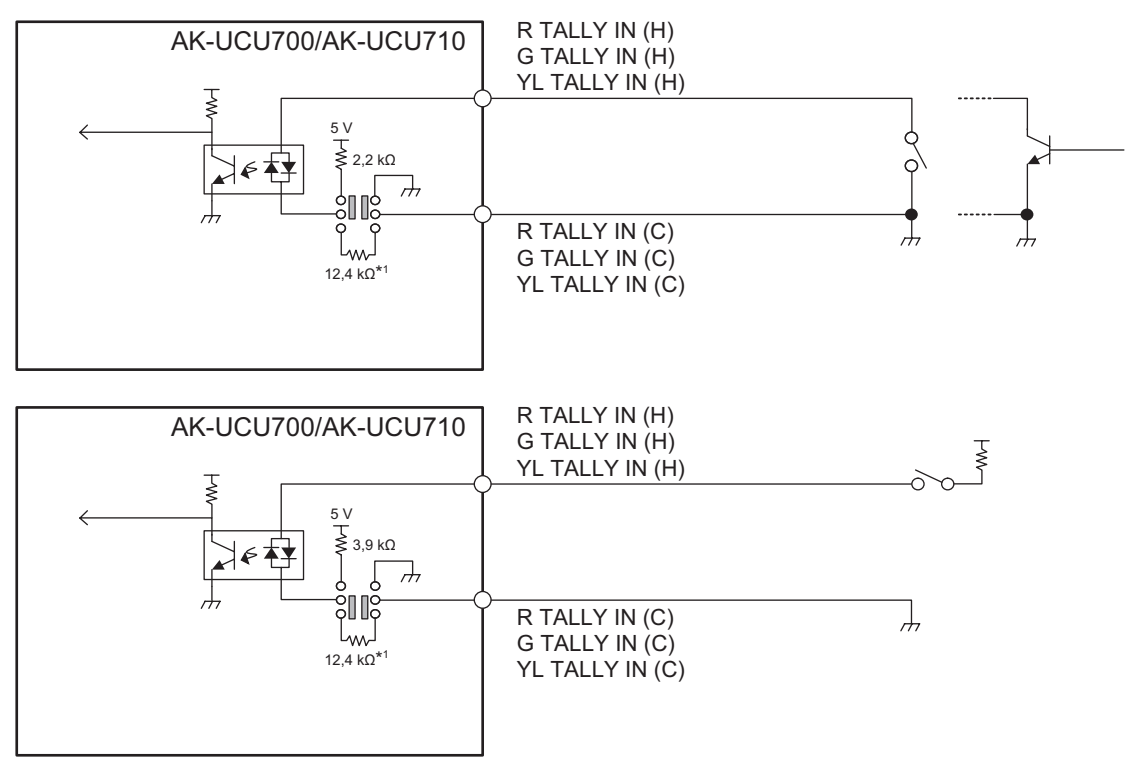

\*1: Circuito equivalente

### **Conector [ROP] (página 18: 2)**

HR10G-10R-10SC (71) (Hirose Electric Co., Ltd.)

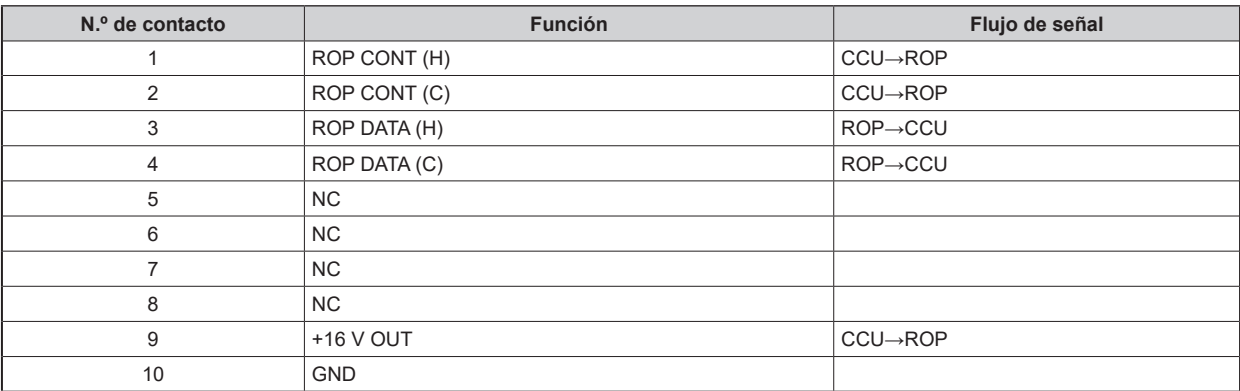

● **Conector del cable**

HR10A-10P-10P (73)

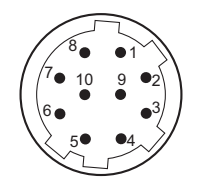

### **Conector [MSU] (página 18: 1)**

HR10G-10R-10SC (71) (Hirose Electric Co., Ltd.)

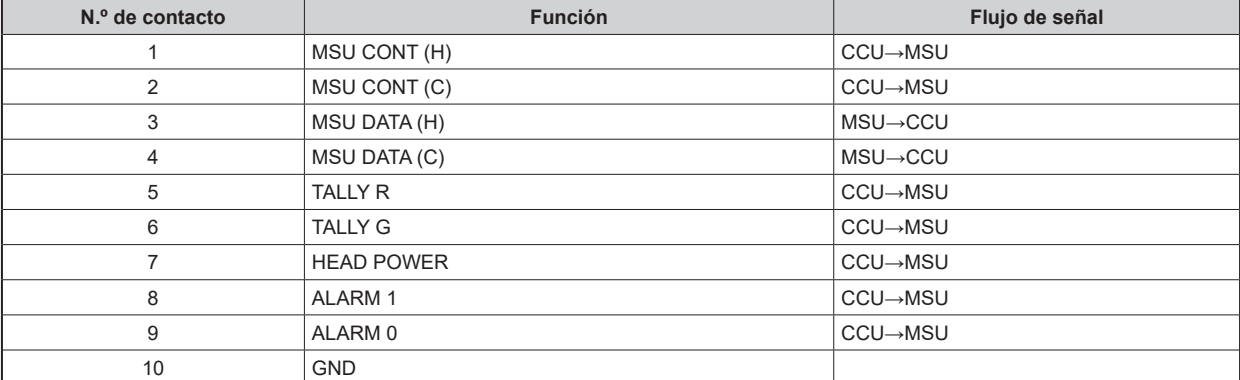

● **Conector del cable** HR10A-10P-10P (73)

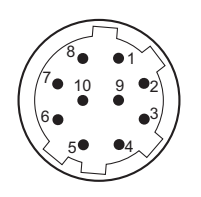

### **Conectores [MIC1] y [MIC2] (página 18: 9)**

HA16RV-3PG(76) (Hirose Electric Co., Ltd.)

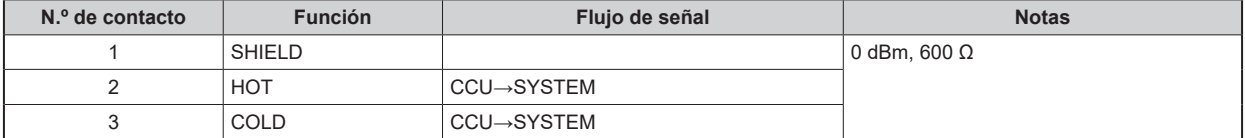

● Al conectar a un terminal de entrada desequilibrado de un dispositivo externo, conéctelo como se muestra en el siguiente dibujo.

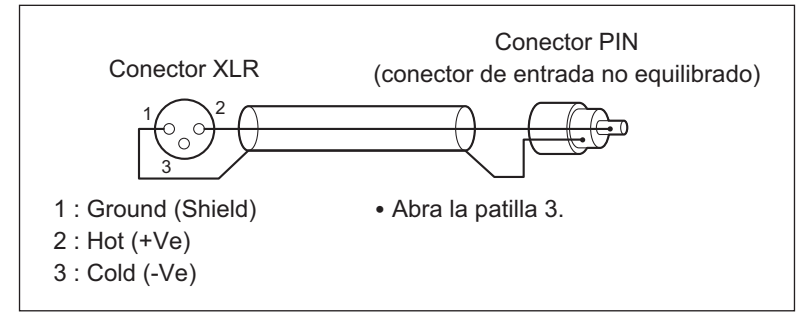

● Algunos conectores y cables de conversión disponibles en tiendas tienen la patilla 3 cortocircuitada a la patilla 1. El uso de este tipo de conectores y cables de conversión puede provocar fallos.

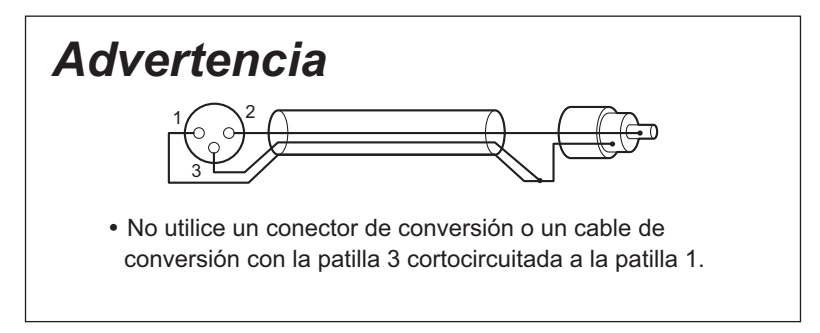

### **Conector [CAMERA] (página 18: 10)**

AK-UCU700P/E, AK-UCU710P/E: OPS2404-PR (Tajimi Electronics Co., Ltd.) AK-UCU700PS/ES, AK-UCU710PS/ES: FXW.3K.93C.TLM (LEMO)

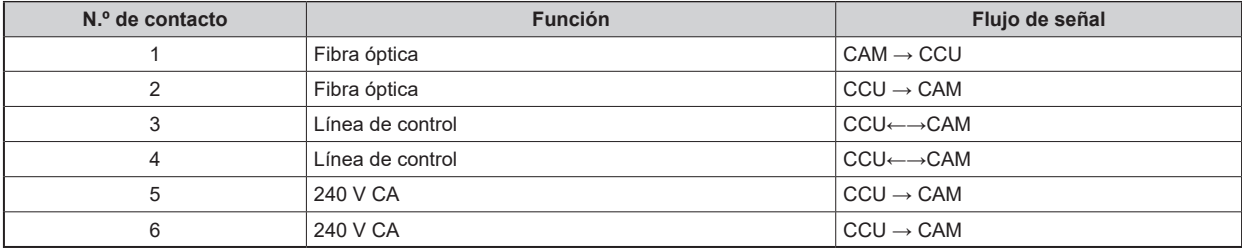

## **Especificaciones del indicador G/L del panel frontal**

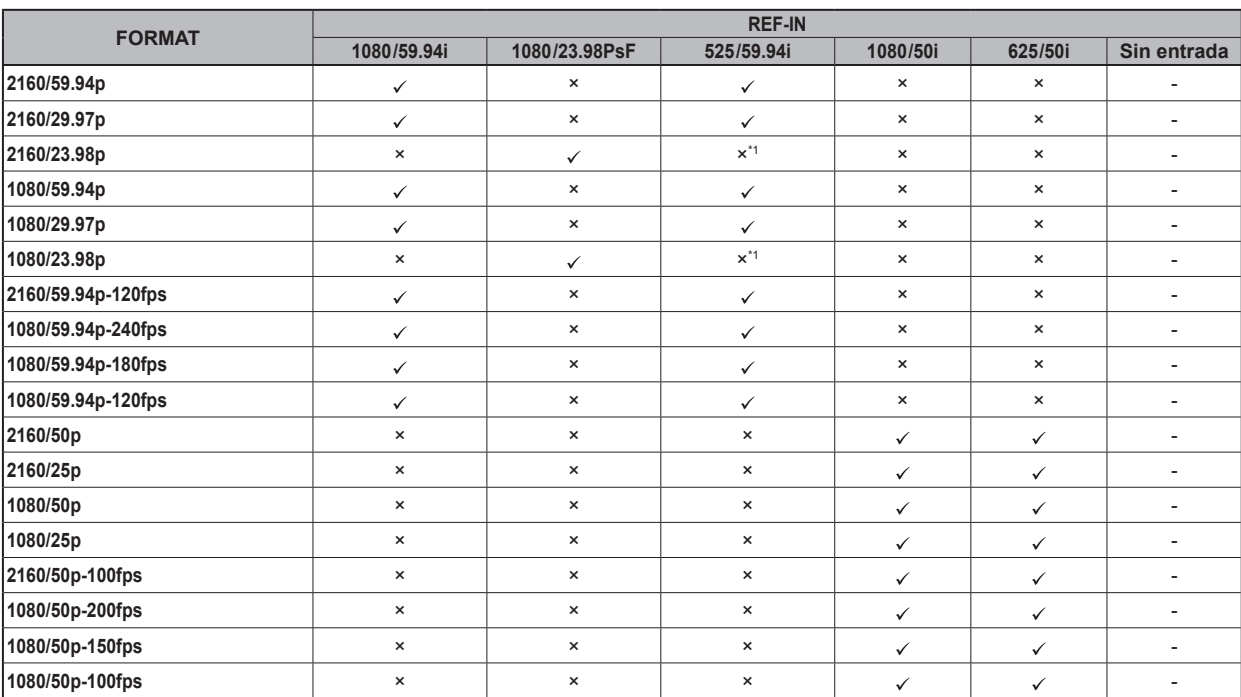

: Luz verde ×: Luz naranja -: Apagado

\*1: Se enciende cuando hay una ID de 10 campos

### Aspecto

Unidad: mm (pulgada)

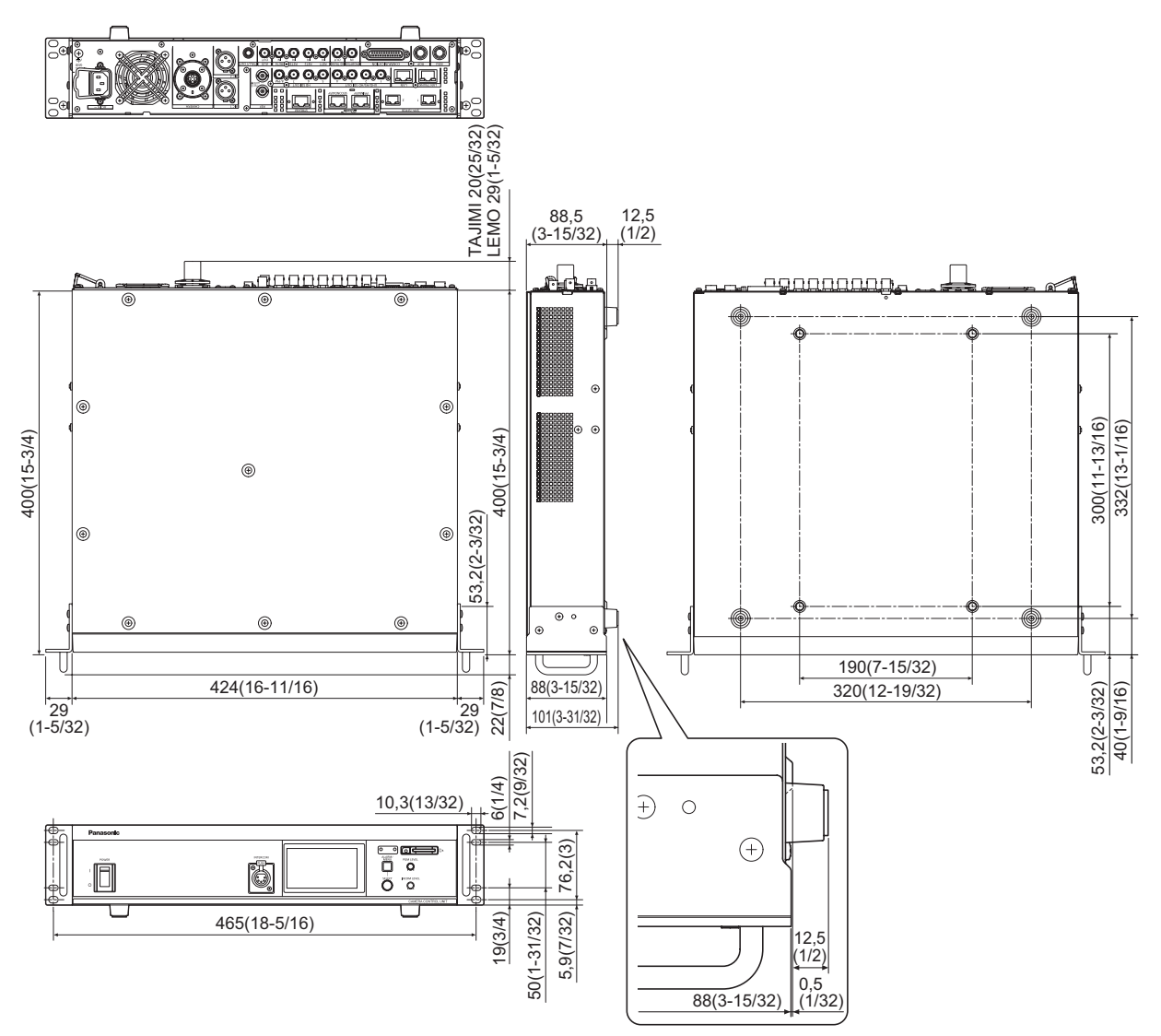

# Especificaciones

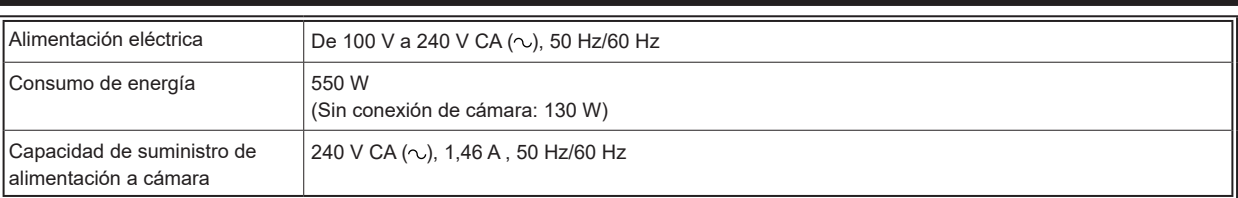

indica información de seguridad.

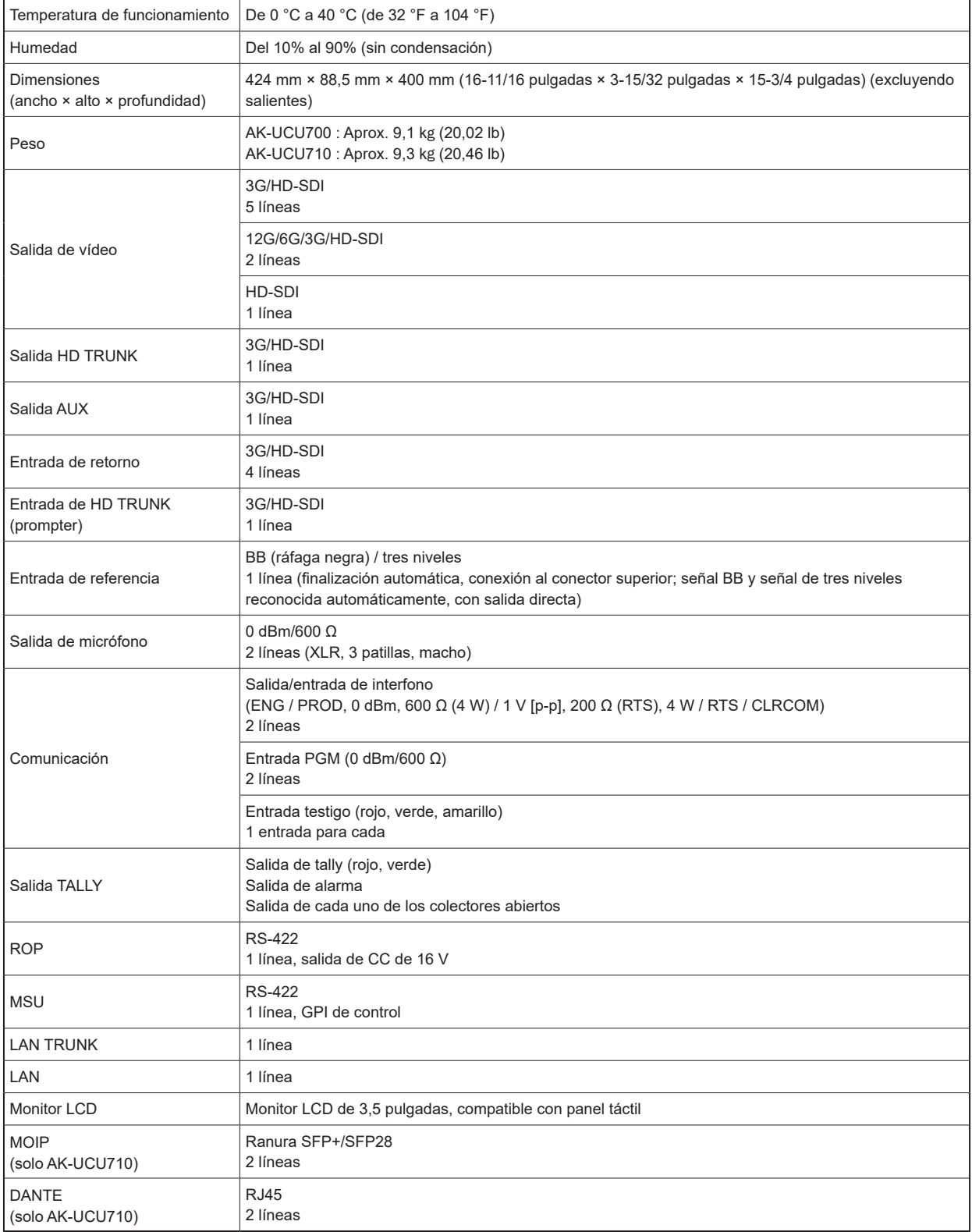

Los símbolos en este producto (incluidos los accesorios) representan lo siguiente:

 $\overline{\sim}$  CA

- Encendido O Apagado
- 

## *NOTA*

● Para más detalles sobre las longitudes máximas de los cables de conexión, consulte a su distribuidor.

Pico de corriente, medido según la norma europea EN55103-1, en el momento del encendido: 3 A, tras una interrupción de alimentación de 5 s: 80 A

**GENERATE CERTIFICATE SIGNING** 

CA CERTIFICATE INSTALL ............................ 119

CA CERTIFICATE

## Índice

### $\blacksquare$  A

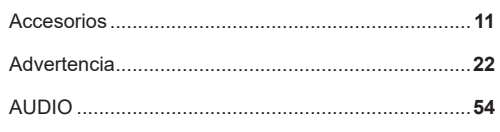

### $\blacksquare$  B

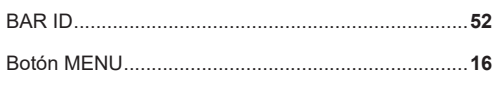

### $\blacksquare$  c

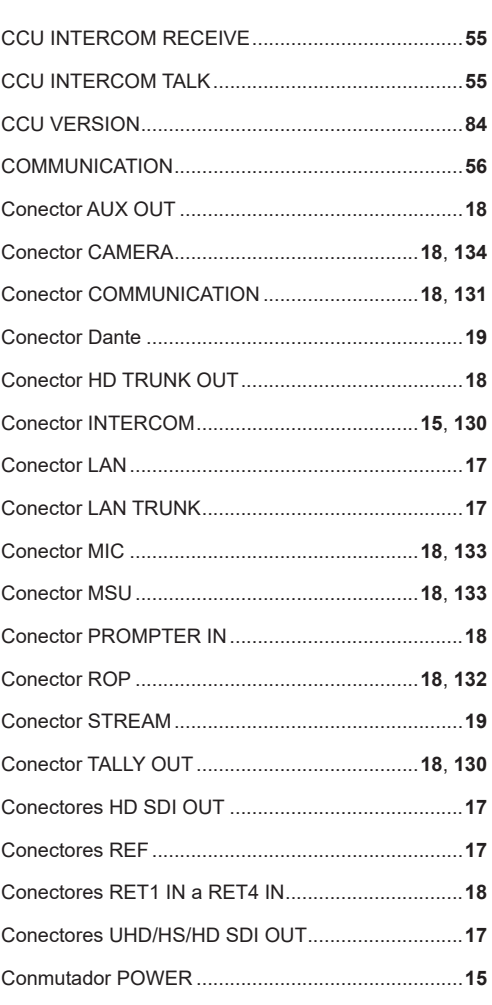

### $\blacksquare$

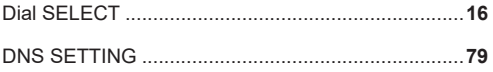

### $\blacksquare$  E

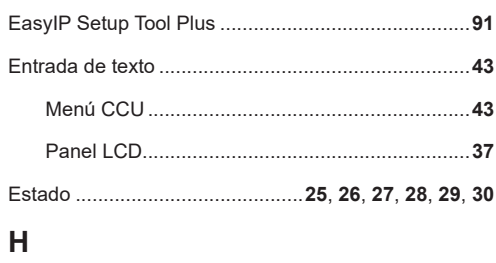

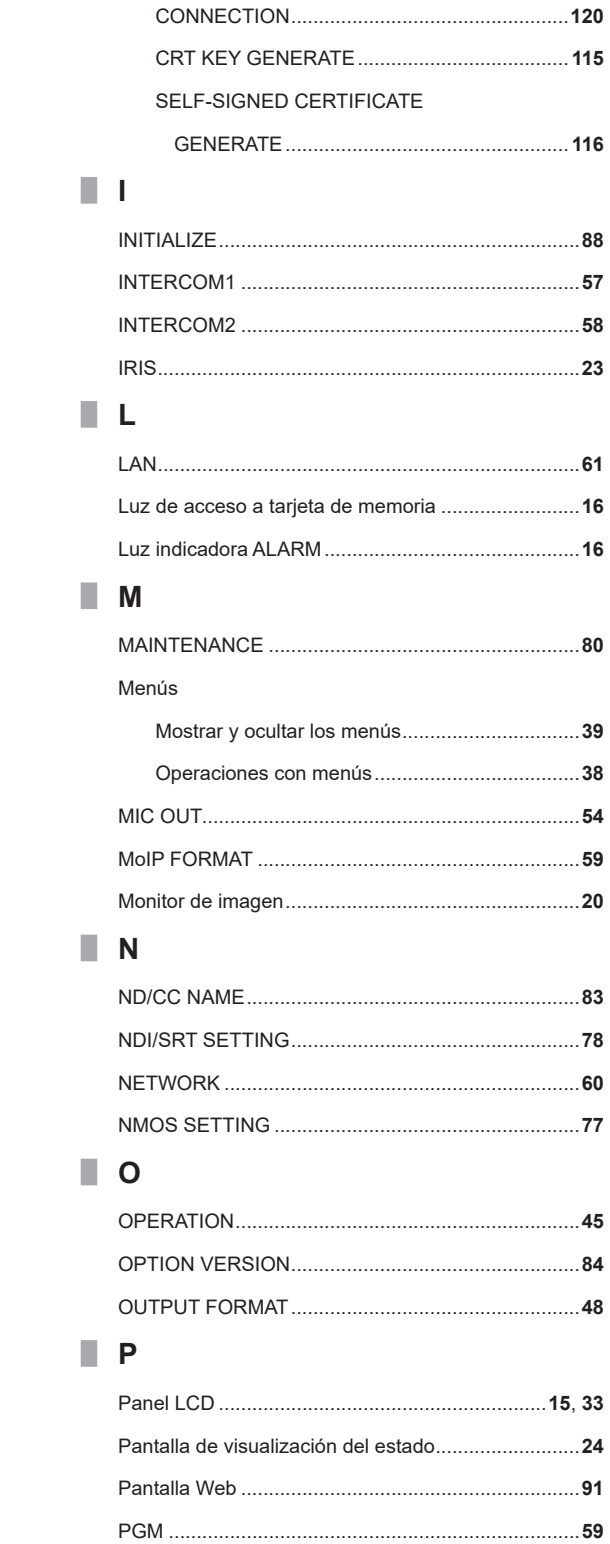

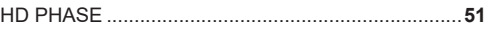

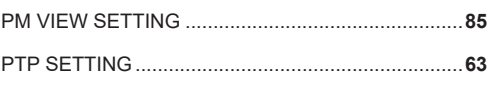

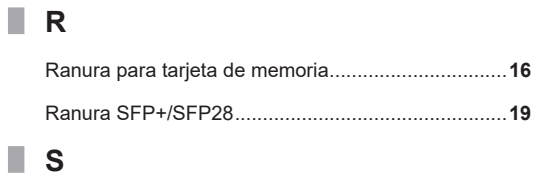

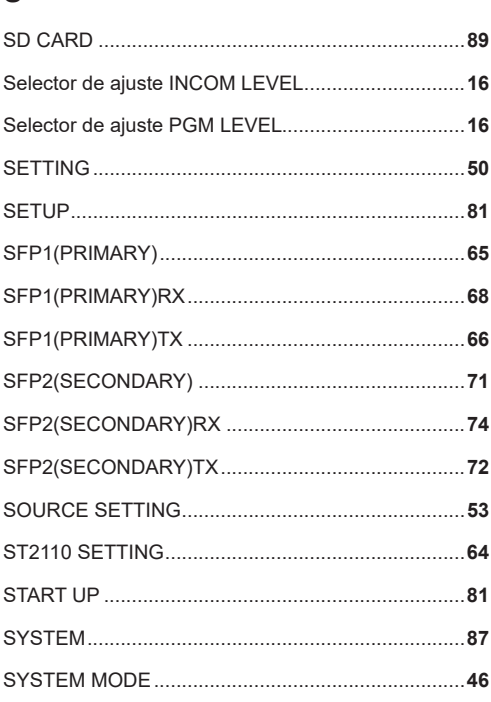

## $\blacksquare$  T

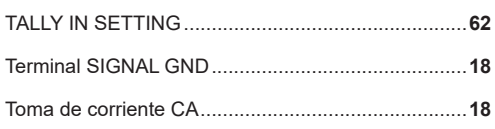

### $\blacksquare$

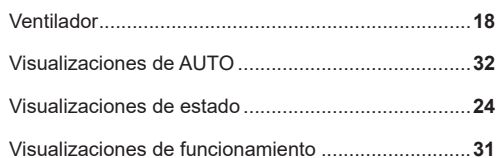

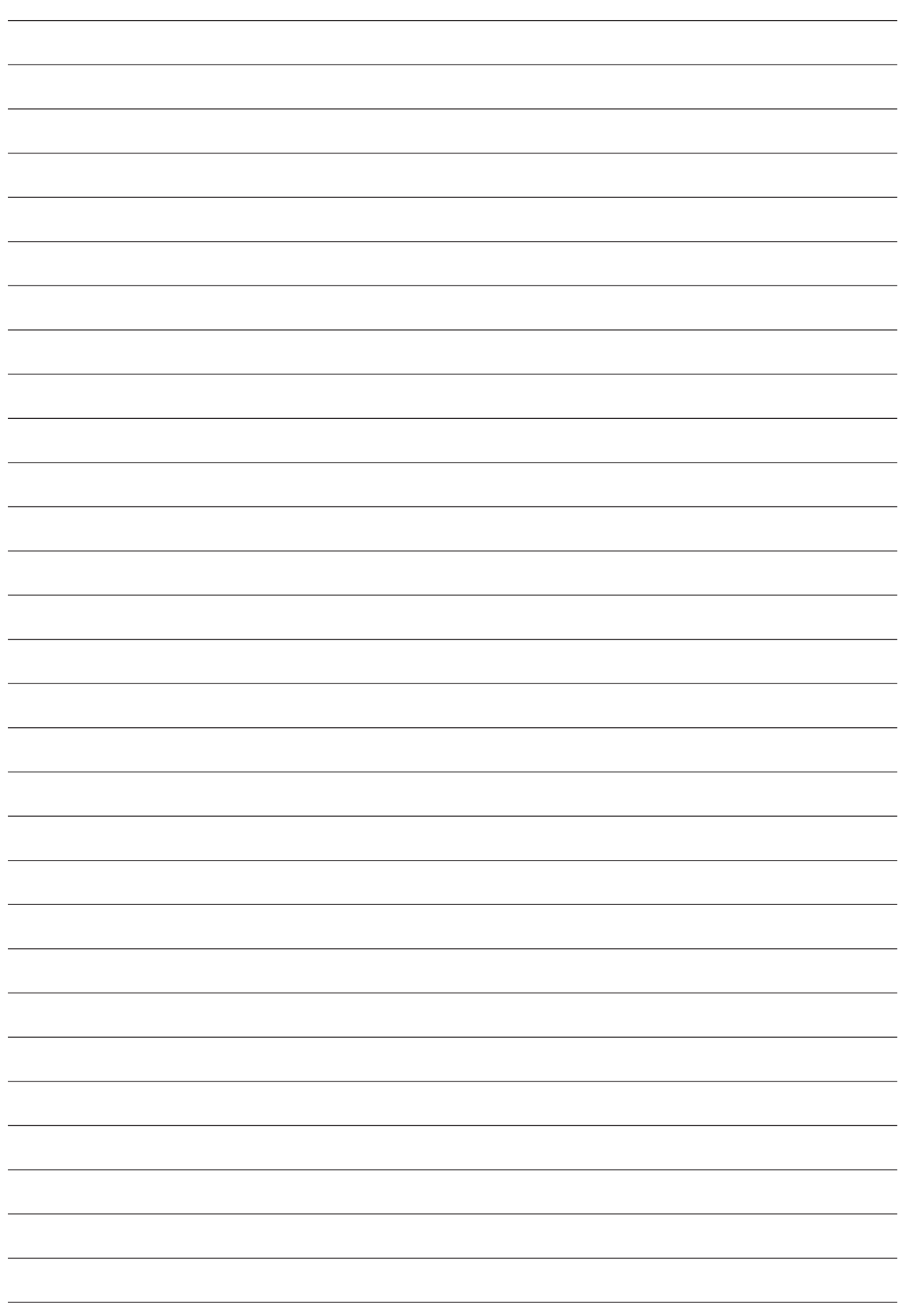

### Panasonic Connect Co., Ltd.

Web Site: https://pro-av.panasonic.net/en/

©Panasonic Connect Co., Ltd. 2024